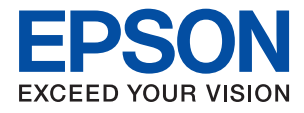

# **WF-2860 Series Korisnički vodič**

### *Sadržaj*

### *[Kratak opis ovog priručnika](#page-6-0)*

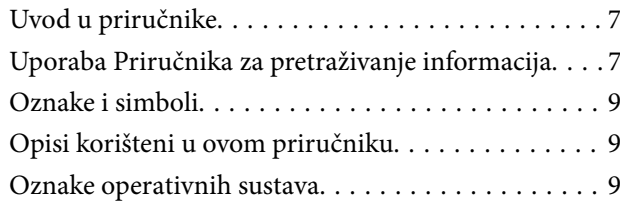

### *[Važne upute](#page-10-0)*

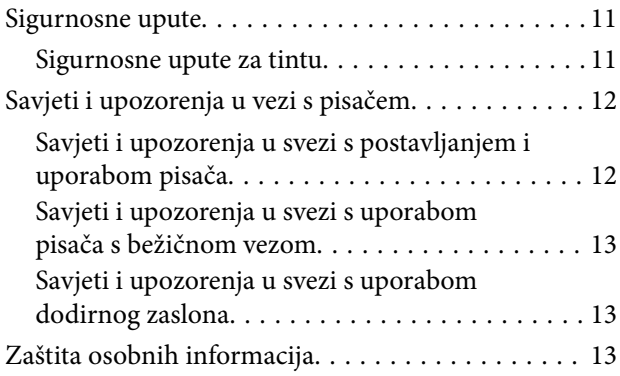

### *[Predstavljanje pisača](#page-13-0)*

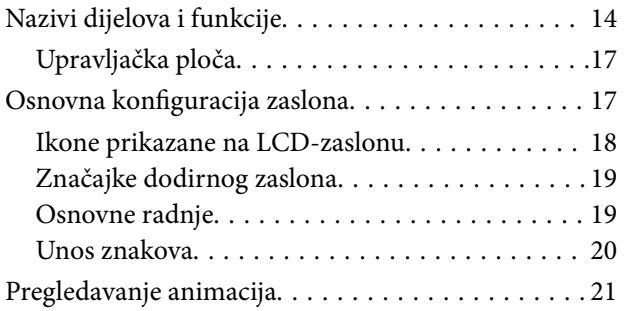

### *[Mrežne postavke](#page-21-0)*

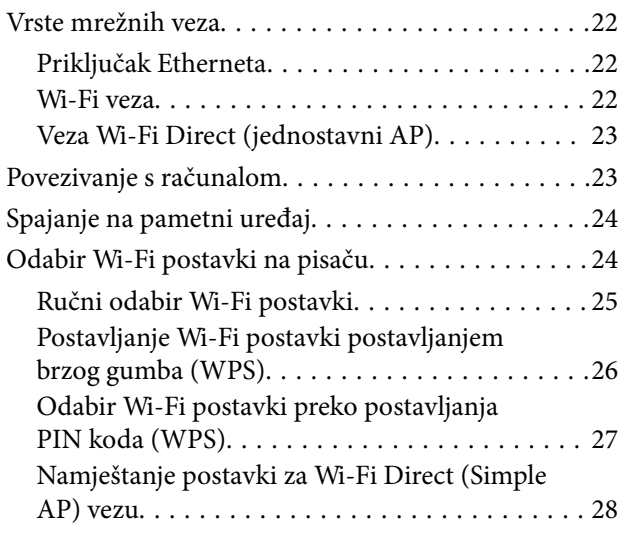

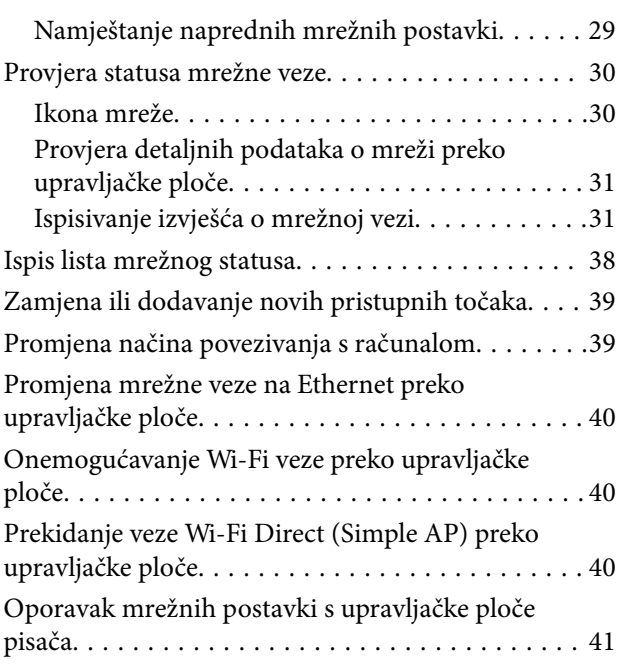

### *[Pripreme pisača](#page-41-0)*

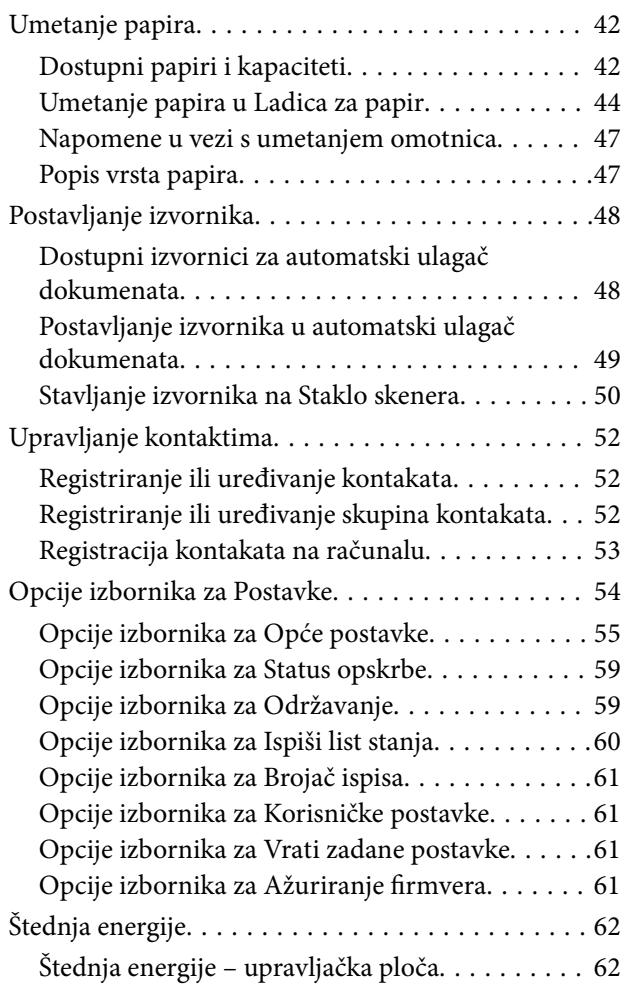

### *[Ispis](#page-62-0)*

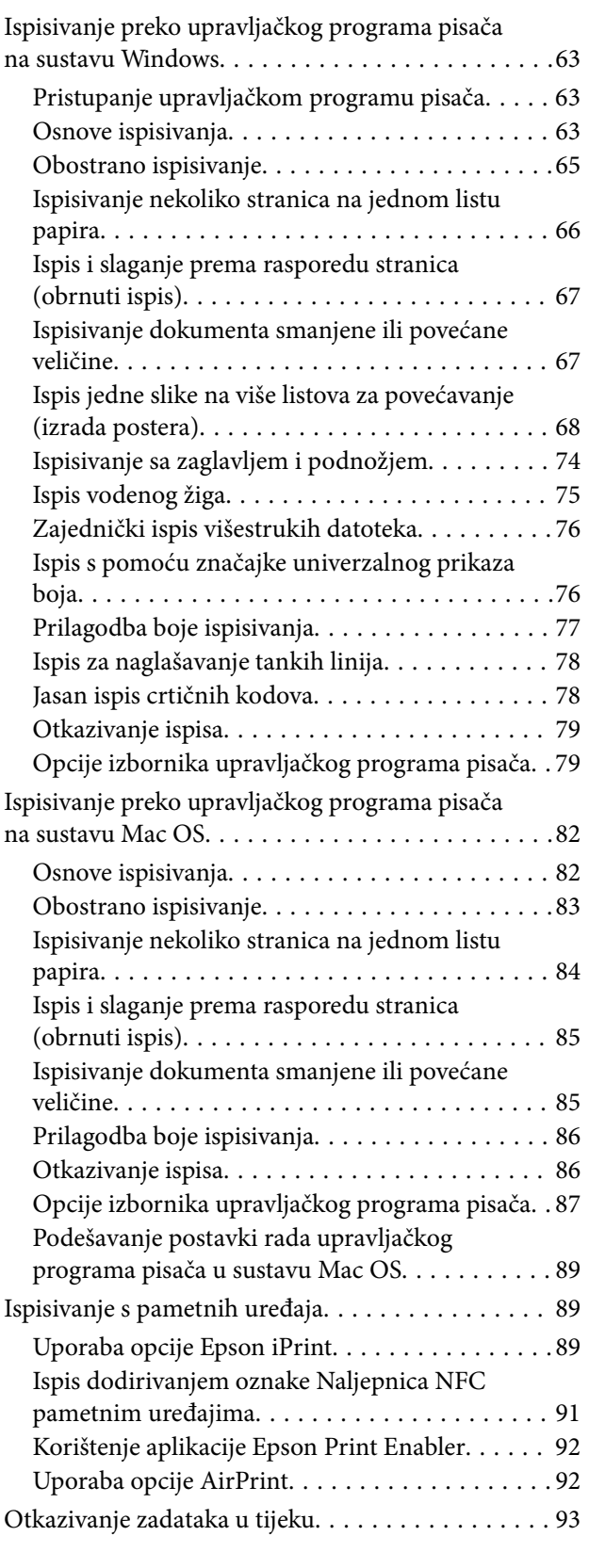

### *[Kopiranje](#page-93-0)*

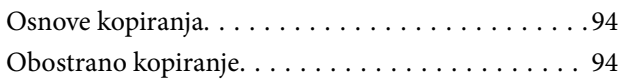

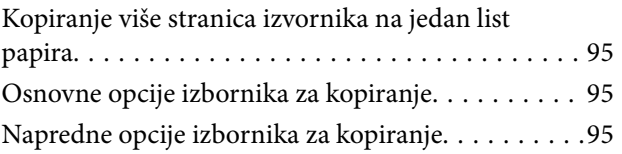

### *[Skeniranje](#page-97-0)*

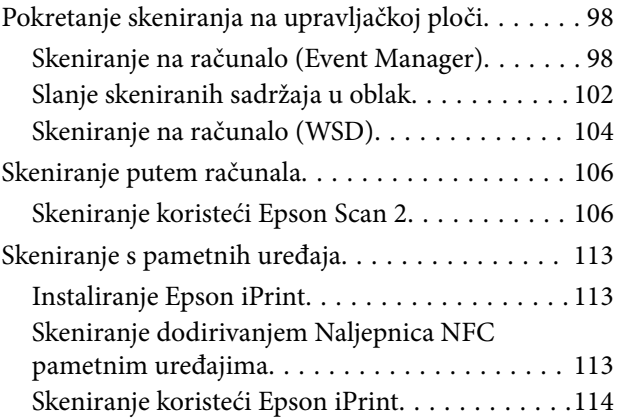

### *[Faksiranje](#page-115-0)*

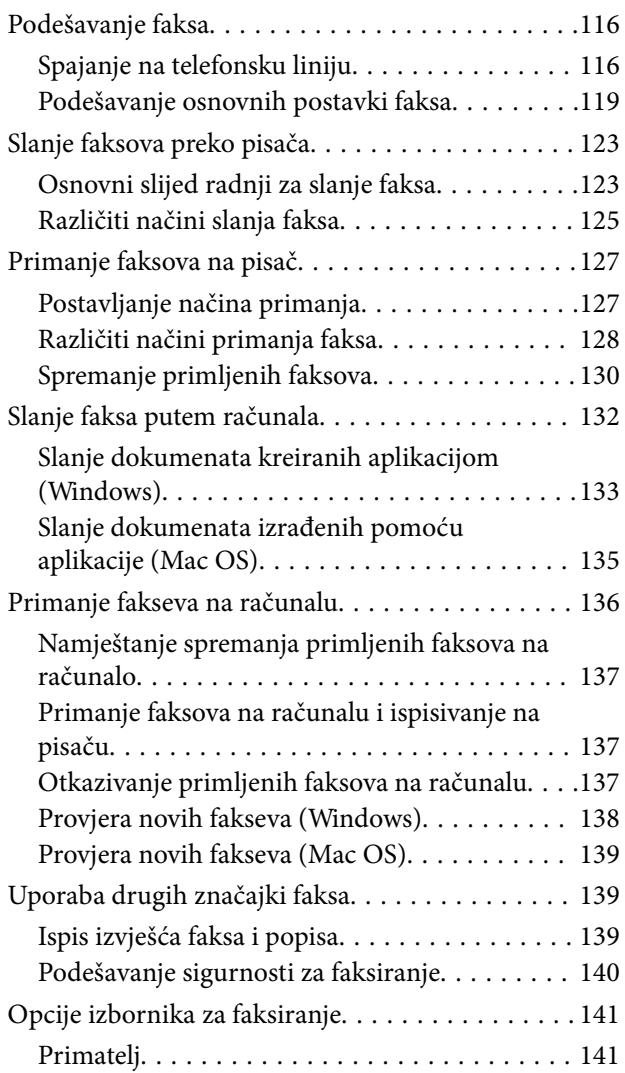

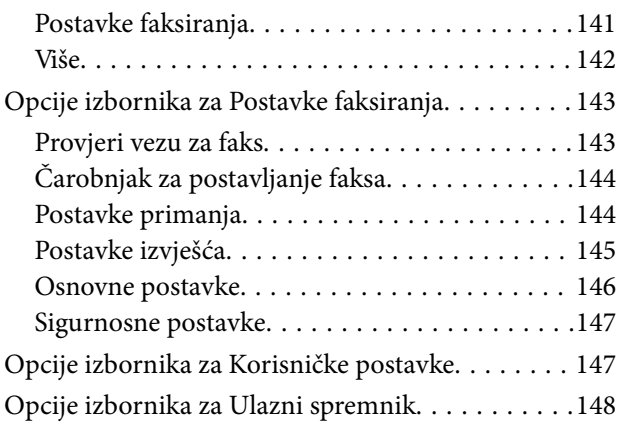

### *[Zamjena spremnika s tintom i ostalog](#page-148-0)  [potrošnog materijala](#page-148-0)*

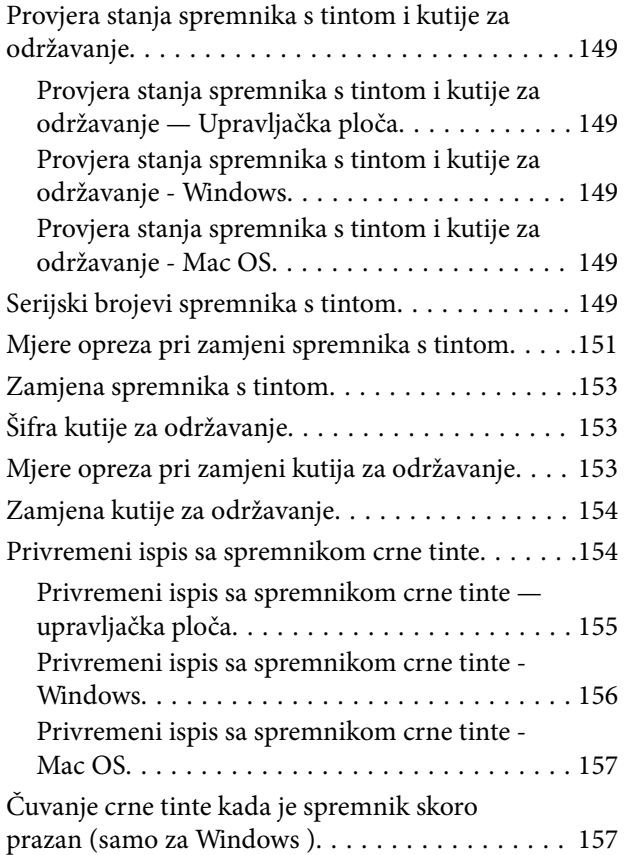

### *[Održavanje pisača](#page-158-0)*

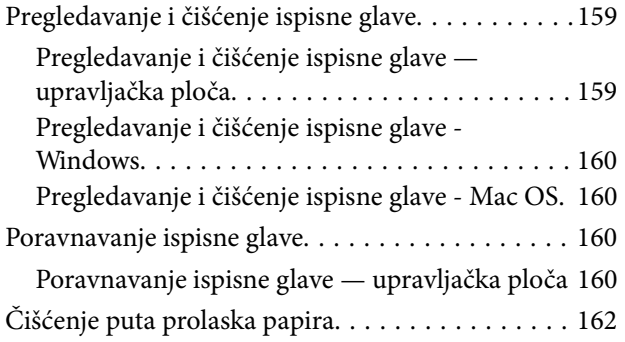

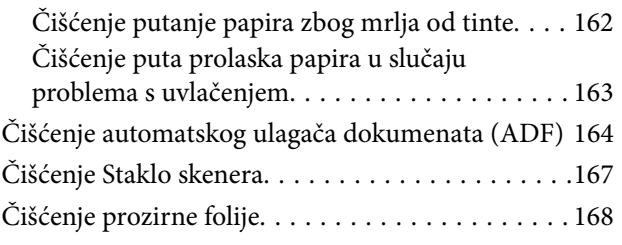

### *[Mrežna usluga i podaci o softveru](#page-170-0)*

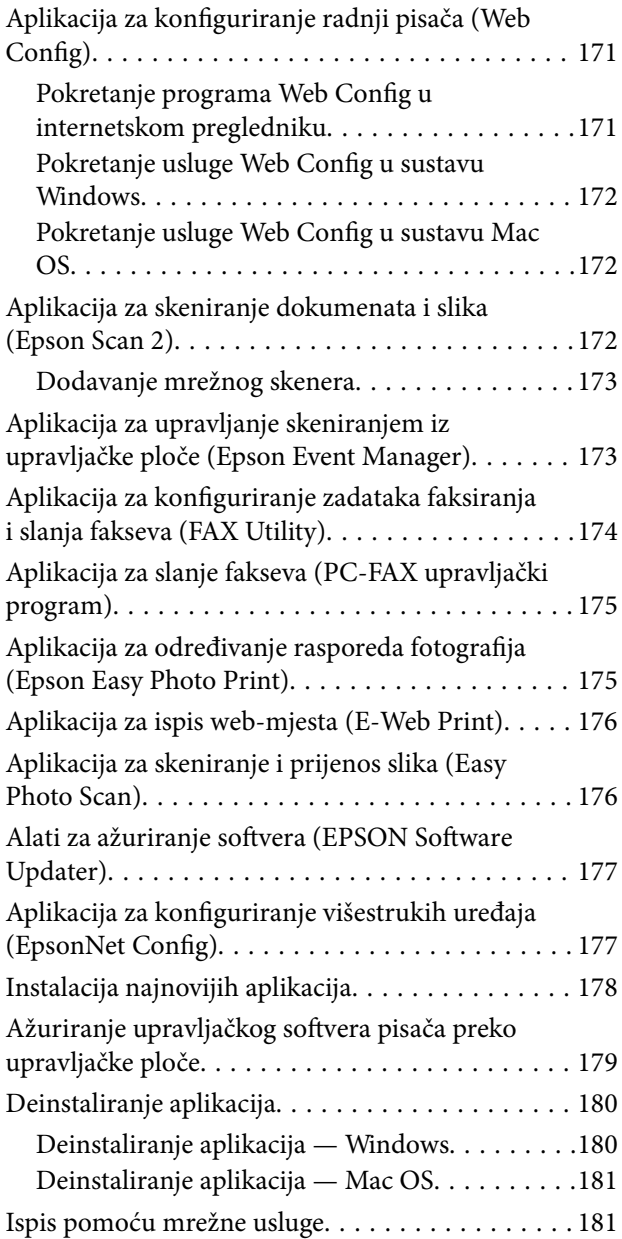

### *[Rješavanje problema](#page-182-0)*

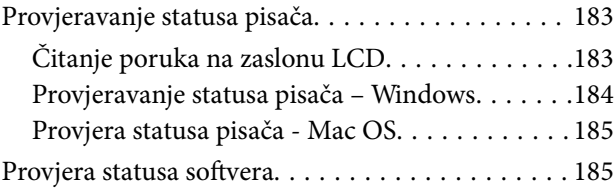

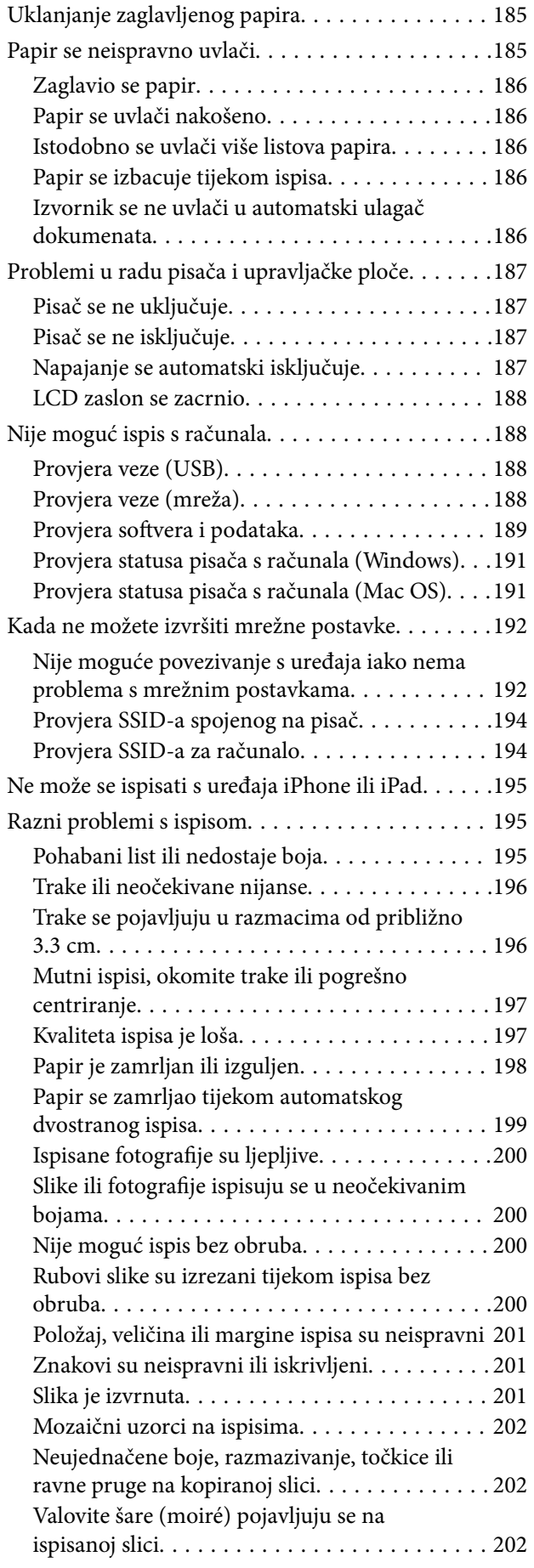

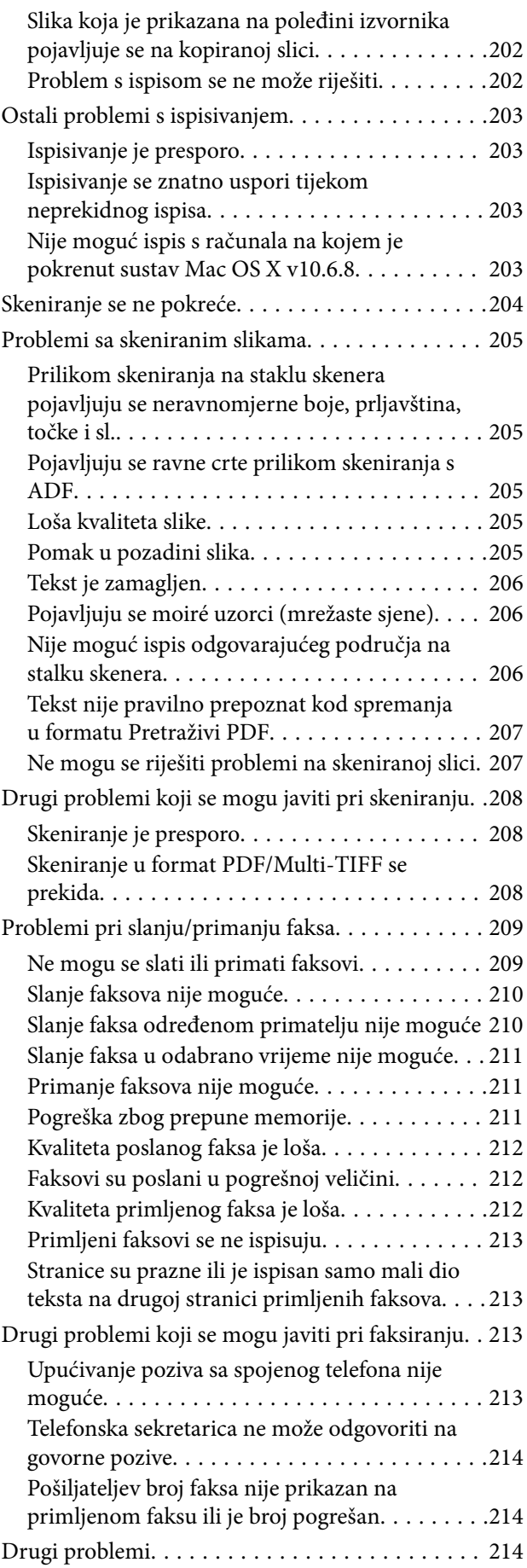

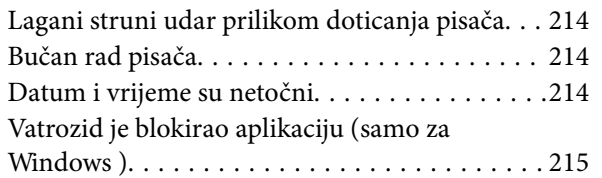

### *[Dodatak](#page-215-0)*

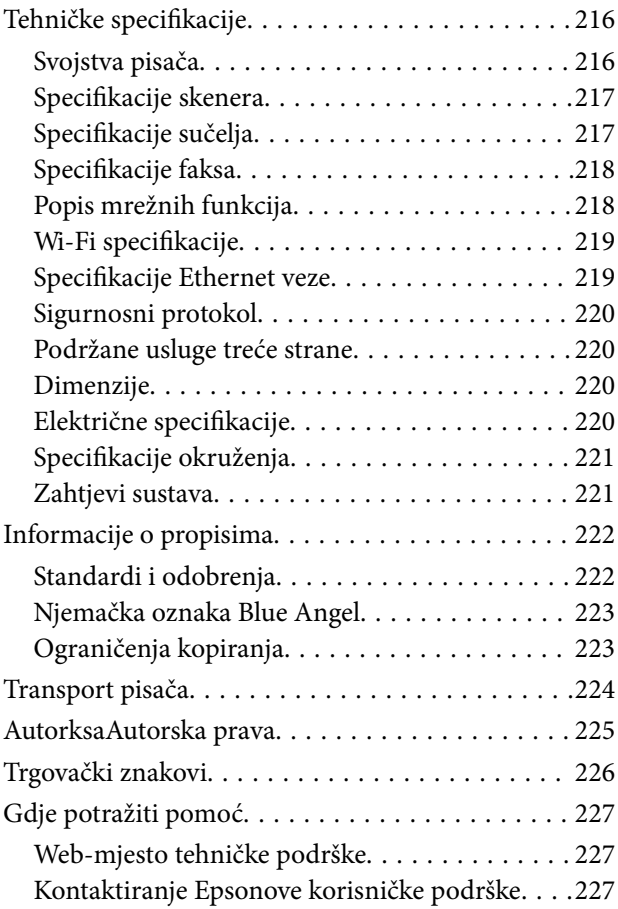

## <span id="page-6-0"></span>**Kratak opis ovog priručnika**

## **Uvod u priručnike**

S Epson pisačem dolaze sljedeći priručnici. Osim u navedenih priručnicima, različite vrste informacija za pomoć možete pronaći i na samom pisaču ili u Epsonovim aplikacijama.

❏ Važne sigurnosne upute (papirni priručnik)

Sadrži upute za sigurnu uporabu ovog pisača.

❏ Počnite ovdje (papirni priručnik)

Pruža informacije o postavljanju pisača, instaliranju softvera, uporabi pisača, itd.

❏ Korisnički vodič (digitalni priručnik)

Ovaj priručnik. Pruža opće informacije i upute o načinu uporabe pisača, mrežnim postavkama pri korištenju pisača na mreži i rješavanju problema.

Najnovije verzije gornjih priručnika možete nabaviti na sljedeći način.

❏ Priručnik na papiru

Posjetite web-mjesto Epson Europe za podršku na<http://www.epson.eu/Support>ili Epson svjetsku web-mjesto na <http://support.epson.net/>.

❏ Digitalni priručnik

Pokrenite EPSON Software Updater na računalu. EPSON Software Updater traži dostupna ažuriranja Epson softverskih aplikacija i digitalnih priručnika i omogućava preuzimanje najnovijih verzija.

### **Povezane informacije**

& ["Alati za ažuriranje softvera \(EPSON Software Updater\)" na strani 177](#page-176-0)

## **Uporaba Priručnika za pretraživanje informacija**

Priručnici u PDF obliku omogućavaju vam da pretražujete informacije koje tražite pomoću ključne riječi ili tako da direktno odete na određeni dio koristeći knjižne oznake.Također možete ispisati samo stranice koje vam trebaju.Ovaj dio objašnjava kako koristiti priručnik u PDF obliku koji ste na svom računalu otvorili u programu Adobe Reader X.

### **Pretraživanje ključne riječi**

Kliknite na **Uredi** > **Napredno pretraživanje**.U okviru za pretraživanje unesite ključnu riječ (tekst) za informaciju koju želite pronaći i zatim kliknite na **Pretraži**.Rezultati su prikazani kao popis.Kliknite na prikazani rezultat kako biste skočili na tu stranicu.

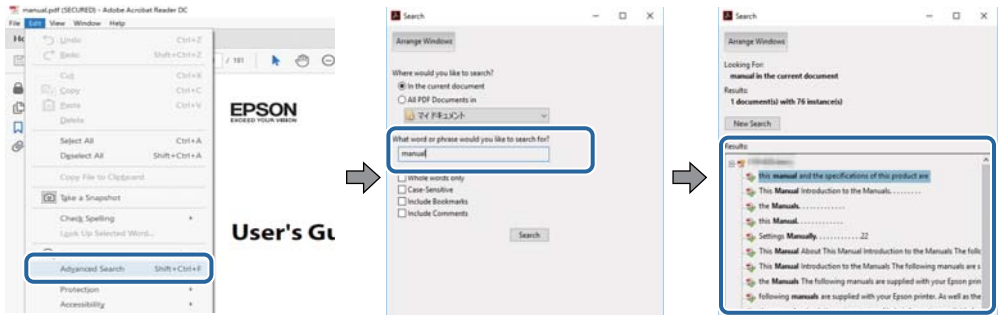

### **Direktni skok preko knjižnih oznaka**

Kliknite na naslov kako biste skočili na tu stranicu.Kliknite na + ili > kako biste pogledali podnaslove u tom dijelu.Za povratak na prethodnu stranicu na vašoj tipkovnici učinite sljedeće.

- ❏ Windows: Držite pritisnutu tipku **Alt** i zatim pritisnite **←**.
- ❏ Mac OS: Držite pritisnutu tipku naredbe i zatim pritisnite **←**.

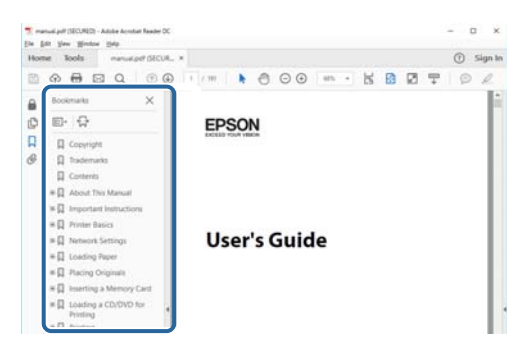

### **Ispisivanje samo stranica koje vam trebaju**

Možete izvuči i ispisati samo stranice koje vam trebaju.Kliknite na **Ispis** u izborniku **Datoteka** i naznačite stranice koje želite ispisati u **Stranice** u **Stranice za ispis**.

❏ Za naznačavanje serije stranica, unesite crticu između početne i zadnje stranice.

Primjerice: 20–25

❏ Za naznačavanje stranica koje nisu u seriji, odvojite stranice zarezom.

Primjerice: 5, 10, 15

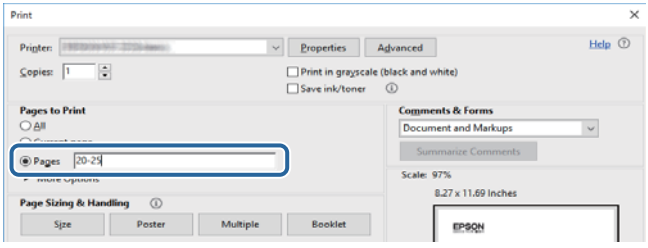

## <span id="page-8-0"></span>**Oznake i simboli**

### !*Pozor:*

Upute treba pozorno slijediti kako bi se izbjegle tjelesne ozljede.

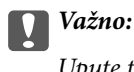

Upute treba poštivati kako bi se izbjegla oštećenja na opremi.

### *Napomena:*

Donosi podatke o komplementarnosti i referentne podatke.

 $\rightarrow$  Povezane informacije

Poveznice na različite odjeljke.

## **Opisi korišteni u ovom priručniku**

- ❏ Snimke zaslona dijaloškog okvira upravljačkog programa pisača i upravljačkog programa skenera Epson Scan 2 potječu iz sustava Windows 10 ili macOS High Sierra. Sadržaj prikazan na zaslonima ovisi o modelu i situaciji.
- ❏ Slike pisača korištene u ovom priručniku služe samo kao primjeri. Iako među modelima mogu postojati neznatne razlike, njihov način rada je isti.
- ❏ Neke stavke izbornika na LCD zaslonu variraju ovisno o modelu i postavkama.

## **Oznake operativnih sustava**

### **Windows**

U ovom priručniku, izrazi poput "Windows 10", "Windows 8.1", "Windows 8", "Windows 7", "Windows Vista", "Windows XP", "Windows Server 2016", "Windows Server 2012 R2", "Windows Server 2012", "Windows Server 2008 R2", "Windows Server 2008", "Windows Server 2003 R2", i "Windows Server 2003" odnose se na sljedeće operativne sustave. Osim toga, pojam "Windows" odnosi se na sve verzije.

- ❏ Operativni sustav Microsoft® Windows® 10
- ❏ Operativni sustav Microsoft® Windows® 8.1
- ❏ Operativni sustav Microsoft® Windows® 8
- ❏ Operativni sustav Microsoft® Windows® 7
- ❏ Operativni sustav Microsoft® Windows Vista®
- ❏ Operativni sustav Microsoft® Windows® XP
- ❏ Operativni sustav Microsoft® Windows® XP Professional x64 Edition
- ❏ Operativni sustav Microsoft® Windows Server® 2016
- ❏ Operativni sustav Microsoft® Windows Server® 2012 R2
- ❏ Operativni sustav Microsoft® Windows Server® 2012
- ❏ Operativni sustav Microsoft® Windows Server® 2008 R2
- ❏ Operativni sustav Microsoft® Windows Server® 2008
- ❏ Operativni sustav Microsoft® Windows Server® 2003 R2
- ❏ Operativni sustav Microsoft® Windows Server® 2003

#### **Mac OS**

U ovom priručniku izraz "Mac OS" koristi se za macOS High Sierra, macOS Sierra, OS X El Capitan, OS X Yosemite, OS X Mavericks, OS X Mountain Lion, Mac OS X v10.7.x i Mac OS X v10.6.8.

## <span id="page-10-0"></span>**Važne upute**

### **Sigurnosne upute**

Pročitajte i slijedite ove upute kako biste osigurali sigurnu uporabu ovog pisača.Čuvajte ovaj priručnik za kasnije potrebe.Također, slijedite sva upozorenja i upute označene na pisaču.

❏ Neki simboli na vašem pisaču služe poštivanju sigurnosnih pravila i pravilnoj upotrebi pisača. Posjetite sljedeću internetsku stranicu gdje ćete se upoznati sa značenjima simbola.

<http://support.epson.net/symbols>

- ❏ Koristite isključivo kabel za napajanje isporučen uz pisač i ne koristite ga s drugom opremom. Korištenje drugih kabela s ovim pisačem i korištenje isporučenog kabela za napajanje s drugom opremom može prouzročiti požar ili električni udar.
- ❏ Provjerite udovoljava li vaš AC kabel za napajanje odgovarajućim lokalnim sigurnosnim standardima.
- ❏ Nemojte sami rastavljati, mijenjati ni pokušavati popraviti kabel za napajanje, utikač, pisač, skener ili dodatke, osim ako to nije izričito navedeno u priručniku pisača.
- ❏ U sljedećim situacijama isključite pisač i servisiranje prepustite kvalificiranom servisnom osoblju:

Kabel za napajanje ili utikač je oštećen; u pisač je prodrla voda; pisač je pao na pod ili je oštećeno kućište; pisač ne radi kako treba ili radi bitno drugačije. Ne podešavajte kontrole koje nisu obuhvaćene uputama za rad.

- ❏ Pisač stavite u blizinu zidne utičnice iz koje možete lako izvući utikač.
- ❏ Pisač ne stavljajte niti ga ne pohranjujte na vanjskoj površini, u blizini izvora prljavštine, prašine, vode ili topline ili na mjestima koja su izložena udarcima, vibracijama, visokoj temperaturi ili vlazi.
- ❏ Ni u kojem slučaju ne dopustite da se tekućina prolije po pisaču i ne rukujte njime mokrim rukama.
- ❏ Pisač držite na udaljenosti od najmanje 22 cm dalje od srčanih stimulatora. Radio valovi ovog pisača mogu nepovoljno djelovati na rad srčanih stimulatora.
- ❏ Ako je zaslon LCD oštećen, obratite se dobavljaču. Ako otopina tekućih kristala dođe u dodir s vašom kožom, temeljito je operite sapunom i vodom. Ako vam otopina tekućih kristala uđe u oči, odmah ih isperite vodom. Ako i nakon ispiranja osjećate nelagodu ili imate problema s vidom, odmah posjetite liječnika.
- ❏ Izbjegavajte korištenje telefona tijekom pražnjenja električnih oluja. Može postojati rizik od pojave električnog udara na daljinu kao posljedice munje.
- ❏ Nemojte se koristiti telefonom kako biste prijavili curenje plina u blizini mjesta curenja.

### **Sigurnosne upute za tintu**

- ❏ Budite pažljivi kada rukujete s korištenim spremnicima tinte budući da se određena količina tinte može nalaziti oko priključka za opskrbu.
	- ❏ Ako vam tinta dođe u doticaj s kožom, dobro operite zahvaćeno područje sapunom i vodom.
	- ❏ Ako vam tinta dođe u doticaj s očima, odmah ih isperite vodom. Ako se nelagoda ili problemi s vidom nastave i nakon temeljitog ispiranja, odmah se obratite liječniku.
	- ❏ Ako vam tinta dospije u usta, odmah se obratite liječniku.
- ❏ Ne rastavljajte spremnike s tintom i kutiju za održavanje jer bi u protivnom tinta mogla doći u doticaj s vašim očima i kožom.
- <span id="page-11-0"></span>❏ Nemojte prejako tresti spremnike s tintom i pazite da vam ne ispadnu iz ruke. Također pripazite da ne stišćete spremnike ili da ne otrgnute naljepnice koje se nalaze na njima. To može prouzročiti curenje tinte.
- ❏ Spremnike s tintom i kutiju za održavanje držite izvan dohvata djece.

## **Savjeti i upozorenja u vezi s pisačem**

Pročitajte i slijedite ove upute kako biste izbjegli oštećenje pisača ili ostale imovine. Sačuvajte ovaj priručnik za buduću uporabu.

### **Savjeti i upozorenja u svezi s postavljanjem i uporabom pisača**

- ❏ Nemojte zatvarati ni pokrivati izlaze i otvore pisača.
- ❏ Koristite jedino vrstu napajanja navedenu na naljepnici pisača.
- ❏ Izbjegavajte upotrebu utičnica koje su na istom strujnom krugu kao fotokopirni uređaji ili sustavi za kontrolu zraka koji se redovito uključuju i isključuju.
- ❏ Izbjegavajte električne utičnice kojima se upravljaju pomoću zidnih sklopki ili automatskih mjerača vremena.
- ❏ Računalo držite podalje od potencijalnih izvora elektromagnetskih smetnji poput zvučnika ili baze bežičnog telefona.
- ❏ Kabeli za napajanje trebali bi biti položeni tako da se izbjegne njihovo habanje, rezanje, trošenje, savijanje ili uvijanje. Ne stavljajte druge predmete na kabele za napajanje i ne polažite ih tako da se po njima hoda ili gazi. Posebno pazite da dijelovi kabela za napajanje na samom kraju i na ulazu u pretvarač budu ravni.
- ❏ Ako za pisač koristite produžni kabel, uvjerite se da ukupna amperaža uređaja uključenih u produžni kabel ne prelazi dozvoljenu amperažu produžnog kabela. Pobrinite se i da ukupna amperaža svih uređaja uključenih u zidnu utičnicu ne prelazi dozvoljenu amperažu zidne utičnice.
- ❏ Ako pisač namjeravate koristiti u Njemačkoj, instalacija zgrade mora biti zaštićena osiguračem od 10 ili 16 A kako bi se osigurala odgovarajuća zaštita pisača od kratkog spoja i prejake struje.
- ❏ Kada priključujete pisač na računalo ili drugi uređaj pomoću kabela, pripazite na pravilno usmjerenje priključaka. Za svaki od priključaka postoji samo jedan ispravan način povezivanja. Umetanjem priključka u pogrešan utor mogu se oštetiti oba uređaja koja povezujete pomoću kabela.
- ❏ Pisač postavite na ravnu, stabilnu površinu koja je sa svih strana veća od samog proizvoda. Pisač neće ispravno raditi ako je nagnut.
- ❏ Prilikom spremanja ili prijenosa pisača, nemojte ga naginjati, stavljati na bok ni okretati naopačke jer u protivnom može doći do curenja tinte iz spremnika.
- ❏ Ostavite dovoljno prostora iznad pisača kako biste mogli do kraja podignuti poklopac za dokumente.
- ❏ Ostavite dovoljno prostora ispred pisača kako bi papir bio u potpunosti izbačen.
- ❏ Izbjegavajte mjesta na kojima dolazi do brzih promjena temperature i vlažnosti. Pisač također držite podalje od izravne sunčeve svjetlosti, snažnog svjetla ili izvora topline.
- ❏ Ne stavljajte predmete u utore pisača.
- ❏ Ne stavljajte ruku u pisač tijekom ispisivanja.
- ❏ Ne dirajte plosnati bijeli kabel u pisaču.
- ❏ Unutar pisača ili oko njega nemojte koristiti proizvode za raspršivanje koji sadrže zapaljive plinove. Možete uzrokovati nastanak požara.
- ❏ Nemojte pomicati glavu pisača rukom; u protivnom možete oštetiti pisač.
- <span id="page-12-0"></span>❏ Pazite da ne prikliještite prste prilikom zatvaranja skenera.
- ❏ Ne pritišćite prejako staklo skenera prilikom postavljanja izvornika.
- ❏ Pisač uvijek isključujte pomoću gumba za napajanje P. Ne isključujte pisač iz utičnice i ne isključujte dovod struje u utičnicu dok lampica napajanja  $\mathcal{O}$  ne prestane blieskati.
- ❏ Prije prenošenja pisača provjerite je li glava pisača u krajnjem položaju (na desnoj strani), a spremnici tinte na mjestu.
- ❏ Ako pisač ne namjeravate koristiti dulje vrijeme, svakako isključite kabel za napajanje iz električne utičnice.

### **Savjeti i upozorenja u svezi s uporabom pisača s bežičnom vezom**

- ❏ Radio valovi potekli iz ovog pisača mogu narušiti rad medicinske elektroničke opreme te prouzročiti njen kvar.Pri uporabi ovog pisača unutar zdravstvenih objekata ili u blizini medicinskih uređaja slijedite upute dobivene od ovlaštenog osoblja koje zastupa te zdravstvene objekte i pridržavajte se svih objavljenih upozorenja i upute za uporabu medicinske opreme.
- ❏ Radio valovi potekli iz ovog pisača mogu narušiti rad automatski kontroliranih uređaja kao što su automatska vrata ili protupožarni alarmi te mogu prouzročiti nezgode uslijed kvara uređaja.Pri uporabi ovog pisača u blizini automatski kontroliranih uređaja slijedite sva objavljena upozorenja i upute za uporabu tih uređaja.

### **Savjeti i upozorenja u svezi s uporabom dodirnog zaslona**

- ❏ Na LCD zaslonu može biti nekoliko svijetlih ili tamnih točkica te on zbog svojih značajki može imati neujednačenu svjetlinu. To je normalno i ne označava nikakvo oštećenje.
- ❏ Za čišćenje koristite samo suhu, meku krpu. Ne koristite tekuća ili kemijska sredstva za čišćenje.
- ❏ Vanjski poklopac dodirnog zaslona mogao bi se slomiti pod jakim udarcem. Obratite se dobavljaču ako se površina zaslona zareže ili napukne te ne dirajte ni pokušavajte ukloniti napukle dijelove.
- ❏ Dodirni zaslon nježno pritiskajte prstima. Ne pritiskajte prejako ni ne koristite nokte.
- ❏ Za izvođenje radnje ne koristite oštre predmete kao što su kemijske olovke ili oštre olovke.
- ❏ Kondenzacija unutar dodirnog zaslona koja nastaje uslijed naglih promjena temperature ili vlažnosti može prouzročiti lošiji rad zaslona.

## **Zaštita osobnih informacija**

Prije nego što pisač ustupite nekome ili ga zbrinete, izbrišite iz memorije sve osobne podatke biranjem **Postavke** > **Vrati zadane postavke** > **Obriši sve podatke i postavke** na upravljačkoj ploči.

## <span id="page-13-0"></span>**Predstavljanje pisača**

## **Nazivi dijelova i funkcije**

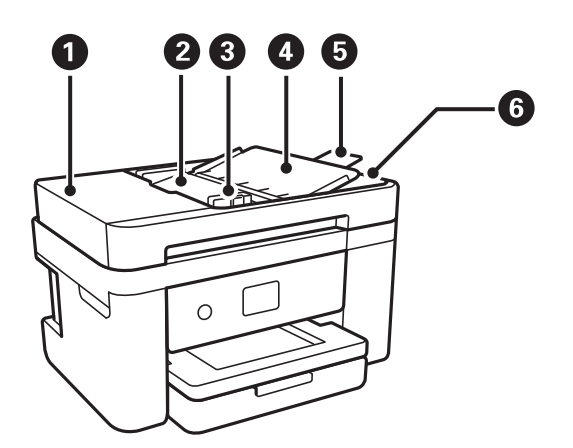

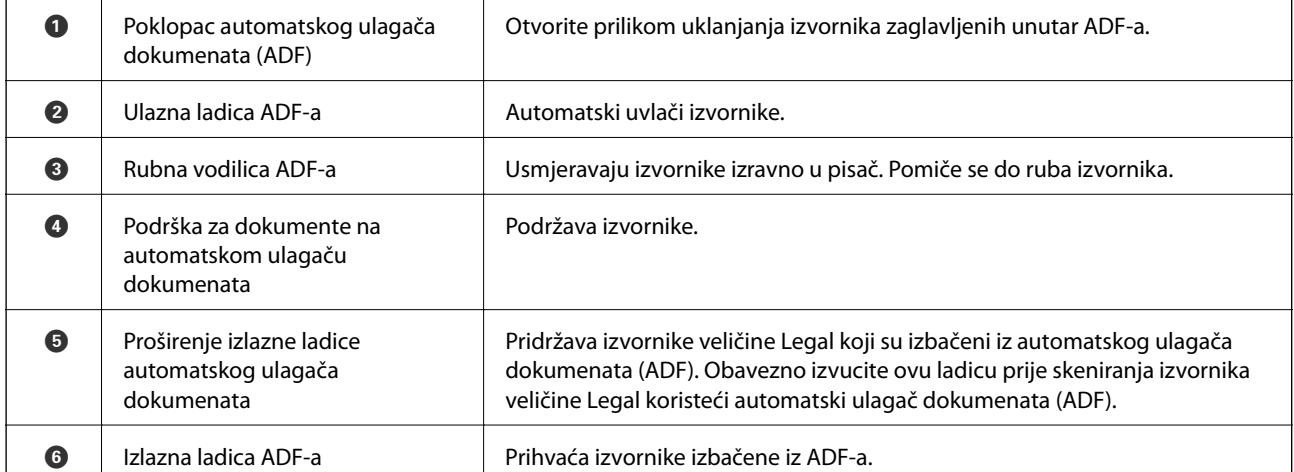

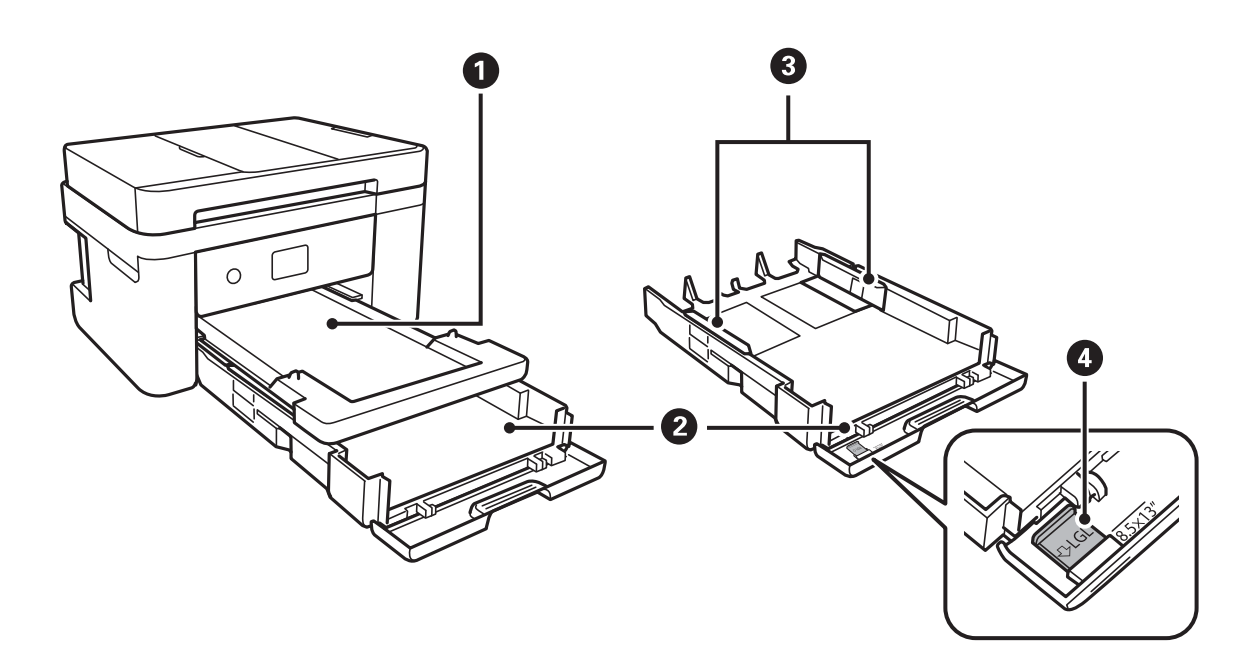

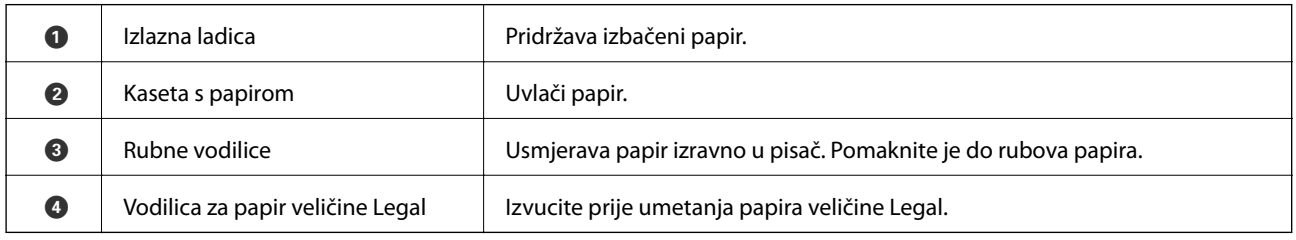

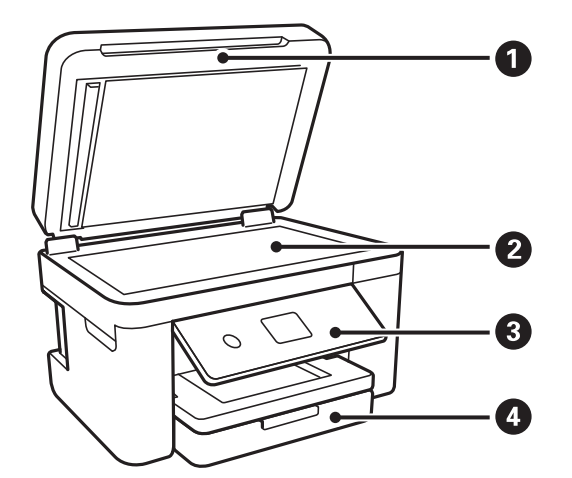

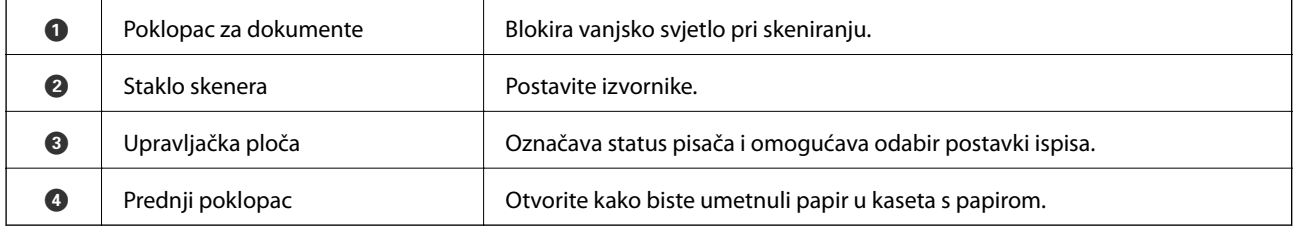

### **Predstavljanje pisača**

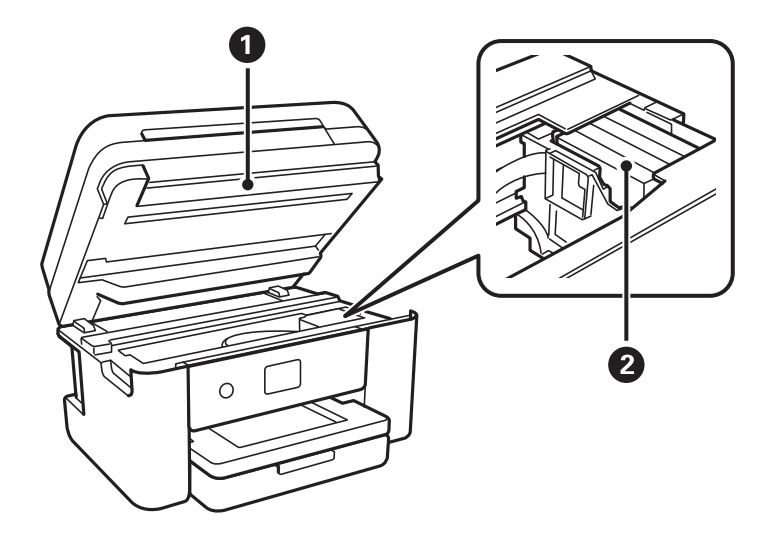

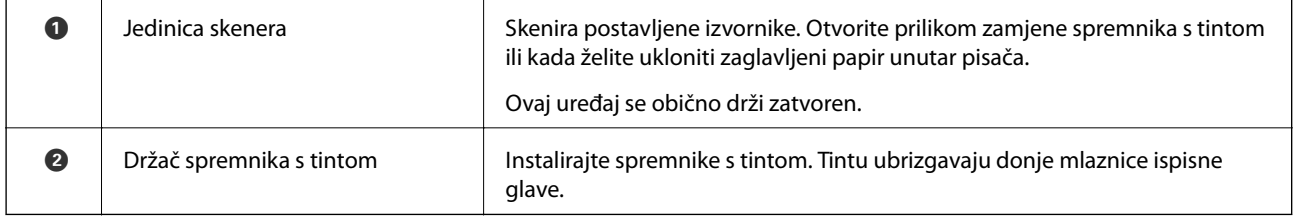

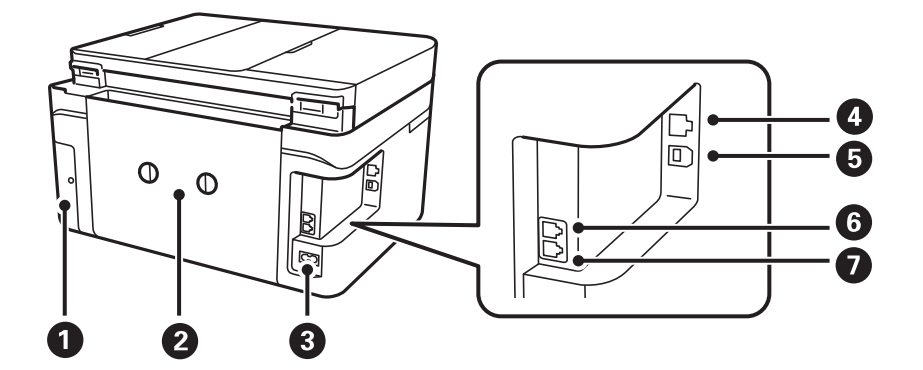

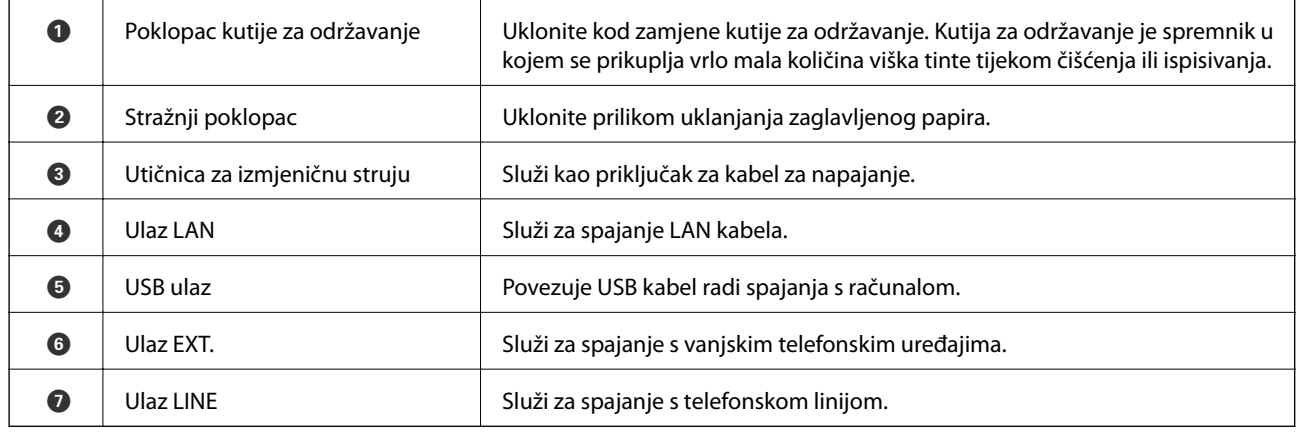

<span id="page-16-0"></span>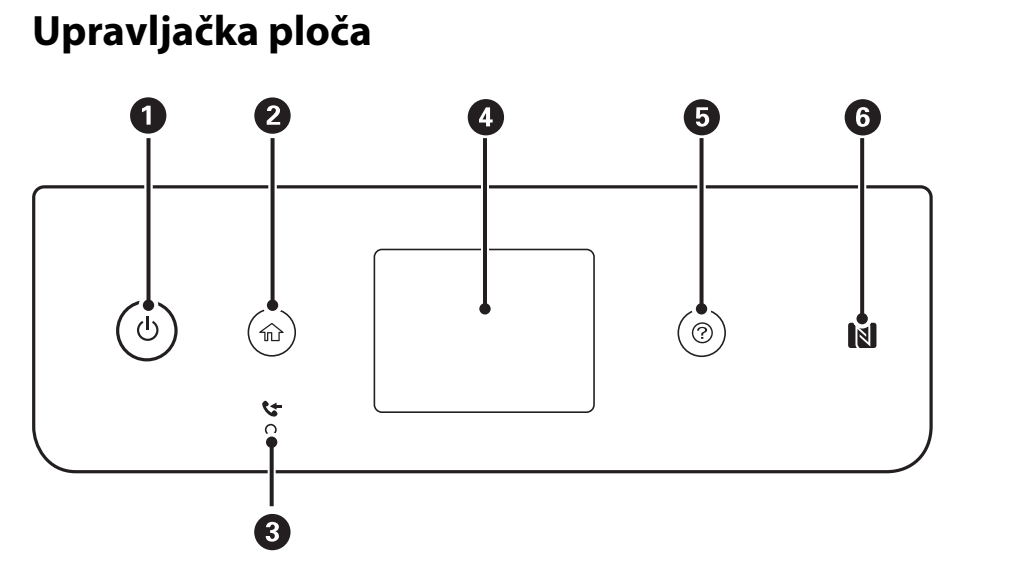

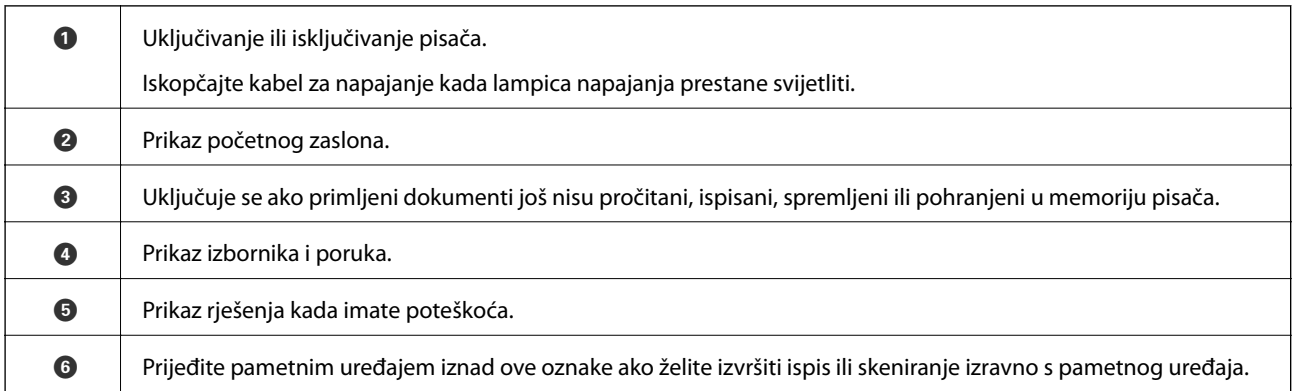

## **Osnovna konfiguracija zaslona**

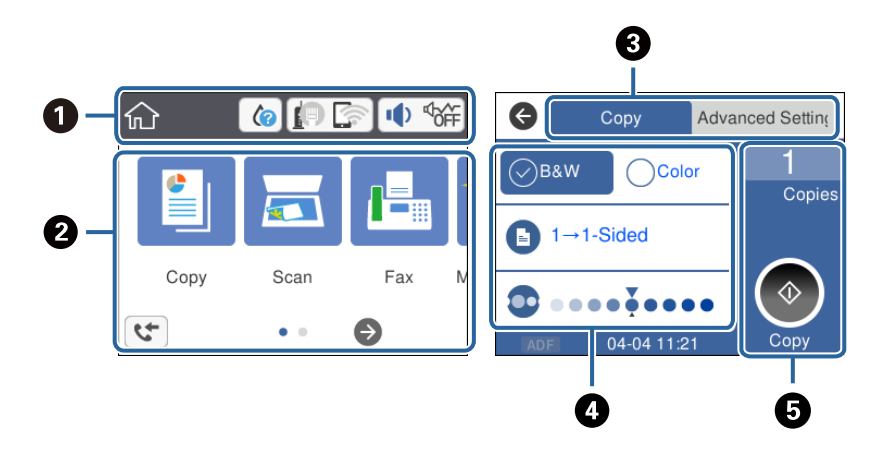

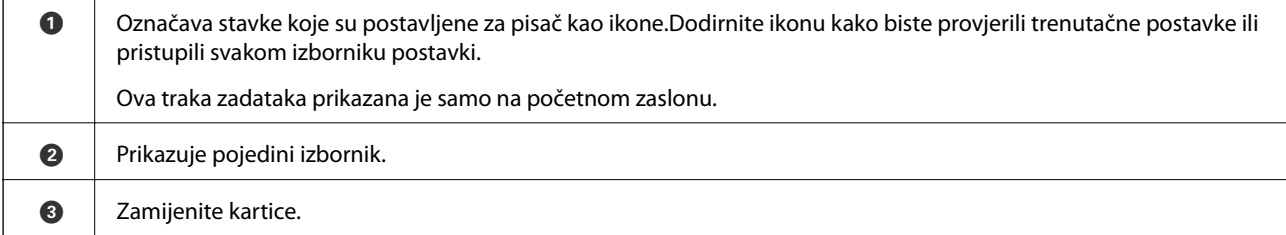

<span id="page-17-0"></span>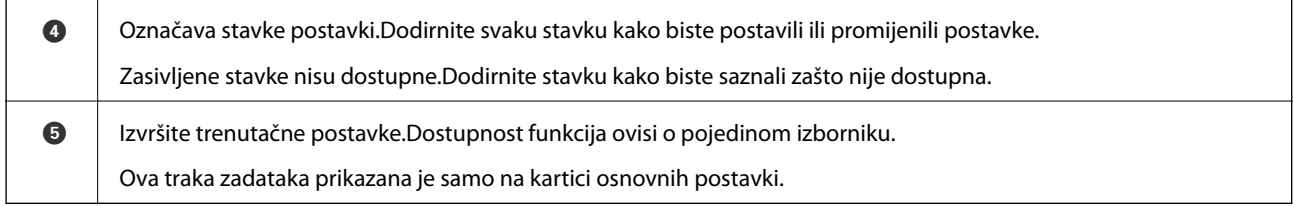

### **Ikone prikazane na LCD-zaslonu**

Sljedeće ikone prikazuju se na zaslonu LCD ovisno o stanju pisača.

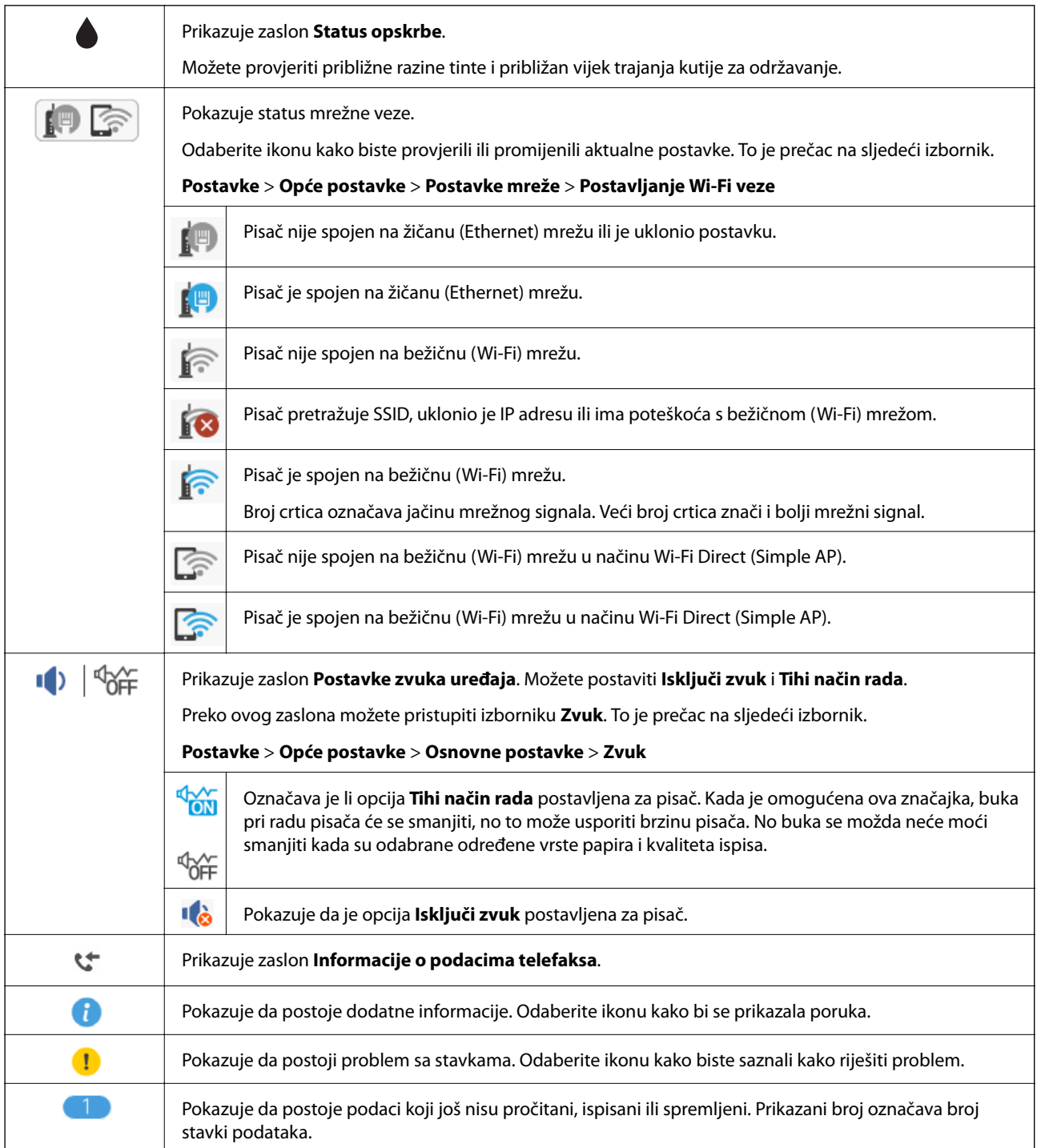

### <span id="page-18-0"></span>**Povezane informacije**

- & ["Postavke mreže" na strani 57](#page-56-0)
- & ["Osnovne postavke" na strani 55](#page-54-0)

### **Značajke dodirnog zaslona**

Na dodirnom zaslonu mogu se izvršavati sljedeći postupci.

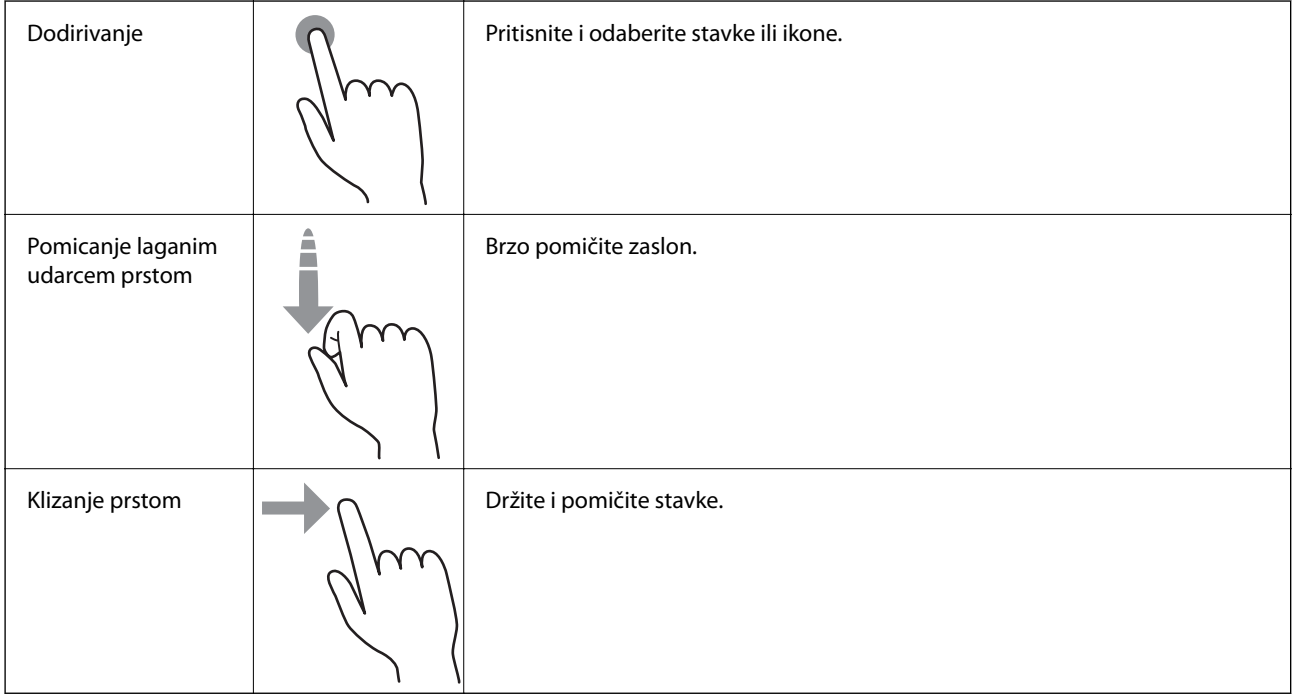

### **Osnovne radnje**

Za uključivanje i isključivanje stavke dodirnite bilo gdje unutar postavke.

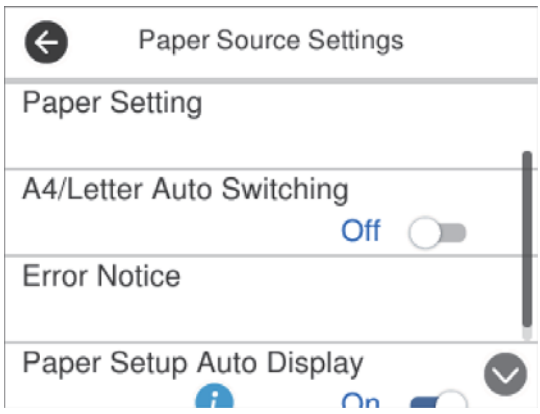

<span id="page-19-0"></span>Dodirnite polje za unos kako biste unijeli vrijednost, naziv, itd.

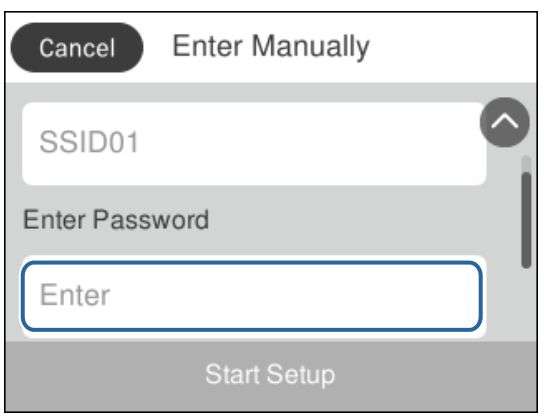

### **Unos znakova**

Putem zaslonske tipkovnice koja se prikazuje na zaslonu možete unositi znakove i simbole prilikom stvaranja kontakta, podešavanja mrežnih postavki i izvođenja niza drugih radnji.

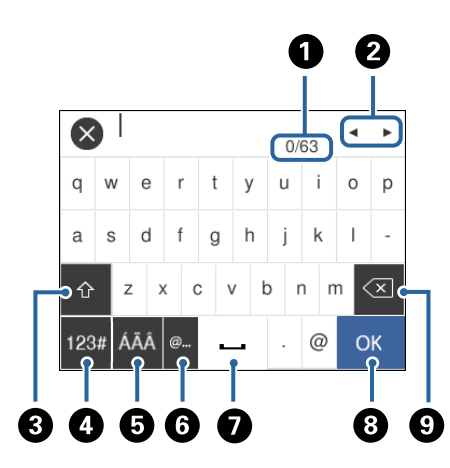

#### *Napomena:*

Prisutnost ikona može ovisiti o stavci postavke.

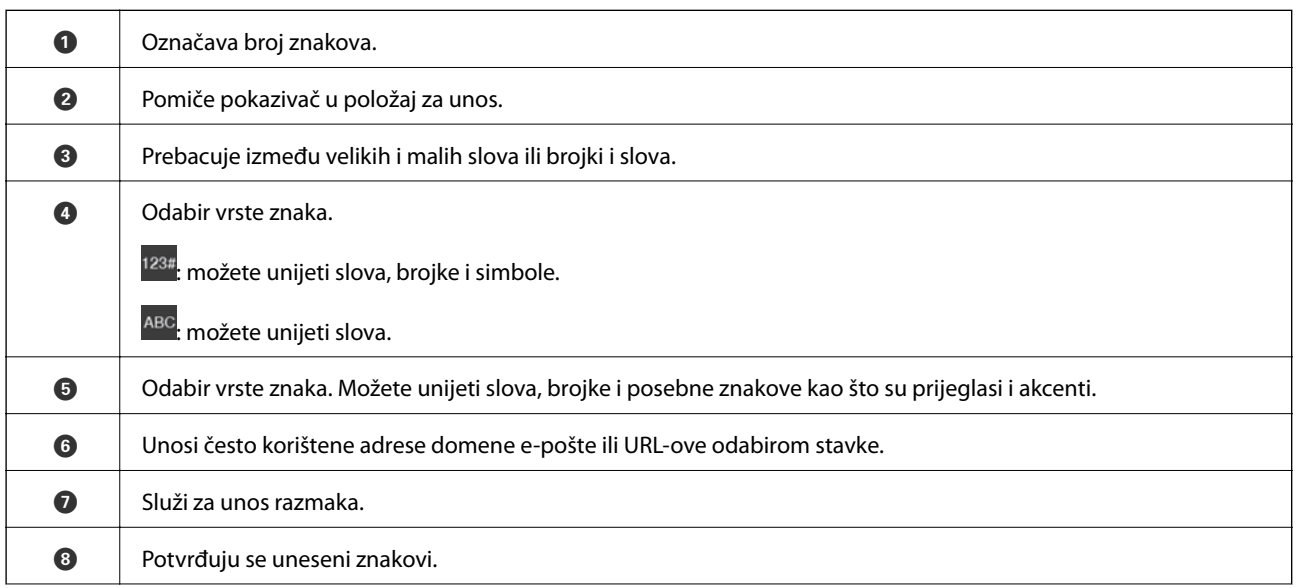

<span id="page-20-0"></span>**9** Brisanje znakova s lijeva na desno.

## **Pregledavanje animacija**

Možete pregledati animacije uputa za uporabu poput uputa za umetanje papira ili uklanjanje zaglavljenog papira na LCD zaslonu.

- ❏ Pritisnite gumb : prikazuje se prozor pomoći.Dodirnite **Upute** i zatim odaberite stavke koje želite pregledati.
- ❏ Dodirnite **Upute** na dnu radnog zaslona: prikazat će se animacija prema kontekstu.

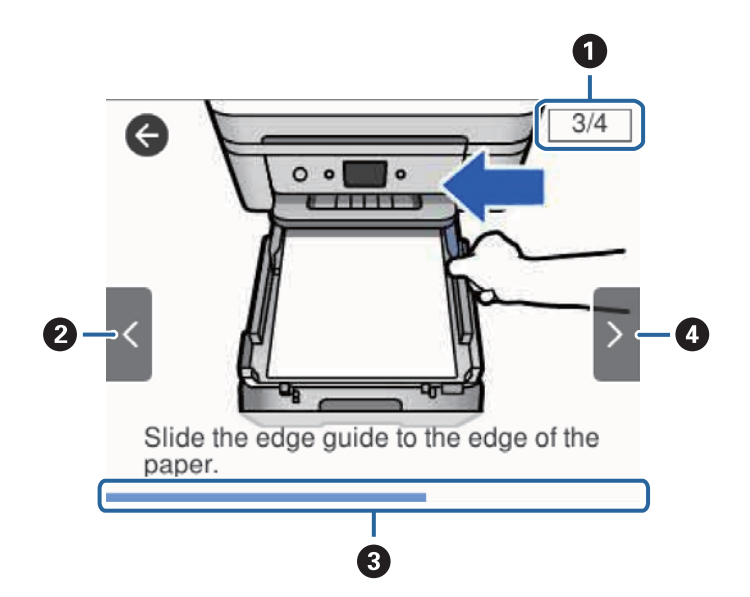

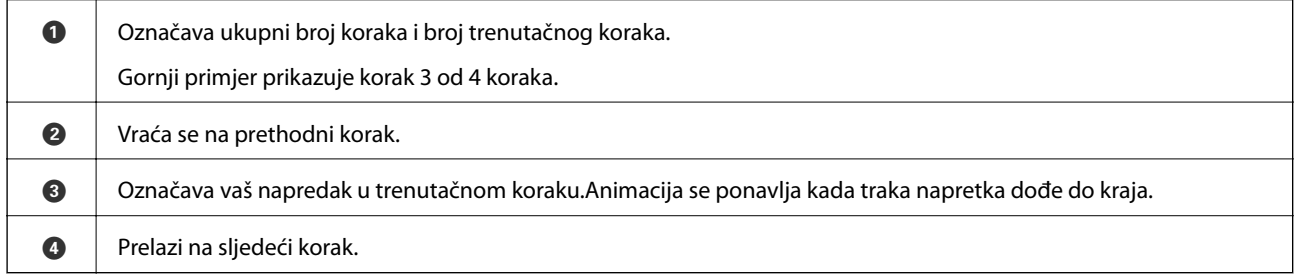

## <span id="page-21-0"></span>**Mrežne postavke**

## **Vrste mrežnih veza**

Možete koristiti sljedeće načine povezivanja.

### **Priključak Etherneta**

Priključite pisač na čvorište putem kabela za Ethernet.

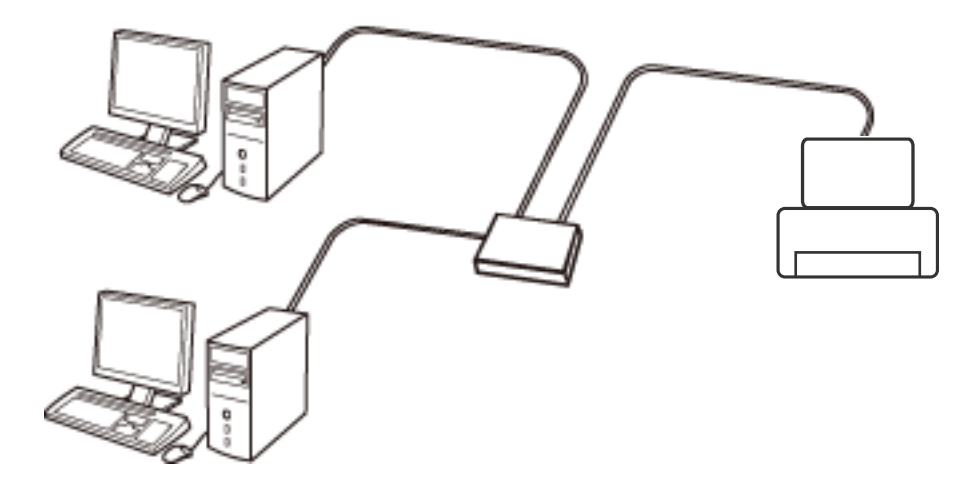

**Povezane informacije**

& ["Namještanje naprednih mrežnih postavki" na strani 29](#page-28-0)

### **Wi-Fi veza**

Priključite pisač i računalo ili pametni uređaj na pristupnu točku. To je standardni način povezivanja kod kućnih ili uredskih mreža u kojima su računala povezana putem Wi-Fi mreže preko pristupne točke.

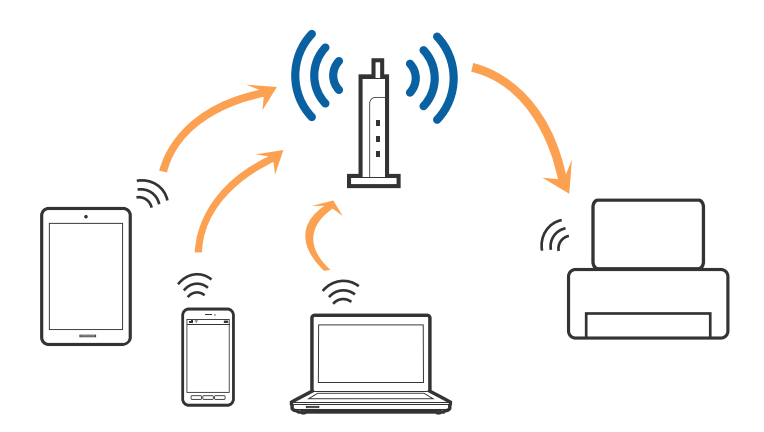

#### <span id="page-22-0"></span>**Povezane informacije**

- & "Povezivanje s računalom" na strani 23
- & ["Spajanje na pametni uređaj" na strani 24](#page-23-0)
- & ["Odabir Wi-Fi postavki na pisaču" na strani 24](#page-23-0)

### **Veza Wi-Fi Direct (jednostavni AP)**

Upotrijebite ovaj način povezivanja kada ne koristite Wi-Fi kod kuće ili u uredu ili kada želite izravno povezati pisač i računalo. U ovom načinu rada pisač djeluje kao pristupna točka i možete spojiti do četiri uređaja na pisač bez korištenja standardne pristupne točke. Međutim, uređaji koji su izravno povezani na pisač ne mogu međusobno komunicirati preko pisača.

#### *Napomena:*

Veza Wi-Fi Direct (jednostavni AP) podrazumijeva način povezivanja koji zamjenjuje Ad Hoc način rada.

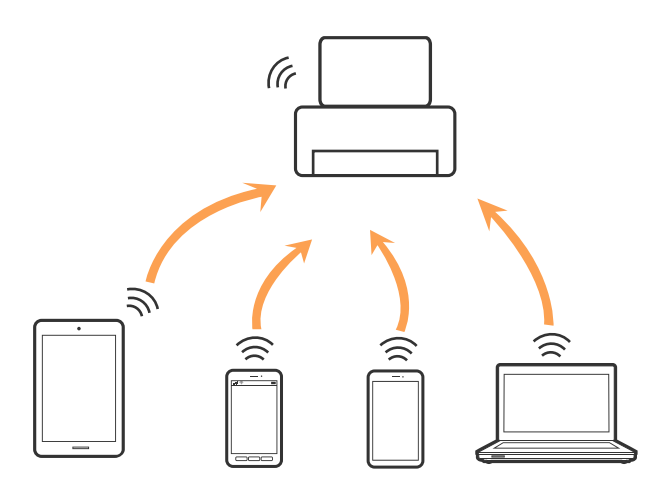

Pisač se istovremeno može povezati Wi-Fi vezom ili Ethernetom i Wi-Fi Direct (jednostavni AP). Međutim, ako pokrenete mrežnu vezu u Wi-Fi Direct (Simple AP) kada je pisač povezan pomoću Wi-Fi mreže, Wi-Fi će privremeno biti isključen.

#### **Povezane informacije**

& ["Namještanje postavki za Wi-Fi Direct \(Simple AP\) vezu" na strani 28](#page-27-0)

## **Povezivanje s računalom**

Preporučujemo povezivanje pisača s računalom pomoću instalacijskog programa.Instalacijski program možete pokrenuti na jedan od sljedećih načina.

❏ Postavljanje preko web-mjesta

Pristupite sljedećem web-mjestu i unesite naziv proizvoda.Idite na **Postavljanje** i započnite s postavljanjem. [http://epson.sn](http://epson.sn/?q=2)

❏ Postavljanje pomoću softverskog diska (samo za modele uz koje se isporučuje softverski disk i korisnike koji imaju računala s diskovnim pogonom.)

Umetnite softverski disk u računalo i zatim slijedite upute prikazane na zaslonu.

<span id="page-23-0"></span>Korisnički vodič

#### **Odabiranje načina povezivanja**

Slijedite upute sa zaslona dok se prikazuje sljedeći zaslon, a zatim odaberite način povezivanja pisača s računalom. Odaberite vrstu veze i zatim kliknite na **Dalje**.

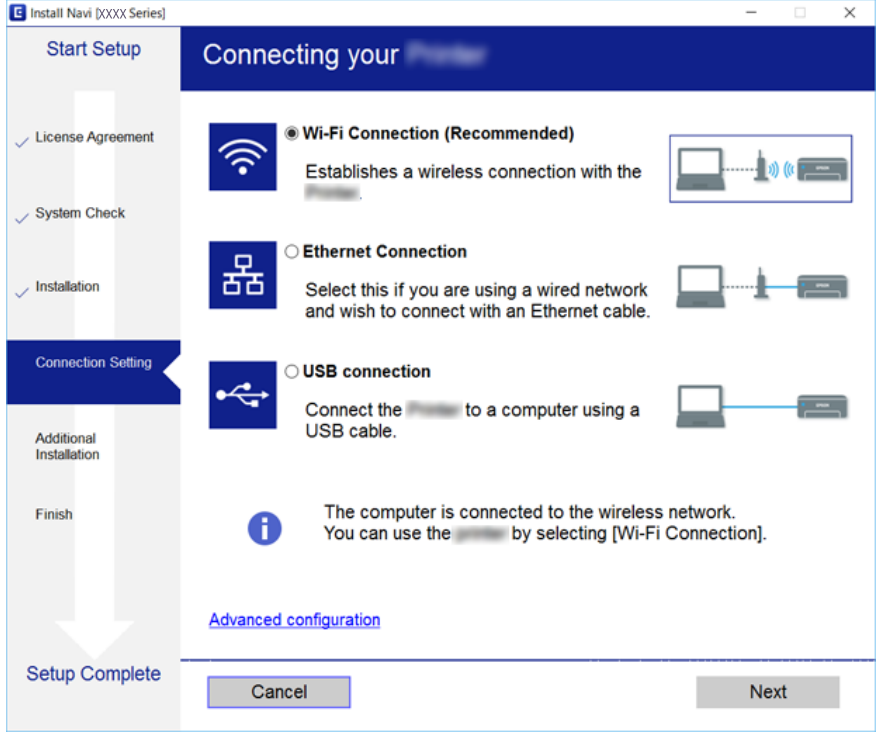

Slijedite upute na zaslonu.

## **Spajanje na pametni uređaj**

Možete koristiti pisač preko pametnog uređaja kada spojite pisač na istu Wi-Fi mrežu (SSID) kao i pametni uređaj. Kako biste koristili pisač preko pametnog uređaja, postavite sljedeću web-stranicu. Pristupite web-stranici preko pametnog uređaja koji želite spojiti na pisač.

#### [http://epson.sn](http://epson.sn/?q=2) > **Postavljanje**

*Napomena:*

Ako želite istovremeno spojiti računalo i pametni uređaj na pisač, preporučujemo da najprije spojite računalo.

## **Odabir Wi-Fi postavki na pisaču**

Pomoću upravljačke ploče pisača mrežne postavke možete odabrati na nekoliko načina.Odaberite način povezivanja koji odgovara okruženju i uvjetima koje koristite.

Ako su vam poznati podaci za pristupnu točku kao što su SSID i lozinka, postavke možete namjestiti ručno.

Ako pristupna točka podržava WPS, postavke možete namjestiti pomoću postavljanja gumba.

Nakon spajanja pisača na mrežu, povežite se s pisačem s uređaja koji želite koristiti (računala, pametnog uređaja, tableta i sl.)

Izaberite napredne postavke kako biste koristili statičku IP-adresu.

### <span id="page-24-0"></span>**Povezane informacije**

- & "Ručni odabir Wi-Fi postavki" na strani 25
- & ["Postavljanje Wi-Fi postavki postavljanjem brzog gumba \(WPS\)" na strani 26](#page-25-0)
- & ["Odabir Wi-Fi postavki preko postavljanja PIN koda \(WPS\)" na strani 27](#page-26-0)
- & ["Namještanje postavki za Wi-Fi Direct \(Simple AP\) vezu" na strani 28](#page-27-0)
- & ["Namještanje naprednih mrežnih postavki" na strani 29](#page-28-0)

### **Ručni odabir Wi-Fi postavki**

Možete ručno odabrati informacije potrebne za povezivanje pristupne točke preko upravljačke ploče pisača.Za ručno postavljanje trebat će vam SSID i lozinka za pristupnu točku.

#### *Napomena:*

Ako koristite pristupnu točku s njezinim zadanim postavkama, SSID i lozinka zapisani su na naljepnici.Ako ne znate SSID i lozinku, obratite se osobi koja je postavila pristupnu točku ili provjerite dokumentaciju isporučenu uz pristupnu točku.

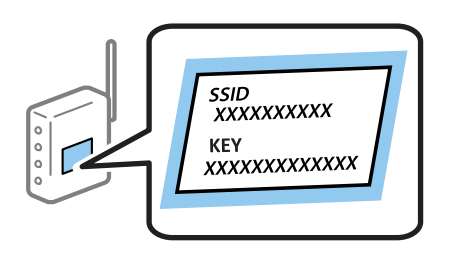

- 1. Dodirnite  $\left[\begin{array}{ccc} 0 & \cdots & 0 \\ \hline \end{array}\right]$ na početnom zaslonu.
- 2. Odaberite **Wi-Fi (Preporučeno)**.

Ako je pisač već povezan putem Etherneta, odaberite **Usmjerivač**.

#### 3. Dodirnite **Pokreni postavu**.

Ako je mrežna veza već postavljena, prikazat će se pojedinosti veze.Dodirnite **Promijeni postavke** kako biste promijenili postavke.

Ako je pisač već povezan putem Etherneta, dodirnite **Promijenite na Wi-Fi vezu.** i zatim odaberite **Da** nakon što provjerite poruku.

#### 4. Odaberite **Čarobnjak za postavljanje Wi-Fi mreže**.

5. Odaberite SSID za pristupnu točku.

#### *Napomena:*

- ❏ Ako SSID koji želite povezati nije prikazan na upravljačkoj ploči pisača, odaberite *Traži ponovno* kako biste ažurirali popis.Ako se i dalje ne prikazuje, dodirnite *Ručni unos* i unesite ispravan SSID.
- ❏ Ako ne znate SSID, provjerite je li zapisan na naljepnici pristupne točke.Ako koristite pristupnu točku s njezinim zadanim postavkama, koristite SSID zapisan na naljepnici.

<span id="page-25-0"></span>6. Dodirnite **Unesite lozinku** i zatim unesite lozinku.

#### *Napomena:*

- ❏ Lozinka razlikuje mala i velika slova.
- ❏ Ako ne znate lozinku, provjerite je li zapisana na naljepnici na pristupnoj točki.Ako koristite pristupnu točku s njezinim zadanim postavkama, upotrijebite lozinku zapisanu na naljepnici.Lozinka se također može zvati "ključ", "zaporka", itd.
- ❏ Ako ne znate lozinku pristupne točke, provjerite dokumentaciju isporučenu s pristupnom točkom ili se obratite osobi koja je izvršila konfiguraciju.
- 7. Kada dovršite, dodirnite **U redu**.
- 8. Provjerite postavku i dodirnite **Početak postave**.
- 9. Dodirnite **U redu** kako biste dovršili postupak.

#### *Napomena:*

Ako se ne uspijete spojiti, umetnite običan papir A4 formata, a zatim odaberite *Ispiši izvješće o provjeri* kako biste ispisali izvješće o spajanju.

10. Zatvorite zaslon **Postavke mrežne veze**.

#### **Povezane informacije**

- & ["Unos znakova" na strani 20](#page-19-0)
- & ["Provjera statusa mrežne veze" na strani 30](#page-29-0)
- & ["Kada ne možete izvršiti mrežne postavke" na strani 192](#page-191-0)

### **Postavljanje Wi-Fi postavki postavljanjem brzog gumba (WPS)**

Wi-Fi mrežu možete automatski postaviti pritiskom gumba na pristupnoj točki.Ako se ispune sljedeći uvjeti, možete izvršiti postavljanje koristeći se ovom metodom.

- ❏ Pristupna točka je kompatibilna s WPS-om (Wi-Fi Protected Setup).
- ❏ Trenutačna Wi-Fi veza uspostavljena je pritiskom gumba na pristupnoj točki.

#### *Napomena:*

Ako ne možete pronaći gumb ili provodite postavljanje pomoću softvera, pogledajte dokumentaciju isporučenu s pristupnom točkom.

1. Dodirnite  $\left[\begin{matrix} 1 \ \end{matrix}\right]$   $\left[\begin{matrix} 2 \ \end{matrix}\right]$  na početnom zaslonu.

2. Odaberite **Wi-Fi (Preporučeno)**.

Ako je pisač već povezan putem Etherneta, odaberite **Usmjerivač**.

3. Dodirnite **Pokreni postavu**.

Ako je mrežna veza već postavljena, prikazat će se pojedinosti veze.Dodirnite **Promijeni postavke** kako biste promijenili postavke.

Ako je pisač već povezan putem Etherneta, dodirnite **Promijenite na Wi-Fi vezu.** i zatim odaberite **Da** nakon što provjerite poruku.

4. Odaberite **Postavljanje pritisnog gumba (WPS)**.

<span id="page-26-0"></span>Korisnički vodič

5. Držite pritisnut gumb [WPS] na pristupnoj točki dok treperi sigurnosna lampica.

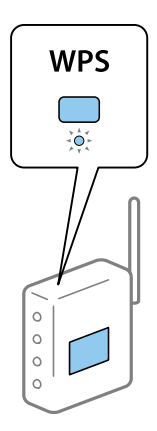

Ako ne znate gdje se nalazi gumb [WPS] ili nema gumba na pristupnoj točki, za više informacija pogledajte dokumentaciju isporučenu uz vašu pristupnu točku.

- 6. Dodirnite **Početak postave** na pisaču.
- 7. Zatvorite zaslon.

Zaslon se automatski zatvara nakon određenog vremena.

#### *Napomena:*

Ako ne uspije povezivanje, ponovno pokrenite pristupnu točku, približite je pisaču i pokušajte ponovno.Ako i dalje ne funkcionira, ispišite izvješće o mrežnoj vezi i provjerite rješenje.

8. Zatvorite zaslon **Postavke mrežne veze**.

#### **Povezane informacije**

- & ["Provjera statusa mrežne veze" na strani 30](#page-29-0)
- & ["Kada ne možete izvršiti mrežne postavke" na strani 192](#page-191-0)

### **Odabir Wi-Fi postavki preko postavljanja PIN koda (WPS)**

Možete se automatski spojiti na pristupnu točku s pomoću PIN koda.Na ovaj način možete odrediti je li pristupna točka kompatibilna s WPS-om (Wi-Fi Protected Setup).Upotrijebite računalo kako biste unijeli PIN kod u pristupnu točku.

- 1. Dodirnite  $\left[\begin{matrix} 1 \ \end{matrix}\right]$   $\left[\begin{matrix} 2 \ \end{matrix}\right]$  na početnom zaslonu.
- 2. Odaberite **Wi-Fi (Preporučeno)**.

Ako je pisač već povezan putem Etherneta, odaberite **Usmjerivač**.

#### 3. Dodirnite **Pokreni postavu**.

Ako je mrežna veza već postavljena, prikazat će se pojedinosti veze.Dodirnite **Promijeni postavke** kako biste promijenili postavke.

Ako je pisač već povezan putem Etherneta, dodirnite **Promijenite na Wi-Fi vezu.** i zatim odaberite **Da** nakon što provjerite poruku.

#### <span id="page-27-0"></span>4. Odaberite **Ostalo** > **Postavljanje PIN koda (WPS)**.

5. Pomoću računala unesite PIN-kod (osmeroznamenkasti broj) prikazan na upravljačkoj ploči pisača u pristupnu točku u roku od dvije minute.

#### *Napomena:*

Provjerite dokumentaciju isporučenu uz pristupnu točku kako biste saznali više informacija o unosu PIN-koda.

- 6. Dodirnite **Pokreni postavu** na upravljačkoj ploči pisača.
- 7. Zatvorite zaslon.

Zaslon se automatski zatvara nakon određenog vremena.

#### *Napomena:*

Ako ne uspije povezivanje, ponovno pokrenite pristupnu točku, približite je pisaču i pokušajte ponovno.Ako i dalje ne funkcionira, ispišite izvješće o vezi i provjerite rješenje.

8. Zatvorite zaslon **Postavke mrežne veze**.

#### **Povezane informacije**

- ◆ ["Provjera statusa mrežne veze" na strani 30](#page-29-0)
- & ["Kada ne možete izvršiti mrežne postavke" na strani 192](#page-191-0)

### **Namještanje postavki za Wi-Fi Direct (Simple AP) vezu**

Ova vam metoda omogućava spajanje pisača izravno na uređaje bez pristupne točke.Pisač funkcionira kao pristupna točka.

### c*Važno:*

Kada povezujete računalo ili pametni uređaj s pisačem vezom Wi-Fi Direct (Simple AP), pisač se spaja na istu Wi-Fi mrežu (SSID) na kojoj je računalo ili pametni uređaj te se između njih uspostavlja komunikacija.Budući da je računalo ili pametni uređaj automatski povezan na druge povezive Wi-Fi mreže kada je pisač isključen, neće biti povezan na prethodnu Wi-Fi mrežu kada se pisač uključi.Ponovno se spojite na SSID pisača radi Wi-Fi Direct (Simple AP) povezivanja s računala ili s pametnog telefona.Ako ne želite izvršiti povezivanje kod svakog uključivanja i isključivanja pisača, preporučujemo korištenje Wi-Fi mreže spajanjem pisača na pristupnu točku.

- 1. Dodirnite  $\left[\begin{matrix} 1 \\ 1 \end{matrix}\right]$  na početnom zaslonu.
- 2. Odaberite **Wi-Fi Direct**.
- 3. Dodirnite **Pokreni postavu**.

Ako ste odabrali postavke povezivanja u načinu rada Wi-Fi Direct (Simple AP), prikazat će se detaljne informacije o vezi.Idite na korak 5.

- 4. Dodirnite **Početak postave**.
- 5. Provjerite SSID i lozinku prikazane na upravljačkoj ploči pisača.

Na zaslonu za mrežno povezivanje na računalu ili na zaslonu pametnog uređaja, odaberite SSID prikazan na upravljačkoj ploči pisača kako biste se povezali.

#### <span id="page-28-0"></span>*Napomena:*

Način povezivanja možete provjeriti na web-mjestu.Kako biste pristupili web-mjestu, skenirajte QR kod prikazan na upravljačkoj ploči pisača pomoću pametnog uređaja ili unesite URL [\(http://epson.sn\)](http://epson.sn/?q=2) na računalu i zatim otiđite na *Postavljanje*.

- 6. Lozinku prikazanu na upravljačkoj ploči pisača unesite u računalo ili pametni uređaj.
- 7. Nakon uspostavljanja veze dodirnite **U redu** na upravljačkoj ploči pisača.
- 8. Zatvorite zaslon **Postavke mrežne veze**.

#### **Povezane informacije**

- & ["Provjera statusa mrežne veze" na strani 30](#page-29-0)
- & ["Kada ne možete izvršiti mrežne postavke" na strani 192](#page-191-0)

### **Namještanje naprednih mrežnih postavki**

Možete promijeniti naziv mrežnog uređaja, postavku TCP/IP, proxy poslužitelj i sl.Provjerite vaše mrežno okruženje prije nego izvršite promjene.

- 1. Odaberite **Postavke** na početnom zaslonu.
- 2. Odaberite **Opće postavke** > **Postavke mreže** > **Napredno**.
- 3. Odaberite stavku izbornika za postavke, a zatim odaberite ili odredite vrijednosti postavke.

### **Povezane informacije**

& "Postavljanje stavki za napredne postavke mreže" na strani 29

### **Postavljanje stavki za napredne postavke mreže**

Odaberite stavku izbornika za postavke, a zatim odaberite ili odredite vrijednosti postavke.

❏ Naziv uređaja

Možete odabrati sljedeće znakove.

- ❏ Ograničenja znakova: 2 do 15 (morate unijeti najmanje 2 znaka)
- ❏ Primjenjivi znakovi: A do Z, a do z, 0 do 9, -.
- ❏ Znakovi koje ne možete koristiti na vrhu: 0 do 9, -.
- ❏ Znakovi koje ne možete koristiti na dnu: -

#### <span id="page-29-0"></span>❏ TCP/IP

❏ Automatski

Odaberite ako koristite pristupnu točku kod kuće ili omogućujete da se IP adresa dobiva automatski putem DHCP-a.

❏ Ručno

Odaberite ako ne želite da se promijeni IP adresa pisača.Unesite adrese za IP adresa, Maska podmreže i Zadani pristupnik i odaberite postavke za DNS poslužitelj u skladu s vašim mrežnim okruženjem.

Ako odaberete **Auto** u postavkama za dodjeljivanje IP adresa, možete odabrati postavke DNS poslužitelja u funkciji **Ručno** ili **Auto**.Ako ne možete automatski dobiti adresu DNS poslužitelja, odaberite **Ručno** i zatim izravno unesite adrese primarnog i sekundarnog DNS poslužitelja.

- ❏ Proxy poslužitelj
	- ❏ Ne koristiti

Odaberite kada koristite pisač u kućnoj mreži.

❏ Koristi

Odaberite kada koristite proxy poslužitelj u vašem mrežnom okruženju i želite li ga postaviti za vaš pisač.Unesite adresu proxy poslužitelja i broj ulaza.

- ❏ IPv6 adresa
	- ❏ Omogući

Ovo odaberite ako koristite IPv6 adresu.

❏ Onemogući

Ovo odaberite ako koristite IPv4 adresu.

❏ Brzina veze i dupleks

Odaberite odgovarajuću brzinu Ethernet veze i postavku dvosmjerne veze.Ako odaberete neku drugu postavku osim Auto, pobrinite se da ona odgovara postavkama čvorišta koje koristite.

- ❏ Auto
- ❏ 10BASE-T poludvosmjerna veza
- ❏ 10BASE-T puna dvosmjerna veza
- ❏ 100BASE-TX poludvosmjerna veza
- ❏ 100BASE-TX puna dvosmjerna veza

## **Provjera statusa mrežne veze**

Status mrežne veze možete provjeriti na sljedeći način.

### **Ikona mreže**

Pomoću ikone mreže na početnom zaslonu pisača možete provjeriti status mrežnog povezivanja i jačinu radiovala.

<span id="page-30-0"></span>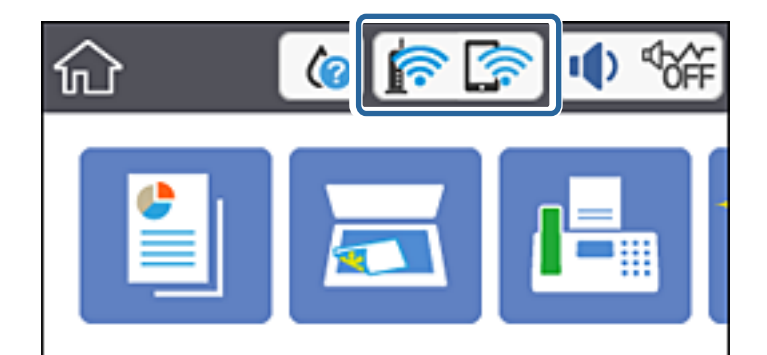

#### **Povezane informacije**

& ["Ikone prikazane na LCD-zaslonu" na strani 18](#page-17-0)

### **Provjera detaljnih podataka o mreži preko upravljačke ploče**

Kada je vaš pisač priključen na mrežu, možete vidjeti i druge informacije koje se odnose na mrežu odabiranjem izbornika mreže koju želite provjeriti.

- 1. Odaberite **Postavke** na početnom zaslonu.
- 2. Odaberite **Opće postavke** > **Postavke mreže** > **Stanje mreže**.
- 3. Za provjeru informacija odaberite izbornike koje želite provjeriti.
	- ❏ Status ožičene LAN/Wi-Fi veze

Prikazuju se mrežni podaci (naziv uređaja, veza, jačina signala, dobivena IP adresa itd.) za Ethernet ili Wi-Fi veze.

❏ Wi-Fi Direct status

Prikazuje je li način rada Wi-Fi Direct omogućen ili onemogućen za bežične veze Wi-Fi Direct.

❏ Ispis statusnog lista

Ispisuje list mrežnog statusa.Podaci za Ethernet, Wi-Fi, Wi-Fi Direct itd. ispisuju se na dvije ili više stranica.

### **Povezane informacije**

& ["Ispis lista mrežnog statusa" na strani 38](#page-37-0)

### **Ispisivanje izvješća o mrežnoj vezi**

Možete ispisati izvješće o mrežnoj vezi kako biste provjerili status između pisača i pristupne točke.

- 1. Umetnite papire.
- 2. Odaberite **Postavke** na početnom zaslonu.
- 3. Odaberite **Opće postavke** > **Postavke mreže** > **Provjera veze**. Pokreće se provjera veze.
- 4. Odaberite **Ispiši izvješće o provjeri**.
- 5. Ispišite izvješće mrežne veze.

Ako se pojavi greška, provjerite izvješće o mrežnoj greški i zatim slijedite ispisana rješenja.

6. Zatvorite zaslon.

#### **Povezane informacije**

& "Poruke i rješenja na izvješću mrežne veze" na strani 32

### **Poruke i rješenja na izvješću mrežne veze**

Provjerite poruke i kodove greške na izvješću mrežne veze i slijedite korake rješenja.

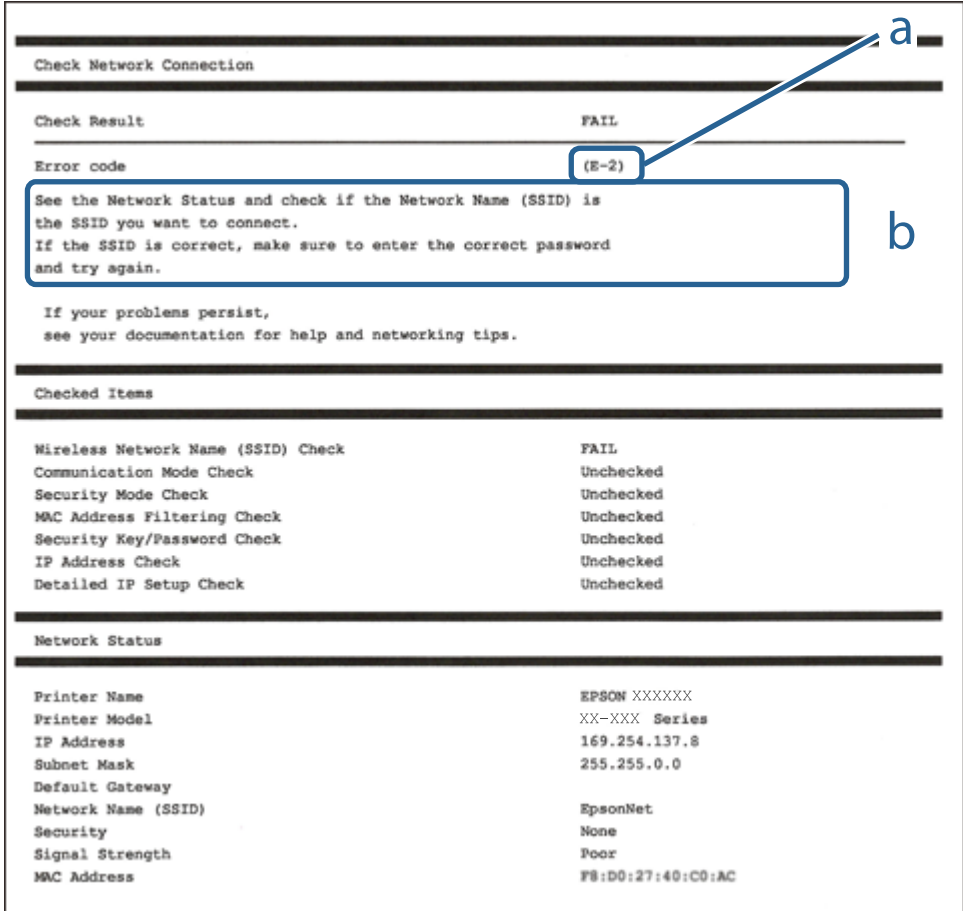

a. Kod greške

b. Poruke na mrežnom okruženju

### **Povezane informacije**

- $\blacktriangleright$  ["E-1" na strani 33](#page-32-0)
- $\blacktriangleright$  ["E-2, E-3, E-7" na strani 33](#page-32-0)
- $\blacktriangleright$  ["E-5" na strani 34](#page-33-0)
- <span id="page-32-0"></span> $\blacktriangleright$  ["E-6" na strani 34](#page-33-0)
- $\blacktriangleright$  ["E-8" na strani 35](#page-34-0)
- $\blacktriangleright$  ["E-9" na strani 35](#page-34-0)
- $\blacktriangleright$  ["E-10" na strani 36](#page-35-0)
- $\blacktriangleright$  ["E-11" na strani 36](#page-35-0)
- $\blacktriangleright$  ["E-12" na strani 37](#page-36-0)
- $\blacktriangleright$  ["E-13" na strani 37](#page-36-0)
- & ["Poruke u mrežnom okruženju" na strani 38](#page-37-0)

### **E-1**

#### **Poruka:**

Confirm that the network cable is connected and network devices such as hub, router, or access point are turned on.

#### **Rješenja:**

- ❏ Provjerite je li Ethernet kabel sigurno povezan s pisačem, koncentratorom ili drugim mrežnim uređajem.
- ❏ Provjerite je li uključen koncentrator ili drugi mrežni uređaj.
- ❏ Želite li spojiti pisač preko Wi-Fi veze, ponovno odaberite Wi-Fi postavke pisača jer su onemogućene.

### **E-2, E-3, E-7**

#### **Poruka:**

No wireless network names (SSID) found. Confirm that the router/access point is turned on and the wireless network (SSID) is set up correctly. Contact your network administrator for assistance.

No wireless network names (SSID) found. Confirm that the wireless network name (SSID) of the PC you wish to connect is set up correctly. Contact your network administrator for assistance.

Entered security key/password does not match the one set for your router/access point. Confirm security key/ password. Contact your network administrator for assistance.

### **Rješenja:**

- ❏ Pobrinite se da je uključena pristupna točka.
- ❏ Provjerite je li računalo ili drugi uređaj pravilno povezano na pristupnu točku.
- ❏ Isključite pristupnu točku.Pričekajte 10 sekundi i ponovno je uključite.
- ❏ Postavite pisač bliže pristupnoj točki i uklonite sve prepreke između njih.
- ❏ Ako ste ručno unijeli SSID, provjerite je li ispravan.Provjerite SSID u dijelu **Network Status** na izvješću mrežne veze.
- ❏ Ako pristupna točka ima više SSID-ova, odaberite SSID na 2,4 GHz.Pisač ne podržava SSID-ove na 5 GHz.
- ❏ Ako pokušavate uspostaviti mrežnu vezu s pomoću jednog gumba, provjerite podržava li pristupna točka WPS.Ne možete upotrebljavati postavljanje s pomoću jednog gumba ako pristupna točka ne podržava WPS.
- <span id="page-33-0"></span>❏ Provjerite sastoji li se SSID samo od ASCII znakova (alfanumeričkih znakova i simbola).Pisač ne može prikazati SSID koji sadrži neke druge znakove osim ASCII znakova.
- ❏ Provjerite znate li SSID i lozinku prije spajanja na pristupnu točku.Ako se koristite pristupnom točkom s njezinim zadanim postavkama, SSID i lozinka navedeni su na naljepnici pristupne točke.Ako ne znate SSID i lozinku, obratite se osobi koja je postavila pristupnu točku ili provjerite dokumentaciju isporučenu uz pristupnu točku.
- ❏ Kada povezujete na SSID generiran koristeći funkciju povezivanja na pametnom uređaju, provjerite SSID i lozinku u dokumentaciji isporučenoj uz pametni uređaj.
- ❏ Ako se Wi-Fi veza iznenada prekine, provjerite sljedeće uvjete.Ako je neki od uvjeta istinit, vratite mrežne postavke na početne vrijednosti tako što ćete preuzeti i pokrenuti softver sa sljedećeg web-mjesta.

#### [http://epson.sn](http://epson.sn/?q=2) > **Postavljanje**

- ❏ Drugi pametni uređaj dodan je mreži uz pomoć postavke gumba.
- ❏ Wi-Fi mreža je postavljena koristeći način koji nije postavka gumba.

#### **Povezane informacije**

- & ["Povezivanje s računalom" na strani 23](#page-22-0)
- & ["Odabir Wi-Fi postavki na pisaču" na strani 24](#page-23-0)

### **E-5**

#### **Poruka:**

Security mode (e.g. WEP, WPA) does not match the current setting of the printer. Confirm security mode. Contact your network administrator for assistance.

### **Rješenja:**

Pobrinite se da je tip sigurnosti pristupne točke postavljen na jedno od sljedećeg.U protivnom, promijenite tip sigurnosti na pristupnoj točki i zatim resetirajte postavke mreže pisača.

- ❏ WEP 64-bitni (40-bitni)
- ❏ WEP 128-bitni (104-bitni)
- ❏ WPA PSK (TKIP/AES)\*
- ❏ WPA2 PSK (TKIP/AES)\*
- ❏ WPA (TKIP/AES)
- ❏ WPA2 (TKIP/AES)
- \* WPA PSK također je poznat kao WPA Personal.WPA2 PSK je također poznat kao WPA2 Personal.

### **E-6**

#### **Poruka:**

MAC address of your printer may be filtered. Check whether your router/access point has restrictions such as MAC address filtering. See the documentation of the router/access point or contact your network administrator for assistance.

### <span id="page-34-0"></span>**Rješenja:**

- ❏ Provjerite je li onemogućeno filtriranje MAC adresa.Ako je omogućeno, registrirajte MAC adresu pisača kako se ne bi filtrirala.Provjerite dokumentaciju isporučenu uz pristupne točke kako biste saznali više informacija.Možete provjeriti MAC adresu pisača u dijelu **Network Status** na izvješću mrežne veze.
- ❏ Ako vaša pristupna točka upotrebljava dijeljenu provjeru autentičnosti u načinu WEP sigurnosti, uvjerite se da su ključ i indeks provjere autentičnosti točni.
- ❏ Ako je broj uređaja koji se mogu priključiti na pristupnu točku manji od broja mrežnih uređaja koje želite spojiti, odaberite postavke na pristupnoj točki kako biste povećali broj uređaja koji se mogu priključiti.Provjerite dokumentaciju isporučenu uz pristupne točke kako biste odabrali postavke.

#### **Povezane informacije**

- & ["Postavljanje stavki za napredne postavke mreže" na strani 29](#page-28-0)
- & ["Ispis lista mrežnog statusa" na strani 38](#page-37-0)

### **E-8**

#### **Poruka:**

Incorrect IP address is assigned to the printer. Confirm IP address setup of the network device (hub, router, or access point). Contact your network administrator for assistance.

### **Rješenja:**

- ❏ Omogućite DHCP na pristupnoj točki ako je postavka Pribavi IP adresu pisača postavljena na **Automatski**.
- ❏ Ako je postavka Pribavi IP adresu pisača postavljena na Ručno, IP adresa koju ste ručno postavili je izvan raspona (primjerice: 0.0.0.0).Postavite valjanu IP adresu putem upravljačke ploče pisača ili Web Config.

#### **Povezane informacije**

& ["Postavljanje stavki za napredne postavke mreže" na strani 29](#page-28-0)

### **E-9**

#### **Poruka:**

Confirm the connection and network setup of the PC or other device. Connection using the EpsonNet Setup is available. Contact your network administrator for assistance.

### **Rješenja:**

Provjerite sljedeće.

- ❏ Uređaji su uključeni.
- ❏ Možete pristupiti internetu i drugim računalima ili mrežnim uređajima na istoj mreži preko uređaja koje želite spojiti na pisač.

Ako i nakon potvrđivanja navedenog nije uspostavljena veza između pisača i mrežnih uređaja, isključite pristupnu točku.Pričekajte 10 sekundi i ponovno je uključite.Zatim vratite mrežne postavke na početne vrijednosti tako da preuzmete i pokrenete instalacijski program sa sljedećeg web-mjesta.

#### **Mrežne postavke**

#### <span id="page-35-0"></span>[http://epson.sn](http://epson.sn/?q=2) > **Postavljanje**

#### **Povezane informacije**

& ["Povezivanje s računalom" na strani 23](#page-22-0)

### **E-10**

### **Poruka:**

Confirm IP address, subnet mask, and default gateway setup. Connection using the EpsonNet Setup is available. Contact your network administrator for assistance.

### **Rješenja:**

Provjerite sljedeće.

- ❏ Uključeni su drugi uređaji na mreži.
- ❏ Mrežne adrese (IP adresa, podmrežna maska i zadani pristupnik) ispravne su ako ste odabrali postavku Pribavi IP adresu pisača na Ručno.

Vratite mrežnu adresu na početne vrijednosti ako je neispravna.Možete provjeriti IP adresu, podmrežnu masku i zadani pristupnik u dijelu **Network Status** na izvješću mrežne veze.

Ako je omogućen DHCP, promijenite postavku Pribavi IP adresu pisača na **Automatski**.Ako želite ručno postaviti IP adresu, provjerite IP adresu pisača u dijelu **Network Status** na izvješću mrežne veze i zatim odaberite Ručno na zaslonu mrežnih postavki.Postavite podmrežnu masku na [255.255.255.0].

Ako i dalje nije uspostavljena veza između pisača i mrežnih uređaja, isključite pristupnu točku.Pričekajte 10 sekundi i ponovno je uključite.

### **Povezane informacije**

& ["Postavljanje stavki za napredne postavke mreže" na strani 29](#page-28-0)

### **E-11**

#### **Poruka:**

Setup is incomplete. Confirm default gateway setup. Connection using the EpsonNet Setup is available. Contact your network administrator for assistance.

### **Rješenja:**

Provjerite sljedeće.

- ❏ Zadana adresa pristupnika ispravna je ako postavite TCP/IP postavku na Ručno.
- ❏ Uključen je uređaj koji je postavljen kao zadani pristupnik.

Postavite ispravnu adresu zadanog pristupnika.Možete provjeriti adresu zadani pristupnik u dijelu **Network Status** na izvješću mrežne veze.
#### **Povezane informacije**

& ["Postavljanje stavki za napredne postavke mreže" na strani 29](#page-28-0)

### **E-12**

#### **Poruka:**

Confirm the following -Entered security key/password is correct -Index of the security key/password is set to the first number -IP address, subnet mask, or default gateway setup is correct Contact your network administrator for assistance.

#### **Rješenja:**

Provjerite sljedeće.

- ❏ Uključeni su drugi uređaji na mreži.
- ❏ Mrežne adrese (IP adresa, podmrežna maska i zadani pristupnik) ispravni su ako ste ih unijeli ručno.
- ❏ Mrežne adrese drugih uređaja (podmrežna maska i zadani pristupnik).
- ❏ IP adresa nema konflikt s drugim uređajima.

Ako i dalje nije uspostavljena veza između pisača i mrežnih uređaja, pokušajte sljedeće.

- ❏ Isključite pristupnu točku.Pričekajte 10 sekundi i ponovno je uključite.
- ❏ Ponovno odaberite mrežne postavke u instalacijskom programu.Možete ga pokrenuti sa sljedeće web-stranice. [http://epson.sn](http://epson.sn/?q=2) > **Postavljanje**
- ❏ Možete prijaviti nekoliko lozinki na pristupnoj točki koja koristi WEP tip sigurnosti.Ako se prijavi nekoliko lozinki, provjerite je li na pisaču odabrana prva prijavljena lozinka.

#### **Povezane informacije**

- & ["Postavljanje stavki za napredne postavke mreže" na strani 29](#page-28-0)
- & ["Povezivanje s računalom" na strani 23](#page-22-0)

### **E-13**

#### **Poruka:**

Confirm the following -Entered security key/password is correct -Index of the security key/password is set to the first number -Connection and network setup of the PC or other device is correct Contact your network administrator for assistance.

#### **Rješenja:**

Provjerite sljedeće.

- ❏ Uključeni su mrežni uređaji kao što su pristupna točka, koncentrator i usmjernik.
- ❏ TCP/IP postavka mrežnih uređaja nije odabrana ručno.(Ako je TCP/IP postavka postavljena na automatski dok se TCP/IP postavka drugih mrežnih uređaja izvršava ručno, mreža pisača može se razlikovati od mreže drugih uređaja.)

Ako ne radi ni nakon provjere navedenih stavki, isprobajte sljedeće.

- <span id="page-37-0"></span>❏ Isključite pristupnu točku.Pričekajte 10 sekundi i ponovno je uključite.
- ❏ Izvršite mrežne postavke na računalu koji se nalazi na istoj mreži kao i pisač koristeći program za instaliranje.Možete ga pokrenuti sa sljedeće web-stranice.

#### [http://epson.sn](http://epson.sn/?q=2) > **Postavljanje**

❏ Možete prijaviti nekoliko lozinki na pristupnoj točki koja koristi WEP tip sigurnosti.Ako se prijavi nekoliko lozinki, provjerite je li na pisaču odabrana prva prijavljena lozinka.

#### **Povezane informacije**

- & ["Postavljanje stavki za napredne postavke mreže" na strani 29](#page-28-0)
- & ["Povezivanje s računalom" na strani 23](#page-22-0)

### **Poruke u mrežnom okruženju**

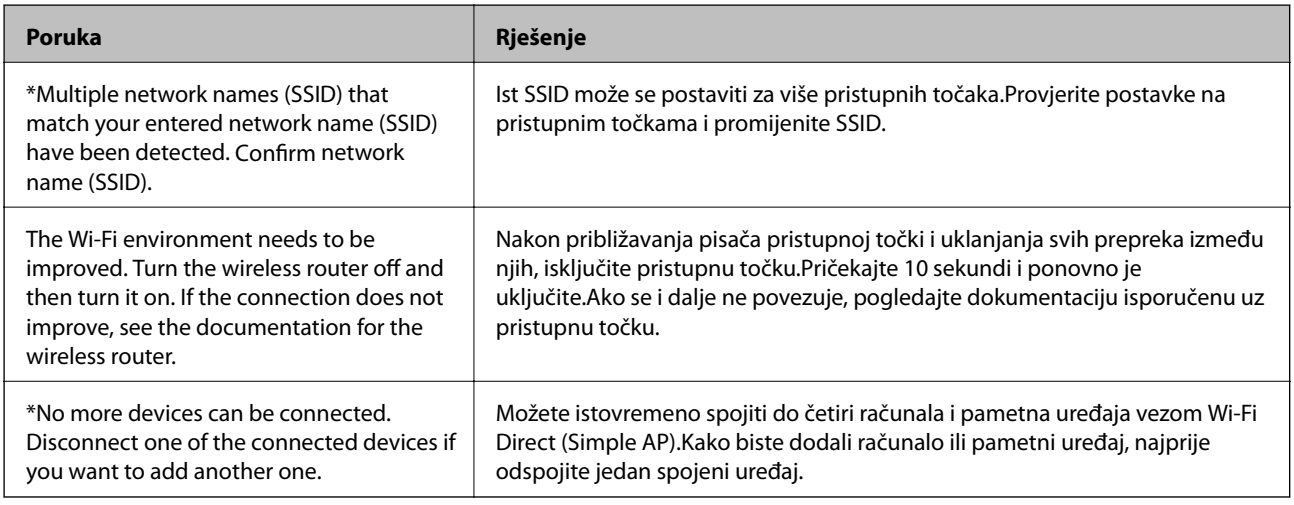

# **Ispis lista mrežnog statusa**

Možete provjeriti detaljne mrežne informacije tako da ih ispišete.

- 1. Umetnite papire.
- 2. Odaberite **Postavke** na početnom zaslonu.
- 3. Odaberite **Opće postavke** > **Postavke mreže** > **Stanje mreže**.
- 4. Odaberite **Ispis statusnog lista**.
- 5. Provjerite poruku i ispišite list statusa mreže.
- 6. Zatvorite zaslon.

Zaslon se automatski zatvara nakon određenog vremena.

# **Zamjena ili dodavanje novih pristupnih točaka**

Ako se SSID promijeni zbog zamjene pristupne točke ili se pristupna točka doda i uspostavi se novo mrežno okruženje, ponovno odaberite Wi-Fi postavke.

#### **Povezane informacije**

& "Promjena načina povezivanja s računalom" na strani 39

# **Promjena načina povezivanja s računalom**

Pomoću programa za instaliranje i ponovnog postavljanja u različitim načinima povezivanja.

❏ Postavljanje preko web-mjesta

Pristupite sljedećem web-mjestu i unesite naziv proizvoda.Idite na **Postavljanje** i započnite s postavljanjem.

[http://epson.sn](http://epson.sn/?q=2)

❏ Postavljanje pomoću softverskog diska (samo za modele uz koje se isporučuje softverski disk i korisnike koji imaju računala s diskovnim pogonom.)

Umetnite softverski disk u računalo i zatim slijedite upute prikazane na zaslonu.

#### **Odabiranje opcije promjene načina povezivanja**

Slijedite upute sa zaslona dok se prikazuje sljedeći zaslon.

Odaberite **Promijeni ili ponovno postavi način povezivanja** na zaslonu Odaberite instalaciju softvera, a zatim kliknite na **Dalje**.

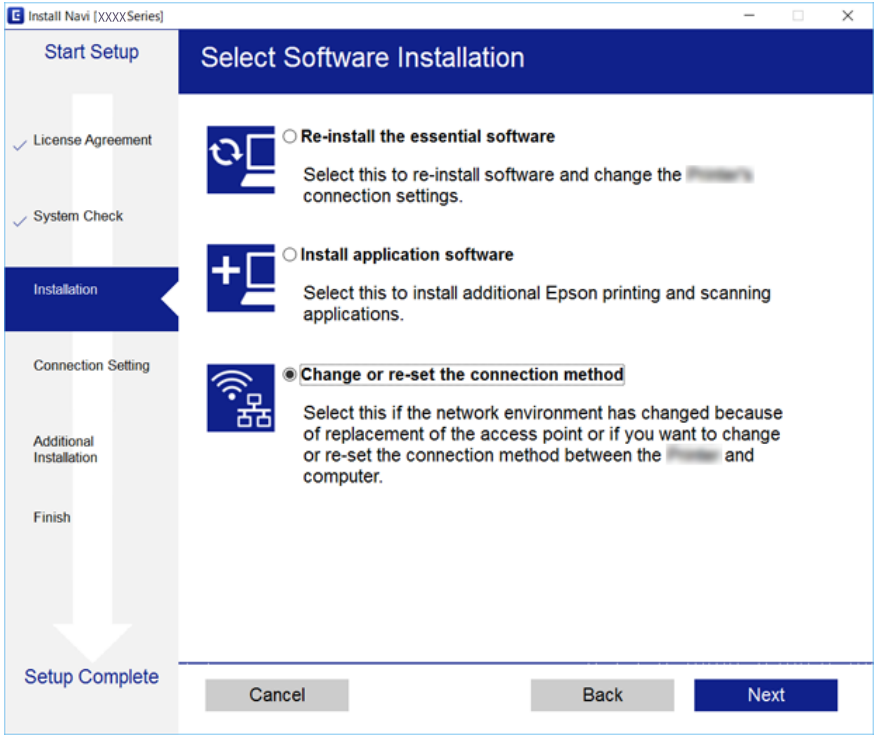

# <span id="page-39-0"></span>**Promjena mrežne veze na Ethernet preko upravljačke ploče**

Sijedite korake u nastavku kako biste promijenili mrežnu vezu s Wi-Fi veze na Ethernet pomoću upravljačke ploče.

- 1. Odaberite **Postavke** na početnom zaslonu.
- 2. Odaberite **Opće postavke** > **Postavke mreže** > **Postava žičanog LAN-a**.
- 3. Dodirnite **Početak postave**.
- 4. Provjerite poruku, a zatim zatvorite zaslon. Zaslon se automatski zatvara nakon određenog vremena.
- 5. Priključite pisač na usmjernik pomoću kabela za Ethernet.

# **Onemogućavanje Wi-Fi veze preko upravljačke ploče**

Kada se onemogući Wi-Fi, isključit će se Wi-Fi veza.

- 1. Dodirnite **na početnom zaslonu**.
- 2. Odaberite **Wi-Fi (Preporučeno)**. Prikazuje se status mreže.
- 3. Dodirnite **Promijeni postavke**.
- 4. Odaberite **Ostalo** > **Deaktiviraj Wi-Fi**.
- 5. Provjerite poruku i zatim pokrenite postavljanje.
- 6. Zatvorite zaslon nakon što se prikaže poruka o završetku. Zaslon se automatski zatvara nakon određenog vremena.
- 7. Zatvorite zaslon s postavkama mrežne veze.

# **Prekidanje veze Wi-Fi Direct (Simple AP) preko upravljačke ploče**

#### *Napomena:*

Kada se onemogući veza Wi-Fi Direct (Simple AP), sva računala i pametni uređaji spojeni na pisač u načinu rada Wi-Fi Direct (Simple AP) bit će odspojeni.Ako želite odspojiti određeni uređaj, odspojite ga s uređaja umjesto pisača.

1. Dodirnite na početnom zaslonu.

- 2. Odaberite **Wi-Fi Direct**. Prikazuje se informacija Wi-Fi Direct.
- 3. Dodirnite **Promijeni postavke**.
- 4. Odaberite **Onemogući Wi-Fi Direct**.
- 5. Dodirnite **Onemogućite postavke**.
- 6. Zatvorite zaslon nakon što se prikaže poruka o završetku. Zaslon se automatski zatvara nakon određenog vremena.
- 7. Zatvorite zaslon **Postavke mrežne veze**.

# **Oporavak mrežnih postavki s upravljačke ploče pisača**

Možete vratiti sve mrežne postavke na njihove zadane vrijednosti.

- 1. Odaberite **Postavke** na početnom zaslonu.
- 2. Odaberite **Vrati zadane postavke** > **Postavke mreže**.
- 3. Provjerite poruku i odaberite **Da**.
- 4. Zatvorite zaslon nakon što se prikaže poruka o završetku. Zaslon se automatski zatvara nakon određenog vremena.

# <span id="page-41-0"></span>**Pripreme pisača**

# **Umetanje papira**

# **Dostupni papiri i kapaciteti**

Epson preporučuje korištenje originalnog Epson papira kako bi se osigurao ispis visoke kvalitete.

#### **Originalni Epson papir**

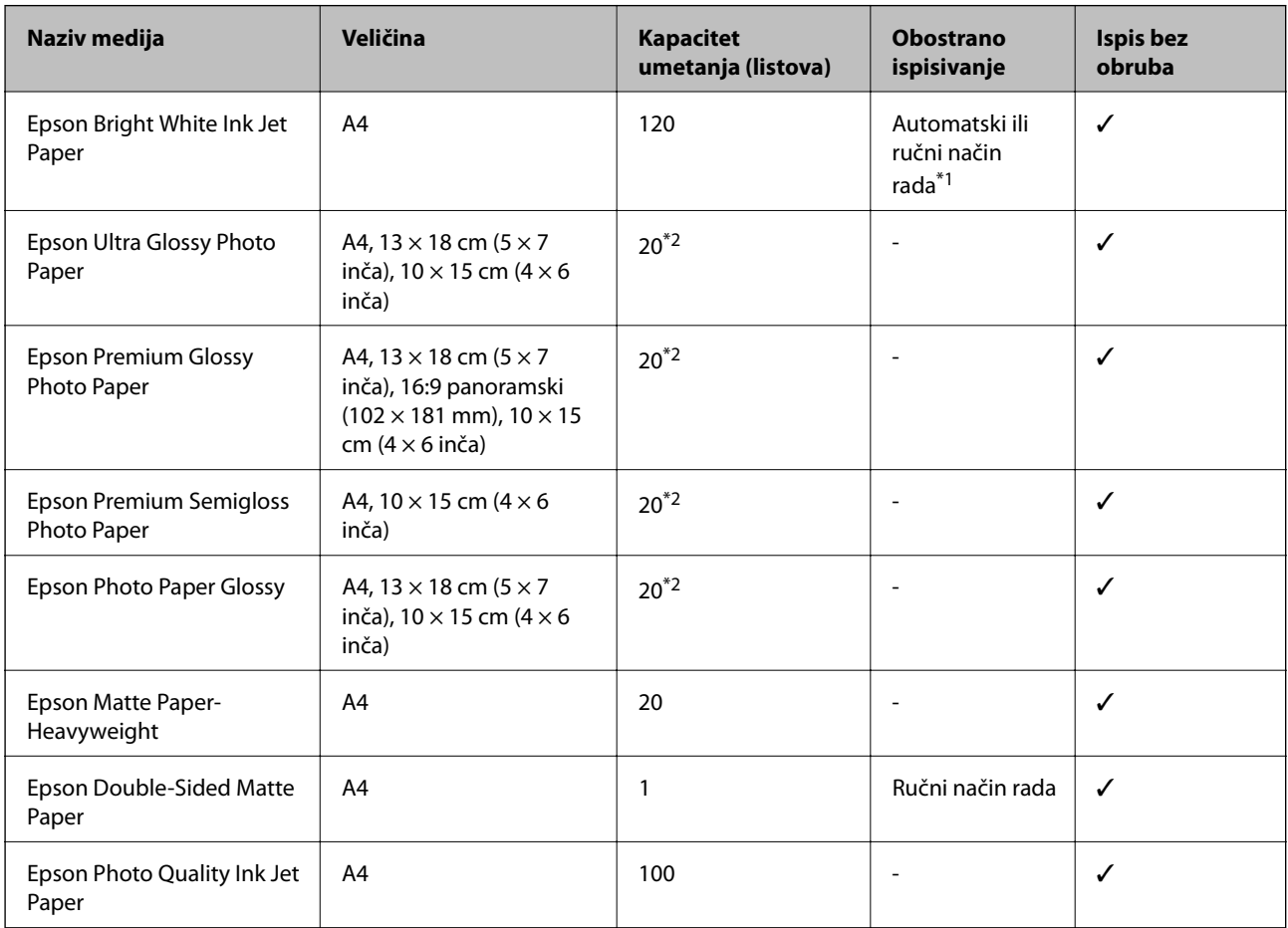

\*1 Možete umetnuti do 30 listova čija je jedna stranica već ispisana.

\*2 Stavljajte jedan po jedan list papira ako se papir ne uvlači kako treba ili ako boja ispisa nije ravnomjerna ili ako se razmazuje.

#### *Napomena:*

- ❏ Raspoloživost papira razlikuje se ovisno o lokaciji. Za najnovije informacije o papirima dostupnim u vašem području kontaktirajte s Epsonovom službom podrške.
- ❏ Pri ispisu na originalnom Epson papiru na veličini koju definira korisnik, dostupne su samo postavke kvalitete ispisa *Standardno* ili *Normal*. Premda neki upravljački programi pisača omogućavaju odabir bolje kvalitete ispisa, ispis se odvija uz pomoć *Standardno* ili *Normal*.

#### <span id="page-42-0"></span>**Vrste papira dostupne u trgovinama**

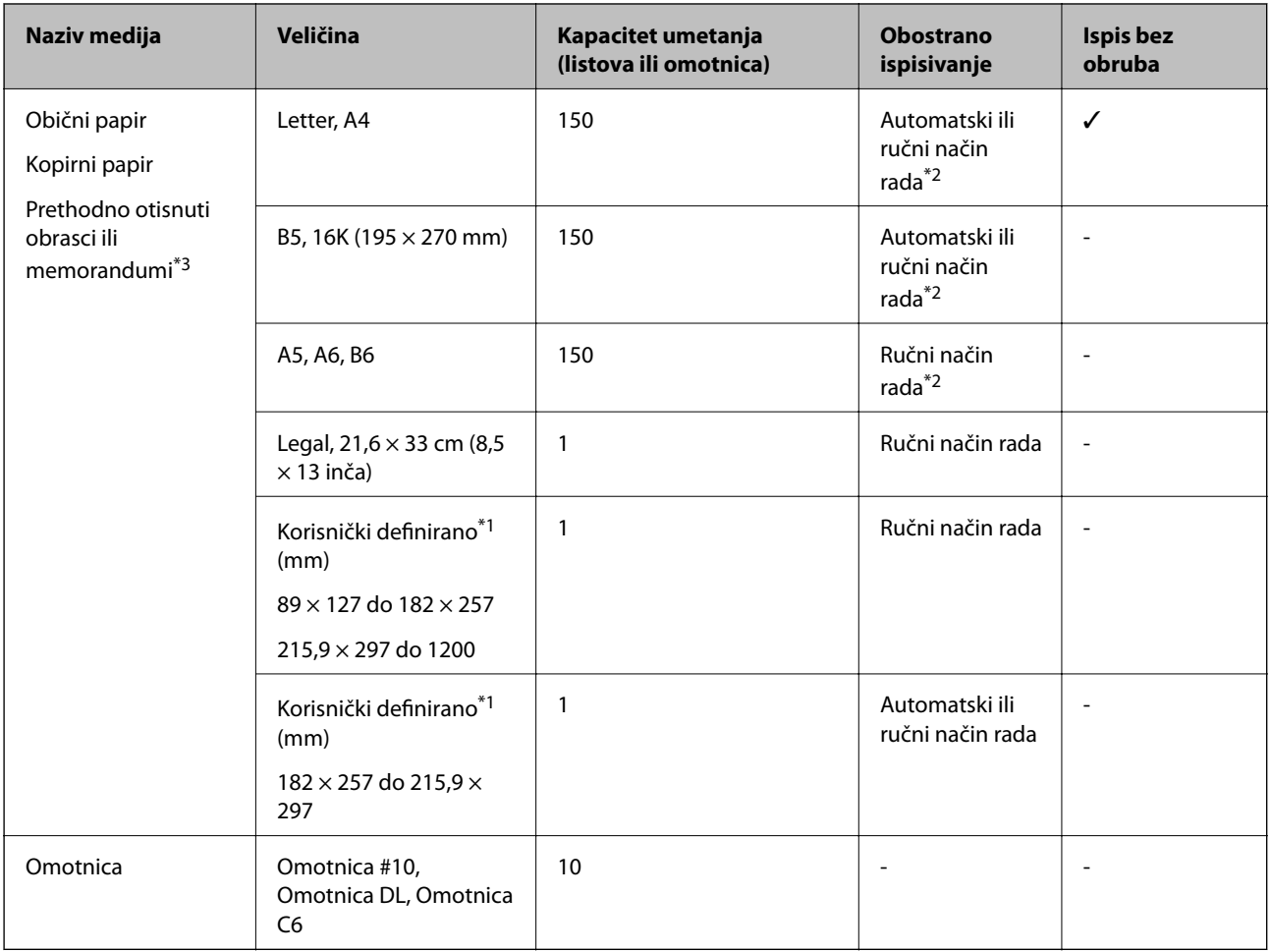

- \*1 Dostupno je samo ispisivanje s računala ili pametnog uređaja.
- \*2 Možete umetnuti do 30 listova čija je jedna stranica već ispisana.
- \*3 Papir na kojem su prethodno ispisane informacije poput imena pošiljatelja ili naziva tvrtke u zaglavlju. Mora postojati margina od najmanje 3 mm na vrhu papira. Obostrano ispisivanje i ispisivanje bez obruba nije dostupno kod otisnutog obrasca ili memoranduma.

### **Mjere opreza pri rukovanju papirom**

- ❏ Pročitajte upute priložene uz papir.
- ❏ Razlistajte papir i poravnajte rubove prije umetanja.Ne razlistavajte i ne uvijajte fotografski papir.To može oštetiti stranu za ispis.

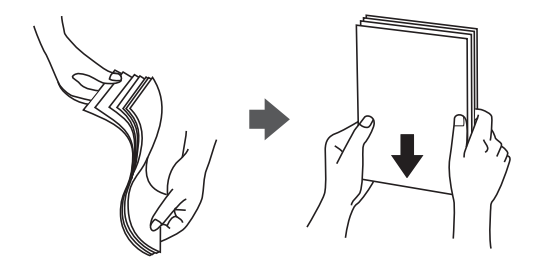

<span id="page-43-0"></span>❏ Ako je papir uvijen, izravnajte ga ili blago uvijte u suprotnom smjeru prije umetanja.Ispisivanje na uvijenom papiru može uzrokovati zaglavljivanje papira i razmazivanje tinte na ispisu.

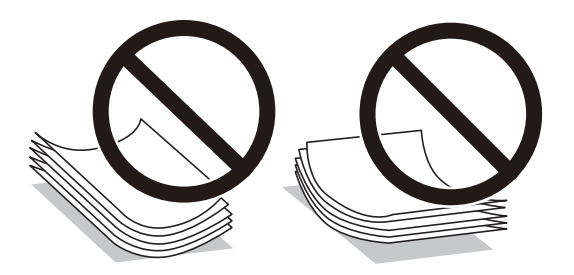

- ❏ Ne koristite papir koji je valovit, iskidan, izrezan, presavijen, vlažan, predebeo, pretanak ili na sebi ima naljepnice.Uporaba ovih vrsta papira uzrokuje zaglavljivanje papira i razmazivanje tinte na ispisu.
- ❏ Upotrebljavajte isključivo papir s uzdužnim vlaknima.Ako niste sigurni koju vrstu papira koristite, pogledajte njegovo pakiranje ili se obratite proizvođaču papira kako biste saznali njegove karakteristike.

#### **Povezane informacije**

& ["Svojstva pisača" na strani 216](#page-215-0)

### **Umetanje papira u Ladica za papir**

1. Otvorite prednji poklopac tako da klikne u traženi položaj.

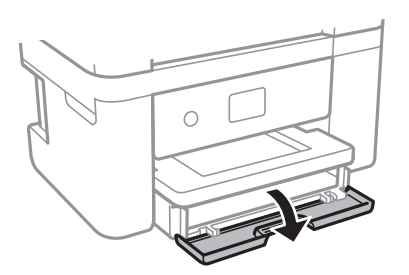

2. Provjerite je li pisač isključen prije nego što izvučete kaseta s papirom.

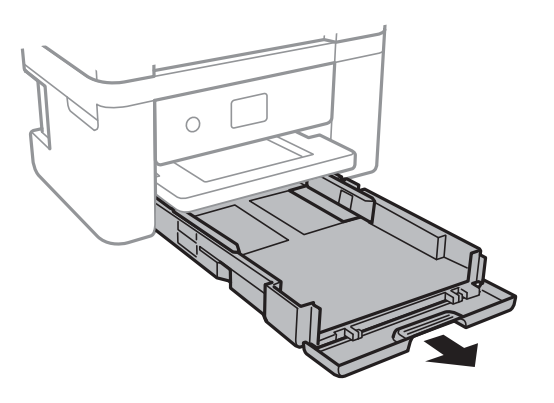

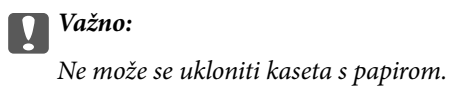

3. Povucite rubne vodilice do maksimalnog položaja.

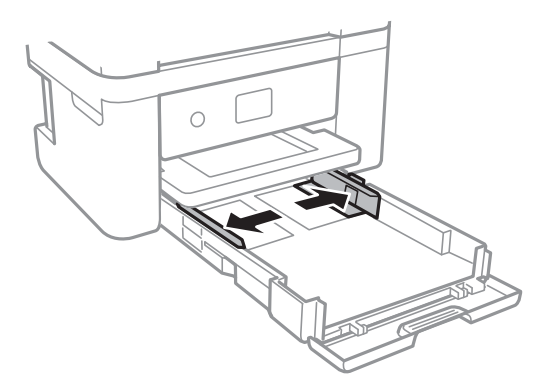

4. Umetnite papir tako da je strana za ispis okrenuta prema dolje i papir dodiruje stražnji dio kaseta s papirom.

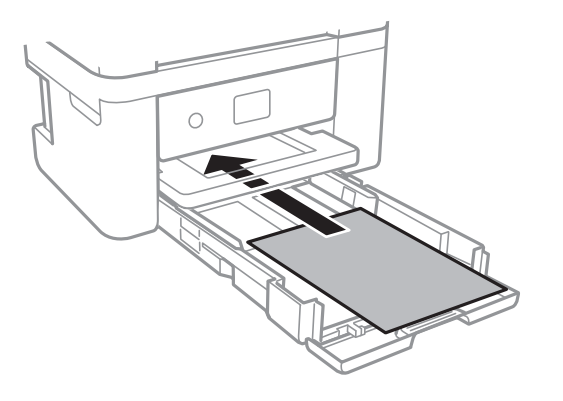

c*Važno:* Nemojte umetati veći broj listova od onog preporučenog za odabranu vrstu papira.

#### ❏ 21,6 x 33 cm (8,5×13 inča)

Ulaganje papira s pomoću crte.

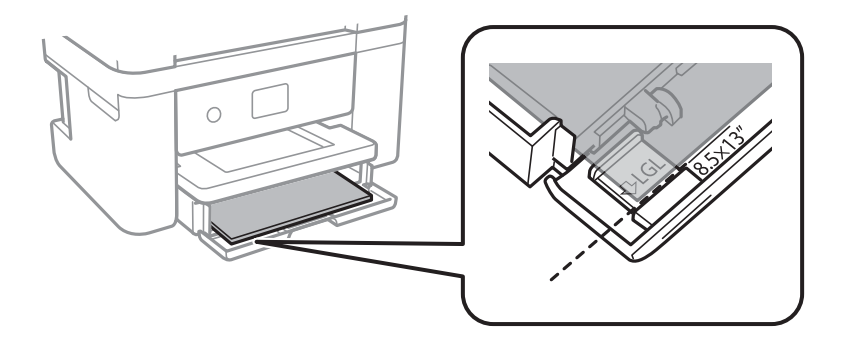

#### ❏ Legal

Izvlačenje vodilice za papir veličine Legal i ulaganje papira koristeći crtu.

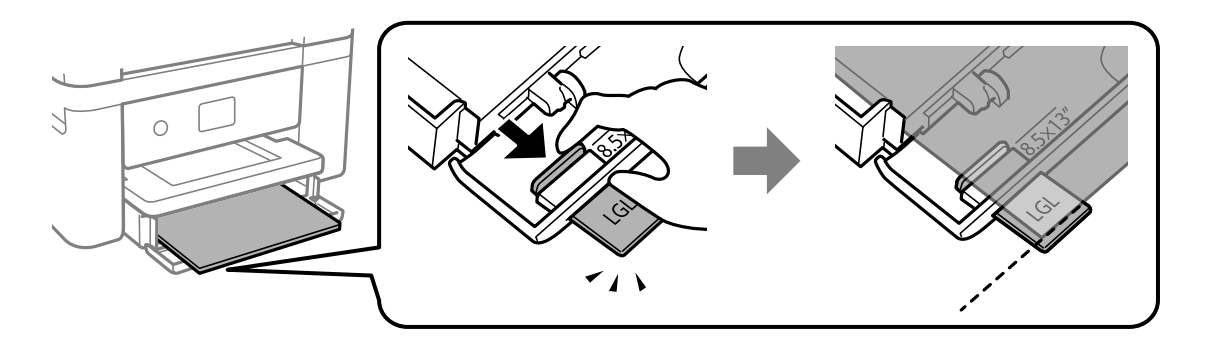

5. Rubne vodilice dovucite do rubova papira.

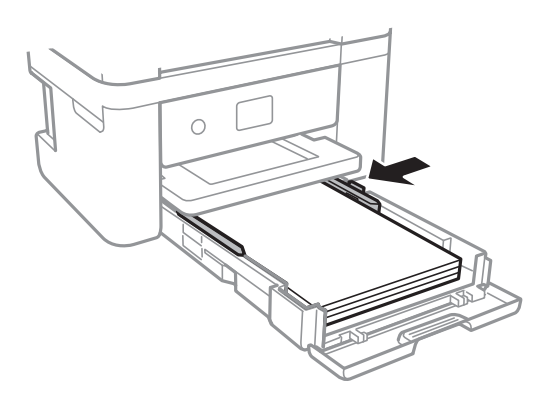

- 6. Pažljivo umetnite kaseta s papirom.
- 7. Na upravljačkoj ploči odaberite veličinu i vrstu papira koji ste umetnuli u kaseta s papirom. Ako nije prikazana veličina vašeg papira, odaberite **Korisnički definirano**.

#### *Napomena:*

- ❏ Zaslon s postavkama veličine i vrste papira možete prikazati i odabirom opcije *Postavke* > *Opće postavke* > *Postavke pisača* > *Postavke izvora papira* > *Postavka papira*.
- ❏ Kod prethodno otisnutog obrasca ili memoranduma odaberite *Zaglavlje* kao vrstu papira.
- ❏ Kod otisnutog obrasca ili memoranduma, želite li ispisivati na papiru koji je manji od postavke u upravljačkom programu pisača, pisač može ispisivati izvan rubova papira, što može dovesti do mrlja na ispisanim listovima i viška tinte koja se nakuplja unutar pisača. Obvezno odaberite ispravnu postavku veličine papira.
- ❏ Obostrano ispisivanje i ispisivanje bez obruba nije dostupno kod otisnutog obrasca ili memoranduma. Također, brzina ispisivanja može biti smanjena.
- 8. Izvucite izlaznu ladicu.

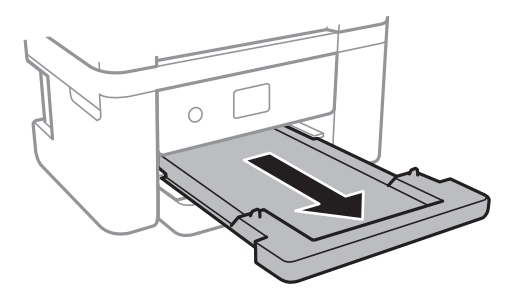

#### <span id="page-46-0"></span>**Povezane informacije**

- $\rightarrow$  ["Mjere opreza pri rukovanju papirom" na strani 43](#page-42-0)
- & ["Dostupni papiri i kapaciteti" na strani 42](#page-41-0)
- & "Popis vrsta papira" na strani 47
- & "Napomene u vezi s umetanjem omotnica" na strani 47

### **Napomene u vezi s umetanjem omotnica**

Omotnice umetnite tako da okrenete preklopku prema gore i zatim pomaknete rubne vodilice do rubova omotnica.

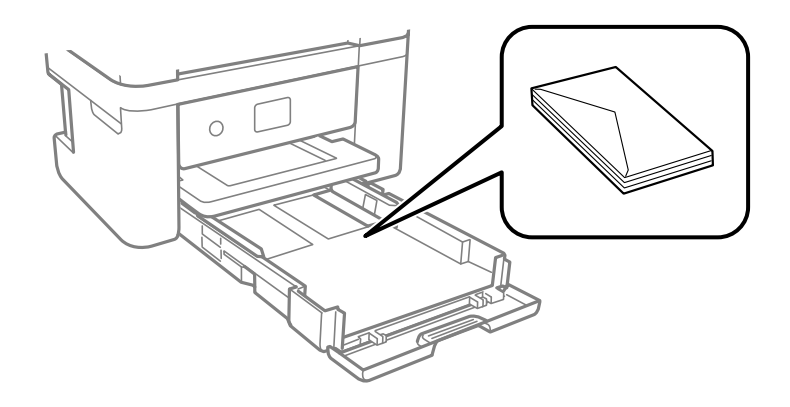

❏ Razlistajte omotnice i poravnajte rubove prije umetanja. Ako su naslagane omotnice pune zraka, pritisnite ih nadolje kako biste ih spljoštili prije umetanja.

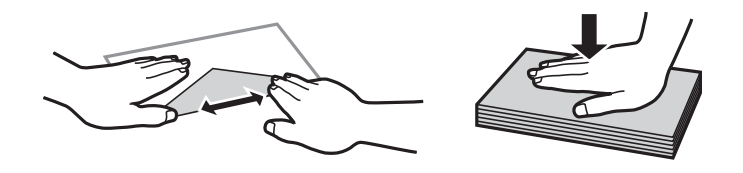

- ❏ Ne upotrebljavajte uvijene ili presavijene omotnice. Uporaba ovih omotnica uzrokuje zaglavljivanje papira i razmazivanje tinte na ispisu.
- ❏ Ne upotrebljavajte omotnice s preklopom čija je površina ljepljiva ili omotnice s prozorčićem.
- ❏ Izbjegavajte korištenje previše tankih omotnica, jer se mogu uviti tijekom ispisa.

#### **Povezane informacije**

- $\rightarrow$  ["Dostupni papiri i kapaciteti" na strani 42](#page-41-0)
- & ["Umetanje papira u Ladica za papir" na strani 44](#page-43-0)

## **Popis vrsta papira**

Kako biste postigli zadovoljavajuće rezultate ispisa, odaberite vrstu umetnutog papira.

<span id="page-47-0"></span>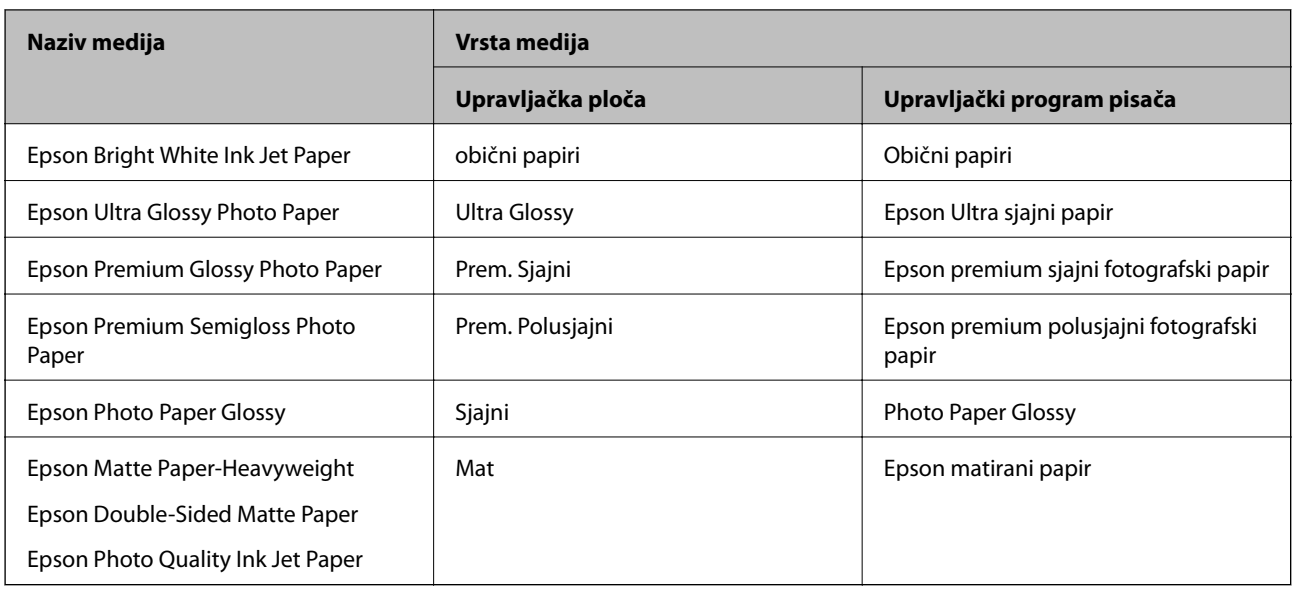

# **Postavljanje izvornika**

Stavite izvornike na staklo skenera ili u automatski ulagač dokumenata.

Pomoću automatskog ulagača dokumenata možete istodobno skenirati veći broj izvornika.

## **Dostupni izvornici za automatski ulagač dokumenata**

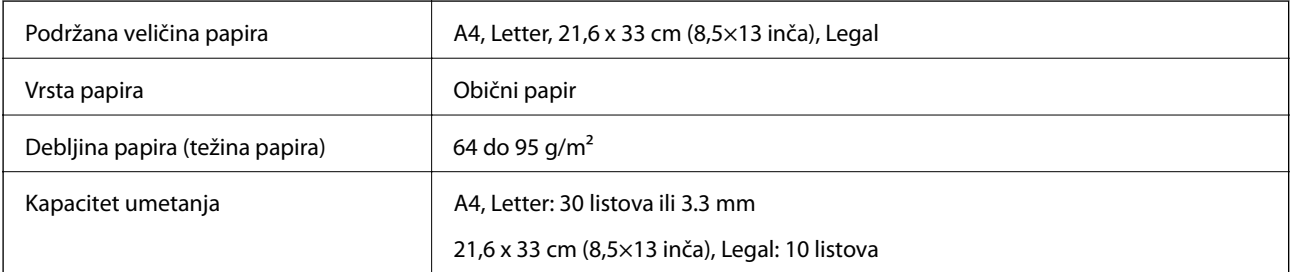

Čak i kada izvornici udovoljavaju specifikacijama za izvornike koji se mogu staviti u ADF, možda se neće dovesti iz ADF-a ili se kvaliteta skeniranja može smanjiti ovisno o svojstvima ili kvaliteti papira.

#### c*Važno:*

Ne umećite fotografije ili dragocjene originalne umjetničke slike u ADF.Pogrešno ulaganje moglo bi zgužvati ili oštetiti izvornik.Ove dokumente skenirajte na staklo skenera.

Kako biste spriječili zaglavljivanje papira, izbjegavajte stavljanje sljedećih vrsta izvornika u automatski ulagač dokumenata.Za ove vrste koristite staklo skenera.

- ❏ Izvornici koji su poderani, presavijeni, naborani, oštećeni ili uvijeni
- ❏ Izvornici s rupama za stavljanje u mapu
- ❏ Izvornici spojeni ljepljivom vrpcom, spojnicama, spajalicama za papir i sl.
- ❏ Izvornici s naljepnicama
- ❏ Izvornici koji su nepravilno izrezani ili nisu pravokutni
- ❏ Međusobno spojeni izvornici
- ❏ Folije za projektore, termički papir ili indigo

## **Postavljanje izvornika u automatski ulagač dokumenata**

- 1. Poravnajte rubove izvornika.
- 2. Otvorite podršku za ADF dokumente i izvucite ladicu automatskog ulagača dokumenata.

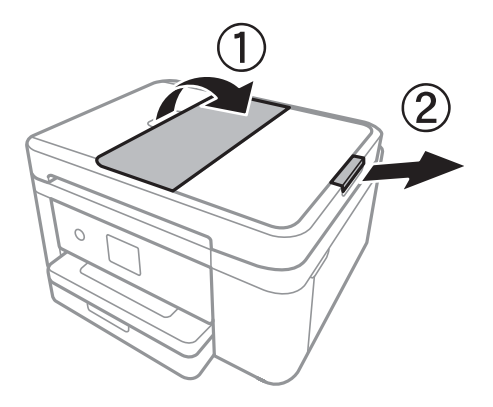

3. Uhvatite i izvucite rubne vodilice automatskog ulagača dokumenata.

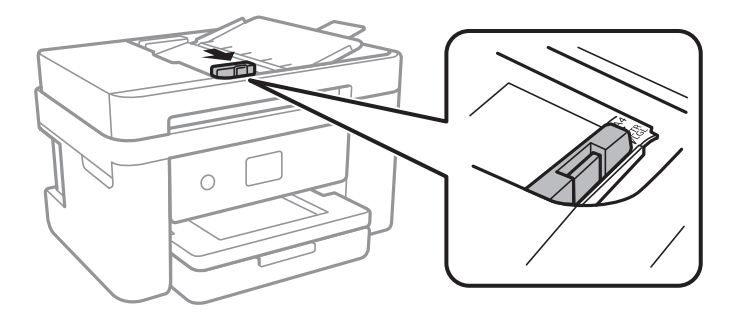

4. Izvornike postavite u automatski ulagač dokumenata tako da je ispisana strana okrenuta prema gore i gurnite rubne vodilice do ruba izvornika.

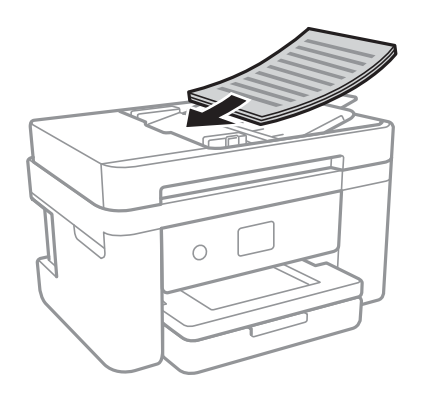

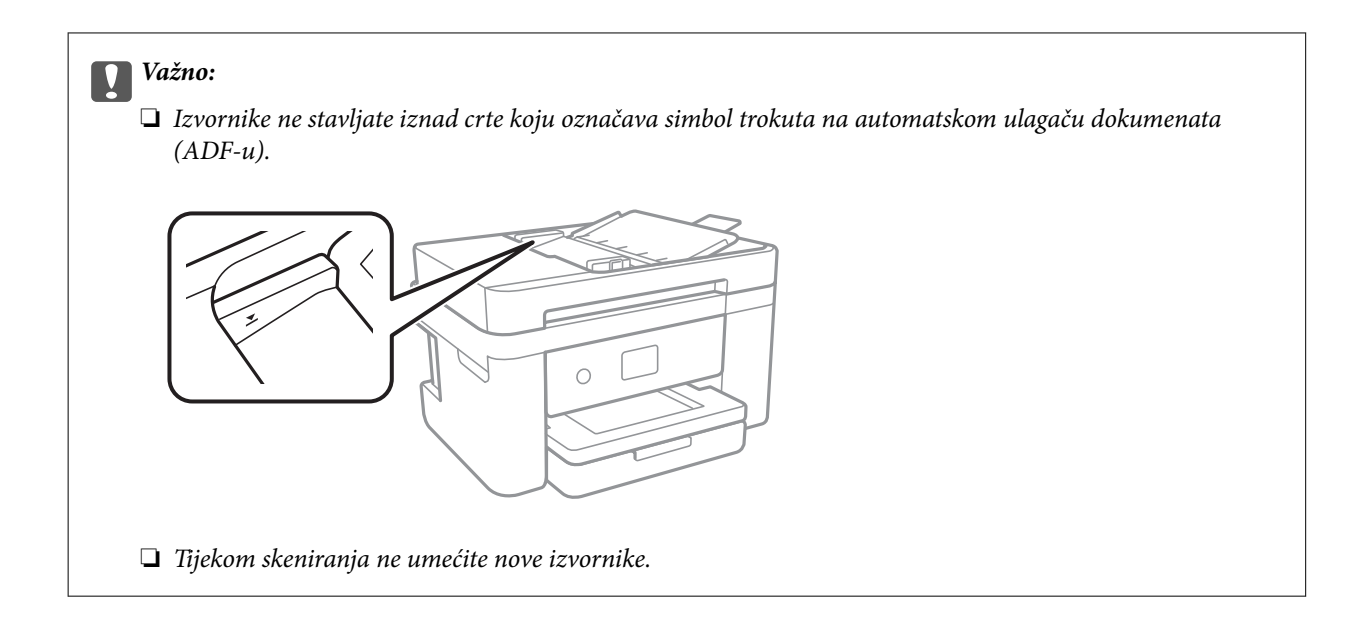

#### **Povezane informacije**

& ["Dostupni izvornici za automatski ulagač dokumenata" na strani 48](#page-47-0)

### **Postavite izvornike u ADF za kopiranje 2 stranice na jednom listu**

Postavite izvornike u smjeru prikazanom na ilustraciji i odaberite postavku orijentacije.

❏ Izvornici s okomitim usmjerenjem: prema uputama u nastavku odaberite **Vertikalno** na upravljačkoj ploči.

**Kopiraj** > **Napredne postavke** > **Usmjerenje izvornika** > **Vertikalno**

Postavite izvornike u automatski ulagač papira u smjeru strelice.

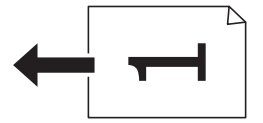

❏ Izvornici s vodoravnim usmjerenjem: prema uputama u nastavku odaberite **Horizontalno** na upravljačkoj ploči.

**Kopiraj** > **Napredne postavke** > **Usmjerenje izvornika** > **Horizontalno** Postavite izvornike u automatski ulagač papira u smjeru strelice.

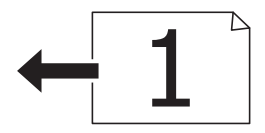

### **Stavljanje izvornika na Staklo skenera**

#### !*Pozor:*

Pazite da ne prikliještite ruku ili prste prilikom otvaranja i zatvaranja poklopca dokumenta.U protivnom se možete ozlijediti.

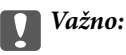

Ako stavljate glomazne izvornike poput knjiga, spriječite da vanjsko svjetlo izravno obasjava staklo skenera.

1. Otvorite poklopac za dokumente.

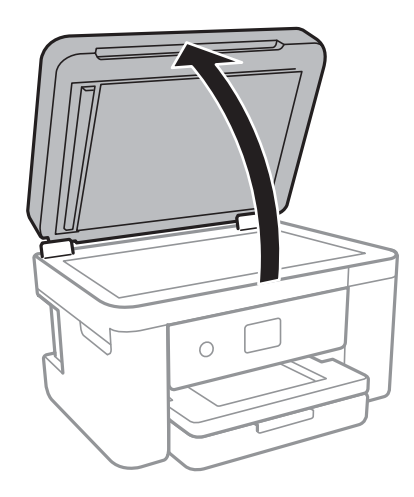

- 2. Očistite staklo skenera od prašine i mrlja.
- 3. Položite izvornik licem okrenut prema dolje i povucite ga do oznake kuta.

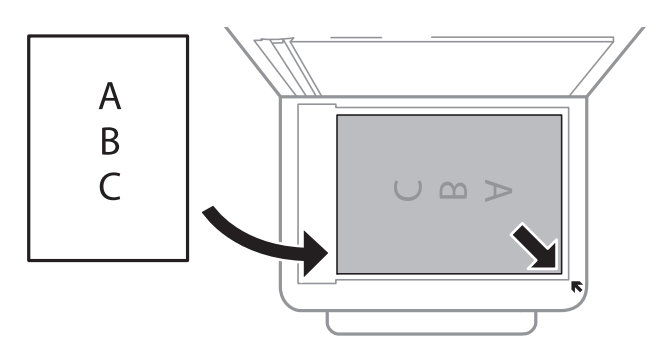

#### *Napomena:*

- ❏ Prostor koji se nalazi 1,5 mm od donjeg ili desnog ruba staklo skenera se ne skenira.
- ❏ Kad se izvornici postave u automatski ulagač dokumenata i na staklo skenera, prioritet imaju izvornici u automatskom ulagaču dokumenata.
- 4. Oprezno zatvorite poklopac.

### c*Važno:*

Nemojte prejako pritiskati staklo skenera ili poklopac dokumenta.U protivnom se može oštetiti.

5. Uklonite izvornike nakon skeniranja.

#### *Napomena:*

Ako izvornike dugo ostavite na staklu, mogu se zalijepiti za staklo skenera.

### **Stavljanje službenog dokumenta radi kopiranja**

Službeni identifikacijski dokument stavite na 5 mm od kutne oznake staklo skenera.

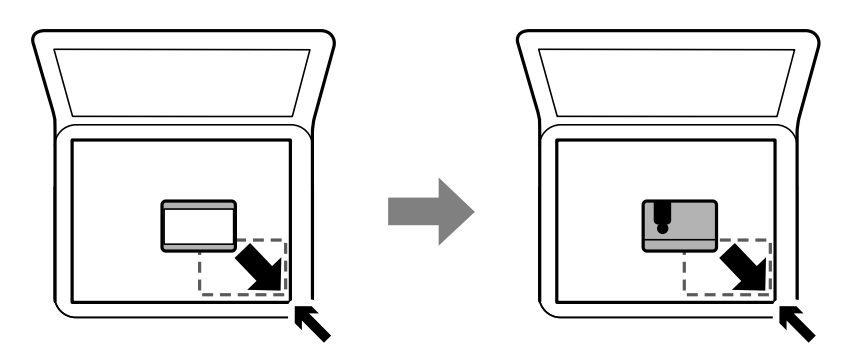

# **Upravljanje kontaktima**

Kreiranjem popisa kontakata jednostavnije ćete odabrati primatelje.Možete prijaviti do 100 unosa i upotrebljavati popis kontakata kada unosite broj faksa.

## **Registriranje ili uređivanje kontakata**

- 1. Odaberite **Faksiranje** na početnom zaslonu.
- 2. Odaberite **Imenik**.
- 3. Napravite jedno od sljedećeg.
	- ❏ Za registriranje novog kontakta odaberite **Dodaj unos** i zatim odaberite **Dodaj kontakt**.
	- ❏ Za uređivanje kontakta odaberite na željenom kontaktu i zatim odaberite **Uredi**.
	- ❏ Za brisanje kontakta odaberite na željenom kontaktu, zatim odaberite **Izbriši** i zatim **Da**. Ne morate izvršiti sljedeće postupke.
- 4. Odaberite potrebne postavke.

#### *Napomena:*

Prilikom unosa telefonskog broja faksa, unesite pristupni broj za vanjsku liniju ispred telefonskog broja faksa ako upotrebljavate telefonsku liniju PBX jer vam je pristupni broj potreban kako biste mogli koristiti vanjsku liniju. Ako je pristupni broj naveden unutar postavke *Vrsta linije*, unesite ljestve (#) umjesto pristupnog broja. Kako biste dodali stanku (stanku u trajanju od tri sekunde) tijekom pozivanja, unesite crticu (-).

5. Dodirnite **U redu**.

#### **Povezane informacije**

& ["Unos znakova" na strani 20](#page-19-0)

## **Registriranje ili uređivanje skupina kontakata**

Dodavanje kontakata u skupine omogućuje vam slanje faksa na više odredišta u isto vrijeme.

- 1. Odaberite **Faksiranje** na početnom zaslonu.
- 2. Odaberite **Imenik**.
- 3. Napravite jedno od sljedećeg.
	- ❏ Za registriranje nove skupine kontakata odaberite **Dodaj unos** i zatim odaberite **Dodaj grupu**.
	- ❏ Za uređivanje skupine kontakata odaberite u željenoj skupini kontakata, a zatim odaberite **Uredi**.
	- ❏ Za brisanje skupine kontakata odaberite na željenoj skupini kontakata, zatim odaberite **Izbriši** i zatim **Da**. Ne morate izvršiti sljedeće postupke.
- 4. Unesite ili uredite **Naziv grupe** i **Riječ iz kazala**, a zatim odaberite **Kontakti dodani u grupu (potrebno)**.
- 5. Odaberite kontakte koje želite registrirati u grupi i zatim dodirnite **Zatvori**.

#### *Napomena:*

- ❏ Možete pohraniti do 99 unosa.
- ❏ Kako biste poništili odabir kontakta, ponovno ga dodirnite.

#### 6. Dodirnite **U redu**.

#### **Povezane informacije**

& ["Unos znakova" na strani 20](#page-19-0)

## **Registracija kontakata na računalu**

Uz pomoć Web Config možete izraditi popis kontakata na računalu i uvesti ga u pisač.

- 1. Pristupite prozoru Web Config.
- 2. Odaberite **Advanced Settings** s popisa u gornjem desnom dijelu prozora.
- 3. Odaberite **Contacts**.
- 4. Odaberite broj koji želite registrirati i kliknite **Edit**.
- 5. Unesite **Name**, **Index Word**, **Fax Number** i **Fax Speed**.
- 6. Kliknite na **Apply**.

#### **Povezane informacije**

- & ["Aplikacija za konfiguriranje radnji pisača \(Web Config\)" na strani 171](#page-170-0)
- & ["Pokretanje programa Web Config u internetskom pregledniku" na strani 171](#page-170-0)

### **Postavke odredišta**

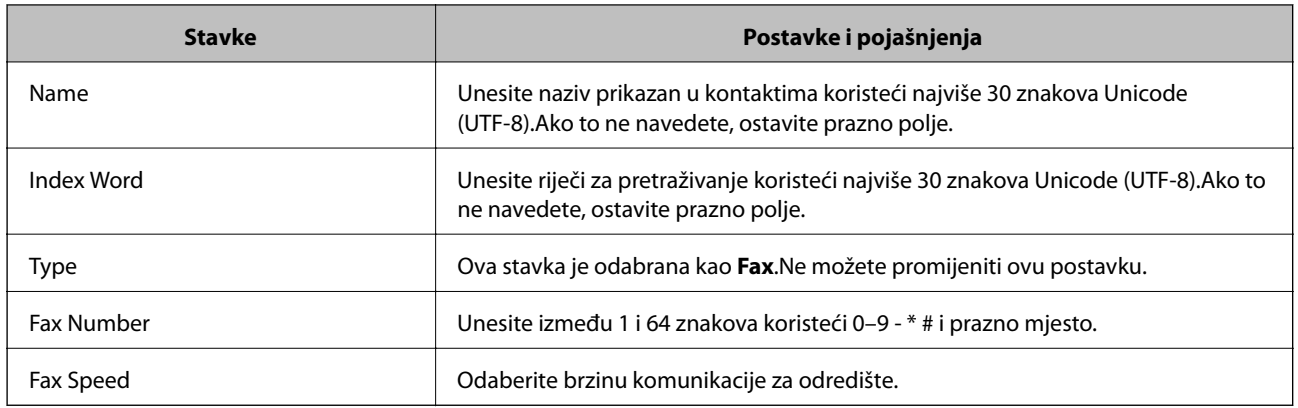

### **Registriranje odredišta kao skupine**

- 1. Pristupite prozoru Web Config.
- 2. Odaberite **Advanced Settings** s popisa u gornjem desnom dijelu prozora.
- 3. Odaberite **Contacts**.
- 4. Odaberite broj koji želite registrirati i kliknite **Edit**.
- 5. Unesite **Name** i **Index Word**.
- 6. Odaberite skupinu pod stavkom **Type**.
- 7. Kliknite **Select** za **Contact(s) for Group**. Prikazana su dostupna odredišta.
- 8. Odaberite odredište koje želite registrirati za skupinu i zatim kliknite **Select**.

*Napomena:* Odredišta se mogu registrirati za više skupina.

9. Kliknite na **Apply**.

#### **Povezane informacije**

- & ["Aplikacija za konfiguriranje radnji pisača \(Web Config\)" na strani 171](#page-170-0)
- & ["Pokretanje programa Web Config u internetskom pregledniku" na strani 171](#page-170-0)

# **Opcije izbornika za Postavke**

Odaberite **Postavke** na početnom zaslonu pisača kako biste podesili različite postavke.

### **Opcije izbornika za Opće postavke**

Odaberite izbornike na upravljačkoj ploči na način opisan u nastavku.

#### **Postavke** > **Opće postavke**

#### **Osnovne postavke**

Odaberite izbornike na upravljačkoj ploči na način opisan u nastavku.

#### **Postavke** > **Opće postavke** > **Osnovne postavke**

Svjetlina LCD-a:

Podesite svjetlinu LCD-zaslona.

#### Zvuk:

Prilagodite glasnoću i odaberite vrstu zvuka.

#### Tajmer za mirovanje:

Postavite vrijeme nakon kojeg će pisač prijeći u stanje mirovanja (način za uštedu energije) kada se na pisaču ne izvrše nikakve radnje. Po isteku postavljenog vremena LCD zaslon će se zacrniti.

#### Isključi mjerač vremena:

Vaš proizvod može imati ovu značajku ili značajku **Postavke za isklj.**, što ovisi o mjestu kupnje.

Odaberite ovu postavku kako bi se pisač automatski isključio ako se ne koristi tijekom određenog vremena. Možete prilagoditi trajanje prije primjene upravljanja napajanjem. Svako povećanje utjecat će na učinak energije proizvoda. Pazite na okoliš prije provedbe promjene.

#### Postavke za isklj.:

Vaš proizvod može imati ovu značajku ili značajku **Isključi mjerač vremena**, što ovisi o mjestu kupnje.

❏ Isključivanje pri neaktivnosti

Odaberite ovu postavku kako bi se pisač automatski isključio ako se ne koristi tijekom određenog vremena. Svako povećanje utjecat će na učinak energije proizvoda. Pazite na okoliš prije provedbe promjene.

❏ Isključi nakon odvajanja

Odaberite ovu postavku kako bi se pisač isključio nakon 30 minuta kada su isključeni svi mrežni priključci, uključujući priključak LINE. Ova značajka možda neće biti dostupna u vašoj regiji.

#### Postavke datuma/vremena:

❏ Datum/Sat

Postavljanje vremena i datuma.

❏ Ljetno računanje vremena

Odabir postavke za ljetno računanje vremena koja se koristi u vašoj vremenskoj zoni.

❏ Vremenska razlika

Unos vremenske razlike između vašeg lokalnog vremena i UTC-a (Koordiniranog svjetskog vremena).

#### Zemlja/regija:

Odaberite državu ili regiju u kojoj će se pisač koristiti. Ako promijenite državu ili regiju, postavke vašeg faksa će se promijeniti na zadane i morat ćete ih ponovno odabrati.

#### Jezik/Language:

Odaberite jezik koji će se koristiti na LCD zaslonu.

#### Istek vremena za radnju:

Odaberite **Uklj.** kako biste se vratili na početni zaslon kada se tijekom određenog vremena ne izvrši nijedna radnja.

#### Tipkovnica:

Promijenite izgled tipkovnice na LCD zaslonu.

#### **Povezane informacije**

- & ["Štednja energije upravljačka ploča" na strani 62](#page-61-0)
- & ["Unos znakova" na strani 20](#page-19-0)

### **Postavke pisača**

Odaberite izbornike na upravljačkoj ploči na način opisan u nastavku.

#### **Postavke** > **Opće postavke** > **Postavke pisača**

Postavke izvora papira:

Postavka papira:

Odabir veličine i vrste papira koji ste umetnuli u izvor papira. Možete odabrati **Najdraže post.** za format i vrstu papira.

#### A4/Letter – automatska zamjena:

Odaberite **Uklj.** za uvlačenje papira iz izvora papira postavljenog kao format A4 kada nema izvora papira postavljenog kao format Letter ili za uvlačenje papira iz izvora papira postavljenog kao format Letter kada nema izvora papira postavljenog kao A4.

#### Obavijest o grešci:

Odaberite **Uklj.** kako bi se prikazala poruka o pogrešci kada odabrana veličina ili vrsta papira ne odgovaraju umetnutom papiru.

#### Automatski prikaz postave papira:

Odaberite opciju **Uklj.** kako bi se prikazao zaslon **Postavka papira** kod umetanja papira u izvor papira. Ako onemogućite ovu značajku, nećete moći ispisivati preko uređaja iPhone ili iPad koristeći program AirPrint.

#### Univerzalne postavke ispisa:

Ove postavke ispisivanja primjenjuju se kada ispisivanje vršite s vanjskog uređaja, a da pritom ne koristite upravljački program pisača. Postavke pomaka primjenjuju se kada ispisujete koristeći upravljački program pisača.

#### Gornji pomak:

Prilagođavanje gornje margine papira.

#### Lijevi pomak:

Prilagođavanje lijeve margine papira.

#### Gornji pomak na stražnjoj strani:

Prilagođava gornju marginu naličja papira prilikom dvostranog ispisivanja.

#### Lijevi pomak na stražnjoj strani:

Prilagođava lijevu marginu naličja papira prilikom dvostranog ispisivanja.

#### Provjerite širinu papira:

Odaberite **Uklj.** kako biste provjerili širinu papira prije ispisa. Na taj način ćete spriječiti ispisivanje izvan rubova papira kada postavke veličine papira nisu ispravno postavljene. Brzina ispisivanja može se smanjiti.

#### Preskoči praznu stranicu:

Automatsko preskakanje praznih stranica prilikom ispisivanja zadatka.

#### Automat. nastavak rada nakon greške:

Odabir značajke radnje koja će se izvršili kada dođe do pogreške u postupku izvedbe obostranog ispisivanja ili kada je memorija puna.

❏ Uklj.

Prikazuje upozorenje i jednostrano ispisuje kada dođe do pogreške obostranog ispisa ili ispisuje samo ono što obradi oblak pisač kada dođe do pogreške popunjene memorije.

❏ Isklj.

Prikazuje poruku o pogrešci i otkazuje ispisivanje.

#### Tihi način rada:

Odaberite **Uklj.** kako biste smanjili buku tijekom ispisivanja, pri čemu će se smanjiti brzina ispisa. Ovisno o vrsti papira i postavkama kvalitete ispisa, možda neće biti razlika u razini buke pisača.

#### Vrijeme sušenja tinte:

Odaberite vrijeme sušenja tinte kod obostranog ispisivanja. Pisač ispisuje drugu stranu nakon ispisivanja prve. Ako je vaš ispis zamrljan, povećajte postavljeno vrijeme sušenja.

#### Povezivanje s računalom preko USB:

Odaberite opciju **Omogući** kako biste omogućili računalu pristup pisaču kada je priključen putem USB ulaza. Kada je odabrana opcija **Onemogući**, ispisivanje i skeniranje koje nije zadano preko mrežne veze je ograničeno.

### **Postavke mreže**

Odaberite izbornike na upravljačkoj ploči na način opisan u nastavku.

#### **Postavke** > **Opće postavke** > **Postavke mreže**

#### Postavljanje Wi-Fi veze:

Postavite ili promijenite postavke bežične mreže. Odaberite način povezivanja između ponuđenih i slijedite upute na LCD ploči.

- ❏ Wi-Fi (Preporučeno)
- ❏ Wi-Fi Direct

#### Postava žičanog LAN-a:

Postavite ili promijenite mrežnu vezu koja koristi LAN kabel i usmjerivač. Kada se oni koriste, Wi-Fi veze su onemogućene.

#### Stanje mreže:

Prikazuje se ili ispisuje trenutne mrežne postavke.

- ❏ Status ožičene LAN/Wi-Fi veze
- ❏ Wi-Fi Direct status
- ❏ Ispis statusnog lista

#### Provjera veze:

Provjerava trenutnu mrežnu vezu i ispisuje izvješće. Pogledajte izvješće kako biste riješili problem do kojeg je došlo s mrežom.

#### Napredno:

Odaberite sljedeće detaljne postavke.

- ❏ Naziv uređaja
- ❏ TCP/IP
- ❏ Proxy poslužitelj
- ❏ IPv6 adresa
- ❏ Brzina veze i dupleks

#### **Povezane informacije**

- & ["Ručni odabir Wi-Fi postavki" na strani 25](#page-24-0)
- & ["Postavljanje Wi-Fi postavki postavljanjem brzog gumba \(WPS\)" na strani 26](#page-25-0)
- & ["Odabir Wi-Fi postavki preko postavljanja PIN koda \(WPS\)" na strani 27](#page-26-0)
- & ["Namještanje postavki za Wi-Fi Direct \(Simple AP\) vezu" na strani 28](#page-27-0)
- & ["Ispis lista mrežnog statusa" na strani 38](#page-37-0)
- & ["Provjera statusa mrežne veze" na strani 30](#page-29-0)
- & ["Promjena mrežne veze na Ethernet preko upravljačke ploče" na strani 40](#page-39-0)
- & ["Namještanje naprednih mrežnih postavki" na strani 29](#page-28-0)

### **Postavke web usluge**

Odaberite izbornike na upravljačkoj ploči na način opisan u nastavku.

#### **Postavke** > **Opće postavke** > **Postavke web usluge**

#### **Pripreme pisača**

#### Usluge Epson Connect:

Prikazuje je li pisač registriran ili povezan s uslugom Epson Connect.

Možete se registrirati za uslugu tako da odaberete **Registriranje** i slijedite upute.

Kada se registrirate, možete promijeniti sljedeće postavke.

❏ Obustavi/Nastavi

❏ Odjava

Kako biste saznali više o tome, pogledajte sljedeću internetsku stranicu.

<https://www.epsonconnect.com/>

[http://www.epsonconnect.eu](http://www.epsonconnect.eu/) (samo za Europu)

#### Usluge Google Cloud ispisa:

Prikazuje je li pisač registriran i povezan s uslugom Google Cloud Print.

Kada se registrirate, možete promijeniti sljedeće postavke.

❏ Omogući/Onemogući

❏ Odjava

Kako biste saznali više o registriranju na uslugu Google Cloud Print, pogledajte sljedeću internetsku stranicu.

<https://www.epsonconnect.com/>

[http://www.epsonconnect.eu](http://www.epsonconnect.eu/) (samo za Europu)

#### **Povezane informacije**

& ["Ispis pomoću mrežne usluge" na strani 181](#page-180-0)

### **Opcije izbornika za Status opskrbe**

Odaberite izbornik na upravljačkoj ploči na način opisan u nastavku.

#### **Postavke** > **Status opskrbe**

Prikazuje približnu razinu tinte i vijek trajanja kutije za održavanje.

Kada se na prikaže znak !, spremnici s tintom su gotovo potrošeni ili je kutija za održavanje skoro puna. Kada se na zaslonu prikaže znak x, stavku morate zamijeniti jer je tinta potrošena ili je kutija za održavanje puna.

S ovog zaslona možete zamijeniti spremnike s tintom ili ispisati informacije o statusu ispisa.

## **Opcije izbornika za Održavanje**

Odaberite izbornike na upravljačkoj ploči na način opisan u nastavku.

#### **Postavke** > **Održavanje**

Provj. mlaznice ispisne gl.:

Pomoću ove značajke možete provjeriti jesu li mlaznice ispisne glave začepljene. Pisač ispisuje predložak za provjeru mlaznica.

Čišćenje glave pisača:

Odaberite ovu značajku kako biste očistili začepljene mlaznice ispisne glave.

#### Poravnanje zaglavlja ispisa:

Upotrijebite ovu značajku za namještanje ispisne glave kako biste postigli bolju kvalitetu ispisa.

❏ Osnovno poravnanje

Odaberite ovu značajku kako biste prilagodili nagib glave pisača.

❏ Vertikalno poravnanje

Odaberite značajke ako je ispis mutan ili tekst i linije nisu poravnati.

❏ Linija poravnavanja s ravnalom

Odaberite ovu značajku kako biste poravnali okomite crte.

❏ Vodoravno poravnanje

Odaberite ovu značajku ako se na vašim ispisanim stranicama pojavljuju vodoravne pruge u pravilnim intervalima.

#### Zamjena tintnih uložaka:

Upotrijebite ovu značajku kako biste zamijenili spremnike tinte prije nego se potroši tinta.

#### Čišćenje vodilice papira:

Odaberite ovu značajku ako na unutarnjim valjcima postoje mrlje od tinte. Pisač uzima papir kako bi očistio unutarnje valjke.

#### **Povezane informacije**

- & ["Pregledavanje i čišćenje ispisne glave" na strani 159](#page-158-0)
- & ["Poravnavanje ispisne glave" na strani 160](#page-159-0)
- $\rightarrow$  ["Zamjena spremnika s tintom" na strani 153](#page-152-0)
- & ["Čišćenje putanje papira zbog mrlja od tinte" na strani 162](#page-161-0)

## **Opcije izbornika za Ispiši list stanja**

Odaberite izbornike na upravljačkoj ploči na način opisan u nastavku.

#### **Postavke** > **Ispiši list stanja**

List stanja konfiguracije:

Ispišite listove s podacima koji prikazuju trenutni status pisača i njegove postavke.

#### List stanja opskrbe:

Ispišite listove s informacijama koji navode stanje potrošnog materijala.

List s poviješću uporabe:

Ispišite listove s podacima koji prikazuju povijest upotrebe pisača.

## **Opcije izbornika za Brojač ispisa**

Odaberite izbornike na upravljačkoj ploči na način opisan u nastavku.

#### **Postavke** > **Brojač ispisa**

Prikazuje se ukupni broj otisaka, crno-bijelih otisaka i otisaka u boji od vremena kupnje pisača.

### **Opcije izbornika za Korisničke postavke**

Odaberite izbornike na upravljačkoj ploči na način opisan u nastavku.

#### **Postavke** > **Korisničke postavke**

Možete promijeniti zadane postavke sljedećih izbornika.

- ❏ Kopiraj
- ❏ Skeniraj u računalo
- ❏ Skeniraj u oblak
- ❏ Faksiranje

## **Opcije izbornika za Vrati zadane postavke**

Odaberite izbornike na upravljačkoj ploči na način opisan u nastavku.

#### **Postavke** > **Vrati zadane postavke**

Resetira sljedeće izbornike na njihove početne vrijednosti.

- ❏ Postavke mreže
- ❏ Postavke kopiranja
- ❏ Postavke skeniranja
- ❏ Postavke faksiranja
- ❏ Obriši sve podatke i postavke

## **Opcije izbornika za Ažuriranje firmvera**

Odaberite izbornike na upravljačkoj ploči na način opisan u nastavku.

#### **Postavke** > **Ažuriranje firmvera**

#### <span id="page-61-0"></span>Ažuriraj:

Provjerite je li najnovija verzija upravljačkog softvera učitana na mrežni poslužitelj. Ako je dostupno ažuriranje, možete odabrati želite li pokrenuti učitavanje ili ne.

Obavijest:

Odaberite **Uklj.** kako biste primili obavijest o dostupnom ažuriranju upravljačkog programa.

# **Štednja energije**

Pisač ulazi u način mirovanja ili se isključuje automatski ako se nijedna operacija ne obavi u zadanom roku. Možete prilagoditi trajanje prije primjene upravljanja napajanjem. Svako povećanje utjecat će na učinak energije proizvoda. Pazite na okoliš prije provedbe promjene.

Ovisno o mjestu kupnje, pisač može imati značajku koja će ga automatski isključiti ako nije bio povezan s mrežom u trajanju od 30 minuta.

# **Štednja energije – upravljačka ploča**

- 1. Odaberite **Postavke** na početnom zaslonu.
- 2. Odaberite **Opće postavke** > **Osnovne postavke**.
- 3. Napravite jedno od sljedećeg.
	- ❏ Odaberite **Tajmer za mirovanje** ili **Postavke za isklj.** > **Isključivanje pri neaktivnosti** ili **Isključi nakon odvajanja**, a zatim podesite postavke.
	- ❏ Odaberite **Tajmer za mirovanje** ili **Isključi mjerač vremena**, a zatim podesite postavke.

#### *Napomena:*

Vaš uređaj možda je opremljen značajkom *Postavke za isklj.* ili *Isključi mjerač vremena*, što ovisi o mjestu kupnje.

# <span id="page-62-0"></span>**Ispisivanje preko upravljačkog programa pisača na sustavu Windows**

## **Pristupanje upravljačkom programu pisača**

Prilikom pristupanja upravljačkom programu pisača s upravljačke ploče računala, postavke se odnose na sve aplikacije.

#### **Pristupanje upravljačkom programu pisača putem upravljačke ploče**

❏ Windows 10/Windows Server 2016

Kliknite desnom tipkom na gumb Start ili ga pritisnite i zadržite, a zatim odaberite **Upravljačka ploča** > **Prikaz uređaja i pisača** pod stavkom **Hardver i zvuk**.Desnom tipkom miša kliknite na ikonu pisača ili je pritisnite i zadržite te zatim odaberite **Postavke ispisa**.

❏ Windows 8.1/Windows 8/Windows Server 2012 R2/Windows Server 2012

Odaberite **Radna površina** > **Postavke** > **Upravljačka ploča** > **Prikaz uređaja i pisača** pod postavkom **Hardver i zvuk**.Desnom tipkom miša kliknite na ikonu pisača ili je pritisnite i zadržite te zatim odaberite **Postavke ispisa**.

❏ Windows 7/Windows Server 2008 R2

Kliknite na gumb Start i odaberite **Upravljačka ploča** > **Prikaz uređaja i pisača** u postavci **Hardver i zvuk**.Desnom tipkom miša kliknite na ikonu pisača i odaberite **Postavke ispisa**.

❏ Windows Vista/Windows Server 2008

Kliknite na gumb Start i odaberite **Upravljačka ploča** > **Pisači** unutar **Hardver i zvuk**.Desnom tipkom miša kliknite na ikonu pisača i odaberite **Odabir značajki ispisivanja**.

❏ Windows XP/Windows Server 2003 R2/Windows Server 2003

Kliknite na gumb Start i odaberite **Upravljačka ploča** > **Pisači i drugi hardver** > **Pisači i faksovi**.Desnom tipkom miša kliknite na ikonu pisača i odaberite **Postavke ispisa**.

#### **Pristupanje upravljačkom programu pisača putem ikone pisača na programskoj traci**

Ikona pisača na programskoj traci radne površine je ikona prečaca koja vam omogućuje da brzo pristupite upravljačkom programu pisača.

Ako kliknete na ikonu pisača i odaberete **Postavke pisača**, možete pristupiti istom prozoru s postavkama pisača koji se prikazuje i putem upravljačke ploče.Ako dvaput kliknete na ovu ikonu, možete provjeriti stanje pisača.

#### *Napomena:*

Ako se ikona pisača ne prikazuje na programskoj traci, pristupite prozoru upravljačkog programa pisača, kliknite na *Postavke nadzora ispisa* na kartici *Održavanje*, a zatim odaberite *Registracija ikone prečaca na programskoj traci*.

## **Osnove ispisivanja**

#### *Napomena:*

Operacije mogu biti različite ovisno o aplikaciji. Pogledajte korisničku pomoć aplikacije kako biste saznali pojedinosti.

1. Otvorite datoteku koju želite ispisati.

Ako već niste, umetnite papir u pisač.

- 2. Odaberite **Ispis** ili **Postava stranice** u izborniku **Datoteka**.
- 3. Odaberite svoj pisač.
- 4. Odaberite **Značajke** ili **Svojstva** kako biste otvorili dijaloški okvir upravljačkog programa pisača.

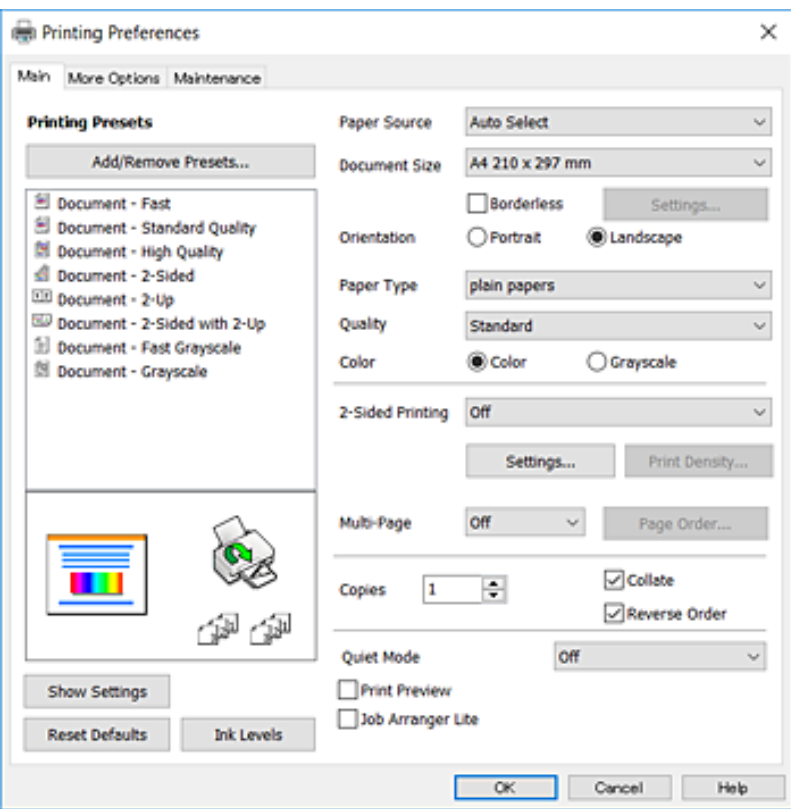

5. Ako je potrebno, promijenite postavke.

Za pojedinosti pogledajte opcije izbornika upravljačkog programa pisača.

#### *Napomena:*

❏ Pogledajte i mrežnu pomoć za objašnjenje stavki postavljanja. Desni klik mišem na stavku prikazuje *Pomoć*.

❏ Kad odaberete *Pregled ispisa*, možete vidjeti pretpregled dokumenta prije ispisa.

- 6. Kliknite na **U redu** da biste zatvorili prozor upravljačkog programa pisača.
- 7. Kliknite na **Ispis**.

#### *Napomena:*

Kad odaberete *Pregled ispisa*, prikazuje se prozor pretpregleda. Za promjenu postavki kliknite na *Odustani*, a zatim ponovite postupak od 2.koraka.

#### **Povezane informacije**

- $\rightarrow$  ["Dostupni papiri i kapaciteti" na strani 42](#page-41-0)
- & ["Umetanje papira u Ladica za papir" na strani 44](#page-43-0)
- & ["Popis vrsta papira" na strani 47](#page-46-0)

#### & ["Kartica Glavna" na strani 79](#page-78-0)

### **Obostrano ispisivanje**

Možete ispisivati na obje strane papira.Također možete ispisati knjigu tako da promijenite redoslijed stranica i savijete ih na odgovarajući način.

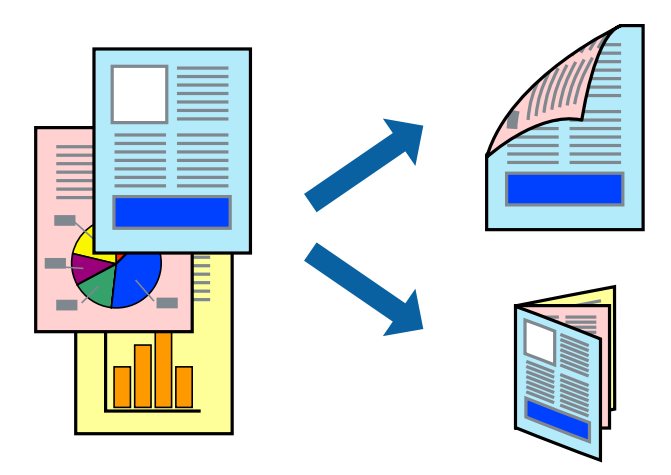

#### *Napomena:*

- ❏ Ta mogućnost nije dostupna kod ispisa bez obruba.
- ❏ Možete odabrati automatsko ili ručno dvostrano ispisivanje.Kod ručnog dvostranog ispisivanja, nakon što se dovrši ispisivanje na jednu stranu papira, okrenite ga na drugu stranu.
- ❏ Ako ne koristite papir pogodan za dvostrani ispis, kvaliteta ispisa mogla bi se pogoršati i može doći do zaglavljivanja papira.
- ❏ Ovisno o papiru i podacima, tinta može procuriti na drugu stranu papira.

#### **Povezane informacije**

& ["Dostupni papiri i kapaciteti" na strani 42](#page-41-0)

#### **Postavke ispisa**

Ručni dvostrani ispis dostupan je kada je omogućena aplikacija EPSON Status Monitor 3.Međutim, dvostrani ispis može biti nedostupan kada se pisaču pristupa putem mreže ili kada je korišten kao dijeljeni pisač.

#### *Napomena:*

Kako biste omogućili EPSON Status Monitor 3, kliknite na *Proširene postavke* na kartici *Održavanje* i zatim odaberite *Omogući EPSON Status Monitor 3*.

- 1. Na kartici **Glavna** upravljačkog programa pisača odaberite opciju **dvostrani ispis**.
- 2. Kliknite na **Settings**, podesite odgovarajuće postavke i zatim kliknite na **OK**.

Prilagodite postavku **Gustoća ispisa** ako je potrebno.Navedena postavka nije dostupna kada je odabran dvostrani ispis.

#### *Napomena:*

- ❏ Kako biste ispisali preklopljenu brošuru, odaberite *Brošura*.
- ❏ Kod odabira postavke *Gustoća ispisa* možete prilagoditi gustoću ispisa ovisno o vrsti dokumenta.
- ❏ Ispisivanje može biti jako sporo ovisno o kombinaciji opcija odabranih za *Odaberite vrstu dokumenta* u prozoru Podešavanje gustoće ispisa i za *Kvaliteta* na kartici *Glavna*.
- 3. Kliknite na **Ispis**.

Kod ručnog dvostranog ispisa, kada je ispis na jednoj strani papira završen, prikazat će se skočni prozor na zaslonu računala.Slijedite upute na zaslonu.

#### **Povezane informacije**

- & ["Osnove ispisivanja" na strani 63](#page-62-0)
- & ["Kartica Glavna" na strani 79](#page-78-0)

## **Ispisivanje nekoliko stranica na jednom listu papira**

Možete ispisati dvije ili četiri stranice na jednom listu papira.

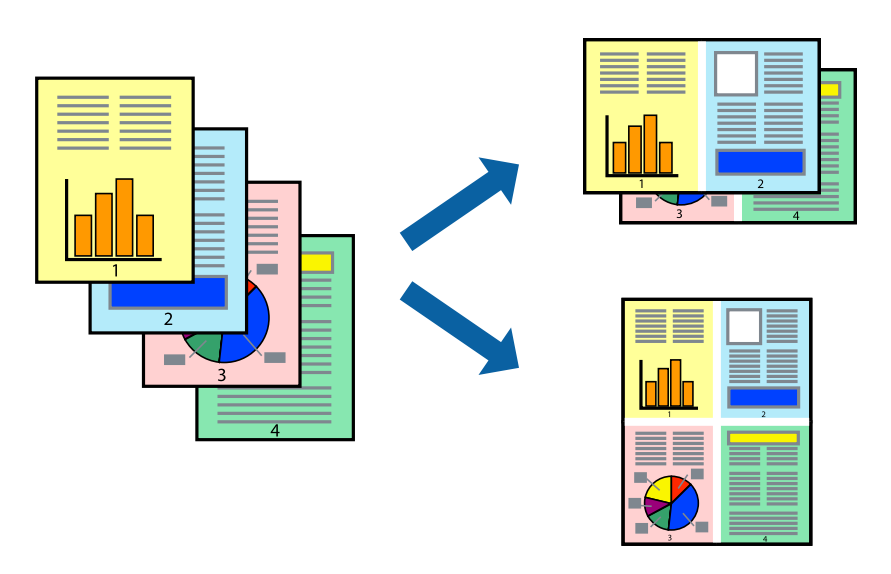

### **Postavke ispisa**

Na kartici **Glavna** upravljačkog programa pisača, odaberite **2 stranice** ili **4 stranice** kao **Više stranica** postavku.

#### *Napomena:*

Ta mogućnost nije dostupna kod ispisa bez obruba.

#### **Povezane informacije**

- $\rightarrow$  ["Osnove ispisivanja" na strani 63](#page-62-0)
- & ["Kartica Glavna" na strani 79](#page-78-0)

## **Ispis i slaganje prema rasporedu stranica (obrnuti ispis)**

Možete ispisivati od zadnje stranice kako bi stranice bile posložene ispravnim redoslijedom.

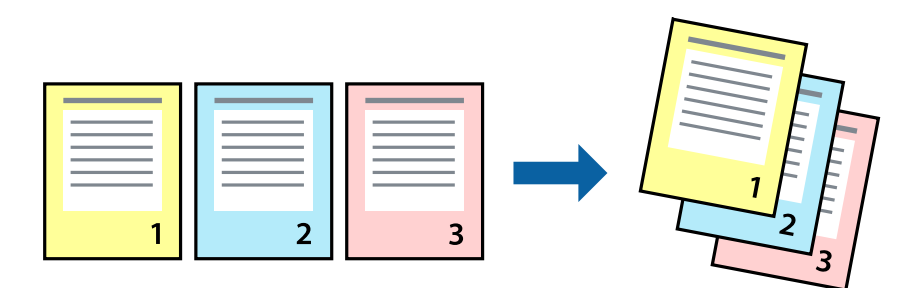

### **Postavke ispisa**

Na kartici **Glavna** upravljačkog programa pisača odaberite **Obrnuti redoslijed**.

#### **Povezane informacije**

- $\rightarrow$  ["Osnove ispisivanja" na strani 63](#page-62-0)
- & ["Kartica Glavna" na strani 79](#page-78-0)

## **Ispisivanje dokumenta smanjene ili povećane veličine**

Možete smanjiti ili povećati veličinu dokumenta prema određenom postotku ili da odgovara veličini umetnutog papira.

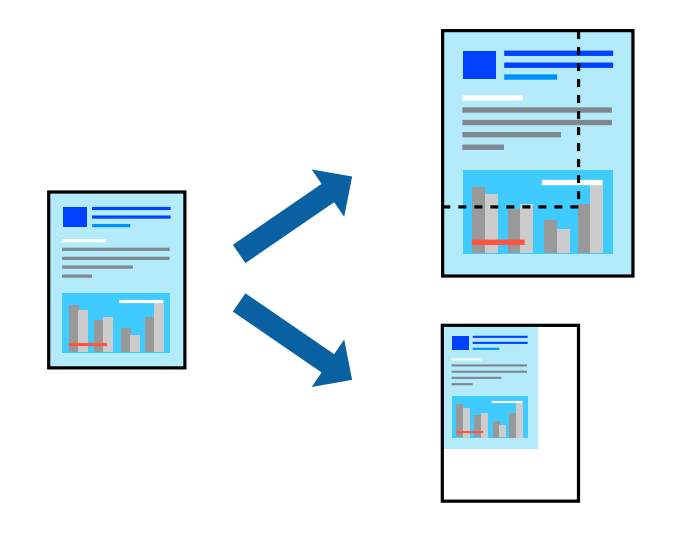

### **Postavke ispisa**

U kartici **Više opcija** upravljačkog programa pisača odaberite veličinu dokumenta u postavci **Veličina dokumenta**.Veličinu papira na koji želite ispisivati odaberite u postavci **Izlaz papira**.Odaberite **Smanji/povećaj dokument**, a zatim odaberite **Prilagodi veličini stranice** ili **Zumiraj na**.Kada odaberete **Zumiraj na**, unesite postotak.

Odaberite **Sredina** kako biste ispisivali slike u središtu stranice.

#### *Napomena:*

Ta mogućnost nije dostupna kod ispisa bez obruba.

#### **Povezane informacije**

- $\rightarrow$  ["Osnove ispisivanja" na strani 63](#page-62-0)
- & ["Kartica Više opcija" na strani 80](#page-79-0)

### **Ispis jedne slike na više listova za povećavanje (izrada postera)**

Ova značajka omogućava ispis jedne slike na više listova papira. Veći plakat izradit ćete tako da listove zajedno zalijepite.

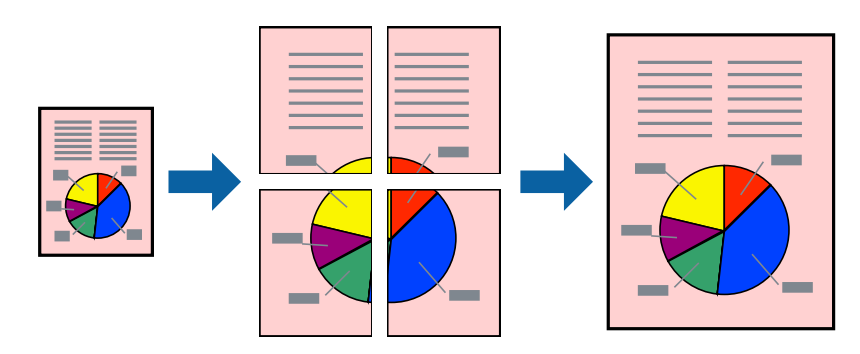

*Napomena:* Ta mogućnost nije dostupna kod ispisa bez obruba.

### **Postavke ispisa**

Na kartici **Glavna** upravljačkog programa pisača, odaberite **2x1 Poster**, **2x2 Poster**, **3x3 Poster** ili **4x4 Poster** kao postavku **Više stranica**. Ako kliknete na **Postavke**, možete odabrati ploče koje ne želite ispisivati. Možete odabrati i opciju crte za izrezivanje.

#### **Povezane informacije**

- $\blacktriangleright$  ["Osnove ispisivanja" na strani 63](#page-62-0)
- & ["Kartica Glavna" na strani 79](#page-78-0)

### **Izrada plakata pomoću mogućnosti Oznake za poravnanje preklapanja**

Navodimo primjer izrade plakata odabirom mogućnosti **2x2 Poster** uz označenu značajku **Oznake za poravnanje preklapanja** unutar postavke **Vodilice za rezanje ispisa**.

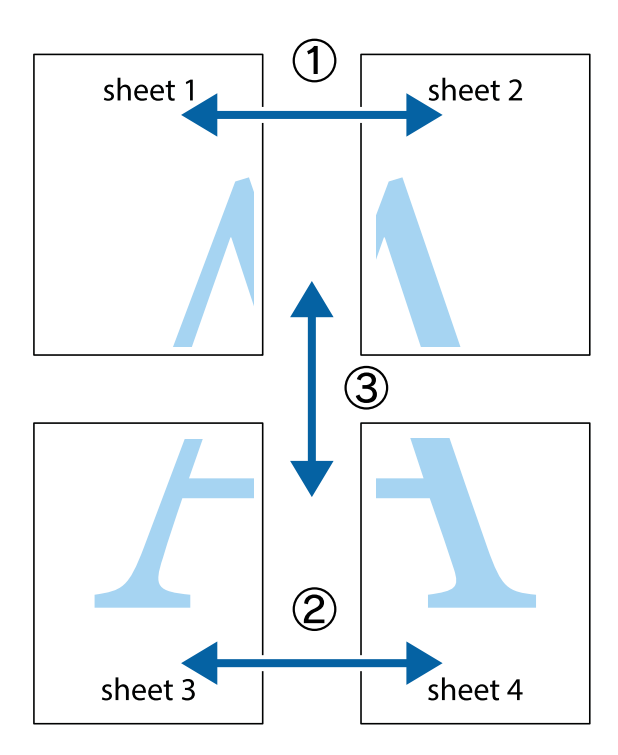

1. Pripremite Sheet 1 i Sheet 2. Odrežite marginu Sheet 1 duž uspravne plave crte kroz središta oznaka križića na vrhu i na dnu.

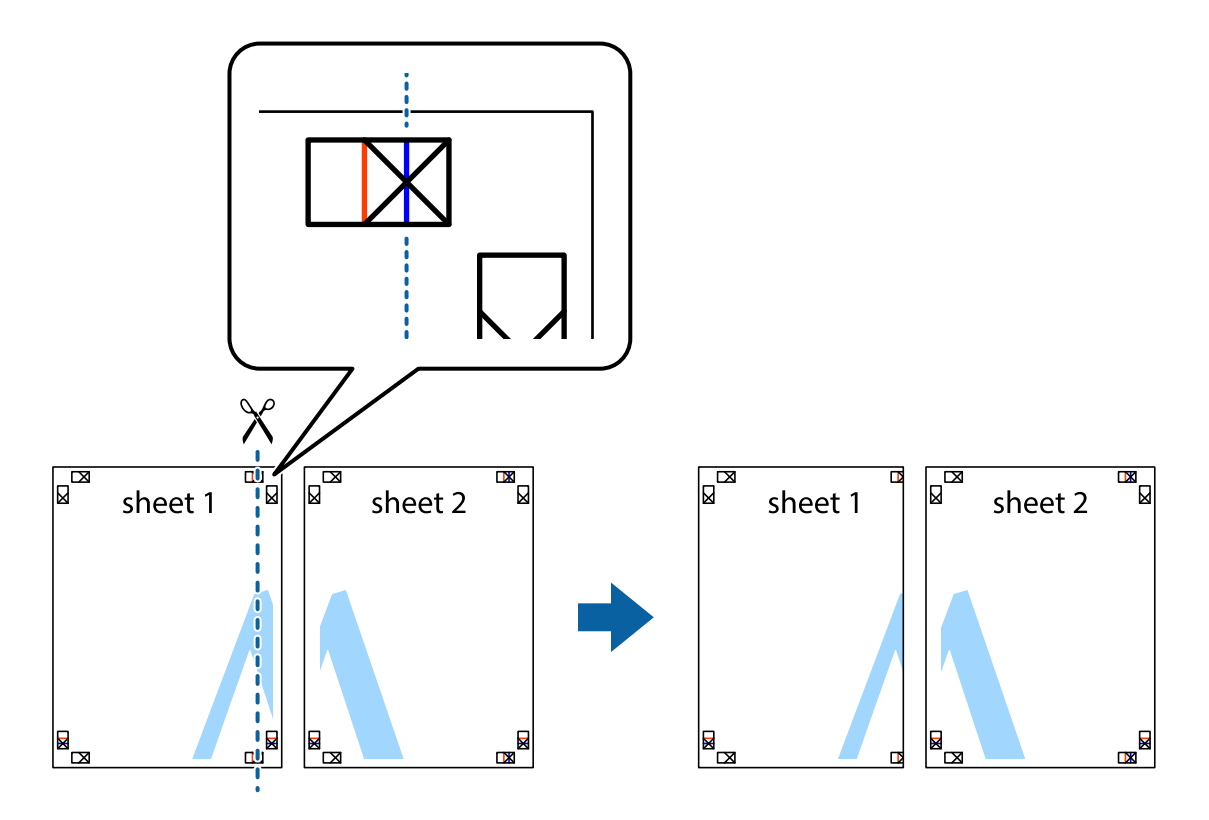

2. Postavite rub Sheet 1 povrh Sheet 2 i poravnajte oznake križića, a zatim privremeno spojite ta dva lista ljepljivom trakom na poleđini.

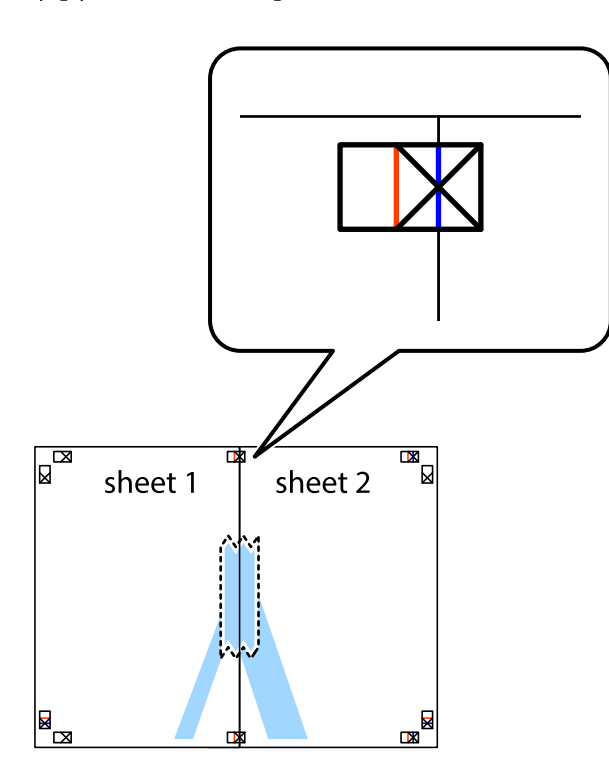

3. Prerežite zalijepljene listove na dva dijela duž crvene uspravne crte kroz oznake za poravnavanje (ovaj put crte s lijeve strane oznaka križića).

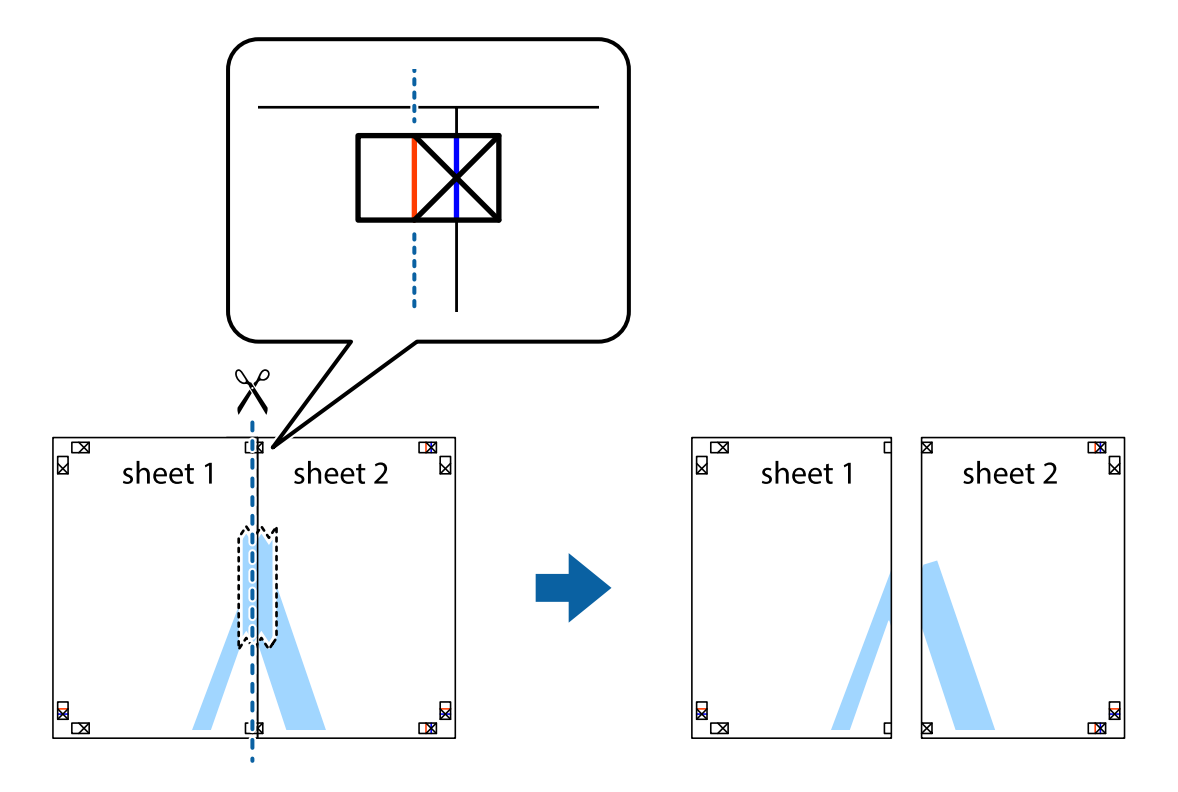

4. Listove spojite ljepljivom trakom na poleđini.

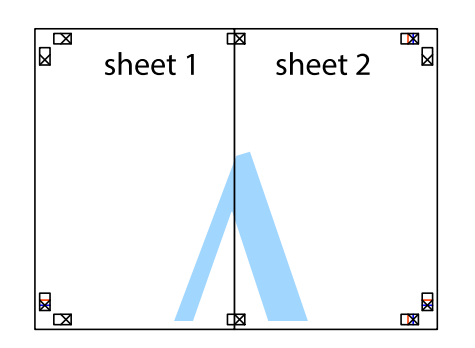

- 5. Ponovite upute od koraka 1 do koraka 4 kako biste Sheet 3 i Sheet 4 spojili ljepljivom trakom.
- 6. Odrežite marginu Sheet 1 i Sheet 2 duž uspravne plave crte kroz središta oznaka križića koji se nalaze s lijeve i desne strane.

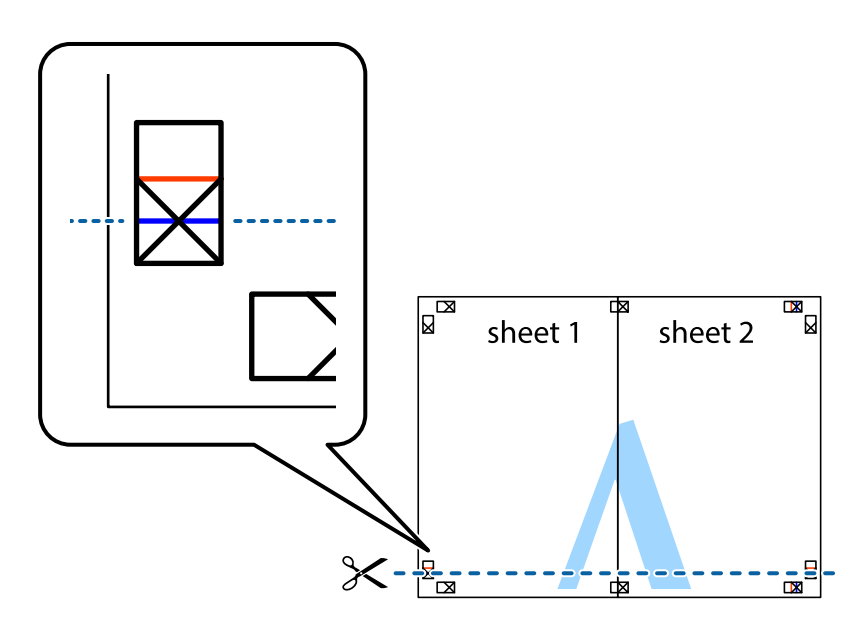

- **Ispis**
- 7. Postavite rub Sheet 1 i Sheet 2 povrh Sheet 3 i Sheet 4 te poravnajte oznake križića, a zatim privremeno ih spojite ljepljivom trakom na poleđini.

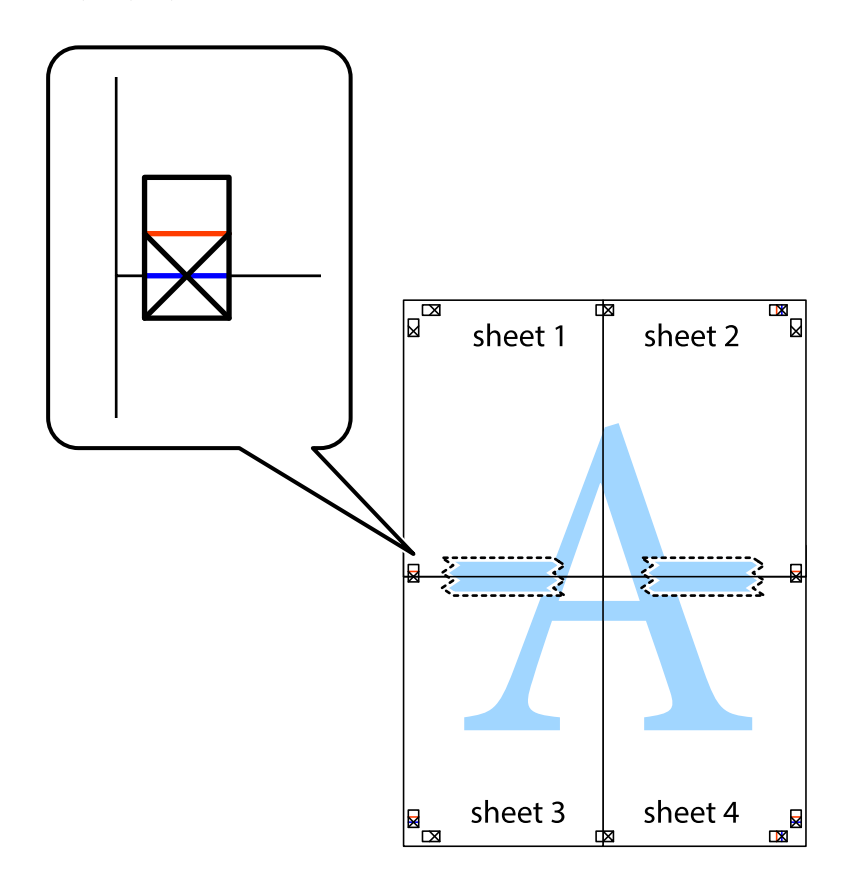
8. Prerežite zalijepljene listove na dva dijela duž crvene položene crte kroz oznake za poravnavanje (ovaj put crte s lijeve strane oznaka križića).

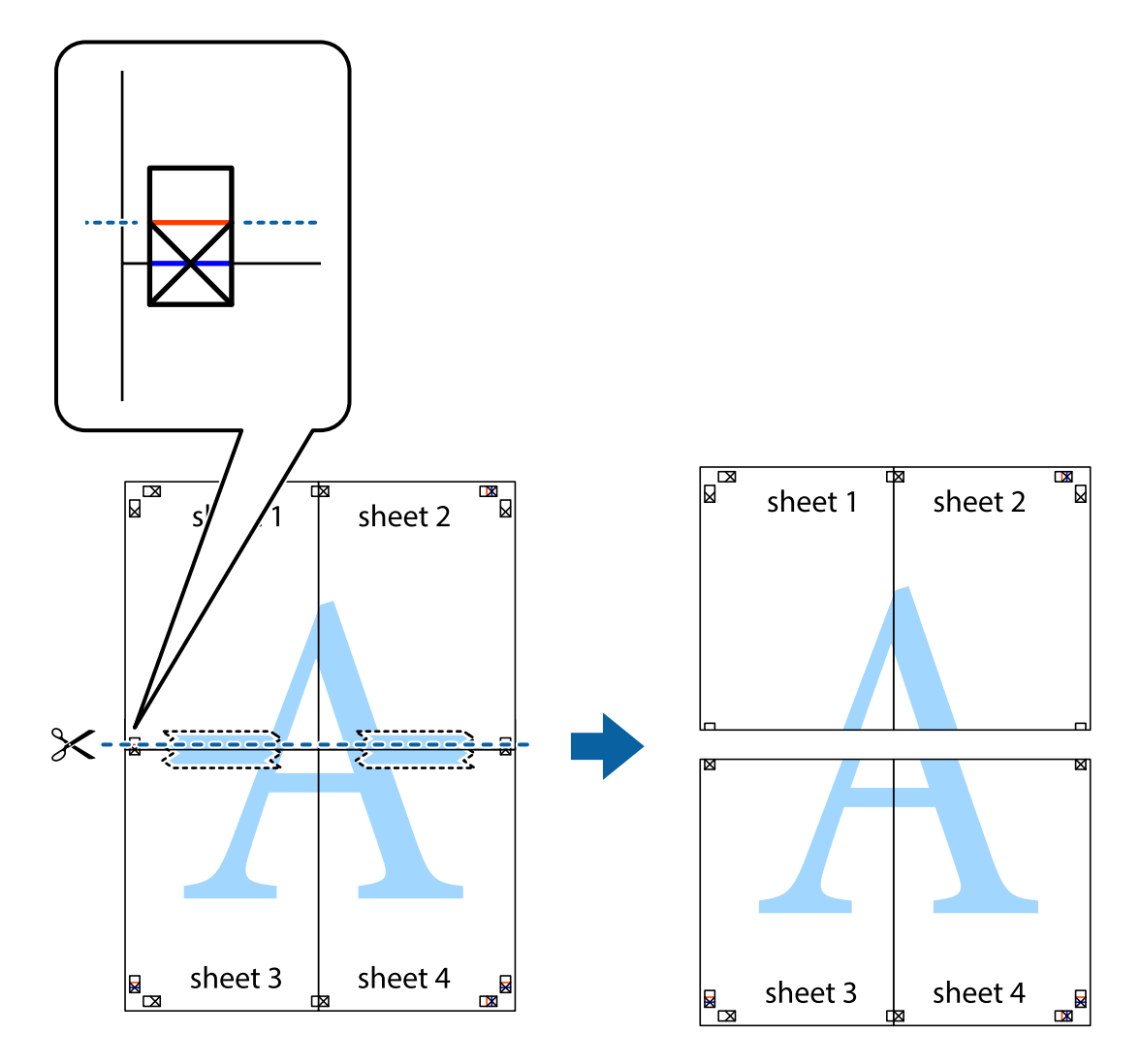

9. Listove spojite ljepljivom trakom na poleđini.

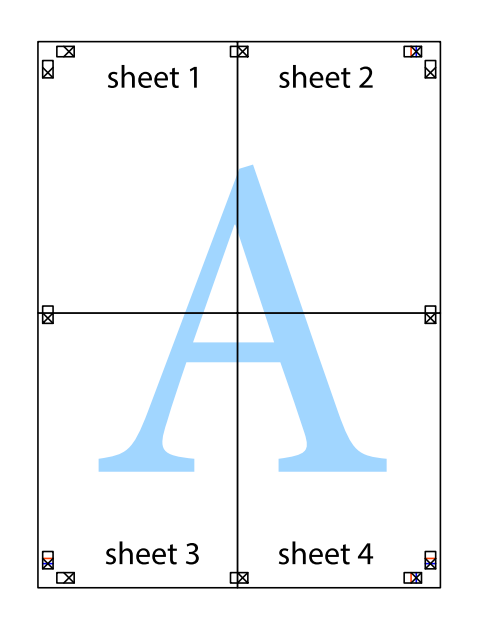

#### **Ispis**

Korisnički vodič

- sheet 1 sheet 2 sheet 1 sheet 2 sheet 3 sheet 3 sheet<sub>4</sub> sheet 4  $\chi$
- 10. Odrežite preostale margine duž vanjske vodilice.

# **Ispisivanje sa zaglavljem i podnožjem**

Možete ispisati podatke kao što su korisničko ime i datum ispisivanja unutar zaglavlja ili podnožja.

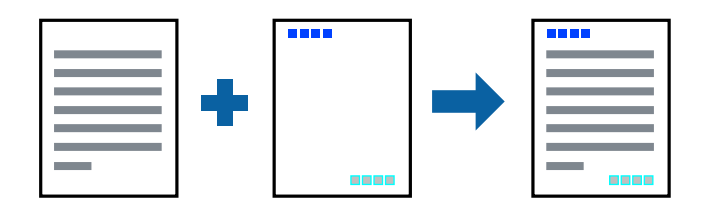

## **Postavke ispisa**

Na kartici **Više opcija** upravljačkog programa pisača, kliknite na **Značajke vodenog žiga** i odaberite **Zaglavlje/ podnožje**. Kliknite na **Postavke** i odaberite stavke koje želite ispisati.

#### **Povezane informacije**

- $\rightarrow$  ["Osnove ispisivanja" na strani 63](#page-62-0)
- & ["Kartica Više opcija" na strani 80](#page-79-0)

# **Ispis vodenog žiga**

Na vašim ispisima možete dodati vodeni žig u obliku naziva "Povjerljivo" ili uzorka za zaštitu od kopiranja.Ako ispisujete uzorak za zaštitu od kopiranja, prilikom kopiranja pojavljuju se skrivena slova kako bi izvornik izgledao drugačije od kopija.

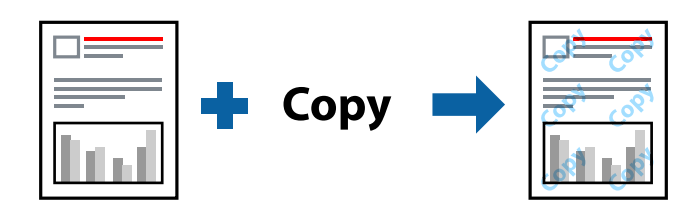

Uzorak za zaštitu od kopiranja dostupan je u sljedećim oblicima:

- ❏ Papir: običan papir, papir za kopiranje
- ❏ Bez obruba: nije odabrano
- ❏ Kvaliteta: Standardno
- ❏ Automatski dvostrani ispis: nije odabrano
- ❏ Korekcija boja: Automatski

#### *Napomena:*

Također možete dodati i vlastiti vodeni žig ili zaštitu od kopiranja.

### **Postavke ispisa**

Na kartici upravljačkog programa pisača **Više opcija** kliknite na **Značajke vodenog žiga** i odaberite Anti-Kopiraj Uzorak ili Vodeni žig. Kliknite na **Postavke** kako biste promijenili pojedinosti kao što su veličina, gustoća ili položaj zaštite od kopiranja ili vodenog žiga.

#### **Povezane informacije**

- & ["Osnove ispisivanja" na strani 63](#page-62-0)
- & ["Kartica Više opcija" na strani 80](#page-79-0)

# **Zajednički ispis višestrukih datoteka**

Uređivač poslova Lite omogućava kombiniranje nekoliko različitih datoteka stvorenih u različitim aplikacijama i njihovo ispisivanje unutar jednog zadatka ispisa. Za kombinirane datoteke možete podesiti postavke ispisivanja, kao što su višestranični prikaz i dvostrano ispisivanje.

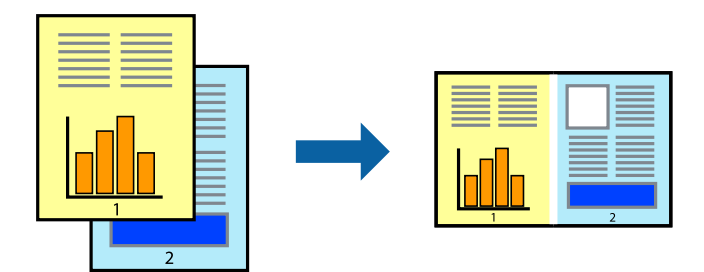

## **Postavke ispisa**

Na kartici **Glavna** upravljačkog programa pisača odaberite **Uređivač poslova Lite**. Kad započnete s ispisom, prikazuje se prozor Uređivač poslova Lite. Kada se prikaže dijaloški okvir aplikacije Uređivač poslova Lite, otvorite datoteku koju želite kombinirati s trenutnom datotekom i ponovite gore navedene korake.

Kad odaberete zadatak ispisa koje je dodan Projekt ispisa u prozoru Uređivač poslova Lite, možete urediti prikaz stranice.

Kako biste započeli s ispisom, kliknite na **Ispiši** u izborniku **Datoteka**.

#### *Napomena:*

Ako zatvorite prozor Uređivač poslova Lite prije dodavanja svih podataka ispisa na Projekt ispisa, zadatak ispisa na kojem trenutačno radite bit će otkazan. Kliknite na *Spremi* u izborniku *Datoteka* kako biste spremili trenutačni zadatak. Datotečni nastavak pohranjenih datoteka je "ecl".

Za otvaranje Projekt ispisa, kliknite na *Uređivač poslova Lite* u kartici *Održavanje* na upravljačkom programu pisača, kako biste otvorili prozor Uređivač poslova Lite. Zatim odaberite *Otvori* u izborniku *Datoteka* kako biste odabrali datoteku.

#### **Povezane informacije**

- $\blacktriangleright$  ["Osnove ispisivanja" na strani 63](#page-62-0)
- & ["Kartica Glavna" na strani 79](#page-78-0)

# **Ispis s pomoću značajke univerzalnog prikaza boja**

Možete poboljšati vidljivost teksta i slika na ispisima.

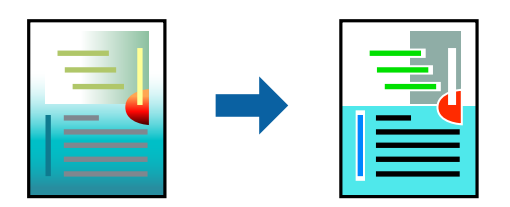

Značajka Ispis univerzalnim bojama dostupna je kada su postavke navedene u nastavku odabrane.

- ❏ Vrsta papira: običan papir
- ❏ Kvaliteta: **Standardno** ili bolja kvaliteta
- ❏ Boja ispisa: **Boja**
- ❏ Aplikacije: Microsoft® Office 2007 ili novija verzija
- ❏ Veličina teksta: 96 ili manji

## **Postavke ispisa**

Na kartici **Više opcija** upravljačkog programa pisača kliknite na **Opcije slike** u postavci **Korekcija boja**. Odaberite opciju u postavci **Ispis univerzalnim bojama**. Kliknite na **Opcije poboljšanja** za postavljanje daljnjih postavki.

#### *Napomena:*

- **□** Određene znakove obrasci mogu zamijeniti, primjerice da se "+" prikaže kao " $±$ ".
- ❏ Uporabom ovih postavki, uzorci i podcrtavanja određena aplikacijom mogu promijeniti sadržaj ispisa.
- ❏ Može se smanjiti kvaliteta ispisa fotografija i drugih slika ako koristite postavke Ispis univerzalnim bojama.
- ❏ Pri korištenju postavki Ispis univerzalnim bojama ispis je sporiji.

#### **Povezane informacije**

- & ["Osnove ispisivanja" na strani 63](#page-62-0)
- & ["Kartica Više opcija" na strani 80](#page-79-0)

## **Prilagodba boje ispisivanja**

Možete prilagoditi boje korištene u zadatku ispisa.

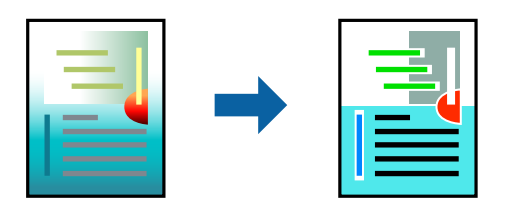

#### *Napomena:*

Ove prilagodbe se ne primjenjuju na izvorne podatke.

### **Postavke ispisa**

Na kartici **Više opcija** upravljačkog programa pisača odaberite **Korisnički** kao postavku **Korekcija boja**. Kliknite na **Napredno** kako biste otvorili prozor **Korekcija boja** i odaberite način ispravke boje.

#### *Napomena:*

- ❏ *Automatski* je odabrano kao zadano na kartici *Više opcija*. Ovom opcijom boje se automatski prilagođavaju postavkama vrste papira i kvalitete ispisa.
- ❏ *PhotoEnhance* na prozoru *Korekcija boja* prilagođava boju analizirajući položaj glavnog motiva. Stoga, ako ste promijenili položaj glavnog motiva smanjivanjem, uvećavanjem, izrezivanjem, odnosno rotiranjem slike, boje se mogu neočekivano promijeniti tijekom ispisivanja. Odabirom ispisa bez obruba također se mijenja položaj glavnog motiva, što će prouzročiti promjene boje. Ako slika nije postavljena u žarište, ispisani sadržaj može poprimiti neprirodan izgled. Ako se boja promijeni i ispisani sadržaj poprimi neprirodan izgled, ispišite odabrani sadržaj bez omogućavanja postavke *PhotoEnhance*.

#### **Povezane informacije**

- $\rightarrow$  ["Osnove ispisivanja" na strani 63](#page-62-0)
- & ["Kartica Više opcija" na strani 80](#page-79-0)

# **Ispis za naglašavanje tankih linija**

Možete podebljati tanke linije koje su pretanke za ispis.

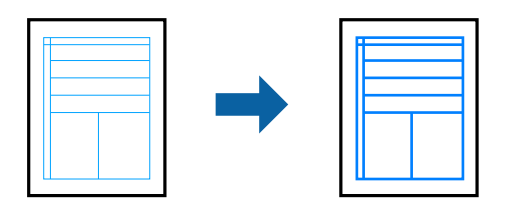

### **Postavke ispisa**

Na kartici **Više opcija** upravljačkog programa pisača kliknite na **Opcije slike** u postavci **Korekcija boja**. Odaberite **Naglasi tanke crte**.

#### **Povezane informacije**

- $\rightarrow$  ["Osnove ispisivanja" na strani 63](#page-62-0)
- & ["Kartica Više opcija" na strani 80](#page-79-0)

# **Jasan ispis crtičnih kodova**

Možete jasno ispisati crtične kodove i lako ih skenirati. Samo omogućite ovu značajku ako se crtični kod kojeg ste ispisali ne može skenirati.

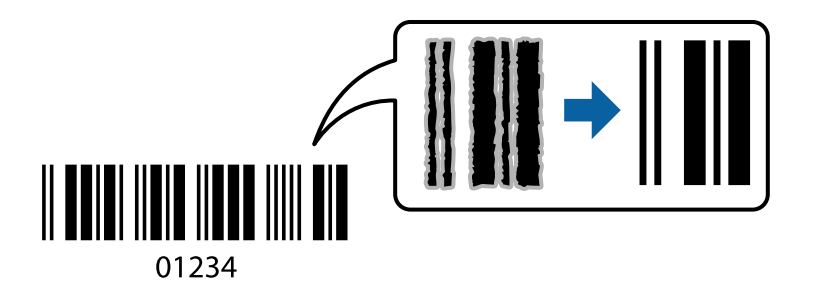

Ovu značajku možete koristiti pod sljedećim uvjetima.

- ❏ Papir: običan papir, papir za kopiranje ili omotnica
- ❏ Kvaliteta: **Standardno**, **Standardno/živopisno**

Kvaliteta ispisa može se promijeniti kod ispisa. Ispis bi se mogao usporiti i postati gušći.

#### *Napomena:*

Izoštravanje možda neće biti moguće u svim okolnostima.

## <span id="page-78-0"></span>**Postavke ispisa**

Na kartici **Održavanje** upravljačkog programa pisača, kliknite na **Proširene postavke** i odaberite **Način crtičnog koda**.

#### **Povezane informacije**

- & ["Osnove ispisivanja" na strani 63](#page-62-0)
- & ["Kartica Održavanje" na strani 81](#page-80-0)

# **Otkazivanje ispisa**

Možete otkazati zadatak ispisa putem računala. Međutim, ne možete otkazati zadatak ispisa koji je u cijelosti poslan s računala na pisač. U tom slučaju otkazivanje zadatka ispisa izvršite putem upravljačke ploče pisača.

### **Otkazivanje**

Na vašem računalu, desni klik na pisač u **Uređaji i pisači**, **Pisač** ili u **Pisači i faksevi**. Kliknite na **Pogledajte što se ispisuje**, desnim klikom na zadatak koji želite otkazati i odaberite **Otkaži**.

# **Opcije izbornika upravljačkog programa pisača**

Otvorite prozor pisača u aplikaciji, odaberite pisač i pristupite prozoru upravljačkog programa pisača.

#### *Napomena:*

Izbornici se razlikuju ovisno o odabranoj opciji.

### **Kartica Glavna**

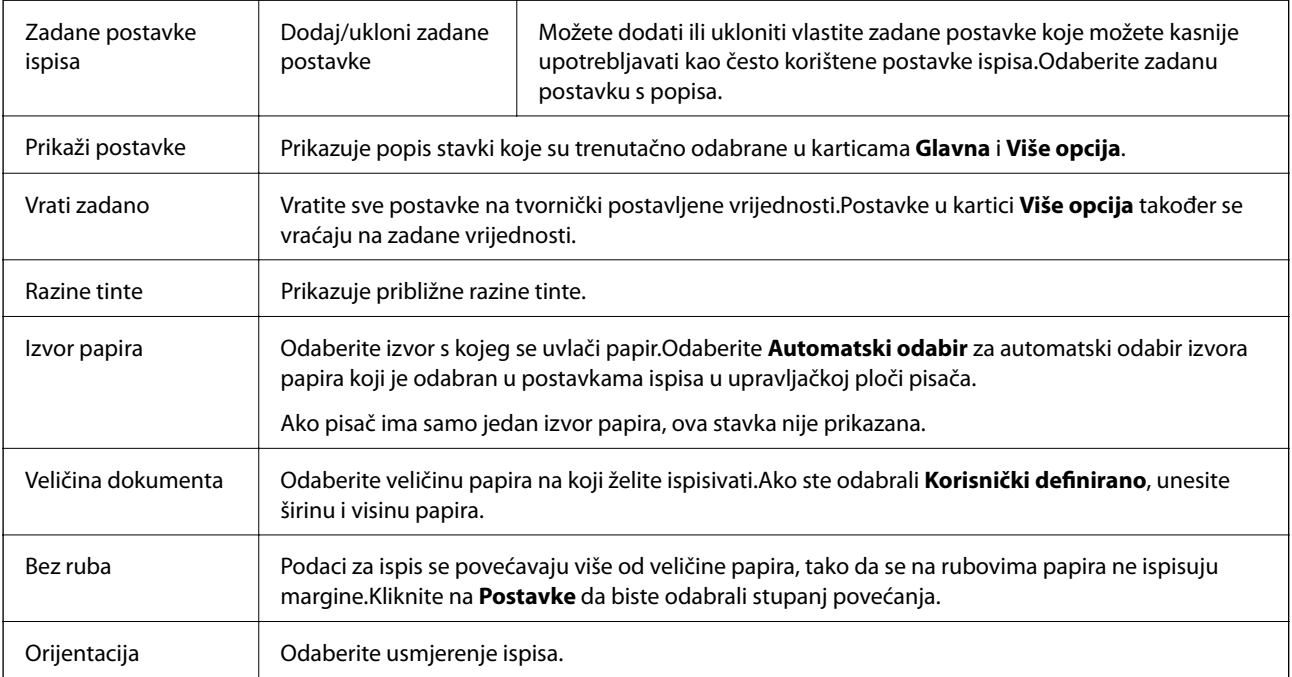

<span id="page-79-0"></span>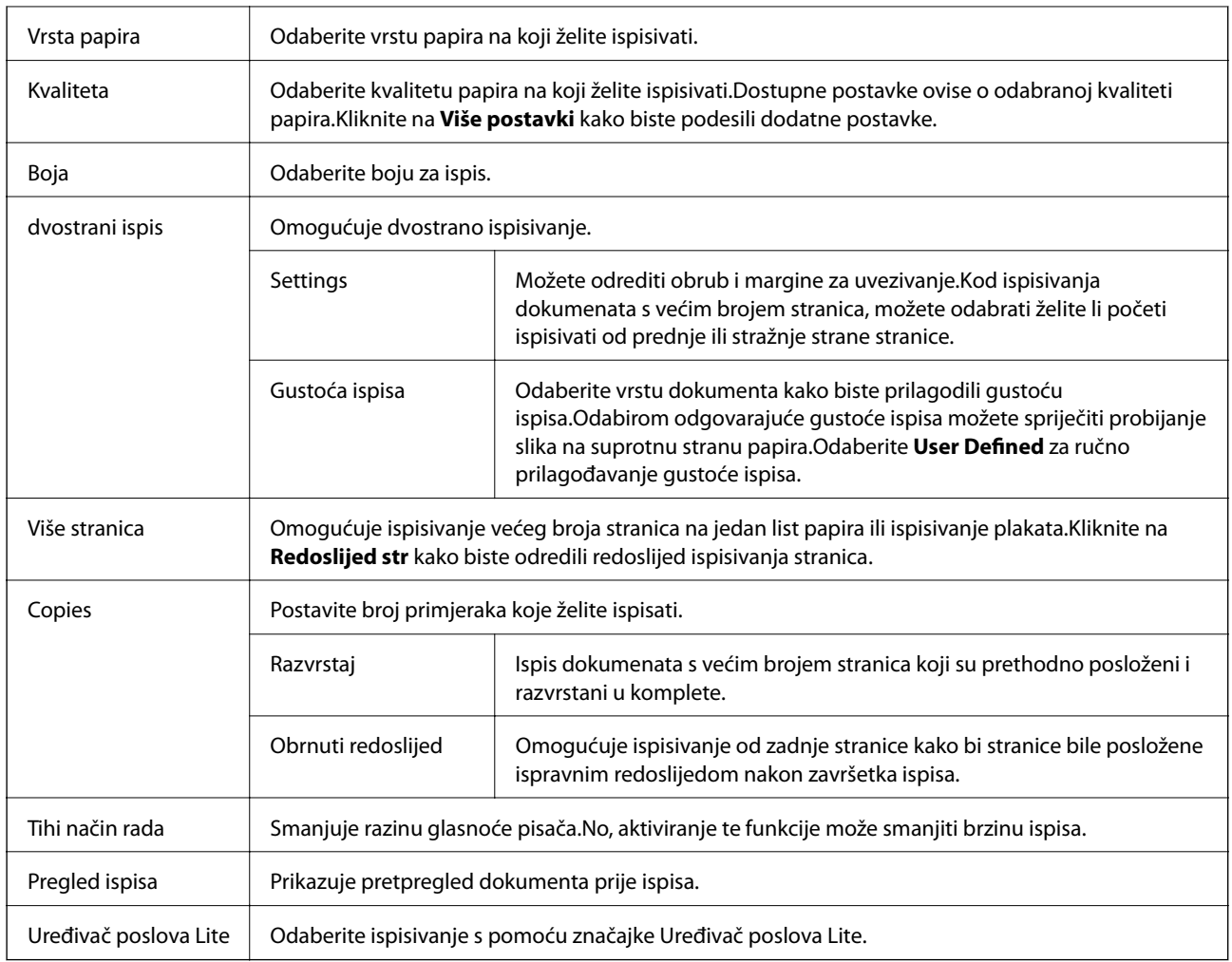

# **Kartica Više opcija**

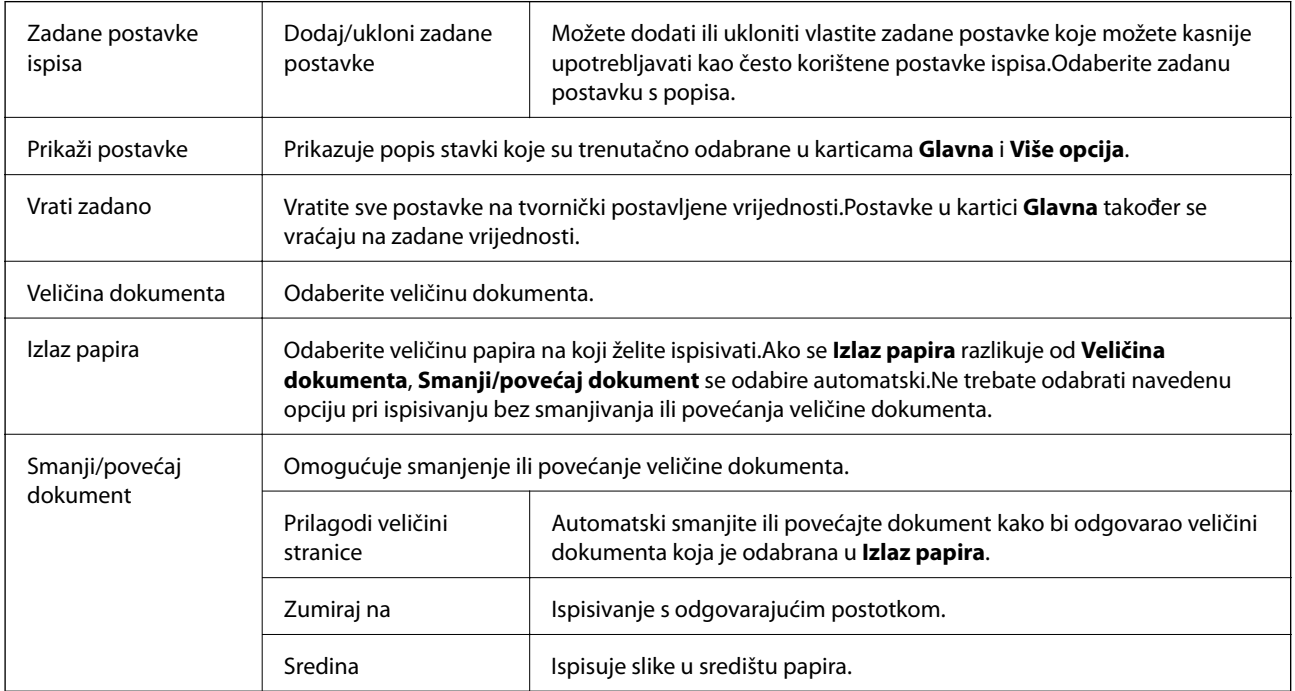

<span id="page-80-0"></span>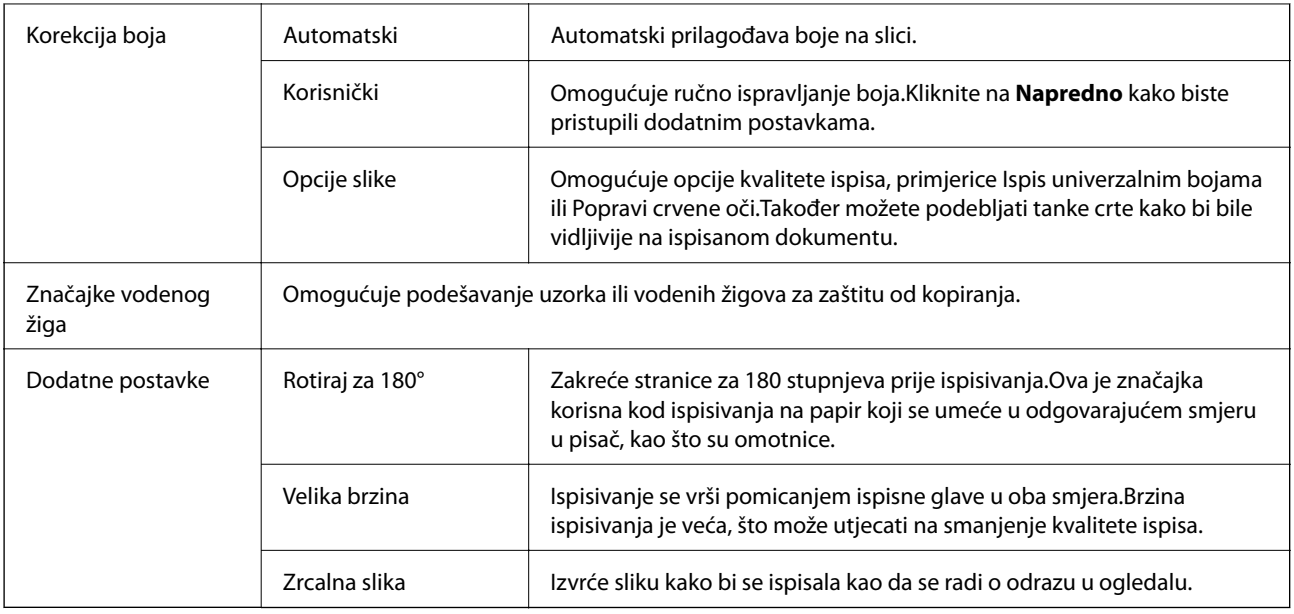

# **Kartica Održavanje**

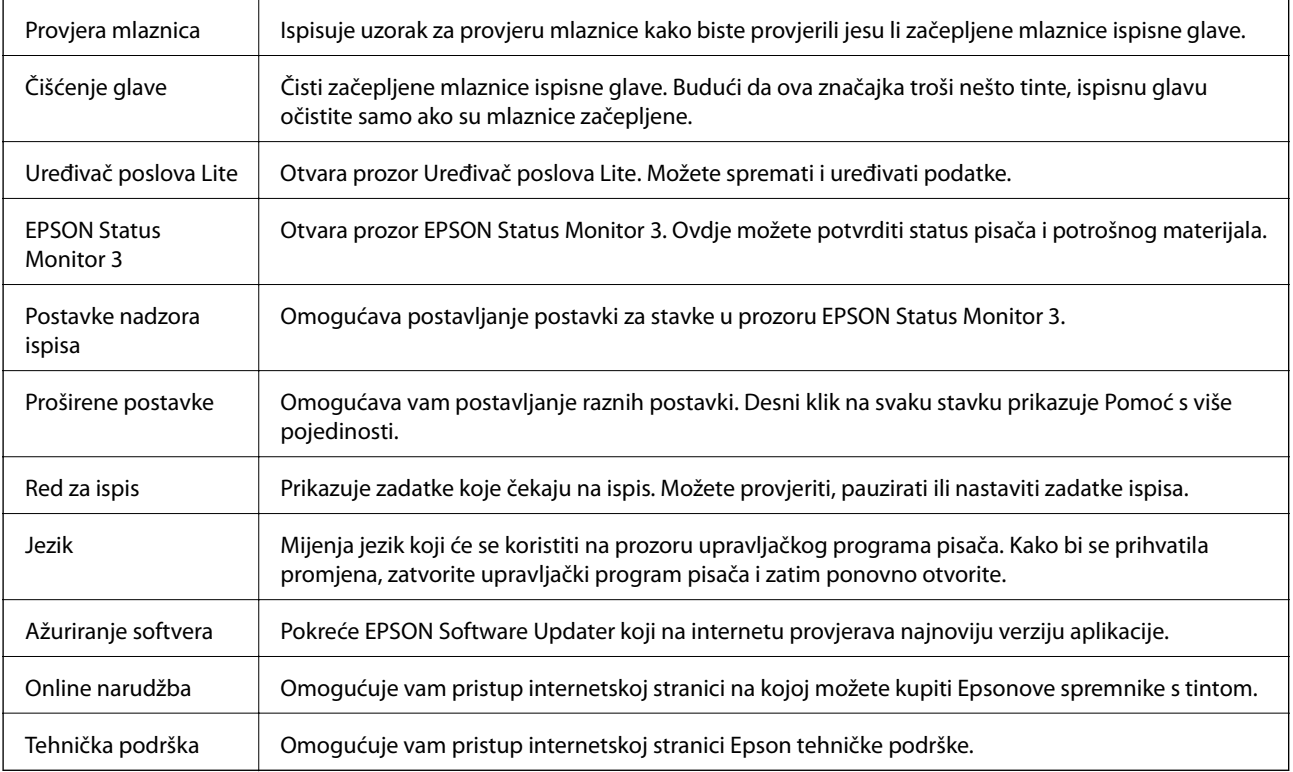

# <span id="page-81-0"></span>**Ispisivanje preko upravljačkog programa pisača na sustavu Mac OS**

# **Osnove ispisivanja**

#### *Napomena:*

Operacije se razlikuju ovisno o aplikaciji. Pogledajte korisničku pomoć aplikacije kako biste saznali pojedinosti.

1. Otvorite datoteku koju želite ispisati.

Ako već niste, umetnite papir u pisač.

2. Odaberite **Ispis** u izborniku **Datoteka** ili neku drugu naredbu kako biste otvorili dijaloški okvir ispisa.

Ako je potrebno, kliknite na Prikaži detalje ili  $\blacktriangledown$  kako biste proširili ovaj dijaloški okvir.

- 3. Odaberite svoj pisač.
- 4. Odaberite **Postavke ispisa** u skočnom izborniku.

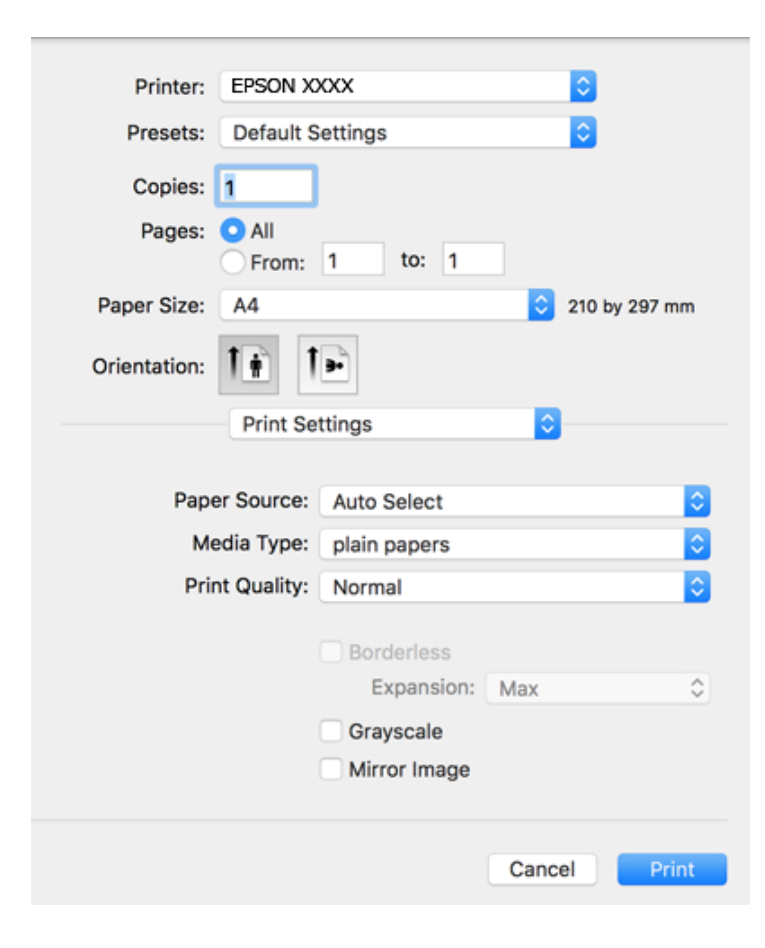

#### *Napomena:*

Ako u sustavu OS X Mountain Lion ili novijem nije prikazan izbornik *Postavke ispisa*, tada Epson upravljački program pisača nije pravilno instaliran.

Odaberite *Postavke sustava* u izborniku > *Pisači i skeneri* (ili *Ispis i skeniranje*, *Ispiši i faksiraj*), uklonite pisač te ga ponovno dodajte. Da biste dodali pisač, pogledajte sljedeće.

[http://epson.sn](http://epson.sn/?q=2)

5. Ako je potrebno, promijenite postavke.

Za pojedinosti pogledajte opcije izbornika upravljačkog programa pisača.

6. Kliknite na **Ispis**.

#### **Povezane informacije**

- $\rightarrow$  ["Dostupni papiri i kapaciteti" na strani 42](#page-41-0)
- & ["Umetanje papira u Ladica za papir" na strani 44](#page-43-0)
- & ["Popis vrsta papira" na strani 47](#page-46-0)
- & ["Opcije izbornika za Postavke ispisa" na strani 88](#page-87-0)

## **Obostrano ispisivanje**

Možete ispisivati na obje strane papira.

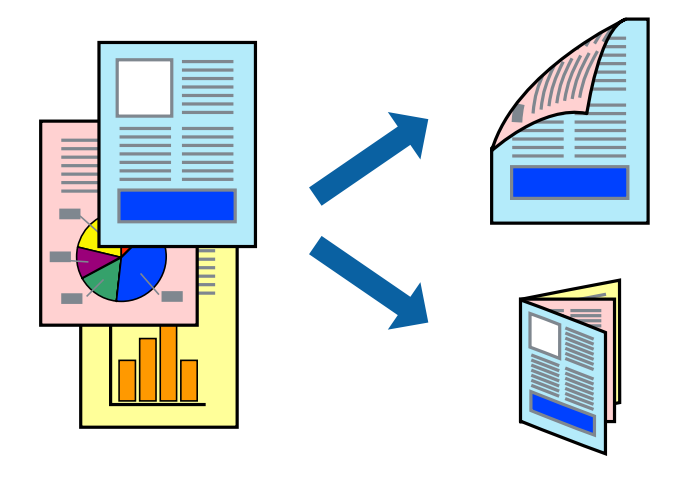

#### *Napomena:*

- ❏ Ta mogućnost nije dostupna kod ispisa bez obruba.
- ❏ Ako ne koristite papir pogodan za dvostrani ispis, kvaliteta ispisa može opasti i može doći do zaglavljivanja papira.
- ❏ Ovisno o papiru i podacima, tinta može procuriti na drugu stranu papira.

#### **Povezane informacije**

& ["Dostupni papiri i kapaciteti" na strani 42](#page-41-0)

## **Postavke ispisa**

Odaberite **Two-sided Printing Settings** u skočnom izborniku.Odaberite dvostrani ispis i prilagodite postavku **Document Type**.

#### *Napomena:*

- ❏ Brzina ispisa može biti smanjena ovisno o vrsti dokumenta.
- ❏ Kod ispisa složenih fotografija odaberite *Text & Graphics* ili *Text & Photos* u postavci *Document Type*.Ako su ispisane stranice zamrljane ili tinta probija na suprotnu stranu papira, prilagodite *Gustoća ispisa* i *Increased Ink Drying Time* u *Adjustments*.

#### **Povezane informacije**

- & ["Osnove ispisivanja" na strani 82](#page-81-0)
- & ["Opcije izbornika za Two-sided Printing Settings" na strani 88](#page-87-0)

## **Ispisivanje nekoliko stranica na jednom listu papira**

Možete ispisati dvije ili četiri stranice na jednom listu papira.

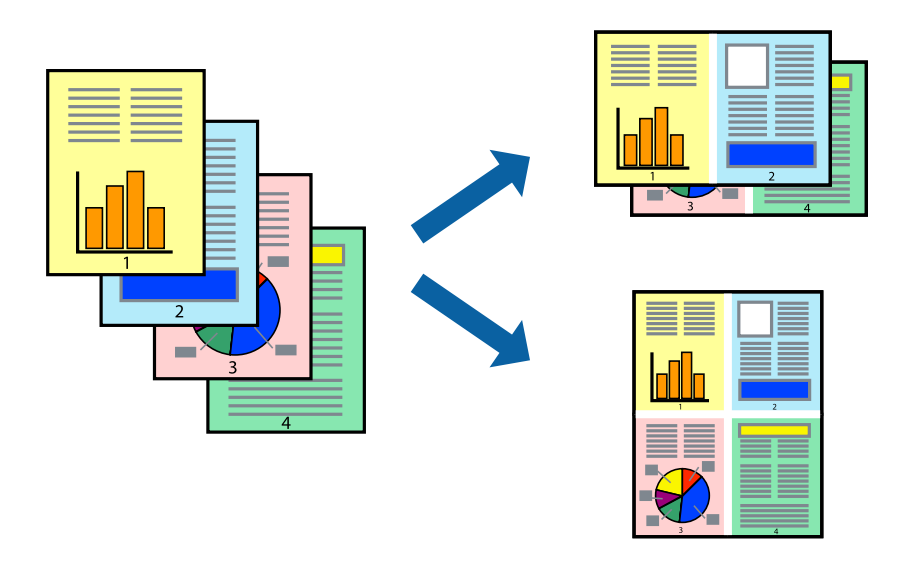

### **Postavke ispisa**

Odaberite **Redoslijed** u skočnom izborniku. Odredite broj stranica pod stavkom **Stranice po listu**, **Redoslijed stranica** (raspored stranica) i **Rubovi**.

#### **Povezane informacije**

- & ["Osnove ispisivanja" na strani 82](#page-81-0)
- & ["Opcije izbornika za prikaz datoteke" na strani 87](#page-86-0)

# **Ispis i slaganje prema rasporedu stranica (obrnuti ispis)**

Možete ispisivati od zadnje stranice kako bi stranice bile posložene ispravnim redoslijedom.

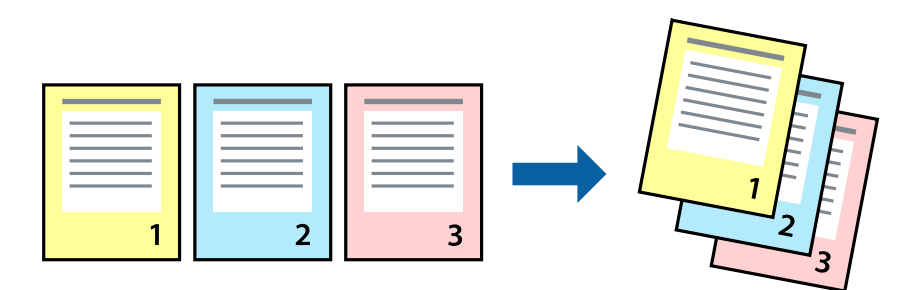

### **Postavke ispisa**

Odaberite **Rukovanje papirom** u skočnom izborniku. Odaberite **Obrnuto** kao postavku za **Redoslijed stranica**.

#### **Povezane informacije**

- & ["Osnove ispisivanja" na strani 82](#page-81-0)
- & ["Opcije izbornika za rukovanje papirom" na strani 87](#page-86-0)

# **Ispisivanje dokumenta smanjene ili povećane veličine**

Možete smanjiti ili povećati veličinu dokumenta prema određenom postotku ili da odgovara veličini umetnutog papira.

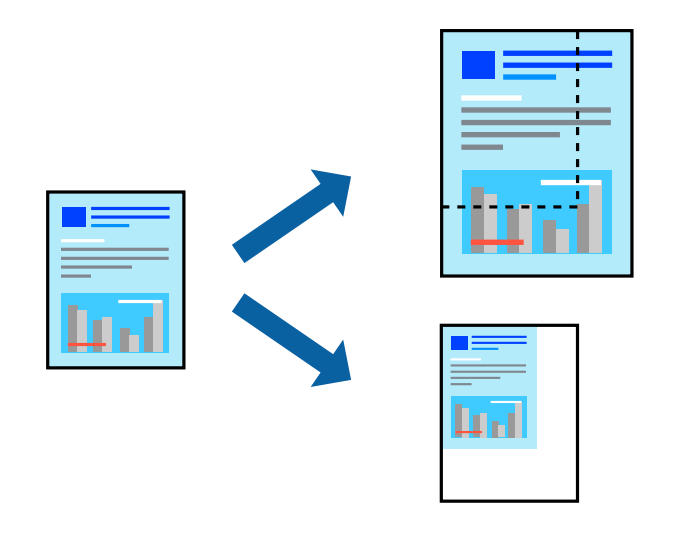

## **Postavke ispisa**

Kod ispisa koji je određen veličinom papira, odaberite **Upravljanje papirom** sa skočnog izbornika, a zatim odaberite **Prilagodi veličini papira**.Odaberite veličinu umetnutog papira pod stavkom **Ciljna veličina papira**.Ako želite smanjiti veličinu dokumenta, odaberite **Samo smanjivanje**.

Kod ispisa u skladu s određenim postotkom postupite kako slijedi.

- ❏ Odaberite **Ispis** u izborniku **Datoteka** aplikacije.Odaberite **Pisač**, unesite postotak u **Mjerilo** i zatim kliknite na **Ispis**.
- ❏ Odaberite **Postavljanje stranice** u izborniku **Datoteka** aplikacije.Odaberite pisač u stavci **Format za**, unesite postotak u **Mjerilo** i zatim kliknite na **U redu**.

*Napomena:*

Odaberite veličinu papira koju ste postavili u aplikaciji u postavci *Veličina papira*.

#### **Povezane informacije**

- ◆ ["Osnove ispisivanja" na strani 82](#page-81-0)
- & ["Opcije izbornika za rukovanje papirom" na strani 87](#page-86-0)

## **Prilagodba boje ispisivanja**

Možete prilagoditi boje korištene u zadatku ispisa.

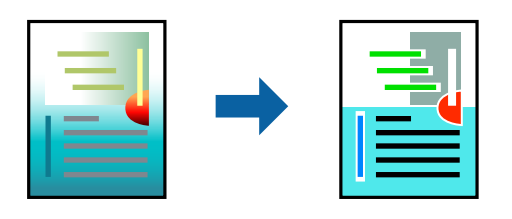

*Napomena:* Ove prilagodbe se ne primjenjuju na izvorne podatke.

### **Postavke ispisa**

Odaberite **Usklađivanje boje** u skočnom izborniku i zatim odaberite **EPSON Color Controls**. Odaberite **Color Options** u skočnom izborniku, a zatim odaberite neku od dostupnih opcija. Kliknite na strjelicu pored **Napredne postavke** i podesite detaljnije postavke.

#### **Povezane informacije**

- ◆ ["Osnove ispisivanja" na strani 82](#page-81-0)
- & ["Opcije izbornika za usklađivanje boja" na strani 87](#page-86-0)
- & ["Opcije izbornika za Color Options" na strani 88](#page-87-0)

# **Otkazivanje ispisa**

Možete otkazati zadatak ispisa putem računala. Međutim, ne možete otkazati zadatak ispisa koji je u cijelosti poslan s računala na pisač. U tom slučaju otkazivanje zadatka ispisa izvršite putem upravljačke ploče pisača.

### **Otkazivanje**

Kliknite na ikonu pisača na traci **Dock**. Odaberite zadatak koji želite otkazati i učinite sljedeće.

<span id="page-86-0"></span>❏ OS X Mountain Lion ili noviji

Kliknite na  $\infty$  koja se nalazi pokraj mjerača napretka.

 $\Box$  Mac OS X v10.6.8 na v10.7.x

Kliknite na **Izbriši**.

# **Opcije izbornika upravljačkog programa pisača**

Otvorite prozor pisača u aplikaciji, odaberite pisač i pristupite prozoru upravljačkog programa pisača.

#### *Napomena:*

Izbornici se razlikuju ovisno o odabranoj opciji.

## **Opcije izbornika za prikaz datoteke**

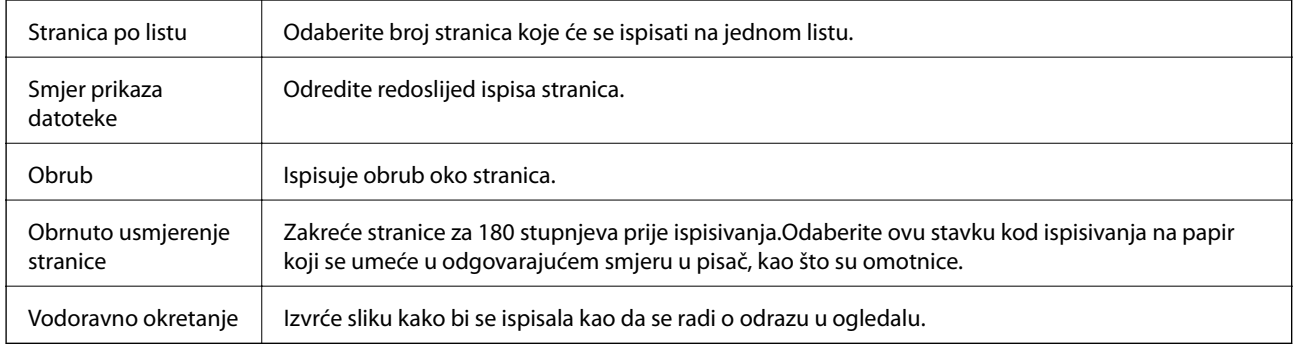

## **Opcije izbornika za usklađivanje boja**

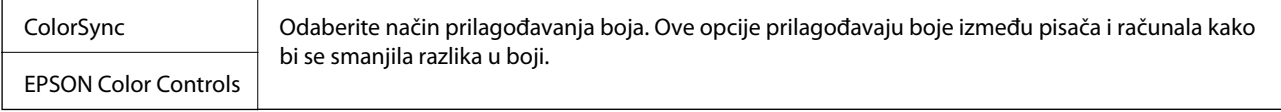

## **Opcije izbornika za rukovanje papirom**

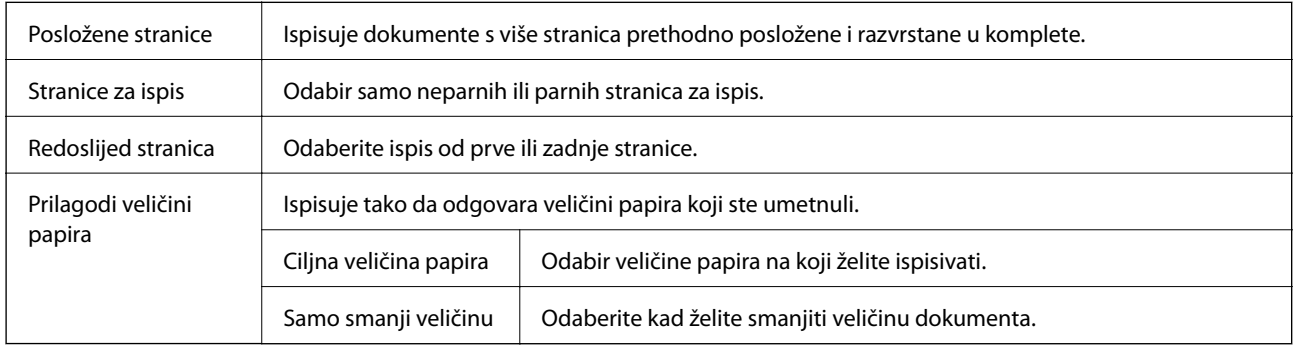

<span id="page-87-0"></span>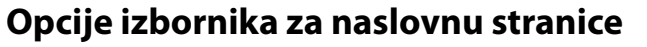

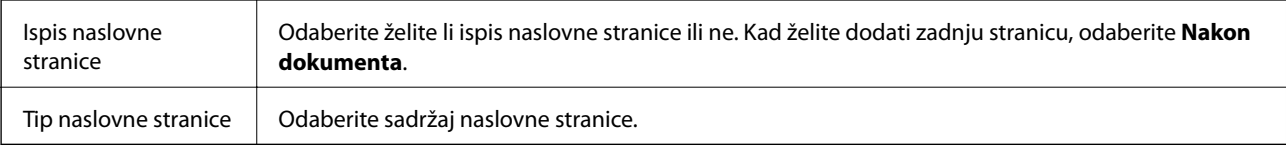

## **Opcije izbornika za Postavke ispisa**

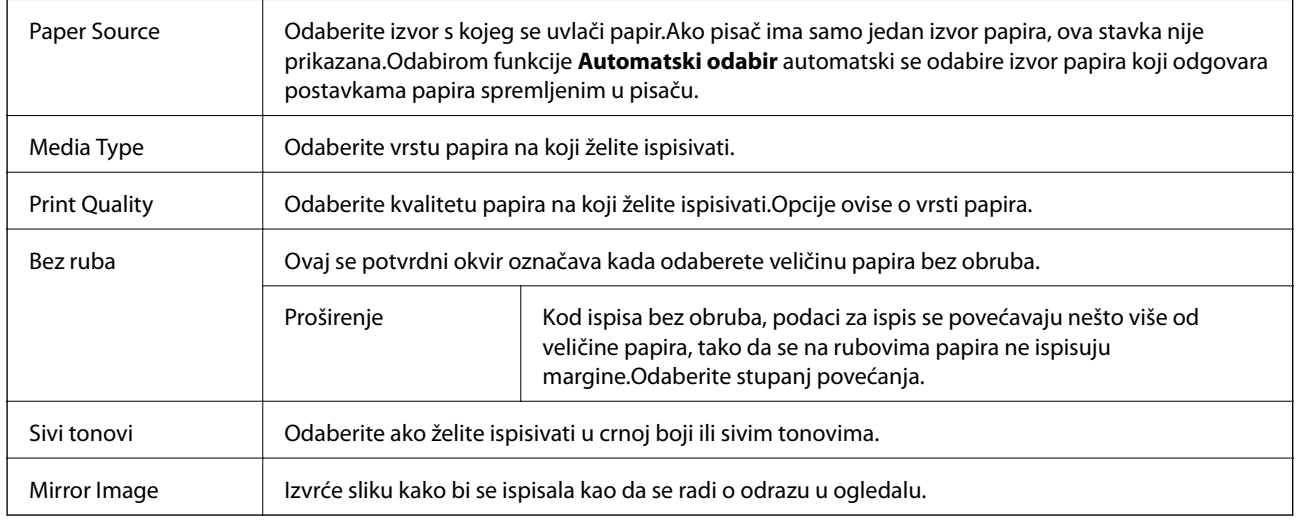

# **Opcije izbornika za Color Options**

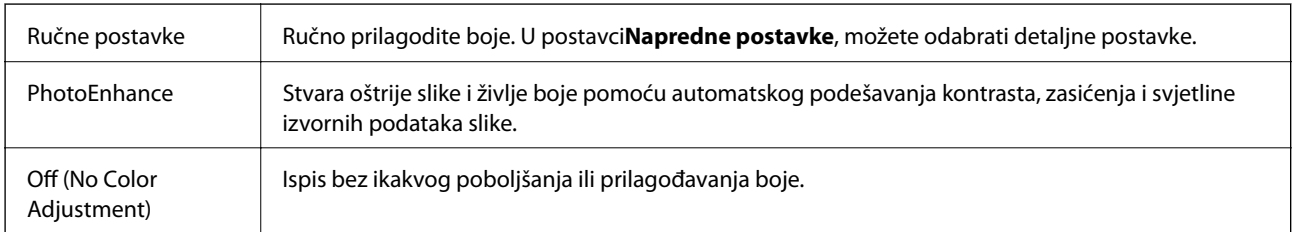

# **Opcije izbornika za Two-sided Printing Settings**

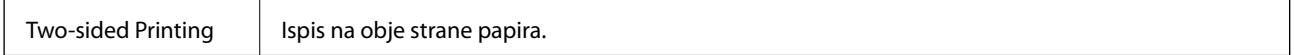

## **Podešavanje postavki rada upravljačkog programa pisača u sustavu Mac OS**

## **Pristup prozoru s radnim postavkama na upravljačkom programu pisača na sustavu Mac OS**

Odaberite **Postavke sustava** u izborniku > **Pisači i skeneri** (ili **Ispis i skeniranje**, **Ispiši i faksiraj**) i zatim odaberite pisač. Kliknite na **Opcije i zalihe** > **Opcije** (ili **Upravljački program**).

## **Postavke rada upravljačkog programa pisača u sustavu Mac OS**

- ❏ Preskoči praznu stranicu: Preskače se ispisivanje praznih stranica.
- ❏ Tihi način rada: Tiho ispisivanje. Međutim, brzina ispisivanja može biti smanjena.
- ❏ Permit temporary black printing: Privremeno ispisivanje samo sa spremnikom crne tinte.
- ❏ High Speed Printing: Ispisivanje se vrši pomicanjem ispisne glave u oba smjera. Brzina ispisivanja je veća, što može utjecati na smanjenje kvalitete ispisa.
- ❏ Izlazni dokumenti za arhiviranje: Umetnite papir tako da se lako odlaže kod ispisivanja podataka u položenoj orijentaciji ili kod obostranog ispisivanja. Ispisivanje omotnica nije podržano.
- ❏ Ukloni bijele rubove: Uklanjaju se nepotrebne margine prilikom ispisivanja bez obruba.
- ❏ Warning Notifications: Upravljački program pisača može prikazivati poruke s upozorenjima.
- ❏ Establish bidirectional communication: Obično ova postavka treba biti namještena na **On**. Odaberite **Off** ako je dobivanje informacija o pisaču nemoguće jer se pisač dijeli s Windows računalima na mreži ili iz bilo kojeg drugog razloga.

# **Ispisivanje s pametnih uređaja**

# **Uporaba opcije Epson iPrint**

Aplikacija Epson iPrint omogućuje ispis fotografija, dokumenata i web-stranica s pametnih uređaja kao što su pametni telefoni ili tableti. Možete koristiti lokalni ispis, ispisivanje s pametnog uređaja spojenog s istom bežičnom mrežom kao i pisač ili daljinski ispis, tj. ispisivanje s udaljene lokacije putem interneta. Da biste koristili daljinski ispis, registrirajte pisač u usluzi Epson Connect.

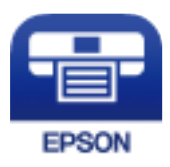

#### **Povezane informacije**

& ["Ispis pomoću mrežne usluge" na strani 181](#page-180-0)

## **Instaliranje Epson iPrint**

Možete instalirati program Epson iPrint na pametni uređaj koristeći slijedeći URL ili QR kod. <http://ipr.to/c>

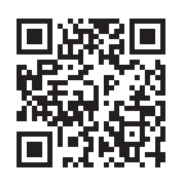

## **Ispis pomoću aplikacije Epson iPrint**

Pokrenite Epson iPrint s pametnog uređaja i odaberite stavku koju želite koristiti s početnog zaslona. Slijedeći zasloni se mogu promijeniti bez prethodne najave. Sadržaj se može razlikovati ovisno o proizvodu.

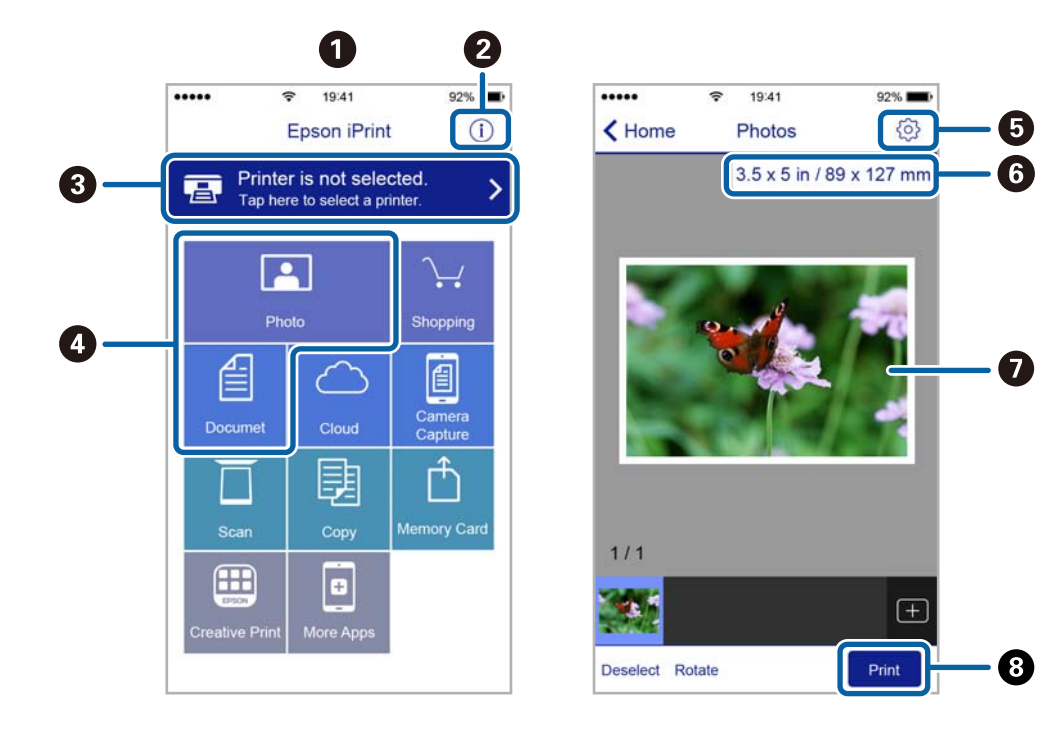

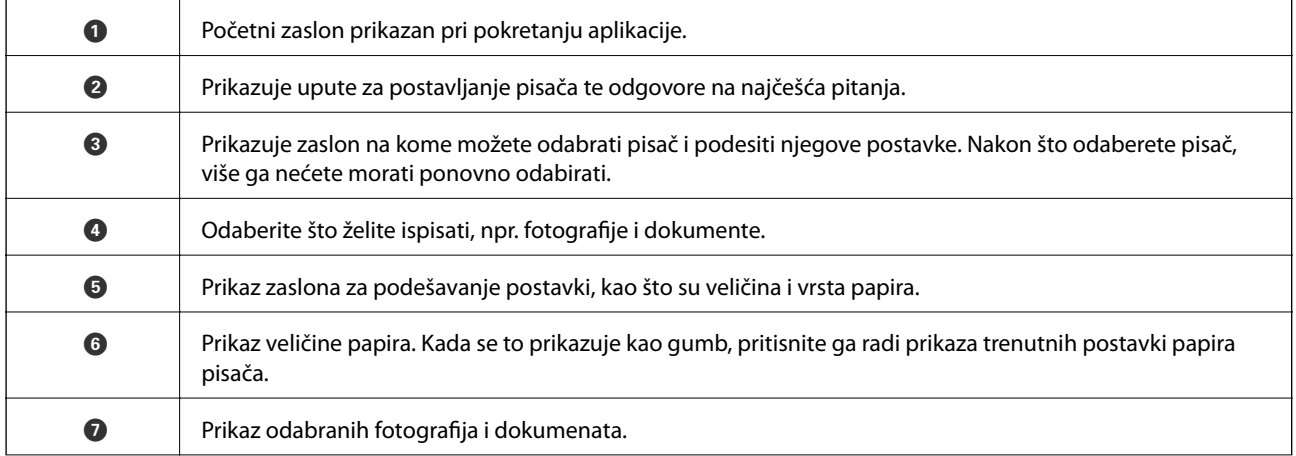

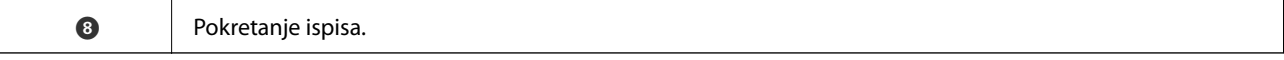

#### *Napomena:*

Za ispis iz izbornika dokumenta s pomoću iPhone, iPad i iPod touch s operativnim sustavom iOS, pokrenite Epson iPrint nakon prijenosa dokumenta kojeg želite ispisati, koristeći funkciju dijeljenja datoteka u iTunes.

# **Ispis dodirivanjem oznake Naljepnica NFC pametnim uređajima**

Svoj pisač i pametni uređaj možete automatski povezati te ispisivati dodirom NFC antene pametnog uređaja na kojem je instaliran Android 4.0 ili novija inačica koja podržavaNFC s (Near Field Communication) Naljepnica NFC pisača.

Lokacija NFC antene razlikuje se ovisno o vrsti pametnog uređaja. Za više pojedinosti pogledajte dokumentaciju isporučenu s vašim pametnim uređajem.

#### c*Važno:*

- ❏ Pobrinite se da je aktivirana postavka veze Wi-Fi Direct (način rada Simple AP).
- ❏ Omogućite funkciju NFC na svojem pametnom uređaju.
- ❏ Provjerite je li na vaš pametni uređaj instalirana aplikacija Epson iPrint. Ako nije, dodirnite antenu NFC pametnog uređaja dodirnite Naljepnica NFC pisača i instalirajte je.

#### *Napomena:*

- ❏ Ako pisač ne komunicira s pametnim uređajem ni kada ste njime dodirnuli oznaku, pokušajte prilagoditi položaj pametnog uređaja i ponovno uređajem dodirnite oznaku.
- ❏ Ako se između Naljepnica NFC pisača i NFC antene pojave smetnje, pisač neće moći komunicirati s pametnim uređajem.
- ❏ Ova značajka koristi vezu Wi-Fi Direct (način rada Simple AP) pri povezivanju s pisačem. Istodobno je s pisačem moguće povezati najviše četiri uređaja.
- ❏ Ako ste promijenili lozinku za vezu Wi-Fi Direct (način rada Simple AP), nećete moći koristiti ovu značajku. Vratite početnu lozinku kako biste mogli koristiti ovu značajku.
- 1. Umetnite papir u pisač.
- 2. NFC antenom vašeg pametnog uređaja dodirnite Naljepnica NFC pisača.

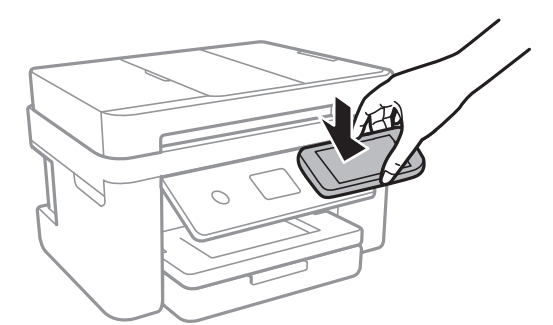

Pokrenut će se aplikacija Epson iPrint.

3. Na početnom zaslonu aplikacije Epson iPrint ponovno NFC antenom vašeg pametnog uređaja dodirnite Naljepnica NFC pisača.

Pisač i pametni uređaj su povezani.

- 4. Odaberite sliku koju želite ispisati i zatim odaberite **Next** u gornjem desnom vrhu zaslona.
- 5. NFC antenom vašeg pametnog uređaja ponovno dodirnite Naljepnica NFC pisača. Započinje ispis.

# **Korištenje aplikacije Epson Print Enabler**

Dokumente, poruke e-pošte, fotografije i web-mjesta možete jednostavno i bežično ispisivati putem svojeg Android pametnog telefona ili tableta (Android 4.4 ili novija verzija).Sa samo par dodira vaš Android uređaj pronaći će Epsonov pisač koji se nalazi na istoj bežičnoj mreži.

- 1. Umetnite papir u pisač.
- 2. Pripremite pisač za bežični ispis.
- 3. Na svoj Android uređaj instalirajte pomoćni program Epson Print Enabler iz trgovine Google Play.
- 4. Priključite Android uređaj na istu bežičnu mrežu na kojoj je i pisač.
- 5. Otvorite **Postavke** na Android uređaju, odaberite **Ispis** i omogućite Epson Print Enabler.
- 6. U aplikaciji koja se nalazi na vašem Android uređaju, primjerice pregledniku Chrome, dodirnite ikonu izbornika i ispišite sadržaj zaslona.

#### *Napomena:*

Ako ne vidite pisač na popisu, dodirnite *Svi pisači* i odaberite svoj pisač.

#### **Povezane informacije**

- & ["Umetanje papira u Ladica za papir" na strani 44](#page-43-0)
- & ["Spajanje na pametni uređaj" na strani 24](#page-23-0)

## **Uporaba opcije AirPrint**

AirPrint omogućava trenutno bežično ispisivanje s uređaja iPhone, iPad, iPod touch i Mac bez potrebe instaliranja upravljačkih programa ili softvera za preuzimanje.

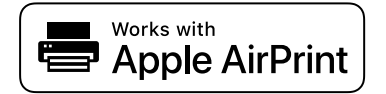

#### *Napomena:*

Ako se onemogućili poruke konfiguracije papira na upravljačkoj ploči vašeg proizvoda, ne možete koristiti AirPrint. Prema potrebi, pogledajte donju poveznicu kako biste omogućili poruke.

- 1. Umetnite papir u proizvod.
- 2. Postavite proizvod za bežični ispis. Pogledajte donju poveznicu.

#### [http://epson.sn](http://epson.sn/?q=2)

3. Priključite Apple uređaj na istu bežičnu mrežu kojom se koristi vaš proizvod.

4. Ispisujte s vašeg uređaja na vaš proizvod.

#### *Napomena:*

Više informacija potražite na stranici AirPrint Apple web-mjesta.

#### **Povezane informacije**

- & ["Umetanje papira u Ladica za papir" na strani 44](#page-43-0)
- & ["Postavke pisača" na strani 56](#page-55-0)

# **Otkazivanje zadataka u tijeku**

Dodirnite  $\textcircled{2}$  na upravljačkoj ploči pisača kako biste otkazali pokrenuti zadatak ispisa.

# <span id="page-93-0"></span>**Kopiranje**

# **Osnove kopiranja**

Ovaj odjeljak objašnjava korake osnovnog kopiranja.

1. Postavite izvornike.

Ako želite skenirati više izvornika, stavite sve izvornike na ADF.

- 2. Odaberite **Kopiraj** na početnom zaslonu.
- 3. Provjerite postavke na kartici **Kopiraj**.

Odaberite stavku postavke kako biste je po potrebi promijenili.

#### *Napomena:*

- ❏ Odabirom kartice *Napredne postavke* možete odabrati postavke kao što je *Više stranica* ili *Kvaliteta*.
- **□** Ako kombinacija postavki koja vam je potrebna nije dostupna, prikazat će se ↓ Odaberite ikonu kako biste provjerili pojedinosti i zatim promijenite postavke.
- 4. Unos broja kopija.
- 5. Dodirnite  $\Phi$ .

#### **Povezane informacije**

- & ["Postavljanje izvornika" na strani 48](#page-47-0)
- & ["Osnovne opcije izbornika za kopiranje" na strani 95](#page-94-0)
- $\rightarrow$  ["Napredne opcije izbornika za kopiranje" na strani 95](#page-94-0)
- & ["Osnovna konfiguracija zaslona" na strani 17](#page-16-0)

# **Obostrano kopiranje**

Možete kopirati veći broj izvornika na obje strane papira.

- 1. Odaberite **Kopiraj** na početnom zaslonu.
- 2. Odaberite karticu **Kopiraj > i** zatim odaberite **1>obostrano**.

Također možete odrediti usmjerenje izvornika i položaj spajanja rezultata kopiranja.

3. Dodirnite  $\Phi$ .

#### **Povezane informacije**

& "Osnove kopiranja" na strani 94

# <span id="page-94-0"></span>**Kopiranje više stranica izvornika na jedan list papira**

Na jedan list papira možete kopirati dva izvornika.

- 1. Odaberite **Kopiraj** na početnom zaslonu.
- 2. Odaberite karticu **Napredne postavke** > **Više stranica** i odaberite **2-struko**. Također možete odrediti redoslijed prikaza i usmjerenje izvornika.
- 3. Odaberite karticu **Kopiraj**, a zatim dodirnite  $\Phi$ .

#### **Povezane informacije**

& ["Osnove kopiranja" na strani 94](#page-93-0)

# **Osnovne opcije izbornika za kopiranje**

#### *Napomena:*

Stavke možda neće biti dostupne, ovisno o drugim postavkama koje ste odabrali.

Crno-bijelo:

Kopira izvornik crno-bijelo (tzv. monochrome).

U boji:

Kopira izvornik u boji.

(Obostrano):

Odaberite dvostrani format.

❏ 1-strani

Jednu stranu izvornika kopira na jednu stranu papira.

❏ 1>obostrano

Dva jednostrana izvornika kopira na obje strane jednog lista papira. Odaberite usmjerenje izvornika i položaj spajanja papira.

## **O** (Gustoća):

Povećajte gustoću ako su rezultati kopiranja blijedi. Smanjite gustoću ako se tinta razlijeva.

# **Napredne opcije izbornika za kopiranje**

#### *Napomena:*

Stavke možda neće biti dostupne, ovisno o drugim postavkama koje ste odabrali.

#### Postavka papira:

Odaberite veličinu i vrstu papira.

#### Zumiraj:

Konfigurira stupanj povećanja ili smanjenja.Ako želite smanjiti ili povećati veličinu izvornika za određeni postotak, odaberite vrijednost i unesite postotak u rasponu od 25 do 400 %.

❏ Stvarna veličina

Kopira pri povećanju od 100 %.

❏ A4→A5 i ostalo

Automatski povećava ili smanjuje izvornik kako bi odgovarao određenoj veličini papira.

❏ Prilagodi

Otkriva područje skeniranja i automatski povećava ili smanjuje izvornik kako bi odgovarao veličini papira koju ste odabrali.Kada postoje bijeli obrubi oko izvornika, bijeli obrubi od kutne oznake stakla skenera bit će prepoznati kao područje skeniranja, no obrubi na suprotnoj strani mogli bi biti odsječeni.

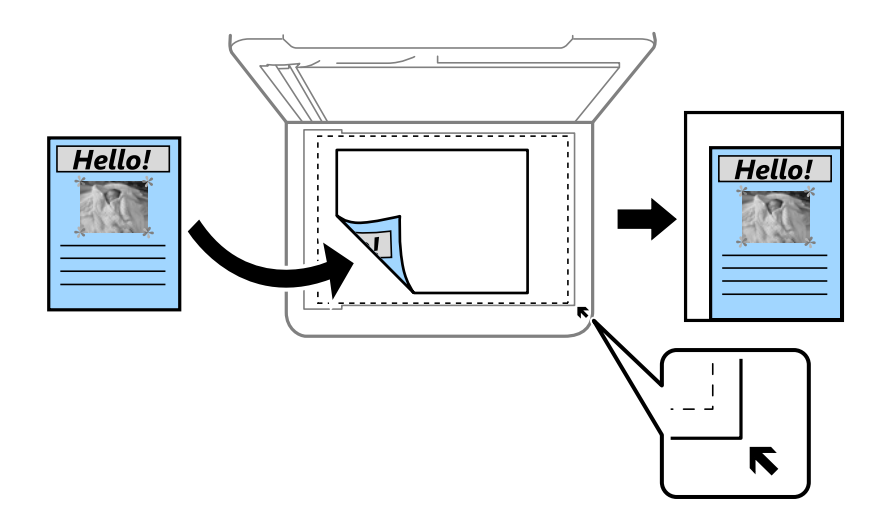

#### Veličina dokumenta:

Odabir veličine izvornika.Kod kopiranja izvornika nestandardne veličine, odaberite veličinu najbližu izvorniku.

#### Više stranica:

❏ Jednostrano

Kopiranje jednostranog izvornika na jedan list papira.

❏ 2-struko

Kopiranje dva jednostrana izvornika na jedan list papira u ispisu 2 stranice na jednom listu.Odaberite redoslijed formata i usmjerenje izvornika.

#### Kvaliteta:

Odaberite kvalitetu ispisa.**Najbolja** daje najveću kvalitetu ispisa, ali uz manju brzinu ispisa.

#### Usmjerenje izvornika:

Odabir usmjerenja izvornika.

#### Ukloni sjenu:

Uklanjanje sjene koja se javlja oko kopija kod kopiranja debljeg papira ili koja se javlja u središtu kopija kod kopiranja knjižica.

#### Ukloni rupice perforiranja:

Uklanjanje rupica za uvezivanje prilikom kopiranja.

#### ID kartica Kopiranje:

Obostrano skeniranje osobne iskaznice i kopiranje na jednu stranu papira veličine A4.

#### Kopiranje bez obruba:

Kopiranje bez margina oko rubova.Slika je malo uvećana kako bi se uklonile margine s rubova papira.Odaberite omjer povećanja u postavci **Proširenje**.

#### Izbriši sve postavke:

Resetira postavke kopiranja na njihove zadane vrijednosti.

# **Skeniranje**

# **Pokretanje skeniranja na upravljačkoj ploči**

Skenirane slike možete slati na sljedeća odredišta putem upravljačke ploče pisača.

#### Računalo

Skeniranu sliku možete pohraniti na računalo koje je povezano s pisačem.Prije skeniranja, instalirajte Epson Scan 2 i Epson Event Manager na vaše računalo.

#### Oblak

Skenirane slike možete poslati na usluge oblaka.Prije skeniranja odaberite željene postavke u uslužnom programu Epson Connect.

#### Računalo(WSD)

Skeniranu sliku možete pohraniti na računalo koje je povezano s pisačem uporabom značajke WSD.Ako se koristite operativnim sustavom Windows 7/Windows Vista, prije skeniranja morate odabrati postavku WSD.

#### **Povezane informacije**

- & "Skeniranje na računalo (Event Manager)" na strani 98
- & ["Slanje skeniranih sadržaja u oblak" na strani 102](#page-101-0)
- & ["Skeniranje na računalo \(WSD\)" na strani 104](#page-103-0)

## **Skeniranje na računalo (Event Manager)**

#### *Napomena:*

Prije skeniranja, instalirajte Epson Scan 2 i Epson Event Manager na vaše računalo.

- 1. Postavite izvornike.
- 2. Odaberite **Skeniranje** na početnom zaslonu.
- 3. Odaberite **Računalo**.
- 4. Odaberite kako biste odabrali računalo na koje želite spremiti skenirane slike.

#### *Napomena:*

- ❏ Kada je pisač spojen na mrežu, možete odabrati računalo na koje želite spremiti skeniranu sliku.Možete prikazati do 20 računala na upravljačkoj ploči pisača.Ako ste podesili *Network Scan Name (Alphanumeric)* na Epson Event Manager, prikazuje se na upravljačkoj ploči.
- 5. Odaberite kako biste odabrali način spremanja skenirane slike na računalo.
	- ❏ Spremi kao JPEG: sprema skenirane slike u formatu JPEG.
	- ❏ Spremi PDF: sprema skenirane slike u formatu PDF.
- ❏ Priloži uz e-poštu: pokreće klijent e-pošte na računalu i zatim automatski prilaže poruci e-pošte.
- ❏ Slijedite prilag. postavlj.: sprema skeniranu sliku koristeći postavke programa Epson Event Manager.Možete prijeći na postavke skeniranja kao što su veličina dokumenta, mapa u koju se sprema ili format spremanja.
- 6. Dodirnite  $\hat{\Phi}$ .

#### **Povezane informacije**

& ["Postavljanje izvornika" na strani 48](#page-47-0)

## **Odabir prilagođenih postavki u programu Epson Event Manager**

Možete odabrati postavke skeniranja za **Slijedite prilag. postavlj.** in Epson Event Manager. Pogledajte pomoć za aplikaciju Epson Event Manager kako biste saznali pojedinosti.

- 1. Pokrenite Epson Event Manager.
- 2. Pobrinite se da je vaš skener odabran kao **Scanner** na kartici **Button Settings** glavnog zaslona.

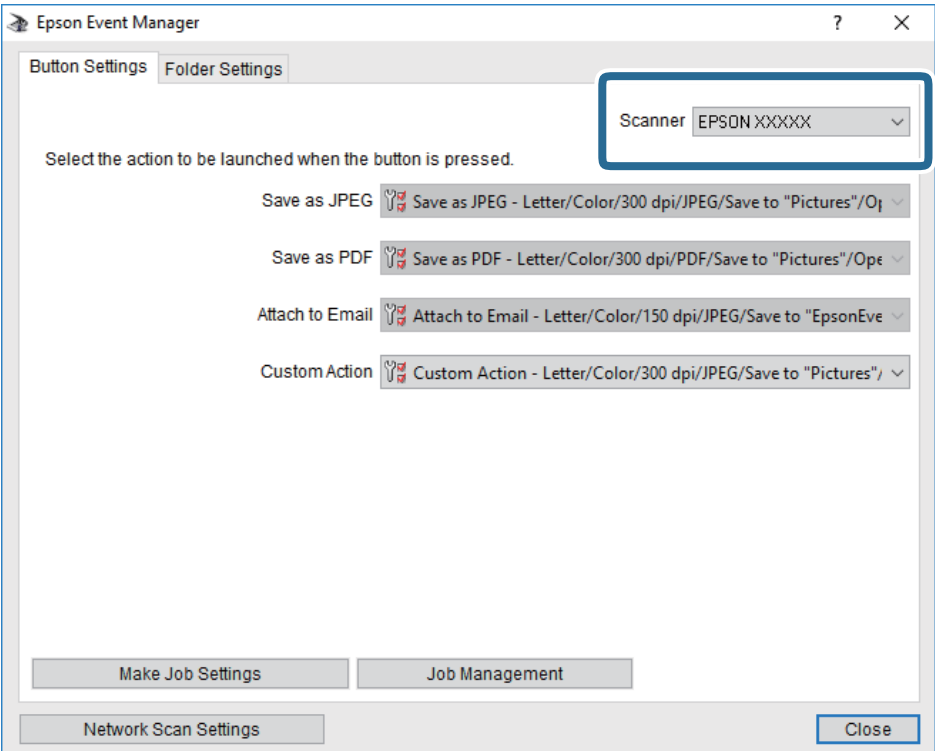

3. Kliknite na **Make Job Settings**.

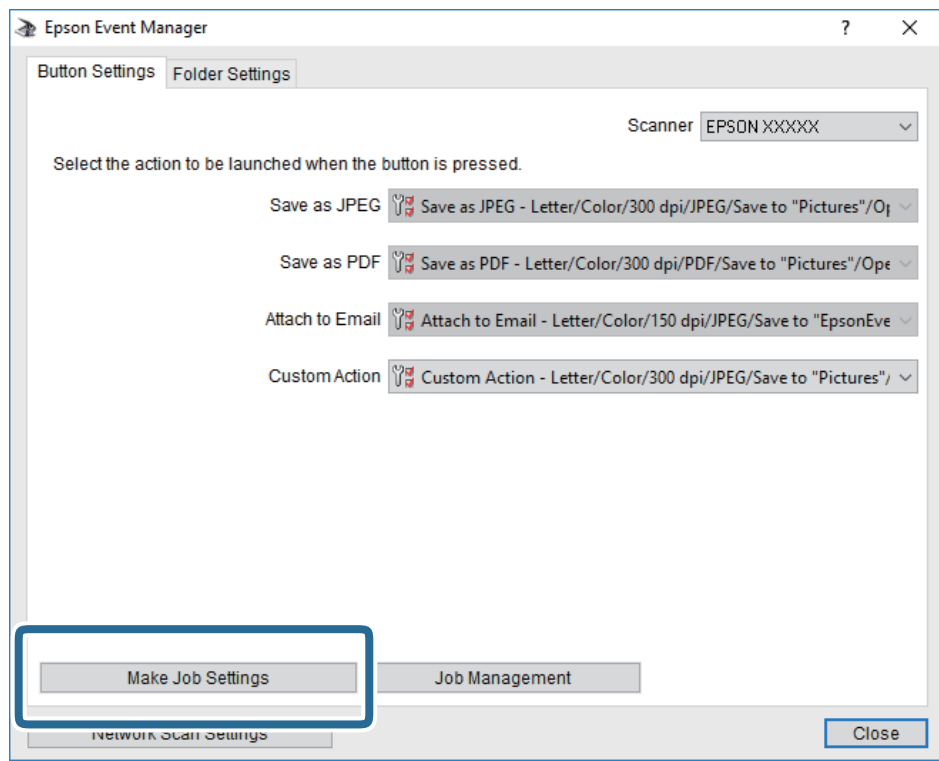

4. Izvršite postavke skeniranja na zaslonu **Job Settings**.

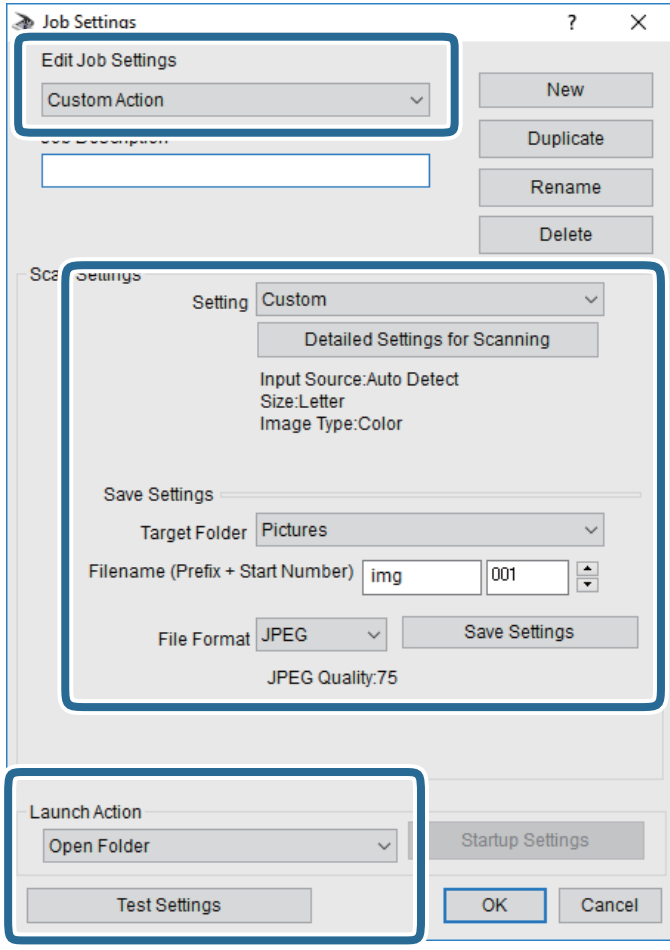

- ❏ Edit Job Settings: odaberite **Custom Action**.
- ❏ Setting: skenirajte koristeći idealne postavke za odabranu vrstu izvornika. Kliknite **Detailed Settings for Scanning** kako biste odabrali postavke kao što je razlučivost boje pri spremanju skenirane slike.
- ❏ Target Folder: odaberite mapu za spremanje skenirane slike.
- ❏ Filename (Prefix + Start Number): promijenite postavke naziva datoteke koju želite spremiti.
- ❏ File Format: odaberite format spremanja.
- ❏ Launch Action: odaberite radnju pri skeniranju.
- ❏ Test Settings: pokreće probno skeniranje koristeći aktualne postavke.
- 5. Kliknite **OK** kako biste se vratili na glavni zaslon.

<span id="page-101-0"></span>6. Uvjerite se da je odabrano **Custom Action** na popisu **Custom Action**.

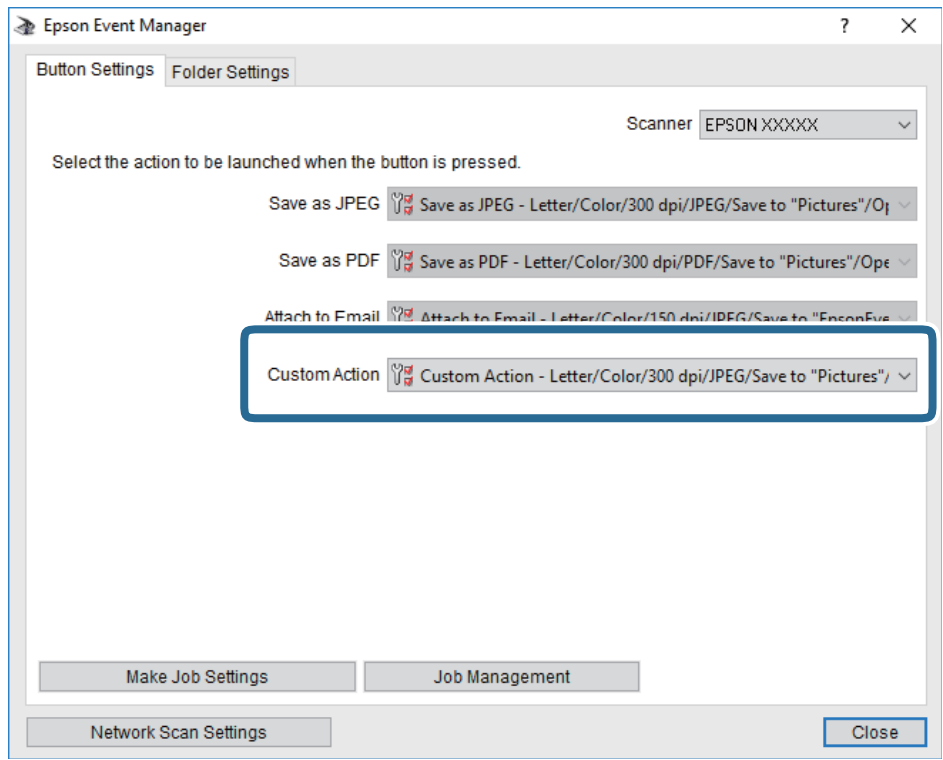

7. Kliknite **Close** kako biste zatvorili Epson Event Manager.

## **Slanje skeniranih sadržaja u oblak**

Skenirane slike možete poslati na usluge oblaka.Prije korištenja ove značajke, odaberite postavke koristeći Epson Connect.Više informacija pronađite na portalu web-stranice Epson Connect.

<https://www.epsonconnect.com/>

[http://www.epsonconnect.eu](http://www.epsonconnect.eu/) (samo za Europu)

- 1. Obavezno izvršite postavke koristeći Epson Connect.
- 2. Postavite izvornike.
- 3. Odaberite **Skeniranje** na početnom zaslonu.
- 4. Odaberite **Oblak**.
- 5. Odaberite  $\bigoplus$  na vrhu zaslona i odaberite odredište.
- 6. Postavite stavke na karticu **Skeniranje** kao što je format za spremanje.
- 7. Odaberite karticu **Napredne postavke** i provjerite postavke te ih po potrebi promijenite.
- 8. Odaberite karticu **Skeniranje**, a zatim dodirnite  $\Phi$ .

#### **Povezane informacije**

& ["Postavljanje izvornika" na strani 48](#page-47-0)

### **Osnovne opcije izbornika za skeniranje u oblak**

#### *Napomena:*

Stavke možda neće biti dostupne, ovisno o drugim postavkama koje ste odabrali.

#### Crno-bijelo/U boji:

Odaberite želite li skenirati u boji ili u crno-bijeloj tehnici.

#### JPEG/PDF:

Odaberite formata u kojem želite pohraniti skeniranu sliku.

### **Napredne opcije izbornika za skeniranje u oblak**

#### *Napomena:*

Stavke možda neće biti dostupne, ovisno o drugim postavkama koje ste odabrali.

#### Pod.sken.:

❏ Vel. skeniranja:

Odaberite format skeniranja. Za rezanje bijelog prostora oko teksta ili slike prilikom skeniranja odaberite **Automatsko izrezivanje**. Za skeniranje cijelog područja staklo skenera odaberite **Maks. površina**.

❏ Usmjerenje izvornika:

Odaberite orijentaciju izvornika.

#### Vrsta dokumenta:

Odaberite vrstu izvornika.

#### Gustoća:

Odaberite kontrast skenirane slike.

#### Ukloni sjenu:

Uklonite sjene izvornika koje se pojavljuju na skeniranoj slici.

❏ Okruženje:

Uklonite sjene s ruba izvornika.

❏ Centar:

Uklonite sjene s margine na mjestu uvezivanja knjižice.

#### Ukloni rupice perforiranja:

Uklonite rupice za uvezivanje koje se pojavljuju na skeniranoj slici. Možete odrediti područje za brisanje rupica za uvezivanje unosom vrijednosti u okvir na desnoj strani.

❏ Brisanje položaja:

Odaberite položaj za brisanje rupica za uvezivanje.

<span id="page-103-0"></span>❏ Usmjerenje izvornika:

Odaberite usmjerenje izvornika.

#### Izbriši sve postavke

Resetira postavke skeniranja na njihove početne vrijednosti.

# **Skeniranje na računalo (WSD)**

#### *Napomena:*

- ❏ Ovu značajku možete koristiti samo na računalima s operativnim sustavom Windows 10/Windows 8.1/Windows 8/ Windows 7/Windows Vista.
- ❏ Ako koristite Windows 7/Windows Vista, računalo treba unaprijed namjestiti za korištenje te funkcije.
- 1. Postavite izvornike.
- 2. Odaberite **Skeniranje** na početnom zaslonu.
- 3. Odaberite **Računalo(WSD)**.
- 4. Odaberite računalo.
- 5. Dodirnite  $\Phi$ .

## **Postavljanje WSD ulaza**

Ovaj dio objašnjava način postavljanja WSD ulaza za Windows 7/Windows Vista.

#### *Napomena:*

Kod sustava Windows 10/Windows 8.1/Windows 8 WSD ulaz se postavlja automatski.

- Za postavljanje WSD ulaza potrebno je učiniti sljedeće korake.
- ❏ Pisač i računalo povezani su s mrežom.
- ❏ Upravljački program pisača instaliran je na računalu.
- 1. Uključite pisač.
- 2. Kliknite Start, a potom kliknite **Mreža** na računalu.
- 3. Desnim klikom kliknite na pisač i zatim kliknite **Instaliraj**. Kliknite **Nastavi** kada se prikaže zaslon **Upravljanje korisničkim računom**.

#### **Skeniranje**

Kliknite **Deinstaliraj** i ponovno pokrenite ako se prikaže zaslon **Deinstaliraj**.

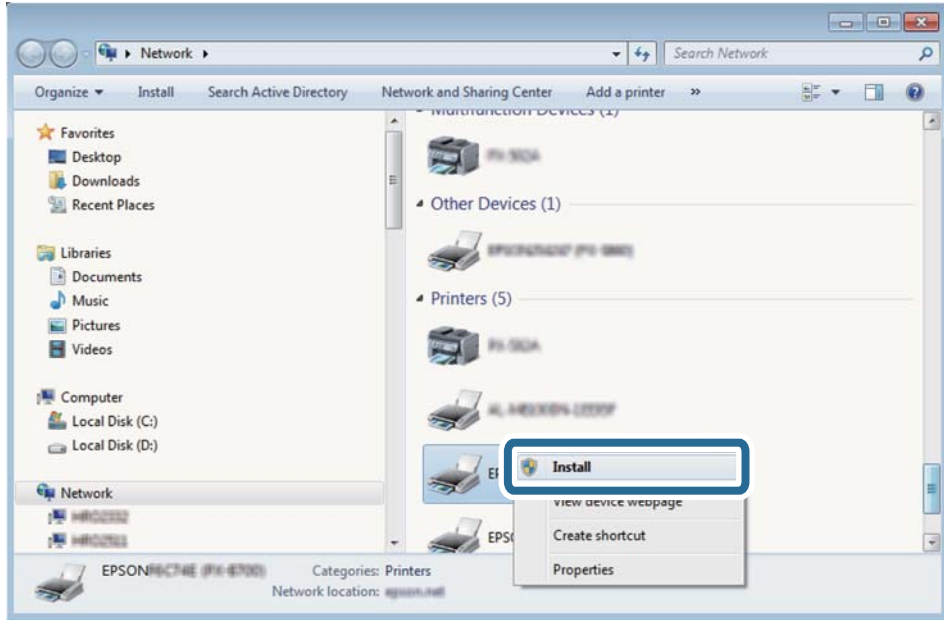

#### *Napomena:*

Naziv pisača koji ste postavili na mreži i naziv modela (EPSON XXXXXX (XX-XXXX)) prikazani su na zaslonu mreže. Možete provjeriti naziv pisača koji je preko upravljačke ploče pisača postavljen na mreži ili ispisom lista mrežnog statusa.

4. Kliknite **Vaš uređaj je spreman za korištenje**.

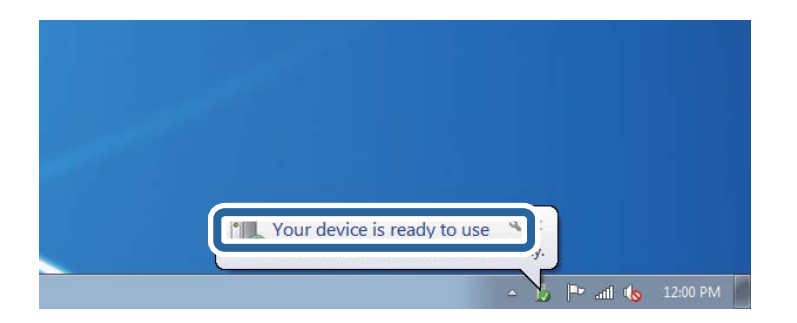

5. Provjerite poruku i zatim kliknite **Zatvori**.

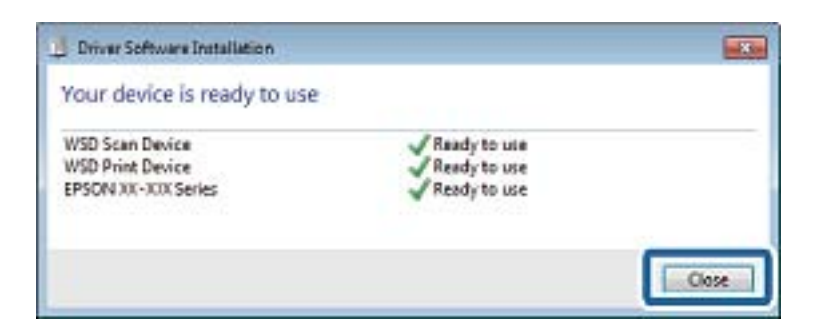

- 6. Otvorite zaslon **Uređaji i pisači**.
	- ❏ Windows 7

Kliknite Start > **Upravljačka ploča** > **Hardver i zvuk** (ili **Hardver**) > **Uređaji i pisači**.

- ❏ Windows Vista Kliknite Start > **Upravljačka ploča** > **Hardver i zvuk** > **Pisači**.
- 7. Provjerite je li prikazana ikona s nazivom pisača na mreži.

Odaberite naziv pisača kod korištenja WSD-a.

# **Skeniranje putem računala**

# **Skeniranje koristeći Epson Scan 2**

Možete skenirati pomoću upravljačkog programa skenera "Epson Scan 2". Pogledajte pomoć unutar aplikacije Epson Scan 2 za objašnjenja svake pojedine postavke.

#### **Povezane informacije**

- & ["Postavljanje izvornika" na strani 48](#page-47-0)
- & ["Aplikacija za skeniranje dokumenata i slika \(Epson Scan 2\)" na strani 172](#page-171-0)

## **Skeniranje dokumenata (Način dokumenta)**

Koristeći **Način dokumenta** u programu Epson Scan 2, možete skenirati izvornike koristeći detaljne postavke koje su prikladne za tekstne dokumente.

1. Postavite izvornike.

*Napomena:* Želite li skenirati više izvornika, stavite ih u ADF.

- 2. Pokrenite Epson Scan 2.
- 3. Odaberite **Način dokumenta** s popisa **Način**.

4. Podesite sljedeće stavke unutar kartice **Glavne postavke**.

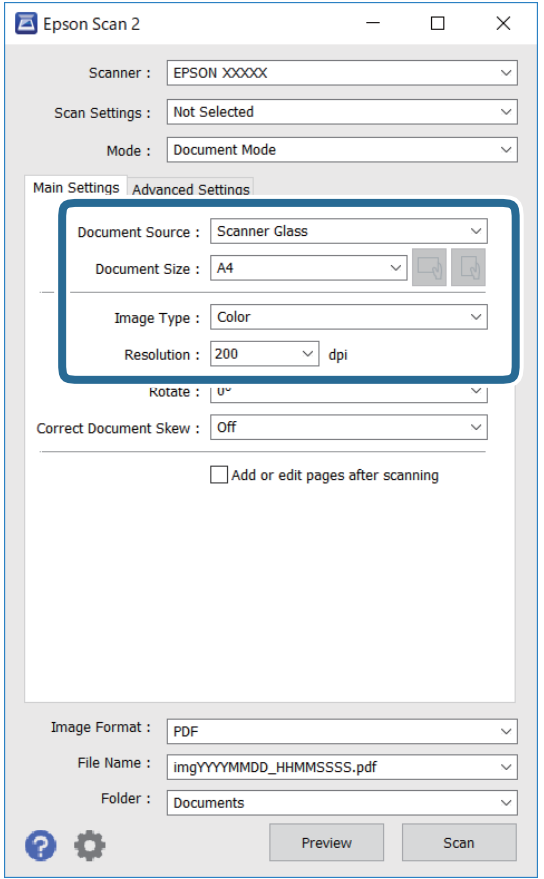

- ❏ Izvor dokumenta: odaberite izvor u kojem se nalaze izvornici.
- ❏ Veličina dokumenta: odaberite veličinu izvornika koji ste stavili.
- ❏ / (usmjerenje izvornika) gumbi: odaberite kako biste postavili usmjerenje izvornika koji ste postavili. Ovisno o veličini izvornika, ova stavka može postaviti automatski i ne može se mijenjati.
- ❏ Vrsta slike: odaberite boju za spremanje skenirane slike.
- ❏ Razlučivost: odaberite razlučivost.
- 5. Po potrebi izvršite postavke skeniranja.
	- ❏ Možete pregledati skeniranu sliku klikanjem gumba **Pregled**. Otvara se prozor pretpregleda i prikazana je pregledana slika.

Kada izvršite pretpregled koristeći ADF, izvornik se izbacuje iz jedinice ADF. Ponovno stavite izbačeni izvornik.

- ❏ Na kartici **Napredne postavke** možete izvršiti detaljne prilagodbe slike koje su prikladne za tekstne dokumente, primjerice sljedeće.
	- ❏ Ukloni pozadinu: uklonite pozadinu izvornika.
	- ❏ Poboljšanje teksta: možete pojasniti i pooštriti zamagljena slova u izvorniku.
	- ❏ Automats. segmentiranje područja: možete pojasniti i izgladiti slova slike kod provođenja crno-bijelog skena dokumenta sa slikama.
	- ❏ Poboljšanje boje: možete pojačati intenzitet odgovarajuće boje na skeniranoj slici, a zatim je spremiti u sivim nijansama ili crno-bijeloj tehnici.
	- ❏ Svjetlina: možete podesiti svjetlinu skenirane slike.
	- ❏ Kontrast: možete podesiti kontrast skenirane slike.
	- ❏ Gama: možete podesiti gamu (svjetlinu srednjeg raspona) skenirane slike.
	- ❏ Prag: možete prilagoditi granice za monokromatske binarne slike (crno-bijela tehnika).
	- ❏ Zamagljeni okvir: možete poboljšati i izoštriti obrise slike.
	- ❏ Uklanj. dvost. Redova: možete ukloniti valovite uzorke (mrežaste sjenke) koji se pojavljuju prilikom skeniranja ispisanih papira, primjerice iz časopisa.
	- ❏ Punjenje rubova: možete prilagoditi sjenu oko skenirane slike.
	- ❏ Prikaz dvojne slike (samo za operativni sustav Windows): možete jednom skenirati dokument i istovremeno spremiti dvije slike s različitim izlaznim postavkama.

#### *Napomena:*

Stavke možda neće biti dostupne, ovisno o drugim postavkama koje ste odabrali.
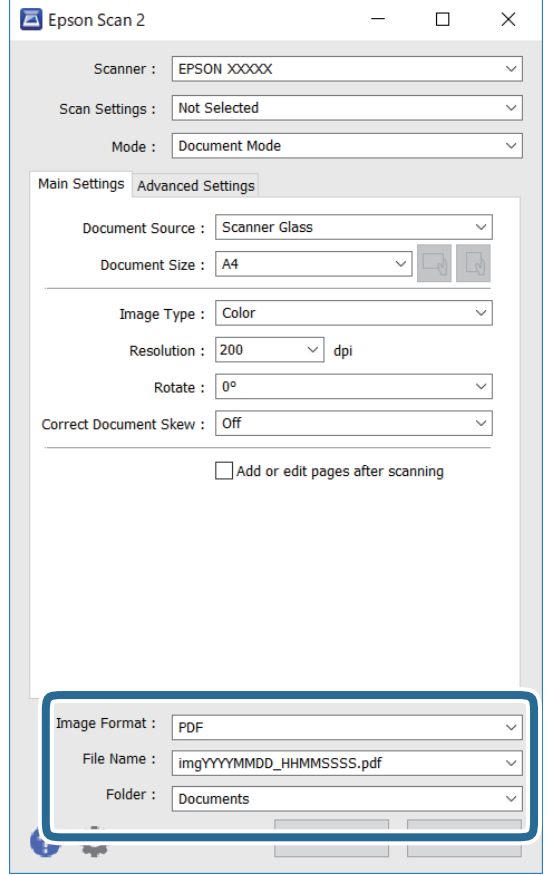

6. Odaberite postavke za spremanje datoteke.

❏ Format slike: odaberite format za spremanje datoteke s popisa.

Ožete izvršiti detaljnije postavke za svaki format spremanja osim BITMAP i PNG. Odaberite **Mogućnosti** s popisa nakon odabira formata spremanja.

❏ Naziv datoteke: provjerite prikazani naziv spremljene datoteke.

Možete promijeniti postavke naziva datoteke odabirom **Postavke** s popisa.

- ❏ Mapa: odaberite opciju za spremanje mape za skeniranu sliku s popisa. Možete odabrati drugu mapu ili izraditi novu odabirom **Odabir** s popisa.
- 7. Kliknite na **Skeniraj**.

### **Skeniranje fotografija ili slika (Način fotografije)**

Primjenom načina **Način fotografije** u programu Epson Scan 2 možete skenirati izvornike najrazličitijim značajkama prilagodbe slike koje su prikladne za fotografije ili slike.

1. Postavite izvornike.

Ako stavite više izvornika na staklo skenera, možete ih sve istovremeno skenirati.Pobrinite se da između izvornika postoji razmak od najmanje 20 mm.

#### *Napomena:*

Ne možete koristiti ADF kod skeniranja u načinu rada *Način fotografije*.

Korisnički vodič

- 2. Pokrenite Epson Scan 2.
- 3. Odaberite **Način fotografije** s popisa **Način**.
- 4. Podesite sljedeće stavke unutar kartice **Glavne postavke**.

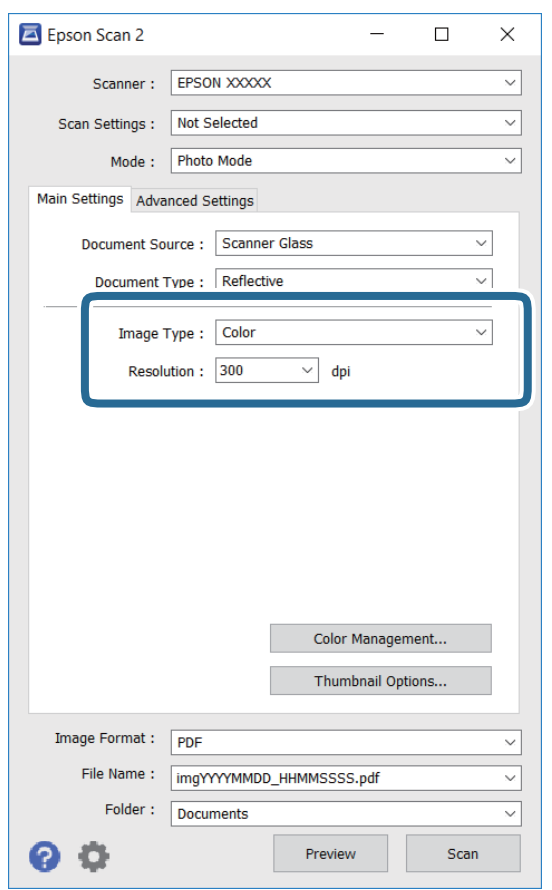

❏ Vrsta slike: odaberite boju za spremanje skenirane slike.

❏ Razlučivost: odaberite razlučivost.

#### *Napomena:*

Postavka *Izvor dokumenta* fiksno je određena kao *Staklo skenera*, a postavka *Vrsta dokumenta* fiksno je određena kao *Reflektivno*.(*Reflektivno* označava izvornike koji nisu prozirni, primjerice standardni papiri ili fotografije.)Ne možete promijeniti ove postavke.

#### 5. Kliknite na **Pregled**.

Otvara se prozor pretpregleda i pregledane slike prikazane su kao minijature.

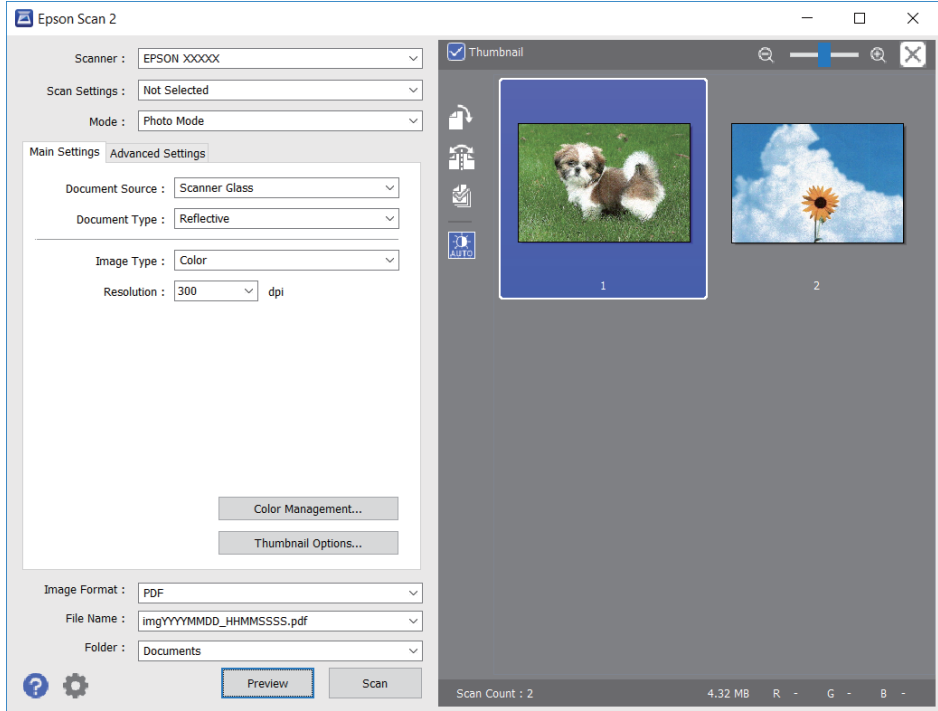

#### *Napomena:*

Za pretpregled cjelokupnog skeniranog područja odznačite *Minijatura* s popisa pri vrhu prozora pretpregleda.

6. Potvrdite pretpregled i prema potrebi izvršite postavke za prilagodbu slike na kartici **Napredne postavke**.

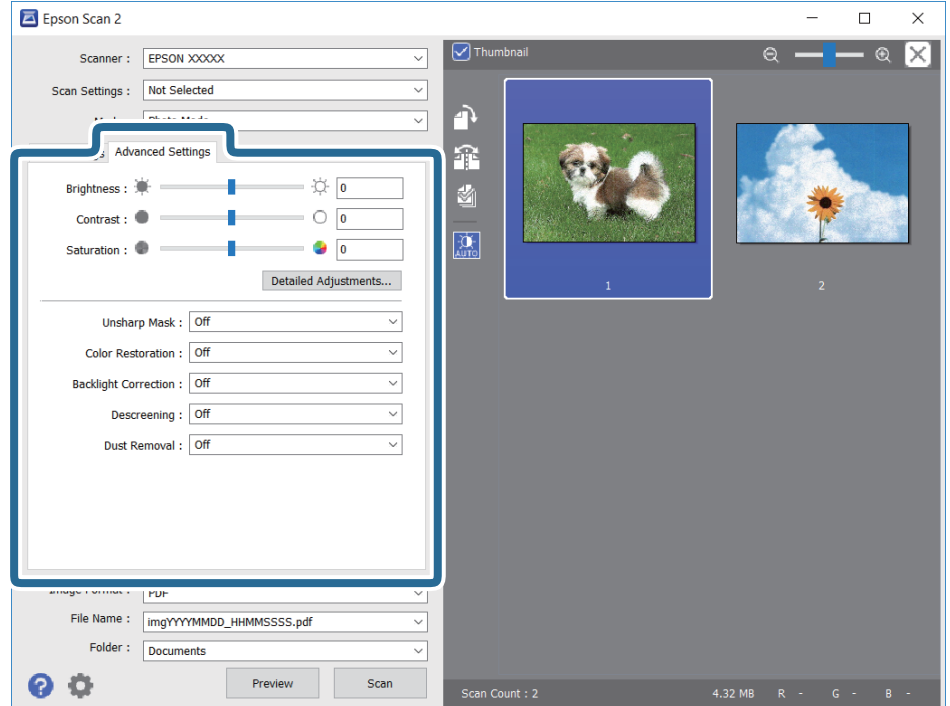

Možete podesiti skeniranu sliku koristeći detaljne postavke prikladne za fotografije ili slike, primjerice sljedeće.

- ❏ Svjetlina: možete podesiti svjetlinu skenirane slike.
- ❏ Kontrast: možete podesiti kontrast skenirane slike.
- ❏ Zasićenost: možete podesiti zasićenost (živost slike) skenirane slike.
- ❏ Zamagljeni okvir: možete poboljšati i izoštriti obrise skenirane slike.
- ❏ Obnavljanje boje: možete ispraviti slike koje su izblijedjele kako biste vratili njihove prvobitne boje.
- ❏ Isprav. pozad. osvj.: možete osvijetliti skenirane slike koje su tamne zbog pozadinskog svjetla.
- ❏ Uklanj. dvost. Redova: možete ukloniti valovite uzorke (mrežaste sjenke) koji se pojavljuju prilikom skeniranja ispisanih papira, primjerice iz časopisa.
- ❏ Uklanjanje prašine: možete ukloniti prašinu sa skenirane slike.

#### *Napomena:*

- ❏ Stavke možda neće biti dostupne, ovisno o drugim postavkama koje ste odabrali.
- ❏ Ovisno o izvornicima, skenirana slika možda se neće moći pravilno podesiti.
- ❏ Kada se napravi nekoliko minijatura, možete podesiti kvalitetu slike svake minijature.Ovisno o stavkama prilagodbe, možete podesiti kvalitetu svih skeniranih slika zajedno odabirom više minijatura.
- 7. Odaberite postavke za spremanje datoteke.

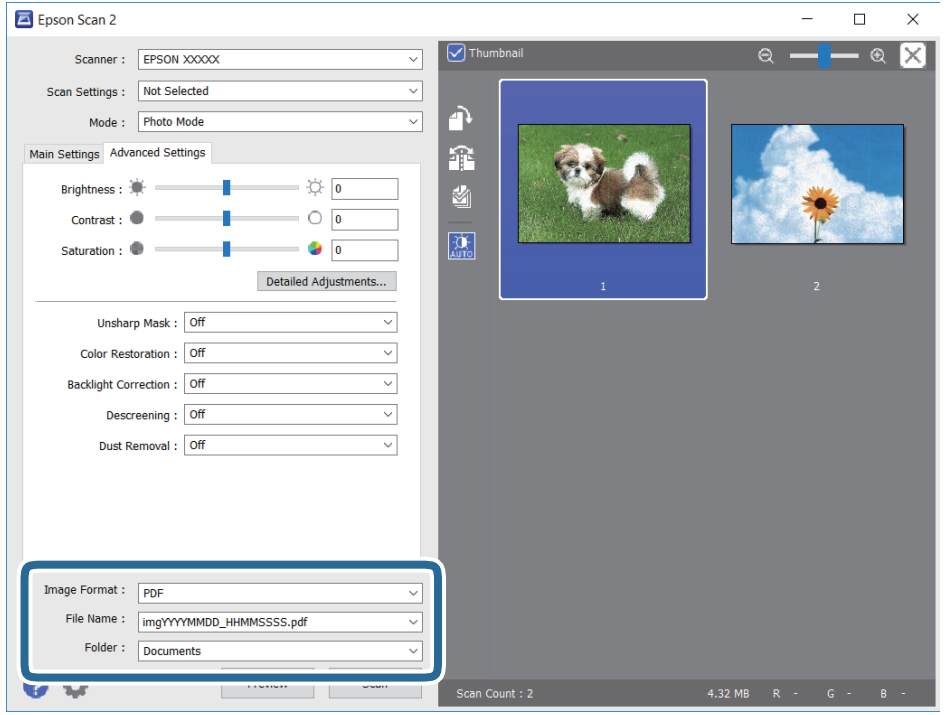

❏ Format slike: odaberite format za spremanje datoteke s popisa.

Možete izvršiti detaljnije postavke za svaki format spremanja osim za BITMAP i PNG.Odaberite **Mogućnosti** s popisa nakon odabira formata spremanja.

- ❏ Naziv datoteke: provjerite prikazani naziv spremljene datoteke. Možete promijeniti postavke naziva datoteke odabirom **Postavke** s popisa.
- ❏ Mapa: odaberite opciju za spremanje mape za skeniranu sliku s popisa. Možete odabrati drugu mapu ili izraditi novu odabirom **Odabir** s popisa.
- 8. Kliknite na **Skeniraj**.

# **Skeniranje s pametnih uređaja**

Aplikacija Epson iPrint omogućuje skeniranje fotografija i dokumenata s pametnog uređaja, kao što je pametni telefon ili tablet, koji je spojen s istom bežičnom mrežom kao pisač. Skenirane podatke možete pohraniti na pametni uređaj ili u računalni oblak, poslati e-poštom ili ispisati.

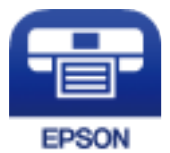

## **Instaliranje Epson iPrint**

Možete instalirati program Epson iPrint na pametni uređaj koristeći slijedeći URL ili QR kod.

<http://ipr.to/c>

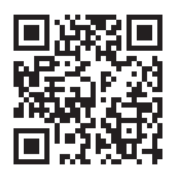

## **Skeniranje dodirivanjem Naljepnica NFC pametnim uređajima**

Čak i ako vaš pametni uređaj ne odabere nikakve postavke korištenja pisača možete ga automatski spojiti i skenirati tako da NFC antenom na pametnom uređaju dodirnete Naljepnica NFC pisača.

Pobrinite se da pripremite sljedeće za uporabu ove značajke.

- ❏ Omogućite funkciju NFC na svojem pametnom uređaju.
- ❏ Epson iPrint instaliran na vašem pametnom uređaju. Ako nije, antenom NFC kartice pametnog uređaja dodirnite Naljepnica NFC da biste instalirali.

#### *Napomena:*

- ❏ Sustav Android 4.0 ili novija verzija podržava NFC (Near Field Communication)
- ❏ Lokacija NFC antene razlikuje se ovisno o vrsti pametnog uređaja. Za više pojedinosti pogledajte dokumentaciju isporučenu s vašim pametnim uređajem.
- ❏ Pisač možda neće moći komunicirati s pametnim uređajem kada se između Naljepnica NFC pisača i NFC antene pametnog uređaja nalazi prepreka poput metala.
- 1. Postavite izvornike u pisač.

2. NFC antenom vašeg pametnog uređaja dodirnite Naljepnica NFC pisača.

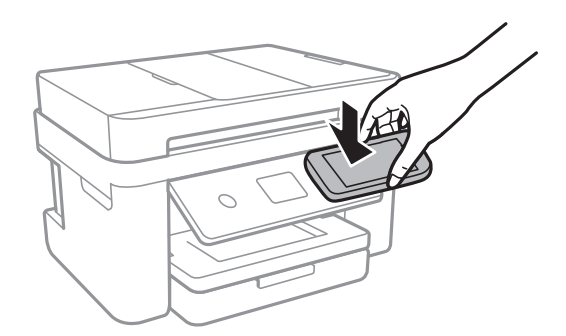

Pokrenut će se aplikacija Epson iPrint.

- 3. Odaberite izbornik skeniranja u Epson iPrint.
- 4. NFC antenom vašeg pametnog uređaja ponovno dodirnite Naljepnica NFC pisača. Započet će skeniranje.

## **Skeniranje koristeći Epson iPrint**

Pokrenite Epson iPrint s pametnog uređaja i odaberite stavku koju želite koristiti s početnog zaslona. Slijedeći zasloni se mogu promijeniti bez prethodne najave.

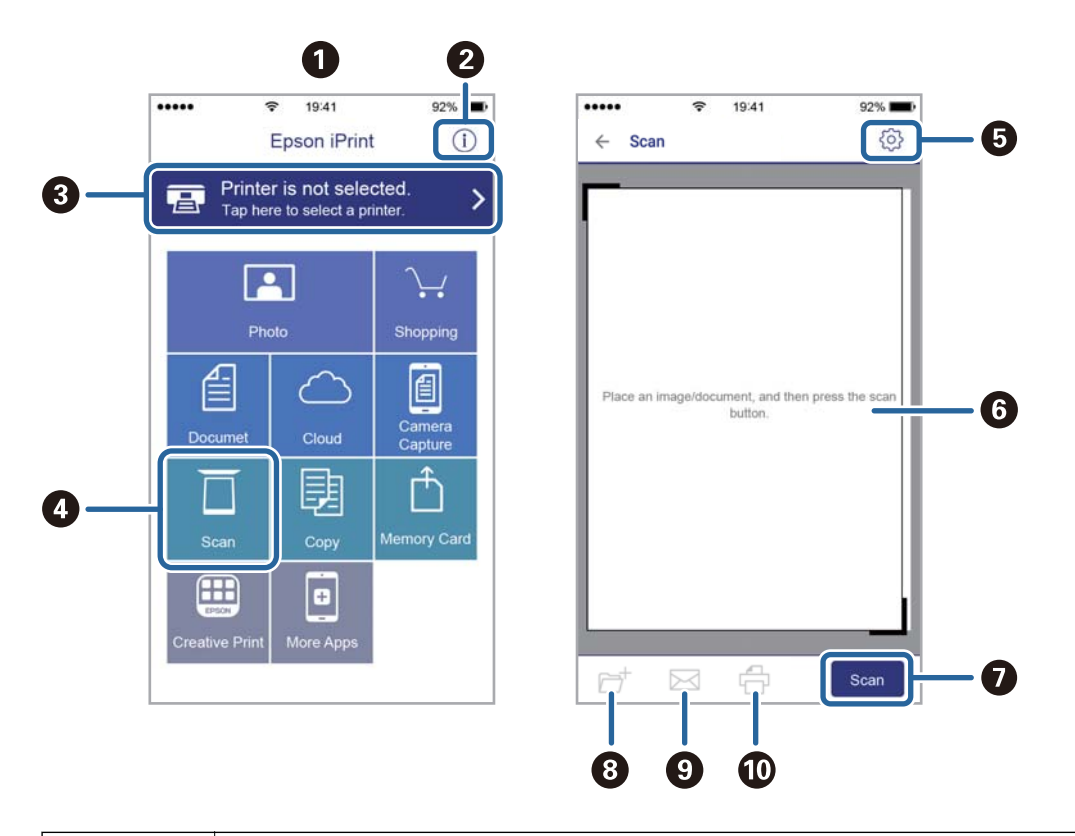

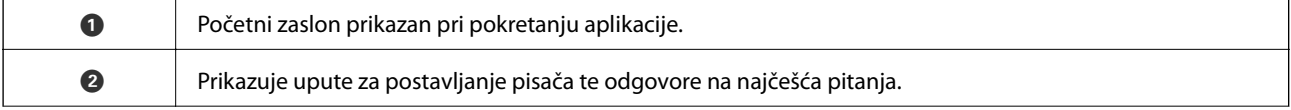

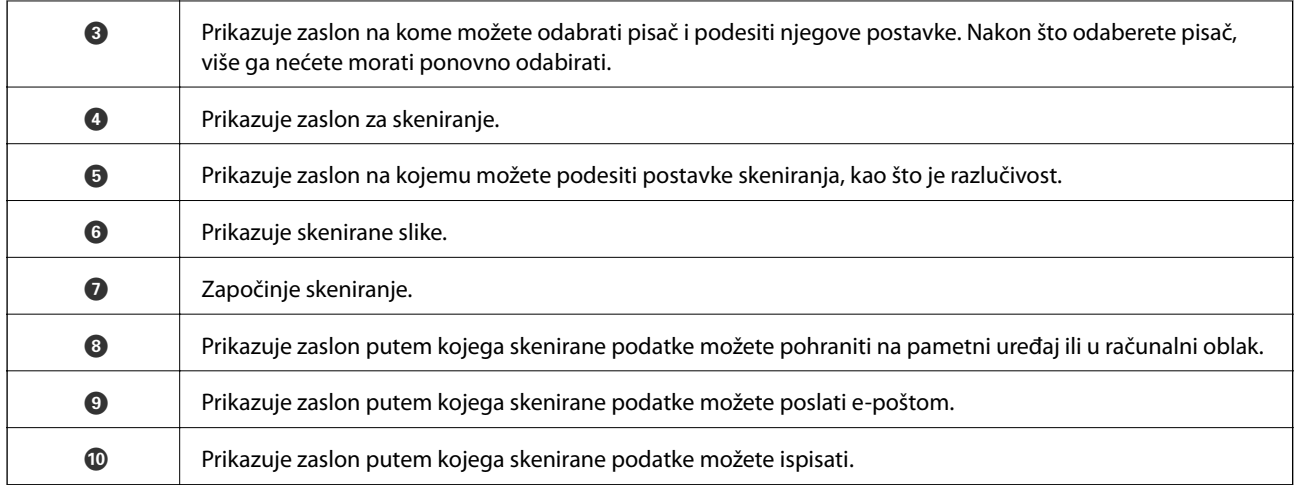

# <span id="page-115-0"></span>**Faksiranje**

# **Podešavanje faksa**

## **Spajanje na telefonsku liniju**

### **Kompatibilne telefonske linije**

Pisač možete priključiti na standardnu analognu telefonsku liniju (PSTN=Javna komutirana telefonska mreža) ili telefonski sustav PBX (Privatni telefonski prekidač).

Pisač možda nećete moći koristiti sa sljedećim telefonskim linijama ili sustavima:

- ❏ Telefonske linije VoIP kao što su DSL ili linije s digitalnim optičkim vlaknima
- ❏ Digitalne telefonske linije (ISDN)
- ❏ Određeni telefonski sustavi PBX
- ❏ Kada je pisač spojen na zidnu telefonsku utičnicu preko prilagodnika priključka, adaptera VoIP, razdjelnika ili usmjerivača DSL

## **Priključivanje pisača na telefonsku liniju**

Spojite pisač u telefonsku zidnu utičnicu koristeći telefonski kabel RJ-11 (6P2C). Prilikom spajanja telefona s pisačem, koristite drugi telefonski kabel RJ-11 (6P2C).

Ovisno o području, telefonski kabel može biti isporučen s pisačem. Upotrijebite kabel koji je isporučen s pisačem.

Možda ćete trebati priključiti telefonski kabel na isporučeni prilagodnik koji odgovara standardu u Vašoj zemlji ili regiji.

#### *Napomena:*

Uklonite kapicu s ulaza EXT. koji se nalazi na pisaču kako biste priključili Vaš pisač na telefonsku liniju. Ostavite kapicu na ulazu ako ne želite priključiti pisač na telefonsku liniju.

Preporučujemo korištenje prenaponske zaštite pisača u područjima koja su izložena čestim pojavama munja.

### *Priključivanje pisača na standardnu telefonsku liniju (PSTN) ili sustav PBX*

Jedan kraj telefonskog kabela umetnite u zidnu telefonsku utičnicu ili u ulaz PBX, a drugi kraj priključite na ulaz LINE koji se nalazi na stražnjoj strani pisača.

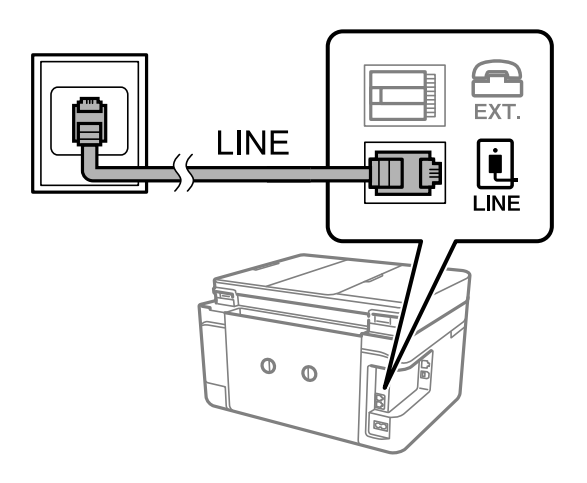

#### **Povezane informacije**

& ["Podešavanje postavki prilikom korištenja telefonskog sustava PBX" na strani 121](#page-120-0)

#### *Priključivanje pisača na telefonsku liniju DSL ili ISDN*

Jedan kraj telefonskog kabela umetnite u modem DSL ili u terminalni priključak ISDN, a drugi kraj priključite na ulaz LINE koji se nalazi na stražnjoj strani pisača. Za više pojedinosti pogledajte dokumentaciju isporučenu s modemom ili prilagodnikom.

#### *Napomena:*

Ako Vaš modem DSL nije opremljen s ugrađenim DSL filtrom, instalirajte zaseban DSL filtar na liniju.

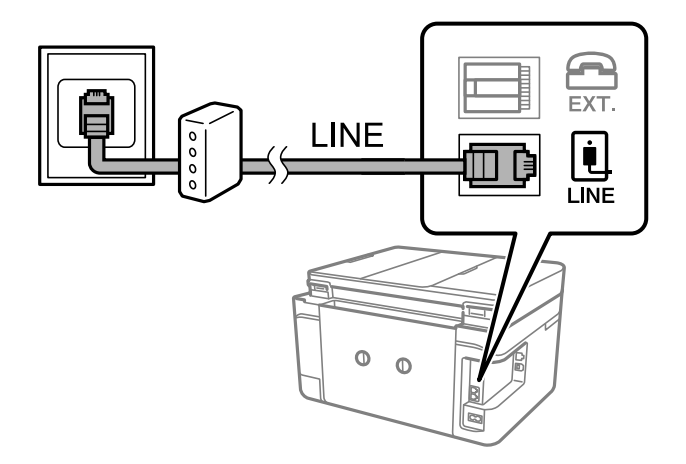

## **Priključivanje Vašeg telefona na pisač**

Priključite telefon na pisač kada koristite samo jednu telefonsku liniju na koju su priključeni telefon i pisač.

#### *Napomena:*

- ❏ Onemogućite mogućnost faksiranja prije nego što priključite telefon na pisač ako Vaš telefon ima navedenu mogućnost.Pogledajte priručnike koji su isporučeni s telefonskim uređajem kako biste saznali pojedinosti korisne za spajanje.
- ❏ Ako ste povezali telefonsku sekretaricu, pobrinite se da postavka *Broj zvona za odgovor* za pisač ima veću vrijednost od vrijednosti za postavke broja zvonjenja telefonske sekretarice prije odgovaranja na poziv.
- 1. Uklonite kapicu s ulaza EXT. koji se nalazi na stražnjem dijelu pisača.

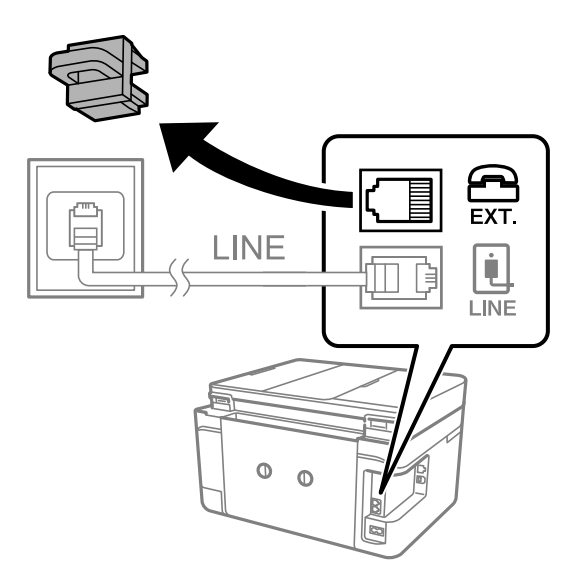

2. Priključite telefon na ulaz EXT. pomoću telefonskog kabela.

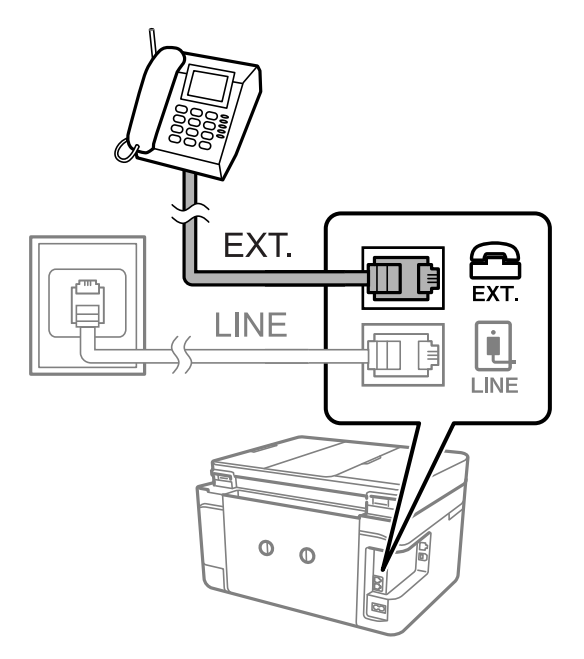

#### *Napomena:*

Priključite telefon na ulaz EXT. koji se nalazi na pisaču kada koristite samo jednu telefonsku liniju na koju su priključeni telefon i pisač.Telefon i pisač možda neće ispravno raditi ako razdijelite telefonsku liniju kako biste ih zasebno priključili.

3. Odaberite **Faksiranje** na početnom zaslonu.

#### <span id="page-118-0"></span>4. Podignite slušalicu.

Veza je uspostavljena kada se aktivira  $\Diamond$  (**Pošalji**), kako je prikazano na sljedećem zaslonu.

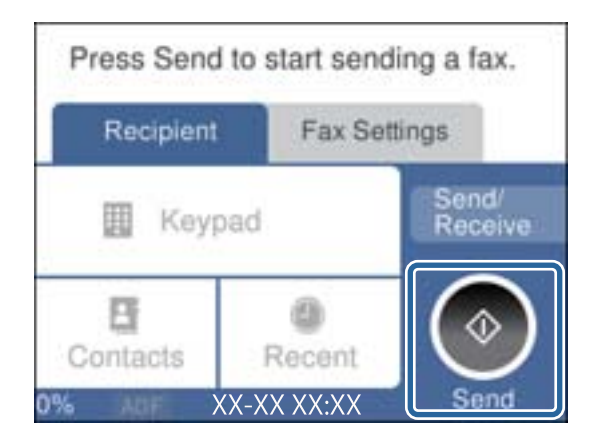

#### **Povezane informacije**

& ["Postavke telefonske sekretarice" na strani 128](#page-127-0)

## **Podešavanje osnovnih postavki faksa**

Podesite osnovne postavke faksa kao što je **Način primanja** pomoću aplikacije **Čarobnjak za postavljanje faksa** i zatim namjestite ostale postavke.

Aplikacija **Čarobnjak za postavljanje faksa** će se automatski pokrenuti kada prvi put uključite pisač. Nakon što završite s podešavanjem postavki, ne trebate ih ponovno namještati osim ako pisač ne priključite na drugu telefonsku liniju.

### **Prilagođavanje osnovnih postavki faksa pomoću aplikacije Čarobnjak za postavljanje faksa**

Podesite osnovne postavke faksa prema uputama koje će biti prikazane na zaslonu.

1. Priključite pisač na telefonsku liniju.

#### *Napomena:*

Provjerite jeste li pravilno priključili pisač na telefonsku liniju prije nego što pokrenete čarobnjak jer će pri kraju postupka podešavanja faks automatski izvršiti provjeru linije.

- 2. Odaberite **Postavke** na početnom zaslonu.
- 3. Odaberite **Opće postavke** > **Postavke faksiranja** > **Čarobnjak za postavljanje faksa**.
- 4. Na zaslonu **Čarobnjak za postavljanje faksa**, dodirnite **Nastavi**.

Čarobnjak je pokrenut.

5. Na zaslonu za unos zaglavlja faksa unesite ime pošiljatelja (npr. naziv tvrtke) i dodirnite **U redu**.

#### *Napomena:*

Vaše ime pošiljatelja i Vaš telefonski broj faksa će biti navedeni u zaglavlju odlaznih faksova.

- 6. Na zaslonu za unos telefonskog broja unesite broj svog faksa i dodirnite **U redu**.
- 7. Na zaslonu **Postavka Distinctive Ring Detection (DRD)** podesite sljedeće postavke.
	- ❏ Ako ste ugovorili korištenje usluge razlikovnog zvona kod telefonskog operatera: odaberite **Postavke** i odaberite uzorak zvona za dolazne faksove.
		- Ako odaberete **Sve**, prijeđite na korak 8.
		- Ako odaberete bilo koju drugu postavku, **Način primanja** automatski se postavlja na **Auto**.Idite na korak 10.
	- ❏ Ako ne želite postaviti ovu opciju: dodirnite **Preskoči** i prijeđite na korak 10.

#### *Napomena:*

- ❏ Usluga razlikovnog zvona koju nude brojni telefonski operateri (naziv usluge se razlikuje od operatera do operatera) omogućuje vam korištenje jedne telefonske linije s više telefonskih brojeva.Svaki telefonski broj ima drugačiji uzorak zvona.Jedan telefonski broj možete koristiti za glasovne pozive, a drugi za pozive faksa.Odaberite uzorak zvona za pozive faksa unutar značajke *DRD*.
- ❏ Ovisno o regiji, *Uklj.* i *Isklj.* se prikazuju kao mogućnosti unutar značajke *DRD*.Odaberite *Uklj.* kako biste mogli koristiti mogućnost razlikovnog zvona.
- 8. Na zaslonu **Postavka načina primanja** navedite upotrebljavate li telefon priključen na pisač.
	- ❏ Kada ste povezani: odaberite **Da** i prijeđite na sljedeći korak.
	- ❏ Kada niste povezani: odaberite **Ne** i prijeđite na korak 10.Značajka **Način primanja** automatski je podešena na **Auto**.
- 9. Na zaslonu **Postavka načina primanja** odaberite želite li automatski primati faksove.
	- ❏ Za automatsko primanje faksova: odaberite **Da**.Značajka **Način primanja** automatski je podešena na **Auto**.
	- ❏ Za ručno primanje faksova: odaberite **Ne**.Značajka **Način primanja** automatski je podešena na **Ručno**.
- 10. Na zaslonu **Nastavi** provjerite postavke koje ste odabrali i dodirnite **Nastavi**.

Kako biste ispravili ili izmijenili postavke, dodirnite  $\epsilon$ .

11. Odaberite **Pokreni provjeru** kako biste pokrenuli provjeru veze faksa i odaberite **Ispis** kada se na zaslonu prikaže upit za ispisivanje rezultata provjere.

Ispisuje se izvješće s rezultatima provjere veze u kojem je navedeno stanje veze.

#### *Napomena:*

- ❏ Slijedite upute koje su navedene na izvješću kako biste riješili prijavljene pogreške.
- ❏ Kada se prikazuje zaslon *Odaberi vrstu linije*, odaberite vrstu linije.
	- Kod priključivanja pisača na telefonski sustav PBX ili terminalni priključak odaberite *PBX*.

- Kod priključivanja pisača na standardnu telefonsku liniju odaberite *PSTN* i zatim odaberite *Nemoj otkrivati* na prikazanom zaslonu *Potvrda*.Međutim, onemogućavanjem ove postavke *Nemoj otkrivati* može doći do ispuštanja prve znamenke broja faksa i slanja faksa na pogrešan broj.

#### **Povezane informacije**

- & ["Priključivanje pisača na telefonsku liniju" na strani 116](#page-115-0)
- & ["Postavljanje načina primanja" na strani 127](#page-126-0)
- & ["Podešavanje postavki prilikom korištenja telefonskog sustava PBX" na strani 121](#page-120-0)
- & ["Opcije izbornika za Postavke faksiranja" na strani 143](#page-142-0)

### <span id="page-120-0"></span>**Pojedinačno podešavanje osnovnih postavki faksa**

Podesite pojedinačno postavke faksa, a da pritom ne koristite aplikaciju čarobnjaka za podešavanje. Postavke koje ste podesili pomoću čarobnjaka možete također izmijeniti. Pogledajte popis izbornika u postavkama faksa kako biste saznali više pojedinosti.

#### **Povezane informacije**

& ["Opcije izbornika za Postavke faksiranja" na strani 143](#page-142-0)

#### *Podešavanje postavki prilikom korištenja telefonskog sustava PBX*

Podesite sljedeće postavke kada koristite pisač u uredima u kojima se koristi interni telefonski sustav koji zahtjeva unos pristupnog broja (npr. 0 i 9) kako biste mogli koristiti vanjsku liniju.

- 1. Odaberite **Postavke** na početnom zaslonu.
- 2. Odaberite **Opće postavke** > **Postavke faksiranja** > **Osnovne postavke**.
- 3. Odaberite **Vrsta linije**, a zatim odaberite **PBX**.
- 4. Kod slanja faksa na vanjski broj faksa koristeći # (ljestve) umjesto stvarne vanjske pristupne šifre, odaberite okvir **Pristupna šifra** kako biste omogućili **Koristi**.

Ljestve #, unesene umjesto stvarnog pristupnog koda, zamijenjene su pohranjenim pristupnim kodom prilikom biranja broja. Upotrijebite # kako biste izbjegli probleme prilikom povezivanja pisača na vanjsku liniju.

#### *Napomena:*

Ne možete slati faksove primateljima u dijelu *Imenik* koji imaju vanjske pristupne kodove, npr. 0 i 9.

Ako ste registrirali primatelje u dijelu *Imenik* koristeći vanjski pristupni kod kao što je 0 i 9, postavite *Pristupna šifra* na *Ne koristiti*. U protivnom ćete morati promijeniti kod na # u dijelu *Imenik*.

- 5. Dodirnite okvir za unos **Pristupna šifra** i unesite vanjski pristupni kod korišten za vaš telefonski sustav, a zatim dodirnite **U redu**.
- 6. Odaberite **U redu** kako biste primijenili postavke.

Pristupni broj pohranjen je u pisaču.

### **Odabir postavki informacija koje se ispisuju na primljenim faksovima**

Možete postaviti ispis podataka o primanju u podnožju primljenog faksa, čak i ako pošiljatelj nije postavio podatke u zaglavlju.Podaci o primanju uključuju datum i vrijeme primanja, ID pošiljatelja i broj stranice (npr. "P1").Kada je omogućena opcija **Postavke razdvojene stranice**, uključen je i broj podijeljene stranice.

- 1. Odaberite **Postavke** na početnom zaslonu.
- 2. Odaberite **Opće postavke** > **Postavke faksiranja** > **Postavke primanja**.
- 3. Odaberite **Postavke ispisa** i zatim dodirnite **Dodaj informacije o prijemu** kako biste postavili ovu stavku na **Uklj.**.

#### **Povezane informacije**

& ["Postavke ispisa" na strani 144](#page-143-0)

### **Odabir postavki dvostranog ispisa primljenih faksova**

Možete ispisivati više stranica primljenih dokumenata na obje strane papira.

- 1. Odaberite **Postavke** na početnom zaslonu.
- 2. Odaberite **Opće postavke** > **Postavke faksiranja** > **Postavke primanja**.
- 3. Odaberite **Postavke ispisa** i zatim **Obostrano**.
- 4. Dodirnite polje **Obostrano** kako biste stavku postavili na **Uklj.**.
- 5. U odjeljku **Margina uvezivanja** odaberite **Kratka strana** ili **Duga strana**.
- 6. Odaberite **U redu**.

#### **Povezane informacije**

& ["Postavke ispisa" na strani 144](#page-143-0)

### **Odabir postavki za ispis primljenih faksova na podijeljenim stranicama**

Namjestite postavke dijeljenja stranice kada veličina primljenog dokumenta prelazi veličinu papira umetnutog u pisač.

- 1. Odaberite **Postavke** na početnom zaslonu.
- 2. Odaberite **Opće postavke** > **Postavke faksiranja** > **Postavke primanja**.
- 3. Odaberite **Postavke ispisa** > **Postavke razdvojene stranice** > **Izbriši poda. ispisa nakon razdvajanja**.
- 4. Odaberite opcije za brisanje ispisanih podataka nakon dijeljenja.
	- ❏ Ako odaberete **Isklj.**, odaberite **U redu** i prijeđite na korak 6.
	- ❏ Ako odaberete **Izbriši vrh** ili **Izbriši dno**, prijeđite na sljedeći korak.
- 5. U stavci **Prag** postavite prag i zatim odaberite **U redu**.
- 6. Odaberite **Preklapanje kod razdvajanja**.
- 7. Dodirnite polje **Preklapanje kod razdvajanja** kako biste stavku postavili na **Uklj.**.
- 8. U stavci **Preklapanje širine** postavite širinu i zatim odaberite **U redu**.

#### **Povezane informacije**

& ["Postavke ispisa" na strani 144](#page-143-0)

# <span id="page-122-0"></span>**Slanje faksova preko pisača**

## **Osnovni slijed radnji za slanje faksa**

Slanje faksova u boji ili monokromatskih (crno-bijelo).

#### *Napomena:*

Kada šaljete monokromatski faks, prije slanja možete pregledati skeniranu sliku na zaslonu LCD.

## **Slanje faksa putem upravljačke ploče**

Možete slati faksove unosom brojeva faksa za primatelje preko upravljačke ploče. Pisač automatski poziva primatelje i šalje faks.

1. Postavite izvornike.

#### *Napomena:*

Možete poslati do 100 stranica u jednom prijenosu; ovisno o preostaloj količini memorije možda nećete moći slati faksove koji sadrže manje od 100 stranica.

- 2. Odaberite **Faksiranje** na početnom zaslonu.
- 3. Odaberite primatelja.

Isti crno-bijeli faks možete poslati na najviše 100 primatelja ili 99 skupina u dijelu **Imenik**. No faks u boji može se slati isključivo jednom primatelju odjednom.

- ❏ Ručni unos: odaberite **Tipkovnica**, unesite broj faksa na prikazanom zaslonu, a zatim dodirnite **U redu**.
	- Kako biste dodali stanku (stanku u trajanju od tri sekunde) tijekom pozivanja, unesite crticu (-).
	- Ako ste postavili vanjsku pristupnu šifru u Vrsta linije, na početku broja faksa unesite "#" (ljestve) umjesto stvarne vanjske pristupne šifre.
- ❏ Odabiranje s popisa kontakata: odaberite **Imenik** i stavite kvačicu uz kontakt. Ako željeni primatelji nisu prijavljeni u dijelu **Imenik**, možete najprije prijaviti primatelja tako da odaberete **Dodaj unos**.
- ❏ Za odabir iz povijesti slanja faksa: odaberite **Nedavno**, a zatim odaberite primatelja.

#### *Napomena:*

❏ Kad je opcija *Ograničenja izravnog biranja* u dijelu *Sigurnosne postavke* stavljena na *Uklj.*, moći ćete odabrati isključivo primatelje s popisa kontakata ili iz povijesti poslanih faksova. Nije moguće ručno unijeti broj faksa.

Kako biste izbrisali unesene primatelje, otvorite popis primatelja dodirnom na polje u kojem se pokazuje broj faksa ili broj primatelja, odaberite primatelja s popisa, a zatim odaberite **Ukloni**.

- 4. Odaberite karticu **Postavke faksiranja**, a zatim po potrebi namjestite postavke poput razlučivosti i načina slanja.
- 5. Odaberite karticu **Primatelj** i zatim pošaljite faks.
	- □ Za slanje bez provjere skenirane slike dokumenta: dodirnite  $\Diamond$ .
	- ❏ Za skeniranje prvo pregledajte sliku skeniranog dokumenta i zatim ga pošaljite (samo za slanje faksova u crno-bijeloj tehnici): odaberite **Pregled** na kartici **Primatelj**.

Za slanje faksa odaberite **Pokreni slanje**. U protivnom, otkažite pretpregled tako da odaberete **Odust.**, a zatim prijeđite na korak 3.

#### **Faksiranje**

- <span id="page-123-0"></span>- : pomicanje zaslona u smjeru strelica.
- $\bigoplus$ : smanjivanje ili povećavanje.
- : prijelaz na prethodnu ili sljedeću stranicu.

#### *Napomena:*

- ❏ Ne možete slati faks u boji nakon pregledavanja.
- ❏ Ne možete izvršiti pretpregled dokumenta kad je omogućena opcija *Izravno slanje*.
- ❏ Ako se zaslon pretpregleda ne dotakne u trajanju od 20 sekundi, faks se automatski šalje.
- ❏ Kvaliteta slike poslanog faksa može se razlikovati od pretpregledane ovisno o mogućnostima uređaja primatelja.
- 6. Nakon što se slanje dovrši, uklonite izvornike.

#### *Napomena:*

- ❏ Ako je broj faksa zauzet ili postoji nekakav problem, pisač dvaput automatski ponovno bira broj nakon jedne minute.
- $\Box$  Kako biste otkazali slanje, dodirnite  $\oslash$ .
- ❏ Slanje faksa u boji duže traje jer pisač istovremeno skenira i šalje. Tijekom slanja faksa u boji ne možete koristiti druge značajke.

#### **Povezane informacije**

- & ["Postavljanje izvornika" na strani 48](#page-47-0)
- & ["Opcije izbornika za faksiranje" na strani 141](#page-140-0)
- & ["Upravljanje kontaktima" na strani 52](#page-51-0)

## **Slanje faksova biranjem broja s vanjskog telefonskog uređaja**

Možete slati faks biranjem broja korištenjem priključenog telefona kada želite razgovarati putem telefona prije slanja faksa ili ako se primateljev stroj za faksiranje ne prebacuje automatski na opciju faksa.

1. Postavite izvornike.

Možete poslati do 100 stranica u jednom prijenosu.

2. Podignite slušalicu priključenog telefona i birajte telefonski broj faksa primatelja koristeći telefon.

#### *Napomena:* Kada primatelj odgovori na telefonski poziv, možete razgovarati s primateljem.

- 3. Odaberite **Faksiranje** na početnom zaslonu.
- 4. Odaberite karticu **Postavke faksiranja**, a zatim po potrebi namjestite postavke poput razlučivosti i načina slanja.
- 5. Kad čujete ton faksa, dodirnite  $\hat{\mathbb{Q}}$ , a zatim poklopite slušalicu.

#### *Napomena:*

Slanje faksa traje duže jer pisač istovremeno skenira i šalje kad se broj bira putem priključenog telefona. Tijekom slanja faksa ne možete koristiti druge mogućnosti.

6. Nakon što se slanje dovrši, uklonite izvornike.

#### **Povezane informacije**

- & ["Postavljanje izvornika" na strani 48](#page-47-0)
- & ["Postavke faksiranja" na strani 141](#page-140-0)

## **Različiti načini slanja faksa**

### **Slanje mnogo stranica dokumenta u crno-bijeloj tehnici (Izravno slanje)**

Prilikom slanja monokromatskog faksa skenirani dokument privremeno se pohranjuje u memoriju pisača.Stoga slanje velikog broja stranica može potrošiti svu slobodnu memoriju i uzrokovati prekid slanja faksa.Ovo možete izbjeći omogućavanjem značajke **Izravno slanje**, međutim slanje faksa traje dulje jer pisač istovremeno skenira i šalje.Ovu mogućnost možete koristiti samo za jednog primatelja.

Odaberite **Faksiranje** na početnom zaslonu, odaberite karticu **Postavke faksiranja** i zatim dodirnite **Izravno slanje** kako biste postavili navedenu postavku na **Uklj.**.

#### **Povezane informacije**

- & ["Postavljanje izvornika" na strani 48](#page-47-0)
- & ["Postavke faksiranja" na strani 141](#page-140-0)

### **Slanje faksa u određeno vrijeme (Naknadno faksiranje)**

Možete namjestiti slanje faksa na određeno vrijeme.Samo se monokromatski faksovi mogu slati u određeno vrijeme.

- 1. Odaberite **Faksiranje** na početnom zaslonu.
- 2. Odaberite primatelja.
- 3. Odaberite karticu **Postavke faksiranja** i zatim odaberite **Naknadno faksiranje**.
- 4. Dodirnite polje **Naknadno faksiranje** kako biste stavku postavili na **Uklj.**.
- 5. Odaberite polje **Vrijeme**, unesite vrijeme slanja faksa i zatim odaberite **U redu**.
- 6. Odaberite **U redu** kako biste potvrdili postavke.

#### *Napomena:*

Ne možete poslati drugi faks dok se faks ne pošalje u navedeno vrijeme.Ako želite poslati još jedan faks, trebate otkazati zakazani faks tako da odaberete *Faksiranje* na početnom zaslonu i zatim ga izbrišite.

#### **Povezane informacije**

- & ["Postavljanje izvornika" na strani 48](#page-47-0)
- & ["Slanje faksa putem upravljačke ploče" na strani 123](#page-122-0)
- & ["Postavke faksiranja" na strani 141](#page-140-0)

### **Slanje faksa s odabranim zaglavljem**

Možete slati faksove s podacima o pošiljatelju koje su odgovarajuće za primatelja. Trebate unaprijed registrirati više zaglavlja s podacima o pošiljatelju u pisaču slijedeći korake navedene u nastavku.

#### *Registriranje više zaglavlja za slanje faksova*

Možete registrirati do 21 zaglavlje faksa kao podatke o pošiljatelju.

- 1. Odaberite **Postavke** na početnom zaslonu.
- 2. Odaberite **Opće postavke** > **Postavke faksiranja** > **Osnovne postavke**.
- 3. Odaberite **Zaglavlje**, dodirnite polje **Vaš broj telefona**, unesite svoj broj telefona i zatim dodirnite **U redu**.
- 4. Odaberite jedan od okvira ispod popisa **Zaglavlje faksa**, unesite podatke za zaglavlje i zatim dodirnite **U redu**.

#### **Povezane informacije**

& ["Osnovne postavke" na strani 146](#page-145-0)

#### *Slanje faksa s odabranim zaglavljem*

Prilikom slanja faksa možete odabrati podatke u zaglavlju za primatelja.Kako biste koristili ovu značajku, morate unaprijed registrirati više zaglavlja.

- 1. Odaberite **Faksiranje** na početnom zaslonu.
- 2. Odaberite **Postavke faksiranja** > **Dodaj informacije o pošiljatelju**.
- 3. Odaberite mjesto na koje želite dodati podatke o pošiljatelju.
	- ❏ **Isključeno**: šalje se faks bez podataka u zaglavlju.
	- ❏ **Izvan slike**: šalje se faks s podacima u zaglavlju na vrhu bijele margine faksa.To će spriječiti preklapanje zaglavlja sa skeniranom slikom, no faks koji primi primatelj možda će se ispisati na dvije stranice ovisno o veličini izvornika.
	- ❏ **Unutar slike**: šalje se faks s podacima u zaglavlju na približno 7 mm ispod vrha skenirane slike.Zaglavlje se može preklapati sa slikom, no faks koji primatelj primi neće biti podijeljen u dva dokumenta.
- 4. Odaberite polje **Zaglavlje faksa** i odaberite zaglavlje koje želite upotrijebiti.
- 5. Odaberite jednu od opcija **Dodatne informacije** prema potrebi.
- 6. Odaberite **U redu** kako biste potvrdili postavke.

#### **Povezane informacije**

& ["Postavke faksiranja" na strani 141](#page-140-0)

### <span id="page-126-0"></span>**Slanje dokumenata različitih veličina pomoću automatskog ulagača dokumenata (ADF) (Neprekidno skeniranje(ADF))**

Ako umetnete izvornike različitih veličina u automatski ulagač dokumenata, svi izvornici šalju se u veličini onog dokumenta koji je najveći.Možete ih poslati u njihovoj izvornoj veličini tako da ih razvrstate i postavite po veličini ili ih stavljate jedan po jedan.

Prije postavljanja izvornika, odaberite sljedeće postavke.

Odaberite **Faksiranje** na početnom zaslonu, odaberite karticu **Postavke faksiranja** i zatim dodirnite **Neprekidno skeniranje(ADF)** kako biste postavili navedenu postavku na **Uklj.**.

Pisač pohranjuje skenirane dokumente i šalje ih kao jedan dokument.

#### *Napomena:*

Pisač prestaje pohranjivati i počinje slati dokument ako ga ne dotaknete u trajanju od 20 sekundi od trenutka kada ste trebali umetnuti sljedeći izvornik.

# **Primanje faksova na pisač**

## **Postavljanje načina primanja**

Možete odabrati način rada **Način primanja** s pomoću **Čarobnjak za postavljanje faksa**. Pri prvom postavljanju faksa preporučujemo primjenu usluge **Čarobnjak za postavljanje faksa**. Ako želite promijeniti samo **Način primanja**, slijedite upute navedene u nastavku.

- 1. Odaberite **Postavke** na početnom zaslonu.
- 2. Odaberite **Opće postavke** > **Postavke faksiranja** > **Osnovne postavke** > **Način primanja**.
- 3. Odaberite **Način primanja** ovisno o uporabi.

#### c*Važno:*

Ako telefon nije spojen, morate odabrati *Auto*.

❏ Korištenje telefonske linije samo za faksove:

Odaberite **Auto**.

Automatski prebacuje na primljene faksove kada se izvrši broj zvonjenja koji ste postavili u **Broj zvona za odgovor**.

```
Napomena:
```
Preporučujemo postavljanje *Broj zvona za odgovor* na najniži mogući broj.

❏ Uporaba jedne telefonske linije za telefoniranje i faksove (uglavnom za faksiranje):

Odaberite **Auto**.

Automatski se prebacuje na primanje faksova kada dostigne odgovarajući broj tonova zvona koji ste postavili u **Broj zvona za odgovor**.

#### *Napomena:*

Glasovni poziv možete uspostaviti tako da podignete slušalicu unutar broja zvonjenja koji ste postavili u *Broj zvona za odgovor*.

<span id="page-127-0"></span>❏ Korištenje telefonske linije za telefonske pozive i faksiranje (većinom za pozive):

#### Odaberite **Ručno**.

Na telefonski poziv možete odgovoriti s vanjskog telefonskog uređaja. Prilikom faksiranja, možete započeti primanje faksa preko upravljačke ploče pisača.

#### *Napomena:*

Korištenjem postavke *Daljinsko primanje* možete početi primati faksove samo preko spojenog telefona.

#### **Povezane informacije**

- & ["Prilagođavanje osnovnih postavki faksa pomoću aplikacije Čarobnjak za postavljanje faksa" na strani 119](#page-118-0)
- & "Ručno primanje faksova" na strani 128
- & ["Primanje faksa pomoću priključenog telefona \(Daljinsko primanje\)" na strani 129](#page-128-0)

### **Postavke telefonske sekretarice**

Potrebno je podesiti postavke kako biste mogli koristiti telefonsku sekretaricu.

- ❏ Podesite **Način primanja** pisača na **Auto**.
- ❏ Podesite postavku pisača **Broj zvona za odgovor** na veći broj od broja zvonjenja za telefonsku sekretaricu. U suprotnom telefonska sekretarica ne može primati glasovne pozive za snimanje glasovnih poruka. Pogledajte priručnike koje ste dobili uz telefonsku sekretaricu za njeno podešavanje.

Postavka **Broj zvona za odgovor** možda nije prikazana ovisno o regiji.

#### **Povezane informacije**

& ["Osnovne postavke" na strani 146](#page-145-0)

## **Različiti načini primanja faksa**

### **Ručno primanje faksova**

Kad priključite telefon i podesite postavku pisača **Način primanja** na **Ručno**, slijedite dolje navedene korake za primanje faksova.

- 1. Podignite slušalicu kad telefon zazvoni.
- 2. Kad čujete ton za faks, odaberite **Faksiranje** na početnom zaslonu pisača.

#### *Napomena:*

Ako omogućite značajku *Daljinsko primanje*, faks možete primiti samo uz korištenje priključenog telefona.

- 3. Dodirnite **Pošalji/ primi**.
- 4. Odaberite **Primi**.
- 5. Dodirnite  $\hat{\mathcal{D}}$ , a zatim poklopite slušalicu.

#### **Faksiranje**

#### <span id="page-128-0"></span>**Povezane informacije**

- & "Primanje faksa pomoću priključenog telefona (Daljinsko primanje)" na strani 129
- & ["Spremanje primljenih datoteka u ulazni spremnik" na strani 131](#page-130-0)

## **Primanje faksa pomoću priključenog telefona (Daljinsko primanje)**

Kako biste ručno primili faks potrebno je pokrenuti pisač nakon što ste podigli telefonsku slušalicu. Upotrebom značajke **Daljinsko primanje** možete primati faks samo putem priključenog telefona.

Značajka **Daljinsko primanje** dostupna je za telefone koji podržavaju opciju tonskog biranja.

#### **Povezane informacije**

& ["Ručno primanje faksova" na strani 128](#page-127-0)

#### *Podešavanje opcije Daljinsko primanje*

- 1. Odaberite **Postavke** na početnom zaslonu.
- 2. Odaberite **Opće postavke** > **Postavke faksiranja** > **Osnovne postavke** > **Daljinsko primanje**.
- 3. Dodirnite polje **Daljinsko primanje** kako biste stavku postavili na **Uklj.**.
- 4. Odaberite **Početni kod**, unesite dvoznamenkasti kod (možete unijeti 0 do 9, \* i #), a zatim dodirnite **U redu**.
- 5. Odaberite **U redu** kako biste primijenili postavke.

#### **Povezane informacije**

& ["Osnovne postavke" na strani 146](#page-145-0)

#### *Upotreba opcije Daljinsko primanje*

- 1. Podignite slušalicu kad telefon zazvoni.
- 2. Kad čujete ton za faks, unesite kôd za početak pomoću telefona.
- 3. Nakon što ste potvrdili da je pisač počeo primati faks, poklopite slušalicu.

### **Primanje faksova na zahtjev (Primanje prozivanja)**

Možete primiti faks koji je pohranjen na drugom stroju za faksiranje birajući broj faksa. Koristite ovu značajku kako biste primili dokument od informacijske usluge faksa. Međutim, ako informacijska usluga faksa posjeduje glasovni sustav s uputama koje morate slijediti kako biste primili dokument, tu značajku ne možete koristiti.

#### *Napomena:*

Da biste primili dokument od informacijske usluge faksa koja koristi glasovni sustav s uputama, pozovite broj faksa pomoću priključenog telefona te upotrijebite telefon i pisač u skladu s dobivenim uputama.

1. Odaberite **Faksiranje** na početnom zaslonu.

- 2. Dodirnite  $\boxed{\equiv}$
- 3. Dodirnite **Primanje prozivanja** kako biste postavili tu opciju na **Uklj.** i zatim dodirnite **Zatvori**.
- 4. Unesite broj faksa.

#### *Napomena:*

Kad je opcija *Sigurnosne postavke* u dijelu *Ograničenja izravnog biranja* stavljena na *Uklj.*, moći ćete odabrati isključivo primatelje s popisa kontakata ili iz povijesti poslanih faksova. Nije moguće ručno unijeti broj faksa.

5. Dodirnite  $\Phi$ .

#### **Povezane informacije**

& ["Slanje faksova biranjem broja s vanjskog telefonskog uređaja" na strani 124](#page-123-0)

### **Namještanje postavki za blokiranje bezvrijednih faksova**

Možete blokirati bezvrijedne faksove.

- 1. Odaberite **Postavke** na početnom zaslonu.
- 2. Odaberite **Opće postavke** > **Postavke faksiranja** > **Osnovne postavke** > **Faks odbijanja**.
- 3. Odaberite **Faks odbijanja** i zatim omogućite sljedeće opcije.
	- ❏ Popis brojeva odbijanja: odbacuje faksove koji se nalaze na popisu brojeva za odbacivanje.
	- ❏ Blokirano prazno zaglavlje telefaksa: odbacuje faksove koji imaju prazne informacije zaglavlja.
	- ❏ Neregistrirani kontakti: odbacuje faksove koji nisu registrirani u popisu kontakata.
- 4. Ako upotrebljavate **Popis brojeva odbijanja**, dodirnite **G**, odaberite **Uredi popis brojeva za odbijanje** i zatim uredite popis.

#### **Povezane informacije**

& ["Osnovne postavke" na strani 146](#page-145-0)

## **Spremanje primljenih faksova**

Pisač sadrži sljedeće značajke za spremanje primljenih faksova.

- ❏ Spremanje u ulazni spremnik pisača
- ❏ Spremanje na računalo

#### *Napomena:*

- ❏ Gore navedene značajke mogu se koristiti u isto vrijeme.Ako ih upotrebljavate u isto vrijeme, primljeni dokumenti spremat će se u ulazni spremnik i na računalo.
- ❏ Ako postoje primljeni dokumenti koji još nisu pročitani ili spremljeni, broj neobrađenih zadataka bit će prikazan na na početnom zaslonu.

#### <span id="page-130-0"></span>**Povezane informacije**

- & "Spremanje primljenih datoteka u ulazni spremnik" na strani 131
- & ["Primanje fakseva na računalu" na strani 136](#page-135-0)

## **Spremanje primljenih datoteka u ulazni spremnik**

Možete namjestiti spremanje primljenih faksova u ulazni spremnik pisača.Moguće je spremiti do 100 dokumenata.Ako koristite ovu značajku, primljeni dokumenti neće se automatski ispisivati.Moći ćete ih pregledavati na LCD zaslonu pisača, a ispisivati samo kada je to potrebno.

#### *Napomena:*

Spremanje 100 dokumenata možda neće biti moguće ovisno o načinu uporabe, odnosno, veličini datoteke spremljenih dokumenata i o tome upotrebljava li se istovremeno više značajki za spremanje faksova.

#### **Povezane informacije**

- & "Namještanje spremanja primljenih faksova u ulazni spremnik" na strani 131
- & ["Provjera primljenih faksova na zaslonu LCD" na strani 132](#page-131-0)

#### *Namještanje spremanja primljenih faksova u ulazni spremnik*

- 1. Odaberite **Postavke** na početnom zaslonu.
- 2. Odaberite **Opće postavke** > **Postavke faksiranja** > **Postavke primanja** > **Izlaz faksa**.
- 3. Ako se prikaže potvrdna poruka, provjerite njezin sadržaj i dodirnite **U redu**.
- 4. Odaberite **Spremi u ulazni spremnik**.
- 5. Dodirnite **Spremi u ulazni spremnik** kako biste postavili ovu opciju na **Uklj.**
- 6. Odaberite **Mogućnosti uz punu mem.** i zatim odaberite opciju koja će se upotrijebiti kada je ulazni spremnik pun.
	- ❏ **Primanje i ispis faksova**: pisač ispisuje sve primljene dokumente koji se ne mogu spremiti u ulazni spremnik.
	- ❏ **Odbij dolazne faksove**: pisač ne odgovara na dolazne pozive faksa.
- 7. Možete postaviti lozinku za ulazni spremnik.Odaberite **Postavke lozinke za ulazni spremnik** i zatim postavite lozinku.

#### *Napomena:*

Lozinku nije moguće postaviti ako je odabrana opcija *Primanje i ispis faksova*.

#### <span id="page-131-0"></span>*Provjera primljenih faksova na zaslonu LCD*

1. Dodirnite  $\mathbf{t}$  na početnom zaslonu.

#### *Napomena:*

Kad postoje nepročitani primljeni faksovi, njihov broj će se prikazivati u  $\mathbf{C}$ na početnom zaslonu.

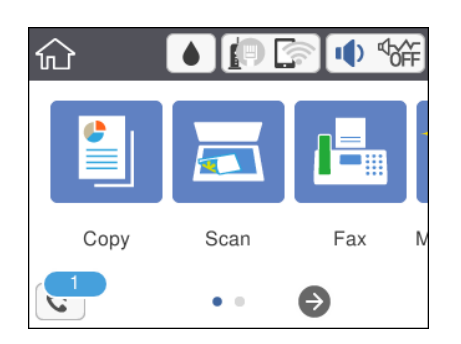

- 2. Dodirnite **Otvori sandučić/povj. spr. (XX nepročitano)**.
- 3. Ako je ulazni spremnik zaštićen lozinkom, unesite lozinku za ulazni spremnik.
- 4. Odaberite faks s popisa koji želite pregledati.

Sadržaj faksa je prikazan.

❏ : Pomiče zaslon u smjeru strelica.

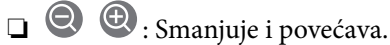

- ❏ : Zaokreće sliku udesno za 90 stupnjeva.
- ❏ : Pomicanje do prethodne ili sljedeće stranice.
- ❏ Kako biste sakrili ikone za rad, dodirnite zaslon pretpregleda na bilo koje mjesto osim na ikonu. Dodirnite ponovno kako biste se ikone prikazale.
- 5. Odaberite želite li ispisati ili izbrisati dokument koji ste pregledali, a zatim slijedite upute na zaslonu.

#### c*Važno:*

Ako nestane prostora u memoriji pisača, primanje i slanje faksova bit će onemogućeno. Izbrišite već pročitane ili ispisane dokumente.

#### **Povezane informacije**

& ["Opcije izbornika za Postavke faksiranja" na strani 143](#page-142-0)

# **Slanje faksa putem računala**

Možete slati faksove pomoću računala koristeći FAX Utility i PC-FAX upravljački program.

#### *Napomena:*

Za instalaciju programa FAX Utility, koristite aplikaciju EPSON Software Updater. Za pojedinosti pogledajte povezane informacije u nastavku. Korisnici sustava Windows mogu instalirati pomoću diska sa softverima koji je dostavljen uz pisač.

#### **Povezane informacije**

- & ["Alati za ažuriranje softvera \(EPSON Software Updater\)" na strani 177](#page-176-0)
- & ["Instalacija najnovijih aplikacija" na strani 178](#page-177-0)

## **Slanje dokumenata kreiranih aplikacijom (Windows)**

Odabirom pisača ili faksa u izborniku **Ispis** aplikacije kao što je, primjerice, Microsoft Word ili Excel, zajedno s naslovnom stranicom možete izravno prenijeti dokumente, crteže i tablice koje ste kreirali.

#### *Napomena:*

U sljedećem objašnjenju za primjer se upotrebljava aplikacija Microsoft Word. Stvarna uporaba i koraci mogu se razlikovati ovisno o korištenoj aplikaciji. Pogledajte pomoć za aplikaciju kako biste saznali pojedinosti.

- 1. Najprije s pomoću aplikacije kreirajte dokument koji želite prenijeti faksom.
- 2. Kliknite na **Ispis** u izborniku **Datoteka**.

Prikazat će se prozor **Ispis** aplikacije.

- 3. Odaberite **XXXXX (FAX)** (gdje je XXXXX zamijenjeno nazivom vašeg pisača) u **Pisač** i zatim provjerite postavke za slanje faksa.
	- ❏ Odaberite **1** pod opcijom **Broj primjeraka**. Ako odaberete **2** ili više primjeraka, faks se možda neće ispravno prenijeti.
	- ❏ Prilikom slanja faksa ne možete upotrebljavati funkcije koje mijenjaju izlazni priključak, primjerice **Ispis u datoteku**.
	- ❏ Tijekom jedne radnje faksiranja možete prenijeti do 100 stranica, uključujući naslovnu stranicu.
- 4. Kliknite na **Svojstva pisača** ili **Svojstva** ako želite odrediti stavke **Paper Size**, **Orientation**, **Color**, **Image Quality** ili **Character Density**. Više pojedinosti potražite u pomoći za uporabu upravljačkog programa pisača PC-FAX.
- 5. Kliknite na **Ispis**.

#### *Napomena:*

Prilikom prvog korištenja značajke FAX Utility prikazat će se prozor za registraciju vaših osobnih informacija. Unesite potrebne informacije i zatim kliknite *OK*. Uslužni program FAX Utility koristi *Nickname* za interno upravljanje zadacima faksiranja. Druge informacije automatski se dodaju u naslovnu stranicu.

Prikazat će se zaslon **Recipient Settings** značajke FAX Utility.

- 6. Odredite primatelja i kliknite na **Dalje**.
	- ❏ Odabir primatelja (ime, broj faksa itd.) iz dijela **PC-FAX Phone Book**:

Ako je primatelj spremljen u telefonskom imeniku, učinite sljedeće korake.

A Kliknite na karticu **PC-FAX Phone Book**.

B Odaberite primatelja s popisa i kliknite na **Add**.

❏ Biranje primatelja (ime, broj faksa itd.) iz kontakata na pisaču:

Ako je primatelj spremljen u kontaktima na pisaču, učinite sljedeće korake.

A Kliknite na karticu **Contacts on Printer**.

Napomena:

Ako vaš pisač ima sigurnosnu funkciju koja omogućava administratorima zabranu promjena postavki faksa pisača, možda ćete za nastavak rada trebati unijeti lozinku administratora.

B Odaberite kontakte s popisa i kliknite **Add** za prijelaz na prozor **Add to Recipient**.

C Odaberite kontakte s prikazanog popisa i kliknite na **Edit**.

D Dodajte osobne podatke poput **Company/Corp.** i **Title** prema potrebi, a zatim kliknite **OK** za povratak na prozor **Add to Recipient**.

E Prema potrebi, odaberite potvrdni okvir za **Register in the PC-FAX Phone Book** kako biste spremili kontakte u **PC-FAX Phone Book**.

**6** Kliknite OK.

❏ Izravno određivanje primatelja (ime, broj faksa itd.):

Izvršite donje korake.

A Kliknite na karticu **Manual Dial**.

<sup>2</sup> Unesite potrebne informacije.

C Kliknite **Add**.

Zatim klikom na **Save to Phone Book** možete spremiti primatelja na popis pod karticom **PC-FAX Phone Book**.

#### *Napomena:*

❏ Ako je opcija Vrsta linije pisača postavljena na *PBX* i pristupna šifra može sadržavati # (ljestve) umjesto odgovarajućeg predbroja, unesite # (ljestve). Za više pojedinosti o ovoj funkciji pogledajte Vrsta linije u Osnovne postavke na pripadajućoj poveznici s informacijama u nastavku.

❏ Ako ste odabrali *Enter fax number twice* u *Postavkama opcije* na glavnom zaslonu uslužnog programa FAX Utility, morate ponovno unijeti isti broj nakon što kliknete na *Add* ili *Dalje*.

Primatelj je dodan na popis **Recipient List** prikazan u gornjem dijelu prozora.

7. Odredite sadržaj naslovne stranice.

A Kako biste priložili naslovnu stranicu, odaberite jedan od predložaka navedenih u **Cover Sheet**. Unesite **Subject** i **Message**. Imajte na umu da ne postoji funkcija za stvaranje nove naslovne stranice ili dodavanje nove naslovne stranice na popis.

Ako ne želite priložiti naslovnu stranicu, odaberite **No cover sheet** u **Cover Sheet**.

B Kliknite na funkciju **Cover Sheet Formatting** ako želite promijeniti redoslijed stavki na naslovnoj stranici. Veličinu naslovne stranice možete odabrati s pomoću funkcije **Paper Size**. Također možete odabrati veličinu naslovne stranice koja se razlikuje od veličine dokumenta koji prenosite.

C Kliknite na **Font** ako želite promijeniti font ili veličinu fonta teksta na naslovnoj stranici.

D Ako želite promijeniti informacije o pošiljatelju, kliknite na **Sender Settings**.

E Kliknite na **Detailed Preview** kako biste pregledali naslovnu stranicu s unesenim predmetom i porukom.

**6** Kliknite Dalje.

8. Provjerite sadržaj prijenosa i kliknite na **Send**.

Prije prijenosa provjerite jesu li ispravno uneseni ime i broj faksa primatelja. Kliknite na **Preview** kako biste pregledali naslovnu stranicu i dokument koje želite prenijeti.

Nakon početka prijenosa prikazat će se prozor s informacijama o statusu prijenosa.

#### *Napomena:*

- ❏ Za zaustavljanje prijenosa, odaberite željene podatke i kliknite na *Otkaži* . Prijenos također možete otkazati s pomoću upravljačke ploče pisača.
- ❏ Dođe li do pogreške tijekom prijenosa prikazat će se prozor *Communication Error*. Provjerite informacije o pogrešci i pokušajte ponovno.
- ❏ Zaslon Fax Status Monitor (prethodno navedeni zaslon u kojem možete provjeriti status prijenosa) neće se prikazati ako nije odabrana funkcija Display Fax Status Monitor During Transmission u zaslonu *Optional Settings* glavnog zaslona uslužnog programa FAX Utility.

#### **Povezane informacije**

& ["Osnovne postavke" na strani 146](#page-145-0)

## **Slanje dokumenata izrađenih pomoću aplikacije (Mac OS)**

Ako u izborniku **Ispis** u komercijalnoj aplikaciji, odaberete pisač koji može primati faks, možete slati podatke kao što su dokumenti, crteži i tablice koje ste izradili.

#### *Napomena:*

Sljedeće objašnjenje kao primjer koristi Text Edit, standardnu Mac OS aplikaciju.

- 1. Izradite dokument koji želite poslati faksom iz aplikacije.
- 2. Kliknite **Ispis** u izborniku **Datoteka**.

U aplikaciji se prikazuje se prozor **Ispis**.

- 3. Odaberite pisač (Naziv faksa) u opciji **Naziv**, kliknite d kako biste prikazali pojedinosti postavki, provjerite postavke pisača i kliknite **OK**.
- 4. Podesite postavke za svaku stavku.
	- ❏ Naznačite **1** u **Broj kopija**. Ako i naznačite **2** ili više, bit će poslana samo jedna kopija.
	- ❏ Možete poslati do 100 stranica u jednom prijenosu faksa.

#### *Napomena:*

Veličina stranice dokumenta koju možete poslati je ista veličina koju možete poslati preko pisača.

5. U skočnom izborniku odaberite Fax Settings i odredite postavke za svaku stavku.

Za objašnjenje svake stavke postavki pogledajte PC-FAX korisničku pomoć upravljačkog programa.

Kliknite na donjem lijevom dijelu prozora kako biste otvorili PC-FAX korisničku pomoć upravljačkog programa.

- <span id="page-135-0"></span>6. Odaberite izbornik Recipient Settings i naznačite primatelja.
	- ❏ Direktno naznačavanje primatelja (ime, broj faksa, itd.):

Kliknite stavku **Add**, unesite potrebne informacije i kliknite <sup>1</sup>. Primatelj je dodan na Recipient List prikazan u gornjem dijelu prozora.

Ako ste odabrali "Enter fax number twice" u PC-FAX postavkama upravljačkog programa, morate ponovno unijeti isti broj kad kliknete na <sup>+</sup>

Ako linija priključka faksa traži prefiksni kod, unesite External Access Prefix.

#### *Napomena:*

Ako je Vrsta linije vašeg pisača postavljen na *PBX* i pristupni kod je postavljen da koristi # (ljestve) umjesto unošenja točnog prefiksnog koda, unesite # (ljestve). Za pojedinosti pogledajte Vrsta linije u Osnovne postavke na donjoj poveznici s povezanim informacijama.

❏ Odabiranje primatelja (ime, broj faksa, itd.) iz telefonskog imenika:

Ako je primatelj spremljen u telefonskom imeniku kliknite **. 4.** Odaberite primatelja iz popisa i kliknite **Add** > **OK**.

Ako linija priključka faksa traži prefiksni kod, unesite External Access Prefix.

#### *Napomena:*

Ako je Vrsta linije vašeg pisača postavljen na *PBX* i pristupni kod je postavljen da koristi # (ljestve) umjesto unošenja točnog prefiksnog koda, unesite # (ljestve). Za pojedinosti pogledajte Vrsta linije u Osnovne postavke na donjoj poveznici s povezanim informacijama.

7. Podesite postavke primatelja i kliknite **Fax**.

Započinje slanje.

Prije slanja provjerite jesu li ime i broj faksa primatelja ispravni.

#### *Napomena:*

- ❏ Ako kliknete na ikonu pisača u Dock, prikazuje se zaslon provjere statusa. Za zaustavljanje slanja kliknite na podatke i zatim *Delete*.
- ❏ Ako prilikom slanja dođe do greške, prikazat će se poruka *Sending failed*. Zapise o slanju provjerite na zaslonu *Fax Transmission Record*.
- ❏ Dokumenti koji imaju različite veličine papira možda neće biti ispravno poslani.

#### **Povezane informacije**

& ["Osnovne postavke" na strani 146](#page-145-0)

# **Primanje fakseva na računalu**

Fakseve možete primati i spremati kao PDF datoteke na računalu koji je spojen s pisačem. Program FAX Utility ima značajku kojom naznačujete mapu u koju spremate fakseve. Prije uporabe ove značajke instalirajte FAX Utility.

#### *Napomena:*

Za instalaciju programa FAX Utility koristite jednu od sljedećih metoda.

- ❏ Pomoću aplikacije EPSON Software Updater (aplikacija za ažuriranje softvera)
- ❏ Pomoću diska koji je dostavljen s pisačem. (samo za korisnike sustava Windows)

### c*Važno:*

- ❏ Prilikom primanja fakseva s računala, odaberite *Auto* u postavkama primanja faksa na pisaču.
- ❏ Računalo koje je postavljeno za primanje fakseva treba uvijek biti uključeno. Primljeni dokumenti privremeno se spremaju u memoriju pisača prije nego se spreme na računalo. Ako isključite računalo, memorija pisača bi se mogla popuniti jer ne može slati dokumente na računalo.
- **□** Broj dokumenata privremeno spremljenih u memoriju pisača prikazani su u na početnom zaslonu.
- ❏ Za čitanje primljenih fakseva na računalo trebate instalirati preglednik PDF-a kao što je program Adobe Reader.

#### **Povezane informacije**

& ["Alati za ažuriranje softvera \(EPSON Software Updater\)" na strani 177](#page-176-0)

## **Namještanje spremanja primljenih faksova na računalo**

Postavke spremanja primljenih faksova također možete podesiti s pomoću uslužnog programa FAX Utility. Prvo instalirajte uslužni program FAX Utility na računalo.

Više informacija o instalaciji možete pronaći u Basic Operations u pomoći uslužnog programa FAX Utility (prikazane u glavnom prozoru).

#### *Napomena:*

Istovremeno možete primati i ispisivati faksove.

#### **Povezane informacije**

& ["Aplikacija za konfiguriranje zadataka faksiranja i slanja fakseva \(FAX Utility\)" na strani 174](#page-173-0)

## **Primanje faksova na računalu i ispisivanje na pisaču**

Nakon odabira postavke za spremanje faksova na računalo, slijedite korake navedene u nastavku.

- 1. Odaberite **Postavke** > **Opće postavke** > **Postavke faksiranja** > **Postavke primanja**.
- 2. Odaberite **Izlaz faksa** > **Spremi na računalo** > **Da, uz ispis**.

#### **Povezane informacije**

- & "Namještanje spremanja primljenih faksova na računalo" na strani 137
- & ["Postavke primanja" na strani 144](#page-143-0)

## **Otkazivanje primljenih faksova na računalu**

Za otkazivanje spremanja faksova na računalo promijenite postavke na pisaču.

#### *Napomena:*

Postavke možete promijeniti i preko programa FAX Utility. Međutim, ako postoje faksovi koji još nisu spremljeni na računalo, nije moguće podesiti navedene postavke.

1. Odaberite **Postavke** > **Opće postavke** > **Postavke faksiranja** > **Postavke primanja**.

2. Odaberite **Izlaz faksa** > **Spremi na računalo** > **Ne**.

#### **Povezane informacije**

- & ["Aplikacija za konfiguriranje zadataka faksiranja i slanja fakseva \(FAX Utility\)" na strani 174](#page-173-0)
- & ["Postavke primanja" na strani 144](#page-143-0)

## **Provjera novih fakseva (Windows)**

Kada postavite da računalo sprema fakseve koje prima pisač, možete provjeriti status obrade primljenih fakseva i provjeriti ima li novih fakseva pomoću ikone faksa na alatnoj traci sustava Windows. Kada postavite da računalo prikaže obavijest kada zaprimi novi faks, pokraj palete sustava Windows iskočit će zaslon obavijesti i moći ćete provjeriti nove fakseve.

#### *Napomena:*

❏ Podaci o primljenom faksu koji su spremljeni na računalo uklanjaju se s memorije pisača.

❏ Potreban vam je program Adobe Reader kako biste pregledali primljene fakseve jer su spremljeni kao PDF datoteka.

### **Uporaba ikone Faks na alatnoj traci sustava (Windows)**

Možete provjeriti nove faksove i radni status pomoću ikone faksa prikazane u alatnoj traci sustava Windows.

1. Provjerite ikonu.

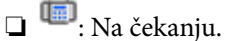

❏ : Provjera novih faksova.

- ❏ : Uvoz novih faksova je dovršen.
- 2. Desnim klikom na ikonu i zatim kliknite na **Open the received fax folder**.

Prikazuje se mapa s primljenim faksovima. Provjerite datum i pošiljatelja u nazivu datoteke, a zatim otvorite PDF datoteku.

Dok ikona faksa prikazuje da je na čekanju, nove faksove odmah možete provjeriti odabirom **Check new faxes**.

#### *Napomena:*

Primljenim faksovima automatski će se promijeniti naziv prema sljedećem formatu davanja naziva. GGGGMMDDSSMMSS\_xxxxxxxxxx\_bbbbb (Godina/Mjesec/Dan/Sat/Minuta/Sekunda\_broj pošiljatelja)

### **Uporaba prozora za obavijesti (Windows)**

Ako ste postavili da dobivate obavijest kad se pojavi novi faks, pokraj programske trake pojavit će se okvir za obavijesti za svaki faks.

1. Provjerite zaslon za obavijesti prikazan na zaslonu računala.

#### *Napomena:*

Zaslon za obavijesti nestat će ako u zadanom vremenskom razdoblju ne bude nikakvih radnji. Postavke za obavijesti, kao što su vrijeme prikazivanja, možete promijeniti.

#### **Faksiranje**

2. Kliknite negdje na zaslonu za obavijesti osim na gumb

Otvara se mapa koju ste naznačili za spremanje novih faksova. Provjerite datum i pošiljatelja u nazivu datoteke, a zatim otvorite PDF datoteku.

#### *Napomena:*

Primljenim faksovima automatski će se promijeniti naziv prema sljedećem formatu davanja naziva.

GGGGMMDDSSMMSS xxxxxxxxxx bbbbb (Godina/Mjesec/Dan/Sat/Minuta/Sekunda broj pošiljatelja)

## **Provjera novih fakseva (Mac OS)**

Nove fakseve možete provjeriti na jedan od sljedećih načina. Ovo je dostupno samo na računalu koje je postavljeno za **"Save" (save faxes on this computer)**.

- ❏ Otvorite mapu s primljenim faksevima (naznačena u **Received Fax Output Settings.**)
- ❏ Otvorite Fax Receive Monitor i kliknite na **Check new faxes**.
- ❏ Primit ćete obavijest o primljenim novim faksevima

Odaberite **Notify me of new faxes via a dock icon** u **Fax Receive Monitor** > **Preferences** u programu FAX Utility, ikona monitora primljenog faksa iskače na bazi kako biste primili obavijest o dolasku novih fakseva.

### **Otvaranje mape primljenih faksova preko monitora primljenih faksova (Mac OS)**

Možete otvoriti mapu za spremanje preko računala koji postavljate za primanje faksova tako da odaberete **"Save" (save faxes on this computer)**.

- 1. Kliknite na ikonu monitora primljenih faksova na Dock kako biste otvorili **Fax Receive Monitor**.
- 2. Odaberite pisač i kliknite na **Open folder** ili dvaput kliknite na naziv pisača.
- 3. Provjerite datum i pošiljatelja u nazivu datoteke, a zatim otvorite PDF datoteku.

#### *Napomena:*

Primljenim faksovima automatski će se promijeniti naziv prema sljedećem formatu davanja naziva.

GGGGMMDDSSMMSS\_xxxxxxxxxx\_bbbbb (Godina/Mjesec/Dan/Sat/Minuta/Sekunda\_broj pošiljatelja)

Informacije koje je poslao pošiljatelj prikazane su kao broj pošiljatelja. Ovisno o pošiljatelju taj broj možda nije prikazan.

## **Uporaba drugih značajki faksa**

## **Ispis izvješća faksa i popisa**

### **Ručni ispis izvješća faksa**

1. Odaberite **Faksiranje** na početnom zaslonu.

- 2. Dodirnite (Više).
- 3. Odaberite **Izvješće o faksiranju**.
- 4. Odaberite izvješće koje želite ispisati, a zatim slijedite upute na zaslonu.

#### *Napomena:*

Možete promijeniti format izvješća.Na početnom zaslonu odaberite *Postavke* > *Opće postavke* > *Postavke faksiranja* > *Postavke izvješća*, a zatim promijenite postavke za *Priloži sliku u izvješće* ili *Format izvješća*.

#### **Povezane informacije**

- $\blacktriangleright$  ["Više" na strani 142](#page-141-0)
- & ["Postavke izvješća" na strani 145](#page-144-0)

### **Podešavanje automatskog ispisa izvješća faksa**

Podesite pisač tako da se izvješća faksa automatski ispisuju.

#### **Izvješće prijenosa**

Na početnom zaslonu odaberite **Faksiranje** > **Postavke faksiranja** > **Izvješće prijenosa**, a zatim odaberite **Ispis** ili **Ispiši uz pogrešku**.

#### **Zapisnik faksiranja**

Na početnom zaslonu odaberite **Postavke** > **Opće postavke** > **Postavke faksiranja** > **Postavke izvješća** > **Auto. ispis zapisnika telefaksiranja**, a zatim odaberite **Uključeno (svakih 30)** ili **Uključeno (vrijeme)**.

#### **Povezane informacije**

- & ["Opcije izbornika za Korisničke postavke" na strani 147](#page-146-0)
- & ["Postavke izvješća" na strani 145](#page-144-0)

## **Podešavanje sigurnosti za faksiranje**

Možete namjestiti sigurnosne postavke kako biste spriječili slanje faksa pogrešnom primatelju ili kako biste spriječili gubitak ili curenje podataka iz primljenih dokumenata.Također možete izbrisati podatke sigurnosnih kopija faksa.

- 1. Odaberite **Postavke** na početnom zaslonu.
- 2. Odaberite **Opće postavke** > **Postavke faksiranja** > **Sigurnosne postavke**.
- 3. Odaberite izbornik, a zatim unesite postavke.

#### **Povezane informacije**

& ["Sigurnosne postavke" na strani 147](#page-146-0)

# <span id="page-140-0"></span>**Opcije izbornika za faksiranje**

## **Primatelj**

Odaberite izbornike na upravljačkoj ploči na način opisan u nastavku.

#### **Faksiranje** > **Primatelj**

Tipkovnica:

Ručno unesite broj faksa.

Imenik:

Odaberite primatelja s popisa kontakata.Kontakt možete i dodati ili urediti.

Nedavno:

Odaberite primatelja iz povijesti poslanih faksova.Primatelja možete i dodati na popis kontakata.

## **Postavke faksiranja**

Odaberite izbornike na upravljačkoj ploči na način opisan u nastavku.

#### **Faksiranje** > **Postavke faksiranja**

Post. sken.:

❏ Originalna veličina (Staklo)

Odaberite veličinu i usmjerenost izvornika koji ste postavili na staklo skenera.

❏ Rad u boji

Odaberite želite li skenirati u boji ili u crno-bijeloj tehnici.

- ❏ Razlučivost Podešavanje razlučivosti odlaznog faksa.
- ❏ Gustoća

Postavlja gustoću odlaznog faksa.

❏ Ukl. pozadinu

Detektira boju papira (boju pozadine) izvornog dokumenta i uklanja ili posvjetljuje boju. Ovisno o zatamnjenosti ili živosti boje, možda se neće moći ukloniti ili posvijetliti

❏ Neprekidno skeniranje(ADF)

Pri slanju faksa s automatskog ulagača dokumenata (ADF), nije moguće dodati izvornike u ADF nakon početka skeniranja. Ako umetnete izvornike različitih veličina u automatski ulagač dokumenata (ADF), svi izvornici šalju se u veličini onog dokumenta koji je najveći. Omogućite ako želite upit od pisača želite li skenirati još jednu stranicu nakon završetka skeniranja izvornika u automatski ulagač dokumenata (ADF). Tada ćete moći razvrstati i skenirati izvornike prema veličini i poslati ih kao jedan faks.

#### <span id="page-141-0"></span>Postavke za slanje faksova:

❏ Izravno slanje

Šalje crno-bijele faksove jednom primatelju odmah nakon uspostavljanja veze, bez spremanja skenirane slike u memoriju. Ako ne omogućite ovu mogućnost, pisač će započeti prijenos nakon spremanja skenirane slike u memoriju, a prilikom slanja mnogo stranica može se javiti pogreška zbog pune memorije. Korištenjem ove mogućnosti možete izbjeći tu pogrešku, ali slanje faksa trajat će duže. Ovu mogućnost ne možete koristiti kod slanja faksa većem broju primatelja.

❏ Naknadno faksiranje

Šalje faks u vrijeme koje ste zadali. Ako ste odabrali ovu mogućnost, dostupan je samo crno-bijeli faks.

- ❏ Dodaj informacije o pošiljatelju
	- ❏ Dodaj informacije o pošiljatelju:

Odaberite položaj u koji želite postaviti podatke u zaglavlju (ime i prezime pošiljatelja i broj faksa) odlaznog faksa ili odaberite izostavljanje podataka.

- **Isključeno**: šalje se faks bez podataka u zaglavlju.

- **Izvan slike**: šalje se faks s podacima u zaglavlju navedenim u gornjoj bijeloj margini faksa. To će spriječiti preklapanje zaglavlja sa skeniranom slikom, no faks koji primi primatelj možda će se ispisati na dvije stranice ovisno o veličini izvornika.

- **Unutar slike**: šalje se faks s podacima u zaglavlju navedenim približno 7 mm ispod vrha skenirane slike. Zaglavlje se može preklapati sa slikom, no faks koji primatelj primi neće biti podijeljen u dva dokumenta.

❏ Zaglavlje faksa:

Odaberite zaglavlje za primatelja. Kako biste koristili ovu značajku, trebate unaprijed registrirati više zaglavlja.

❏ Dodatne informacije:

Odaberite informacije koje želite dodati. Možete izabrati jednu između **Vaš broj telefona** i **Odredišni popis**.

❏ Izvješće prijenosa

Automatsko ispisivanje izvješća o prijenosu nakon dovršetka slanja faksa. Odaberite **Ispiši uz pogrešku** kako biste ispisali izvješće samo kada dođe do pogreške u slanju. Ako su odabrane postavke **Postavke** > **Opće postavke** > **Postavke faksiranja** > **Postavke izvješća** > **Priloži sliku u izvješće**, s izvješćem se ispisuje slika dokumenta.

❏ Izbriši sve postavke

Resetira sve postavke za **Postavke faksiranja** na njihove početne vrijednosti.

## **Više**

Odaberite izbornike na upravljačkoj ploči na način opisan u nastavku.

**Faksiranje** > (Više)

Zapisnik prijenosa:

Provjerite povijest poslanih ili primljenih zadataka faksa.

#### <span id="page-142-0"></span>Izvješće o faksiranju:

❏ Zadnji prijenos

Ispisivanje izvješća o prethodno poslanom ili primljenom faksu pozivanjem dokumenta.

❏ Zapisnik faksiranja

Ispisuje se izvješće o prijenosima.Ispisivanje ovog izvješća možete podesiti unutar sljedećeg izbornika.

**Postavke** > **Opće postavke** > **Postavke faksiranja** > **Postavke izvješća** > **Auto. ispis zapisnika telefaksiranja**

❏ Popis postavki faksiranja

Ispisivanje trenutačnih postavki faksa.

❏ Trag protokola

Ispisivanje detaljnog izvješća o prethodno poslanom ili primljenom faksu.

#### Primanje prozivanja:

Služi za povezivanje s unesenim brojem faksa i primanje faksa pohranjenog na faks uređaju.Ovu mogućnost koristite kako biste primili faks od usluge za informacije o faksu.

#### Ulazni spremnik:

Otvara ulazni spremnik u koji se spremaju primljeni faksovi.

#### Ponovno ispišite primljeni telefaks:

Ponovno ispisuje primljene faksove.

Postavke faksiranja:

Otvara **Postavke faksiranja**.Možete pristupiti ovom zaslonu tako da odaberete **Postavke** na početnom zaslonu, a zatim odaberete **Opće postavke** > **Postavke faksiranja**.Pogledajte stranicu na kojoj se opisuje značajka **Postavke faksiranja**.

#### **Povezane informacije**

& "Opcije izbornika za Postavke faksiranja" na strani 143

# **Opcije izbornika za Postavke faksiranja**

Odaberite izbornike na upravljačkoj ploči na način opisan u nastavku.

### **Postavke** > **Opće postavke** > **Postavke faksiranja**

## **Provjeri vezu za faks**

Odaberite izbornike na upravljačkoj ploči na način opisan u nastavku.

### **Postavke** > **Opće postavke** > **Postavke faksiranja** > **Provjeri vezu za faks**

Provjera je li pisač priključen na telefonsku liniju i spreman za prijenos faksa te ispisivanje rezultata provjere na obični papir veličine A4.

## <span id="page-143-0"></span>**Čarobnjak za postavljanje faksa**

Odaberite izbornike na upravljačkoj ploči na način opisan u nastavku.

#### **Postavke** > **Opće postavke** > **Postavke faksiranja** > **Čarobnjak za postavljanje faksa**

Pokretanje čarobnjaka kako biste postavili osnovne postavke faksa prema uputama koje će biti prikazane na zaslonu. Pojedinosti ćete pronaći na stranici na kojoj su navedene osnovne postavke faksa.

## **Postavke primanja**

Odaberite izbornike na upravljačkoj ploči na način opisan u nastavku.

#### **Postavke** > **Opće postavke** > **Postavke faksiranja** > **Postavke primanja**

### **Izlaz faksa**

Primljene dokumente možete pohraniti u pretinac ulazne pošte ili na računalo.Odaberite izbornike na upravljačkoj ploči na način opisan u nastavku.

#### Spremi u ulazni spremnik:

Pohranjuje primljene faksove u ulazni spremnik pisača.

#### Spremi na računalo:

Pretvara primljene dokumente u format PDF i pohranjuje ih na računalo povezano s pisačem.

### **Postavke ispisa**

Odaberite izbornike na upravljačkoj ploči na način opisan u nastavku.

#### Automatsko smanjenje:

Smanjivanje primljenih dokumenata velikog formata kako biste ih mogli ispisati na papiru koji je umetnut u izvor papira. Smanjivanje dokumenata neće uvijek biti moguće jer ovisi o primljenim podacima. Ako je ova značajka onemogućena, dokumenti velikog formata će biti ispisani u izvornoj veličini na više listova ili će pisač tijekom ispisivanja izbacivati svako drugu stranicu praznu.

#### Postavke razdvojene stranice:

Namjestite postavke dijeljenja stranice kada veličina primljenog dokumenta prelazi veličinu papira umetnutog u pisač.

#### Automatska rotacija:

Rotira fakseve primljene kao dokumenti formata A5 u vodoravnom položaju kako biste ih ispisali na papiru odgovarajuće veličine. Ova postavka primjenjuje se kada je veličina papira postavljena na A5. Provjerite sljedeći izbornik.

#### **Postavke** > **Opće postavke** > **Postavke pisača** > **Postavke izvora papira** > **Postavka papira**
## Dodaj informacije o prijemu:

Ispisuju se podaci o primanju na primljeni faks, čak i ako pošiljatelj nije postavio podatke u zaglavlje. Podaci o primanju uključuju datum i vrijeme primanja, ID pošiljatelja i broj stranice (npr. "P1"). Kada je omogućena opcija **Postavke razdvojene stranice**, uključen je i broj podijeljene stranice.

### Obostrano:

Možete ispisivati više stranica primljenih dokumenata na obje strane papira.

### Vrijeme početka ispisa:

Odaberite opciju za početak ispisivanja primljenih dokumenata.

**Sve primljene stranice**: Nakon primanja svih stranica, ispisivanje započinje od prve stranice.

**Prva primljena stranica**: Ispisivanje se započinje kada se primi prva stranica, a zatim se ispisuje redosljedom primanja stranica. Ako pisač ne može započeti ispisivati, npr. kada ispisuje druge zadatke, pisač će započeti s ispisivanjem primljenih stranica u slijedu kada bude moguće.

### Stog za slaganje:

Ispisivanje primljenih dokumenata od zadnje stranice prema prvoj stranici (ispisivanje obrnutim redoslijedom) kako bi ispisani dokumenti bili pravilno posloženi po stranicama. Ova značajka možda neće biti dostupna kada pisač nema dovoljno memorije.

### Vrijeme obustave ispisa:

Dokumente primljene tijekom zadanog razdoblja sprema u memoriju pisača bez njihova ispisivanja. Dokumenti se automatski ispisuju u vrijeme zadano za ponovno započinjanje ispisa. Ovu značajku možete koristiti kako biste smanjili razinu buke tijekom noći ili kako biste spriječili ustupanje povjerljivih dokumenata tijekom vaše odsutnosti. Prije nego što omogućite ovu značajku, provjerite raspolaže li pisač s dovoljno slobodne memorije.

## Tihi način rada:

Smanjuje se buka pisača kod ispisivanja faksova, no može se smanjiti i brzina ispisa.

# **Postavke izvješća**

Odaberite izbornik na upravljačkoj ploči na način opisan u nastavku.

## **Postavke** > **Opće postavke** > **Postavke faksiranja** > **Postavke izvješća**

Auto. ispis zapisnika telefaksiranja:

Automatsko ispisivanje zapisnika faksova. Odaberite **Uključeno (svakih 30)** za ispis dnevnika po završetku svakih 30 zadataka faksiranja. Odaberite **Uključeno (vrijeme)** za ispis dnevnika u zadano vrijeme. Zapisnik se ispisuje prije određenog vremena ako broj dovršenih zadataka faksiranja prijeđe brojku 30.

## Priloži sliku u izvješće:

Ispisivanje **Izvješće prijenosa** s preslikom prve stranice poslanog dokumenta. Odaberite **Uključeno (velika slika)** za ispis gornjeg dijela stranice bez smanjivanja. Odaberite **Uključeno (mala slika)** za ispis cijele stranice smanjene tako da stane u izvješće.

## Format izvješća:

Odaberite format izvješća o faksu. Odaberite **Pojedinosti** kako biste ispisali kodove pogreške.

## **Osnovne postavke**

Odaberite izbornike na upravljačkoj ploči na način opisan u nastavku.

### **Postavke** > **Opće postavke** > **Postavke faksiranja** > **Osnovne postavke**

### Brzina faksa:

Odabir brzine prijenosa faksa. Preporučujemo vam odabir brzine **Sporo (9.600 b/s)** kada se poruka o pogrešci u komunikaciji često prikazuje ili prilikom slanja/primanja faksa u/iz inozemstva ili kod korištenja telefonske usluge IP (VoIP).

### ECM:

Automatsko ispravljanje pogrešaka u prijenosu faksa (Način ispravljanja pogrešaka) koje se javljaju uglavnom zbog buke u telefonskoj liniji. Ne možete slati ni primati faksove u boji ako je ova značajka onemogućena.

### Detekc. tona za biranje:

Otkrivanje zvuka slobodne linije prije početka pozivanja. Ako je pisač spojen na telefonsku liniju PBX (Privatni telefonski prekidač) ili digitalnu telefonsku liniji, on možda neće moći izvršiti postupak pozivanja. U ovom slučaju, unutar postavke **Vrsta linije** odaberite **PBX**. Onemogućite ovu značajku ako pisač ne može izvršiti postupak pozivanja i nakon što promijenite stavku unutar navedene postavke. Međutim, ako onemogućite ovu značajku, može doći do ispuštanja prve znamenke telefonskog broja i faks će biti poslan na krivi broj.

### Vrsta linije:

Odabir vrste telefonske linije na koju ste priključili pisač. Kada pisač koristite u okolini koja koristi ekstenzije i za koju je potreban vanjski pristupni kod za pristup vanjskoj liniji, recimo 0 i 9, odaberite **PBX** i registrirajte pristupni kod. Nakon registracije pristupnog koda, unesite enter # (ljestve) umjesto pristupnog koda prilikom slanja faksa na vanjski broj faksa. Za okolinu koja koristi DSL modem ili prilagodnik priključka, također se preporučuje postavljanje na **PBX**.

### Zaglavlje:

Unos imena pošiljatelja faksa i telefonskog broja faksa. Navedeni podaci vidljivi su u zaglavlju odlaznih faksova. Ime pošiljatelja može sadržavati do najviše 40 znakova, a telefonski broj faksa do maksimalno 20 znamenki.

#### Način primanja:

Odabir načina primanja.

#### DRD:

Ako ste ugovorili korištenje usluge razlikovnog zvona kod telefonskog operatera, odaberite uzorak zvona za dolazne faksove. Usluga razlikovnog zvona koju nude brojni telefonski operateri (naziv usluge se razlikuje od operatera do operatera) omogućuje vam korištenje jedne telefonske linije s više telefonskih brojeva. Svaki telefonski broj ima drugačiji uzorak zvona. Jedan telefonski broj možete koristiti za glasovne pozive, a drugi za pozive faksa. Ovisno o regiji, ovaj mogućnost može biti postavljena na **Uklj.** ili **Isklj.**.

#### Broj zvona za odgovor:

Podešavanje broja zvonjenja koji prethode automatskom primanju faksa na pisač.

## Daljinsko primanje:

Kada primite dolazni poziv faksa na telefon koji je priključen na pisač, unesite kod putem telefona kako biste započeli primati faks.

Faks odbijanja:

Odaberite opcije za odbacivanje bezvrijednih faksova.

# **Sigurnosne postavke**

Odaberite izbornike na upravljačkoj ploči na način opisan u nastavku.

## **Postavke** > **Opće postavke** > **Postavke faksiranja** > **Sigurnosne postavke**

Ograničenja izravnog biranja:

❏ Isklj.

Omogućuje ručno unošenje primateljevog broja faksa.

❏ Uklj.

Onemogućuje ručno unošenje brojeva faksa primatelja, što pošiljatelju faksa omogućuje odabir primatelja samo s popisa kontakata ili povijesti poslanih faksova.

❏ Unesi dvaput

Zahtijeva od pošiljatelja da ponovno unese broj faksa ako je broj već bio ručno unesen.

### Potvrdite popis adresa:

Prikaz zaslona za potvrdu primitka faksa prije početka prijenosa.

## Automatsko brisanje podataka arhive:

Kako bi se pripremio za neočekivani prekid napajanja zbog nestanka struje ili pogreške u radu, pisač u svoju memoriju privremeno pohranjuje sigurnosne kopije poslanih i primljenih dokumenata.Omogućite ovu mogućnost ako želite automatsko brisanje sigurnosnih kopija nakon uspješnog završetka slanja i primanja dokumenta, kada sigurnosne kopije više nisu potrebne.

## Obriši arhivirane podatke:

Briše sve sigurnosne kopije privremeno pohranjene u memoriju pisača.Obrišite sve kopije prije nego što pisač ustupite nekome ili ga zbrinete.

# **Opcije izbornika za Korisničke postavke**

Odaberite izbornike na upravljačkoj ploči na način opisan u nastavku.

## **Postavke** > **Korisničke postavke** > **Faksiranje**

Postavke podešene u ovom izborniku primjenjivat će se kao zadane postavke za slanje faksova. Objašnjenja o odabiru stavki potražite u **Postavke faksiranja** u načinu rada **Faksiranje**.

## **Povezane informacije**

& ["Postavke faksiranja" na strani 141](#page-140-0)

# **Opcije izbornika za Ulazni spremnik**

# (Ulazni spremnik):

Dodirivanjem se otvara Ulazni spremnik u koji se spremaju primljeni faksovi.Kad postoje nepročitani primljeni faksovi, njihov broj će se prikazivati u  $\mathfrak{t}$ .

# <span id="page-148-0"></span>**Provjera stanja spremnika s tintom i kutije za održavanje**

Približnu raznu tinte u spremnicima kao i preostali vijek trajanja kutije za održavanje možete provjeriti putem upravljačke ploče na računalu.

# **Provjera stanja spremnika s tintom i kutije za održavanje — Upravljačka ploča**

Odaberite na početnom zaslonu.

# **Provjera stanja spremnika s tintom i kutije za održavanje - Windows**

- 1. Otvorite dijaloški okvir upravljačkog programa pisača.
- 2. Kliknite na **EPSON Status Monitor 3** na kartici **Održavanje**.

#### *Napomena:*

Ako je aplikacija *EPSON Status Monitor 3* onemogućena, kliknite na *Proširene postavke* na kartici *Održavanje* i zatim odaberite *Omogući EPSON Status Monitor 3*.

## **Povezane informacije**

& ["Pristupanje upravljačkom programu pisača" na strani 63](#page-62-0)

## **Provjera stanja spremnika s tintom i kutije za održavanje - Mac OS**

- 1. Odaberite **Postavke sustava** u izborniku > **Pisači i skeneri** (ili **Ispis i skeniranje**, **Ispis i faksiranje**) i zatim odaberite pisač.
- 2. Kliknite na **Mogućnosti i zalihe** > **Uslužni program** > **Otvori uslužni program pisača**.
- 3. Kliknite na **EPSON Status Monitor**.

# **Serijski brojevi spremnika s tintom**

Epson preporučuje upotrebu originalnih Epsonovih spremnika. Epson ne može jamčiti kvalitetu ili pouzdanost tinte koja nije originalna. Upotreba tinte koja nije originalna može prouzročiti oštećenje koje nije pokriveno

Epsonovim jamstvima i, pod određenim okolnostima, može prouzročiti nepravilan rad pisača. Informacija o razinama tinte koja nije originalna možda neće biti prikazana.

Slijede šifre za originalne Epsonove spremnike s tintom.

### *Napomena:*

❏ Svi spremnici s tintom nisu dostupni u svim regijama.

❏ Kodovi spremnika tinte ovise o lokaciji. Ispravne kodove u vašem području provjerite s Epsonovom službom podrške.

### **Za Europu**

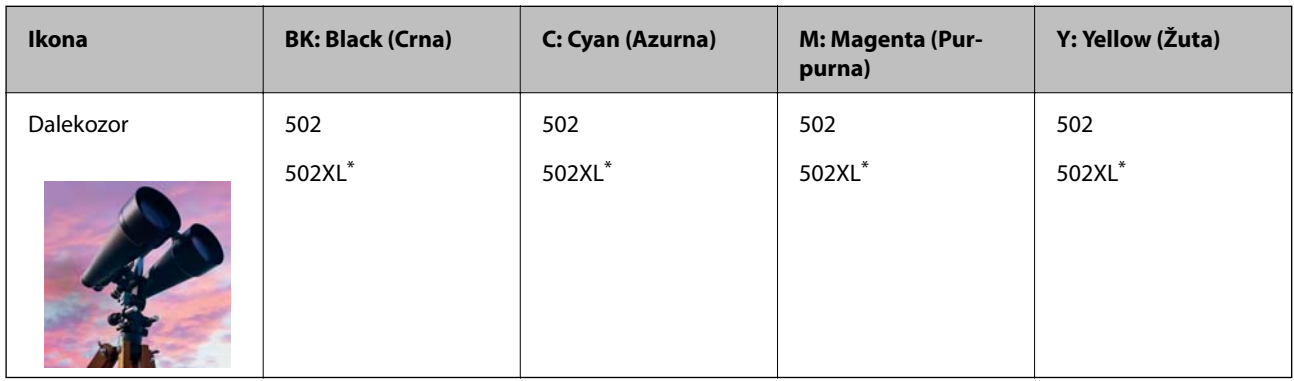

\* "XL" ukazuje na veliki spremnik.

Posjetite sljedeće web-mjesto kako biste saznali informacije o iskoristivosti Epsonovih spremnika s tintom.

<http://www.epson.eu/pageyield>

### **Za Australiju i Novi Zeland**

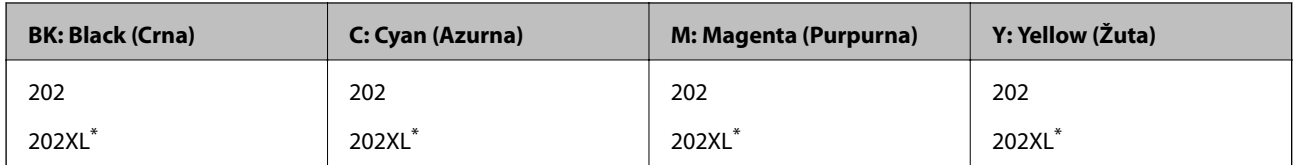

\* "XL" ukazuje na veliki spremnik.

## **Za Aziju**

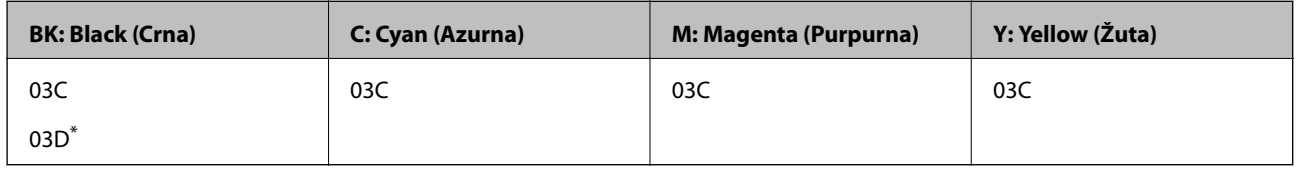

\* "D" ukazuje na veliki spremnik.

### **Povezane informacije**

& ["Web-mjesto tehničke podrške" na strani 227](#page-226-0)

# <span id="page-150-0"></span>**Mjere opreza pri zamjeni spremnika s tintom**

Pročitajte ove upute prije zamjene spremnika s tintom.

### **Mjere opreza pri rukovanju**

- ❏ Pohranite spremnike s tintom pri normalnoj sobnoj temperaturi na mjestu gdje nisu izloženi izravnoj sunčevoj svjetlosti.
- ❏ Epson preporučuje da spremnik za tintu iskoristite prije datuma navedenog na pakovanju.
- ❏ Kako biste stalno imali najbolju kvalitetu ispisa, spremnik s tintom potrošite unutar šest mjeseci od otvaranja pakovanja.
- ❏ Radi postizanja najboljih rezultata, pakiranja spremnika s tintom spremajte dnom naniže.
- ❏ Ako ste spremnik s tintom izvadili s hladnog mjesta na kojem ste ga čuvali, držite ga najmanje tri sata na sobnoj temperaturi prije upotrebe.
- ❏ Nemojte otvarati pakiranje spremnika tinte dok ga ne budete spremni instalirati u pisač. Spremnik je u vakuumiranom pakiranju radi očuvanja njegove pouzdanosti. Ako spremnik ostavite otvoren duže vrijeme prije upotrebe, možda nećete moći normalno ispisivati.
- ❏ Pažljivo izvadite spremnik iz pakiranja kako ne biste potrgali kukice koje se nalaze s njegove obje strane.
- ❏ Morate ukloniti žutu traku sa spremnika za tintu prije nego što ga instalirate jer bi u suprotnom kakvoća ispisa mogla biti niska ili možda uopće nećete moći ispisivati. Nemojte uklanjati ili trgati naljepnicu na spremniku, možete uzrokovati istjecanje tinte.

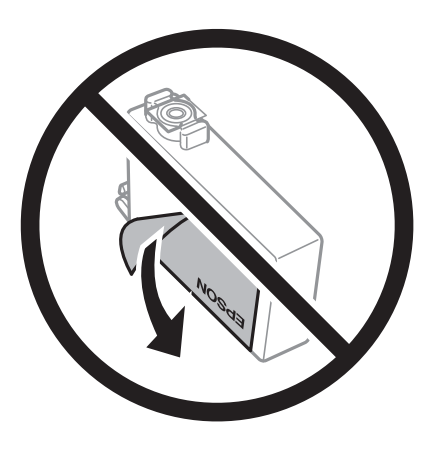

❏ Nemojte uklanjati prozirnu naljepnicu s donje strane spremnika, jer bi u suprotnom on mogao postati neupotrebljiv.

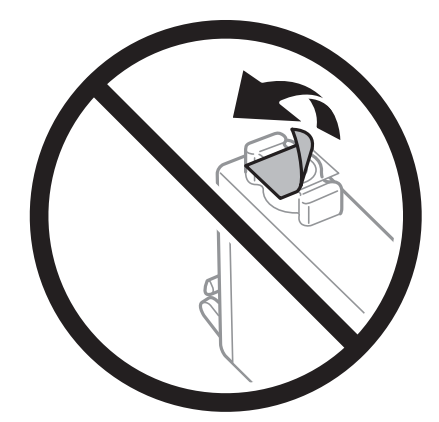

❏ Nemojte dirati dijelove prikazane na ilustraciji. Time biste onemogućili normalan način rada i ispisa.

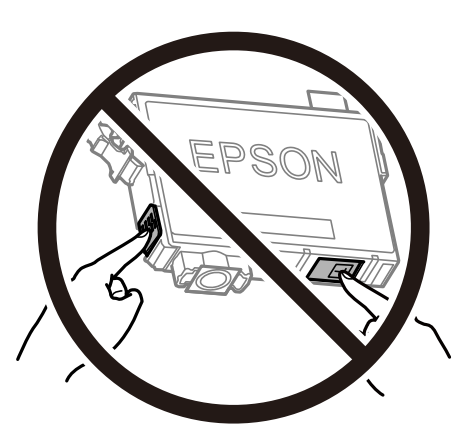

- ❏ Umetnite sve spremnike s tintom jer u protivnom neće biti moguće izvršiti zadatak ispisa.
- ❏ Ne zamjenjujte spremnike s tintom dok je uređaj isključen. Nemojte pomicati glavu pisača rukom; u protivnom možete oštetiti pisač.
- ❏ Nemojte isključivati pisač tijekom punjenja tintom. Ako punjenje tintom nije dovršeno, možda nećete moći ispisivati.
- ❏ Nemojte ostavljati pisač s uklonjenim spremnikom s tintom i nemojte ga isključivati tijekom zamjene spremnika s tintom. U protivnom, preostala tinta u mlaznicama ispisne glave će se osušiti i možda nećete moći ispisivati.
- ❏ Ako imate potrebu privremeno ukloniti spremnik tinte, osigurajte zaštitu dijela za opskrbu tintom od prljavštine i prašine. Spremnik tinte pohranite u istom okružju kao pisač, tako da ulaz opskrbe tintom bude okrenut naniže ili bočno. Ne pohranjujte spremnike tinte tako da ulaz opskrbe tintom bude okrenut naviše. Pošto je ulaz opskrbe tintom opremljen ventilom namijenjenim za zadržavanje ispuštanja prekomjerne tinte, nema potrebe za opskrbom vlastitih poklopaca ili čepova.
- ❏ Uklonjeni spremnici tinte mogu sadržavati tintu oko priključka za opskrbu, pa stoga pripazite da tinta ne bi dospjela u okolno područje prilikom zamjene spremnika.
- ❏ Ovaj pisač upotrebljava spremnike tinte opremljene zelenim čipom koji nadgleda informacije kao što je količina preostale tinte u svakom spremniku. To znači da čak i ako se spremnik izvadi iz pisača prije nego je potrošen, još uvijek možete koristiti spremnik nakon što ga vratite u pisač. Međutim, kada ponovo umetnete spremnik, dio tinte će se možda potrošiti kako bi se zajamčio pravilan rad pisača.
- ❏ Za maksimalnu djelotvornost tinte, uklonite spremnik tinte samo kada ste ga spremni zamijeniti. Spremnici tinte s niskim stanjem tinte možda neće moći biti korišteni kada se ponovno umetnu.
- ❏ Kako biste bili sigurni da ćete dobiti najbolju kvalitetu ispisa i kako biste zaštitili ispisnu glavu pisača, pisač će vas upozoriti da je potrebno zamijeniti spremnike kada razina tinte u njima dosegne sigurnosno ograničenje. Navedene količine ne uključuju ovu rezervu.
- ❏ Iako spremnici s tintom mogu sadržavati reciklirane materijale, to ne utječe na rad ili učinkovitost ovog pisača.
- ❏ Specifikacije i izgled spremnika tinte podliježu promjeni bez prethodne najave poboljšanja.
- ❏ Nemojte rastavljati ili vršiti preinake na spremniku s tintom jer u protivnom nećete moći ispisivati na uobičajeni način.
- ❏ Spremnike s tintom koji su isporučeni s pisačem umetnite u pisač.
- ❏ Navedene količine mogu se razlikovati ovisno o sadržajima koje ispisujete, vrsti papira koju koristite, učestalosti ispisa i uvjetima u okruženju kao što je temperatura.

### <span id="page-152-0"></span>**Potrošnja tinte**

- ❏ Da bi se održao optimalan učinak ispisne glave, dio tinte troši se iz svih spremnika tijekom održavanja, primjerice čišćenja ispisne glave. Tinta se može trošiti i kod uključivanja pisača.
- ❏ Kada ispisujete sadržaje u crno-bijeloj varijanti ili u nijansama sive, moguće je da će se prilikom izvedbe tog zadatka ispisa koristiti tinta u boji umjesto crne tinte, ovisno o vrsti papira ili postavkama kvalitete ispisa. Razlog tome je što se crna boja dobiva miješanjem tinti u boji.
- ❏ Spremnici s tintom koji su isporučeni s pisačem djelomično se troše prilikom početnog postavljanja pisača. Kako bi proizvela ispis visoke kvalitete, glava vašeg pisača bit će potpuno ispunjena tintom. Ovim se jednokratnim postupkom troši određena količina tinte, stoga ćete s ovim spremnicima možda ispisati nešto manji broj stranica nego sa sljedećim spremnicima.

# **Zamjena spremnika s tintom**

Kada se prikaže poruka s upozorenjem na zamjenu, odaberite **Upute** i potom pregledajte animacije prikazane na upravljačkoj ploči kako biste saznali kako zamijeniti spremnike.

Ako trebate zamijeniti spremnike s tintom prije nego se potroše, odaberite **Održavanje** > **Zamjena tintnih uložaka** na početnom zaslonu i zatim slijedite upute na zaslonu. Odaberite **Upute** za pojedinosti.

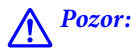

Pazite da ne prikliještite ruku ili prste prilikom otvaranja ili zatvaranja jedinice skenera. U protivnom se možete ozlijediti.

#### *Napomena:*

Možete nastaviti ispisivati i nakon što pisač ukaže na nisku razinu tinte. Međutim, što prije pripremite nove spremnike tinte.

### **Povezane informacije**

- & ["Serijski brojevi spremnika s tintom" na strani 149](#page-148-0)
- & ["Mjere opreza pri zamjeni spremnika s tintom" na strani 151](#page-150-0)

# **Šifra kutije za održavanje**

Epson preporučuje upotrebu originalne Epsonove kutije za održavanje.

Šifra kutije za održavanje: T04D1

## c*Važno:*

Kada se u pisač postavi kutija za održavanje, ne može se koristiti s nijednim drugim pisačem.

# **Mjere opreza pri zamjeni kutija za održavanje**

Pročitajte ove upute prije zamjene kutija za održavanje.

❏ Nemojte dodirivati zeleni čip na strani kutije za održavanje. Time biste onemogućili normalan način rada i ispisa.

- ❏ Ne ispuštajte kutiju za održavanje niti je izlažite jakim udarcima.
- ❏ Zamjenu kutije za održavanje obavite kada pisač ne izvršava zadatak ispisa jer bi u protivnom moglo doći do curenja tinte.
- ❏ Ne uklanjajte kutiju za održavanje i njen poklopac osim ako zamjenjujte kutiju za održavanje; u protivnom tinta može procuriti.
- ❏ Ako se poklopac ne može ponovno staviti, možda nije pravilno ugrađena kutija za održavanje. Uklonite kutiju za održavanje i ponovno je ugradite.
- ❏ Ne naginjite istrošenu kutiju za održavanje dok je ne zatvorite u plastičnu vrećicu jer bi u protivnom moglo doći do curenja tinte.
- ❏ Ne dodirujte otvore u kutiji za održavanje jer biste se mogli zaprljati tintom.
- ❏ Nemojte ponovno upotrebljavati kutiju za održavanje koju ste izvadili i koja nije bila korištena dulje vrijeme. Tinta u kutiji za održavanje će se stvrdnuti čime će kutija izgubiti sposobnost daljnjeg upijanja.
- ❏ Ne izlažite kutiju za održavanje izravnoj sunčevoj svjetlosti.
- ❏ Ne držite kutiju za održavanje na visokim ili preniskim temperaturama.

# **Zamjena kutije za održavanje**

Tijekom ciklusa ispisivanja vrlo mala količina suvišne tinte može se nakupiti u kutiji za održavanje. Kako bi se spriječilo curenje tinte iz kutije za održavanje, pisač je dizajniran da zaustavi postupak ispisivanja kada se dosegne granična razina kapaciteta kutije za održavanje. Hoće li i koliko često to biti potrebno, ovisit će o broju stranica i vrsti materijala koji ispisujete te broju ciklusa čišćenja koji provodi pisač.

Kada se pojavi poruka koja upućuje na zamjenu kutije za održavanje, pregledajte animacije prikazane na upravljačkoj ploči. Ako je potrebno izvršiti zamjenu kutije, to ne znači da je vaš proizvod prestao raditi u skladu sa svojim specifikacijama. Epsonovo jamstvo stoga ne pokriva troškove ove zamjene. To je dio koji korisnik može samostalno zamijeniti.

#### *Napomena:*

Ako je kutija za održavanje puna, nije moguće nastaviti s ispisivanjem dok ne zamijenite kutiju kako biste spriječili curenje tinte. Međutim, možete koristiti značajke koje ne uključuju ispisivanje.

#### **Povezane informacije**

- & ["Šifra kutije za održavanje" na strani 153](#page-152-0)
- & ["Mjere opreza pri zamjeni kutija za održavanje" na strani 153](#page-152-0)

# **Privremeni ispis sa spremnikom crne tinte**

Kada se tinta u boji potroši, a crne tinte još ima, možete kratko vrijeme nastaviti ispisivanje koristeći samo crnu tintu.

- ❏ Vrsta papira: obični papiri, Omotnica
- ❏ Boja: crno-bijelo ili Sivi tonovi
- ❏ Bez obruba: nije odabrano
- ❏ EPSON Status Monitor 3: omogućeno (kod ispisa preko upravljačkog programa pisača u sustavu Windows.)

U što kraćem roku izvršite zamjenu istrošenog spremnika budući da je ova mogućnost dostupna samo tijekom pet dana.

#### *Napomena:*

- ❏ Ako je aplikacija *EPSON Status Monitor 3* onemogućena, pokrenite upravljački program pisača, kliknite na *Proširene postavke* na kartici *Održavanje*, a zatim odaberite *Omogući EPSON Status Monitor 3*.
- ❏ Razdoblje dostupnosti ovisi o uvjetima uporabe.

# **Privremeni ispis sa spremnikom crne tinte — upravljačka ploča**

1. Kada je prikazana poruka s uputom da zamijenite spremnike s tintom, odaberite **Nastavi**.

Prikazana je poruka koja navodi da možete privremeno ispisivati crnom tintom.

- 2. Provjerite poruku i odaberite **Nastavi**.
- 3. Želite li ispisivati crno-bijelo, odaberite **Ne, podsjeti me kasnije**.

Otkazan je pokrenuti zadatak.

4. Sada možete kopirati izvornike ili ispisivati primljene faksove na običnom papiru u crno-bijeloj varijanti. Odaberite značajku koju želite koristiti na početnom zaslonu.

## *Napomena:*

Nije dostupno kopiranje bez rubova.

# **Privremeni ispis sa spremnikom crne tinte - Windows**

1. Otkažite ispisivanje kad se prikaže sljedeći prozor.

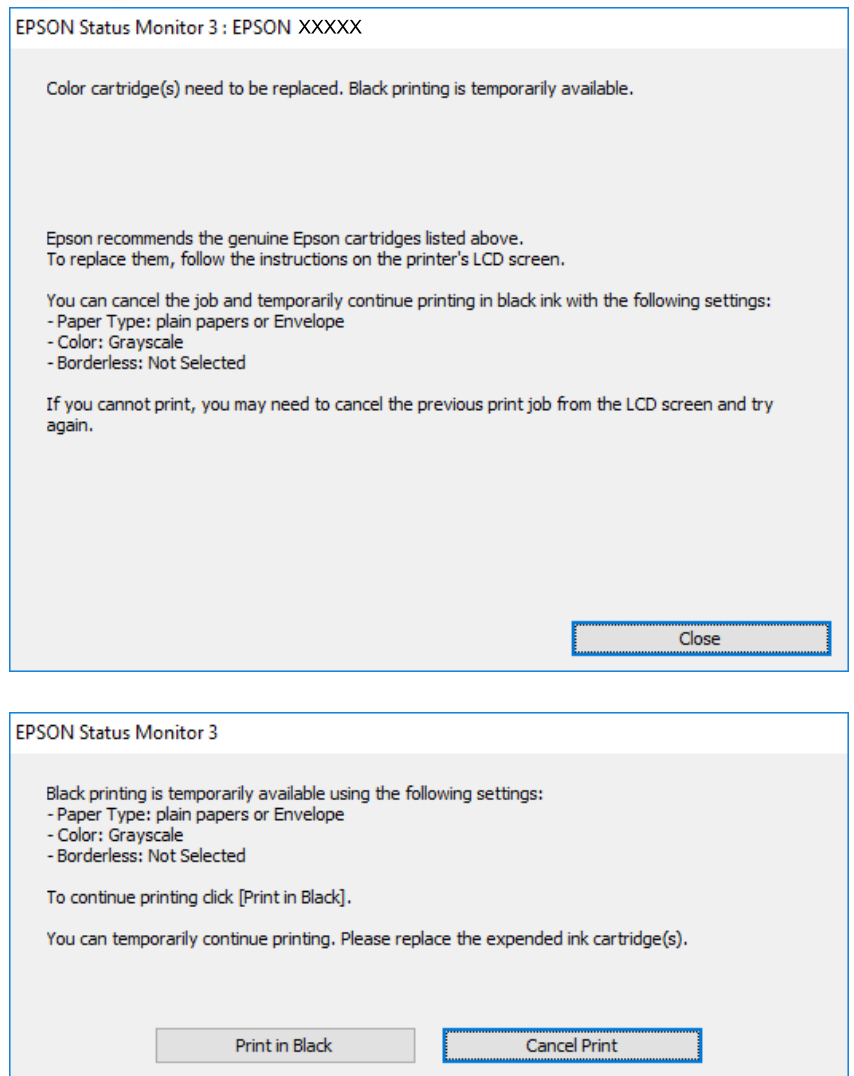

#### *Napomena:*

Ako ne možete otkazati zadatak ispisa na računalu, otkažite ga putem upravljačke ploče na pisaču.

- 2. Otvorite dijaloški okvir upravljačkog programa pisača.
- 3. Poništite oznaku stavke **Bez ruba** na kartici **Glavna**.
- 4. Odaberite **obični papiri** ili **Omotnica** kao postavku za **Vrsta papira** na kartici **Glavna**.
- 5. Odaberite **Sivi tonovi**.
- 6. Podesite ostale stavke na karticama **Glavna** i **Više opcija**, a zatim kliknite na **OK**.
- 7. Kliknite na **Ispis**.
- 8. Kliknite na **Ispis crnom bojom** u prikazanom dijaloškom okviru.

### **Povezane informacije**

- ◆ ["Otkazivanje" na strani 79](#page-78-0)
- & ["Umetanje papira u Ladica za papir" na strani 44](#page-43-0)
- & ["Osnove ispisivanja" na strani 63](#page-62-0)

# **Privremeni ispis sa spremnikom crne tinte - Mac OS**

#### *Napomena:*

Kako biste mogli koristiti ovu mogućnost putem mreže, spojite se putem aplikacije *Bonjour*.

- 1. Kliknite na ikonu pisača na traci **Sidrenje**.
- 2. Otkažite zadatak ispisa.

#### *Napomena:*

Ako ne možete otkazati zadatak ispisa na računalu, otkažite ga putem upravljačke ploče na pisaču.

- 3. Odaberite **Postavke sustava** u izborniku > **Pisači i skeneri** (ili **Ispis i skeniranje**, **Ispis i faksiranje**) i zatim odaberite pisač.Kliknite na **Mogućnosti i zalihe** > **Mogućnosti** (ili **Upravljački program**).
- 4. Odaberite **On** u postavci **Permit temporary black printing**.
- 5. Pokrenite dijaloški okvir za ispis.
- 6. Odaberite **Postavke ispisa** u skočnom izborniku.
- 7. Odaberite veličinu papira, osim u slučaju ispisa bez obruba, u postavci **Veličina papira**.
- 8. Odaberite **obični papiri** ili **Omotnica** u postavci **Media Type**.
- 9. Odaberite **Sivi tonovi**.
- 10. Ako je potrebno, podesite ostale stavke.
- 11. Kliknite na **Ispis**.

#### **Povezane informacije**

- & ["Otkazivanje ispisa" na strani 79](#page-78-0)
- & ["Umetanje papira u Ladica za papir" na strani 44](#page-43-0)
- $\rightarrow$  "Osnove ispisivania" na strani 82

# **Čuvanje crne tinte kada je spremnik skoro prazan (samo za Windows )**

Kada je crna tinta pri kraju i ima više tinte u boji nego crne tinte, možete upotrijebiti mješavinu tinta u boji za kreiranje crne. Možete nastaviti s ispisivanjem dok pripremate zamjenski spremnik s crnom tintom.

Ova mogućnost dostupna je samo u slučaju kada odaberete sljedeće postavke u upravljačkom programu pisača.

- ❏ Vrsta papira: **obični papiri**
- ❏ Kvaliteta: **Standardno**
- ❏ EPSON Status Monitor 3: Omogućena

#### *Napomena:*

- ❏ Ako je aplikacija *EPSON Status Monitor 3* onemogućena, pokrenite upravljački program pisača, kliknite na *Proširene postavke* na kartici *Održavanje* i zatim odaberite *Omogući EPSON Status Monitor 3*.
- ❏ Crna boja, nastala mješavinom tinti u boji, izgleda nešto drugačije od čiste crne boje. Osim toga, brzina ispisa je smanjena.
- ❏ Kako bi se održao kvalitetan rad ispisne glave, crna tinta se također troši.

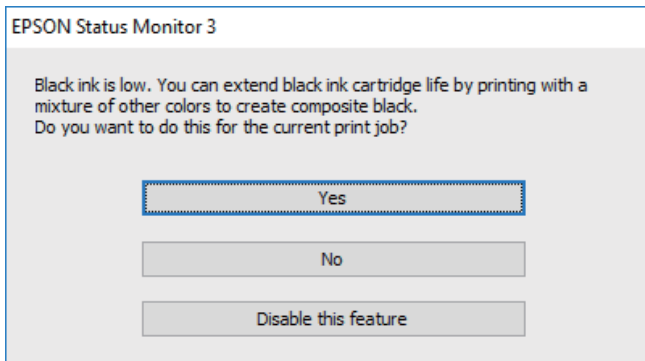

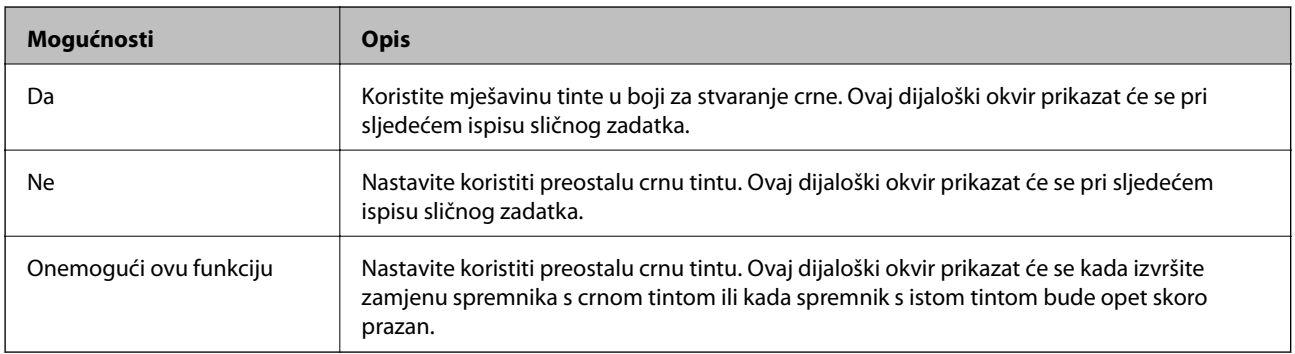

# **Održavanje pisača**

# **Pregledavanje i čišćenje ispisne glave**

Ako su mlaznice začepljene, ispisi će postati blijedi te će sadržavati vidljive pruge ili neočekivane boje. Kada se kvaliteta ispisa pogorša, upotrijebite uslužni program za provjeru mlaznica kako biste provjerili jesu li začepljene. Ako su mlaznice začepljene, očistite ispisnu glavu.

## c*Važno:*

- ❏ Nemojte otvarati jedinicu skenera niti isključivati pisač tijekom čišćenja glave. Ako čišćenje glave nije dovršeno, možda nećete moći ispisivati.
- ❏ Budući da se prilikom čišćenja glave pisača troši manja količina tinte, čišćenje glave izvršite samo ako se kvaliteta ispisa pogorša.
- ❏ Možda nećete moći očistiti glavu pisača kada je tinta pri kraju.
- ❏ Ako se kvaliteta ispisa ne poboljša i nakon što po šesti put izvršite provjeru mlaznica i čišćenje ispisne glave, ne ispisujte nove zadatke tijekom najmanje šest sati, a zatim ponovno pokrenite postupak provjere mlaznice i čišćenje ispisne glave ako je potrebno. Preporučujemo vam da isključite pisač. Ako se kvaliteta ispisa i nakon toga ne poboljša, kontaktirajte Epsonovu korisničku podršku.
- ❏ Da biste spriječili isušivanje ispisne glave, nemojte odspajati kabel iz struje dok je pisač uključen.

# **Pregledavanje i čišćenje ispisne glave — upravljačka ploča**

- 1. U pisač umetnite obični papir veličine A4.
- 2. Odaberite **Održavanje** na početnom zaslonu.
- 3. Odaberite **Provj. mlaznice ispisne gl.**.
- 4. Slijedite upute na zaslonu za ispis predloška za provjeru mlaznica.
- 5. Provjerite ispisani uzorak.Ako postoje prekinuti redovi ili nedostaju segmenti kako je prikazano na uzorku "NG", možda su začepljene mlaznice ispisne glave.Prijeđite na sljedeći korak.Ako ne možete vidjeti prekinute

redove ni nedostajuće segmente kako je prikazano na uzorku "OK", mlaznice nisu začepljene.Odaberite O kako biste zatvorili značajku provjere mlaznica.

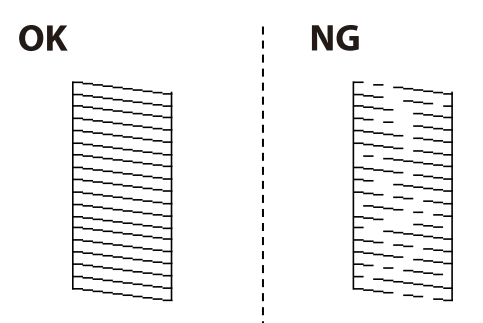

6. Odaberite  $\blacktriangle$ , a zatim slijedite upute na zaslonu kako biste očistili ispisnu glavu.

7. Kad se čišćenje završi, ponovno ispišite predložak za provjeru mlaznica.Ponavljajte postupak čišćenja i ispisa uzorka dok sve linije ne budu u potpunosti ispisane.

### **Povezane informacije**

& ["Umetanje papira u Ladica za papir" na strani 44](#page-43-0)

# **Pregledavanje i čišćenje ispisne glave - Windows**

- 1. U pisač umetnite obični papir veličine A4.
- 2. Otvorite dijaloški okvir upravljačkog programa pisača.
- 3. Kliknite na **Provjera mlaznica** na kartici **Održavanje**.
- 4. Slijedite upute na zaslonu.

### **Povezane informacije**

- & ["Umetanje papira u Ladica za papir" na strani 44](#page-43-0)
- $\rightarrow$  ["Pristupanje upravljačkom programu pisača" na strani 63](#page-62-0)

# **Pregledavanje i čišćenje ispisne glave - Mac OS**

- 1. U pisač umetnite obični papir veličine A4.
- 2. Odaberite **Postavke sustava** u izborniku > **Pisači i skeneri** (ili **Ispis i skeniranje**, **Ispis i faksiranje**) i zatim odaberite pisač.
- 3. Kliknite na **Mogućnosti i zalihe** > **Uslužni program** > **Otvori uslužni program pisača**.
- 4. Kliknite na **Provjera mlaznica**.
- 5. Slijedite upute na zaslonu.

### **Povezane informacije**

& ["Umetanje papira u Ladica za papir" na strani 44](#page-43-0)

# **Poravnavanje ispisne glave**

Ako primijetite neporavnatost okomitih crta ili zamućene slike, poravnajte ispisnu glavu.

# **Poravnavanje ispisne glave — upravljačka ploča**

1. U pisač umetnite obični papir veličine A4.

- 2. Odaberite **Održavanje** na početnom zaslonu.
- 3. Odaberite **Poravnanje zaglavlja ispisa**.
- 4. Ako okomite linije izgledaju neravno ili ako vaši ispisi izgledaju zamagljeno, prijeđite na korak 5. Ako uočite vodoravne pruge u pravilnim razmacima, prijeđite na korak 11.
- 5. Odaberite **Osnovno poravnanje**, a zatim slijedite zaslonske upute kako biste ispisali uzorak poravnanja.
- 6. Slijedite upute na zaslonu kako biste poravnali glavu pisača.

Pronađite i odaberite broj za uzorak koji ima najmanje neporavnatih vertikalnih redova.

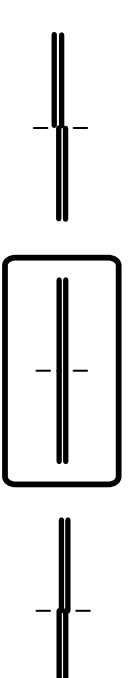

- 7. Odaberite **Vertikalno poravnanje**, a zatim ispišite uzorak poravnanja.
- 8. Pronađite i odaberite broj najboljeg uzorka u svakoj grupi.

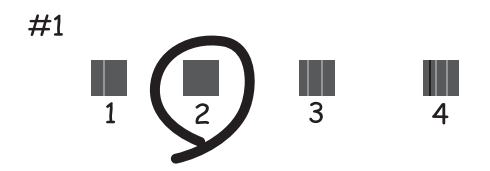

9. Odaberite **Linija poravnavanja s ravnalom**, a zatim ispišite uzorak poravnanja.

10. Pronađite i odaberite broj za uzorak koji ima najmanje neporavnatih vertikalnih redova.

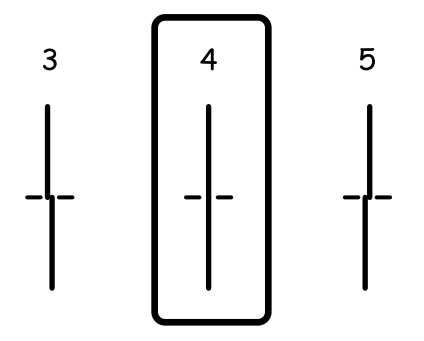

Završeno je poravnanje.

- 11. Odaberite **Vodoravno poravnanje**, a zatim slijedite zaslonske upute kako biste ispisali uzorak poravnanja.
- 12. Slijedite upute na zaslonu kako biste poravnali glavu pisača.

Pronađite i odaberite broj za uzorak koji je najmanje razdvojen i ima najmanje preklapanja.

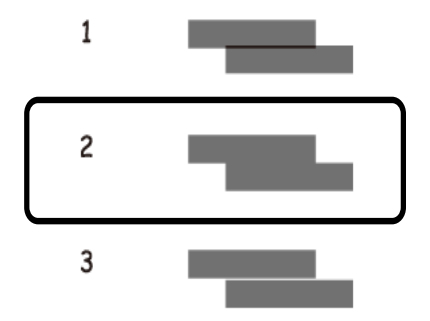

### **Povezane informacije**

& ["Umetanje papira u Ladica za papir" na strani 44](#page-43-0)

# **Čišćenje puta prolaska papira**

Kada se ispisi zamrljaju ili se papir ne uvlači pravilno, očistite valjak unutar pisača.

## c*Važno:*

Ne koristite toaletni papir za čišćenje unutrašnjeg dijela pisača. Pamučna vlakna mogu začepiti mlaznice glave pisača.

# **Čišćenje putanje papira zbog mrlja od tinte**

Očistite valjak unutar pisača ako su ispisi zamrljani ili istrošeni.

## c*Važno:*

Ne koristite toaletni papir za čišćenje unutrašnjeg dijela pisača.Pamučna vlakna mogu začepiti mlaznice glave pisača.

- 1. U pisač umetnite obični papir veličine A4.
- 2. Odaberite **Održavanje** na početnom zaslonu.
- 3. Odaberite **Čišćenje vodilice papira**.
- 4. Slijedite upute na zaslonu kako biste očistili stazu papira.

*Napomena:* Ponavljajte postupak dok papir ne bude zamrljan tintom.

### **Povezane informacije**

& ["Umetanje papira u Ladica za papir" na strani 44](#page-43-0)

# **Čišćenje puta prolaska papira u slučaju problema s uvlačenjem**

Ako se papir ne uvlači pravilno na kaseta s papirom, očistite unutrašnjost valjka.

- 1. Isključite pisač pritiskanjem gumba  $\mathcal{O}$ .
- 2. Izvucite kabel za napajanje iz naponske utičnice i odspojite ga od pisača.
- 3. Izvucite kaseta s papirom.

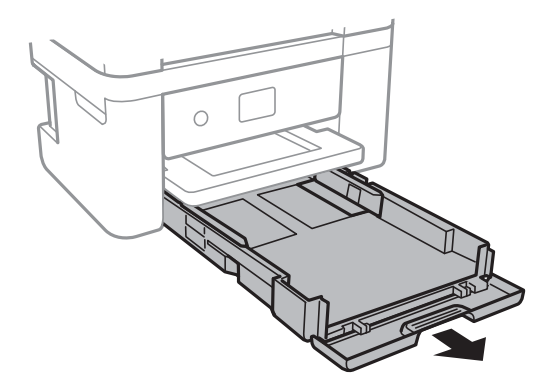

## **Održavanje pisača**

4. Uspravite pisač tako da je gumb upravljačke ploče  $\mathcal O$  s gornje strane.

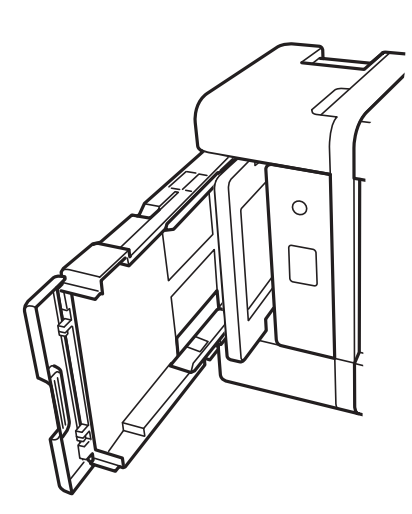

!*Pozor:* Pazite da ne prikliještite ruku ili prste prilikom pomicanja pisača. U protivnom se možete ozlijediti.

5. Navlažite krpu vodom, dobro je ocijedite i zatim obrišite valjak pazeći da ga okrećete s pomoću krpe.

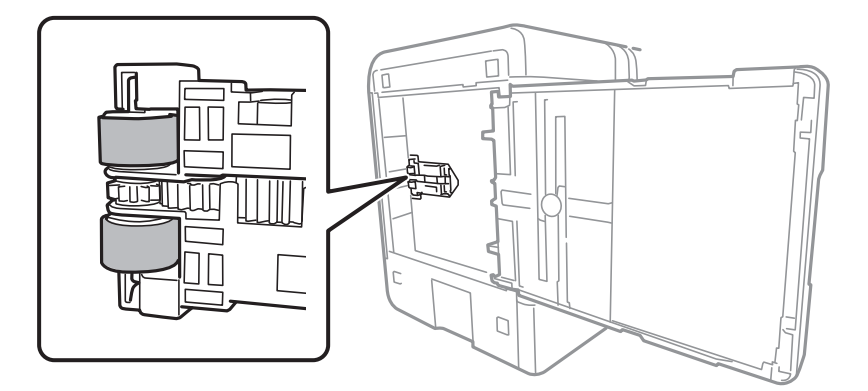

6. Vratite pisač u uobičajeni položaj i umetnite kaseta s papirom.

## c*Važno:*

Nemojte ostaviti pisač predugo u tom položaju.

7. Ponovno priključite kabel za napajanje.

# **Čišćenje automatskog ulagača dokumenata (ADF)**

Ako su kopirane ili skenirane slike iz automatskog ulagača dokumenata zamrljane ili se izvornici ne uvlače pravilno u automatski ulagač dokumenata (ADF), očistite ga.

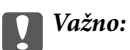

Nikad ne čistite pisač alkoholom ili razrjeđivačem. Navedene kemikalije mogu oštetiti pisač.

1. Otvorite poklopac automatskog ulagača dokumenata (ADF).

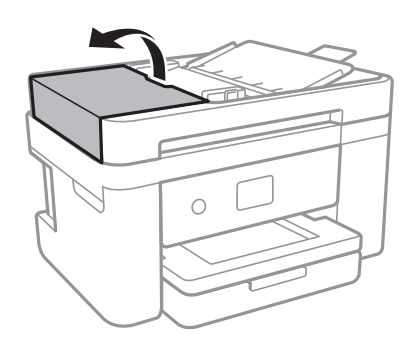

2. Upotrijebite mekanu vlažnu krpicu za čišćenje valjka i unutrašnjeg dijela automatskog ulagača dokumenata (ADF).

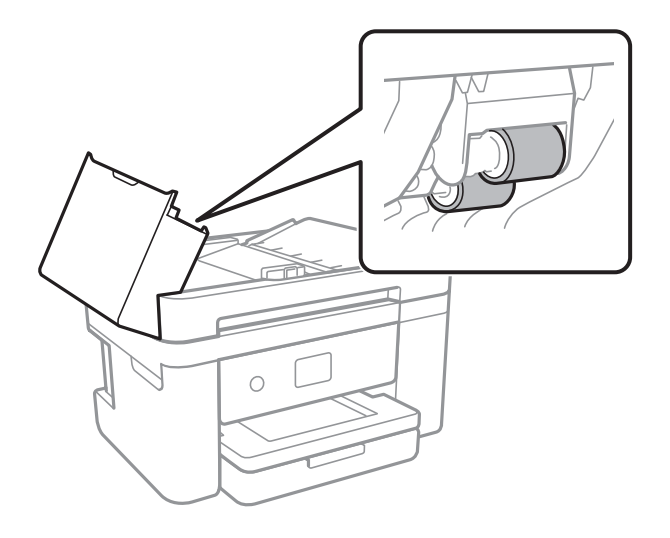

c*Važno:*

Uporaba suhe krpe može oštetiti površinu valjka. Koristite automatski ulagač dokumenata (ADF) tek nakon što se valjak osuši.

3. Otvorite poklopac za dokumente.

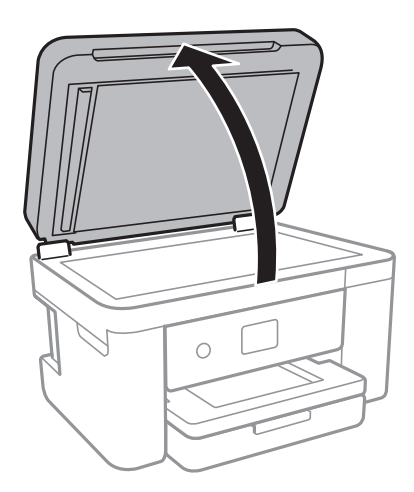

4. Očistite dio koji je prikazan na slici.

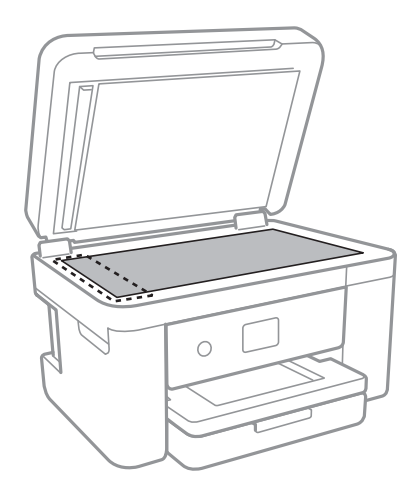

## c*Važno:*

- ❏ Ako na staklenoj površini ima masnih mrlja ili drugih teško uklonjivih materijala, upotrijebite malu količinu sredstva za čišćenje stakla i uklonite mrlju mekom krpom. Obrišite svu zaostalu tekućinu.
- ❏ Nemojte previše pritiskati staklenu površinu.
- ❏ Pripazite da ne ogrebete ili oštetite površinu stakla. Oštećenja na staklenoj površini mogu umanjiti kvalitetu skeniranja.

5. Ako se problem ne ukloni, isključite pisač pritiskanjem gumba P, otvorite automatskog ulagača dokumenata (ADF) poklopac, a zatim podignite ulazni pretinac automatskog ulagača dokumenata (ADF).

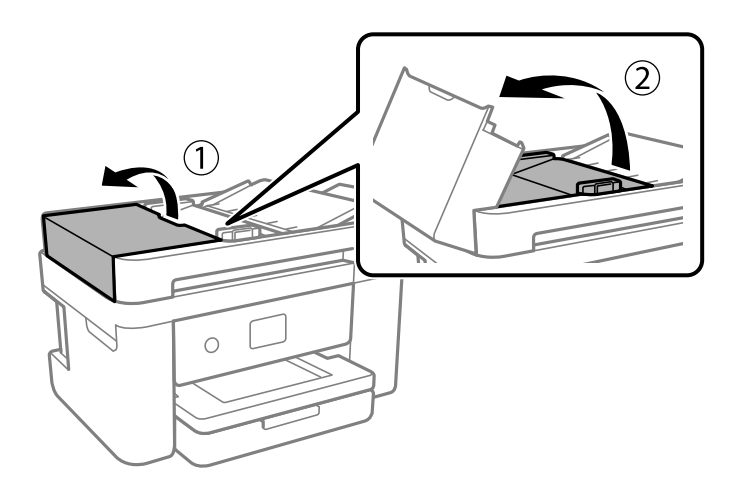

6. Očistite dio koji je prikazan na slici.

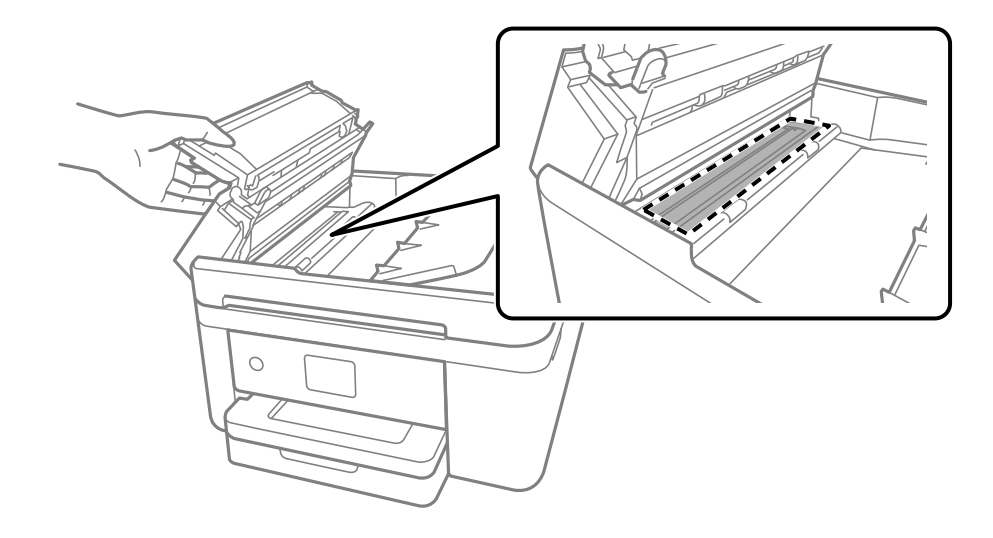

# **Čišćenje Staklo skenera**

Kada su ispisi ili skenirane slike zamrljane, očistite staklo skenera.

# !*Pozor:*

Pazite da ne prikliještite ruku ili prste prilikom otvaranja i zatvaranja poklopca dokumenta. U protivnom se možete ozlijediti.

## c*Važno:*

Nikad ne čistite pisač alkoholom ili razrjeđivačem. Navedene kemikalije mogu oštetiti pisač.

1. Otvorite poklopac za dokumente.

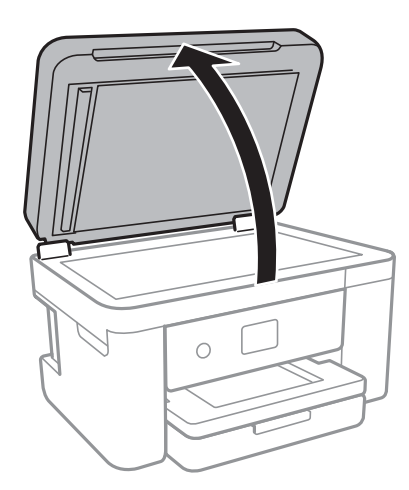

2. Upotrijebite mekanu, suhu i čistu krpicu za čišćenje površine staklo skenera.

### c*Važno:*

- ❏ Ako na staklenoj površini ima masnih mrlja ili drugih teško uklonjivih materijala, upotrijebite malu količinu sredstva za čišćenje stakla i uklonite mrlju mekom krpom. Obrišite svu zaostalu tekućinu.
- ❏ Nemojte previše pritiskati staklenu površinu.
- ❏ Pripazite da ne ogrebete ili oštetite površinu stakla. Oštećenja na staklenoj površini mogu umanjiti kvalitetu skeniranja.

# **Čišćenje prozirne folije**

Ako se kvaliteta ispisa ne poboljša nakon poravnanja ispisne glave ili čišćenja puta prolaska papira, vjerojatno je zaprljana prozirna folija u pisaču.

Potrebni predmeti:

- ❏ Pamučni štapići (nekoliko komada)
- ❏ Voda s nekoliko kapi deterdženta (2 do 3 kapi deterdženta na 1/4 čaše vode iz slavine)
- ❏ Izvor svjetlosti radi provjere mrlja

## c*Važno:*

Nemojte upotrebljavati nikakva sredstva za čišćenje osim vode s nekoliko kapi deterdženta.

1. Isključite pisač pritiskanjem gumba  $\mathcal{O}$ .

2. Otvorite jedinicu skenera.

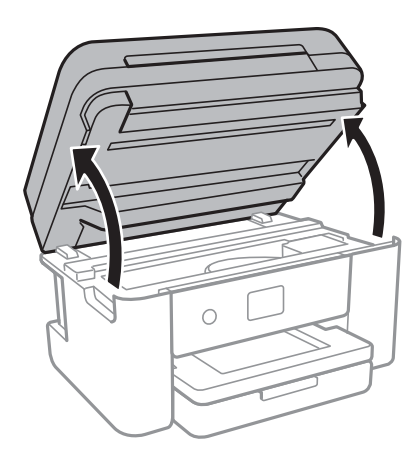

3. Provjerite postoje li mrlje na prozirnoj foliji. Mrlje možete lakše uočiti s pomoću svjetiljke. Ako postoje mrlje (kao što su otisci prstiju ili masnoća) na prozirnoj foliji (A), prijeđite na sljedeći korak.

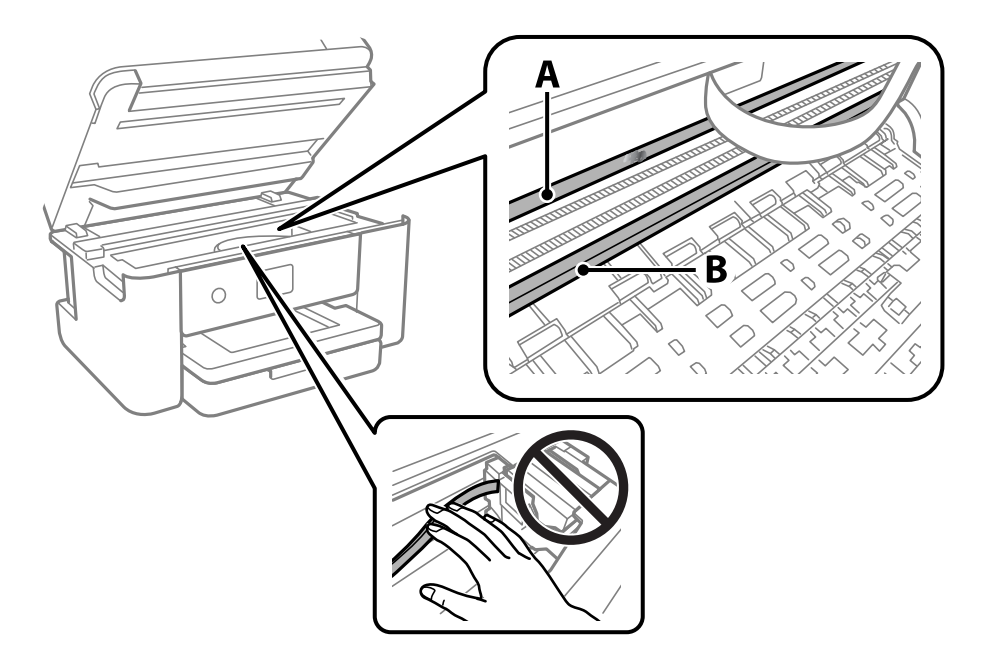

### A: prozirna folija

B: vodilica

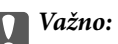

Pazite da ne dodirnete vodilicu (B). U suprotnom može doći do poteškoća s ispisivanjem. Nemojte brisati masnoću na vodilici jer je ona potrebna za pravilan rad uređaja.

4. Navlažite pamučni štapić vodom s nekoliko kapi deterdženta, pazeći pritom da višak vode ne kaplje sa štapića, i zatim obrišite zaprljani dio folije.

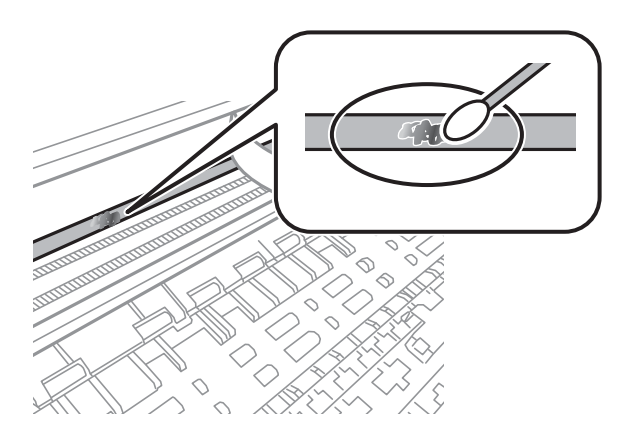

## c*Važno:*

Pažljivo uklonite mrlju. Ako prejako pritisnete pamučni štapić na foliju, možete izbaciti opruge folije iz ravnoteže i oštetiti pisač.

5. Ponovno obrišite foliju s pomoću suhog pamučnog štapića.

## c*Važno:*

Pazite da na foliji ne ostanu pamučne niti sa štapića.

#### *Napomena:*

Učestalo mijenjajte pamučne štapiće kako biste spriječili širenje mrlje.

- 6. Ponavljajte 4. i 5. korak dok mrlja ne bude potpuno uklonjena s folije.
- 7. Prije nastavka rada provjerite je li folija čista.

# **Mrežna usluga i podaci o softveru**

U ovom odjeljku predstavljene su mrežne usluge i softverski proizvodi koji su dostupni za pisač na web-mjestu tvrtke Epson ili isporučenom softverskom disku.

# **Aplikacija za konfiguriranje radnji pisača (Web Config)**

Aplikacija Web Config se izvršava u web-pregledniku, kao što su Internet Explorer i Safari, na računalu ili pametnom uređaju. Možete potvrditi stanje pisača ili promijeniti postavke mrežne usluge i pisača. Da biste koristili Web Config, spojite pisač i računalo ili uređaj na istu mrežu.

Podržani su slijedeći preglednici.

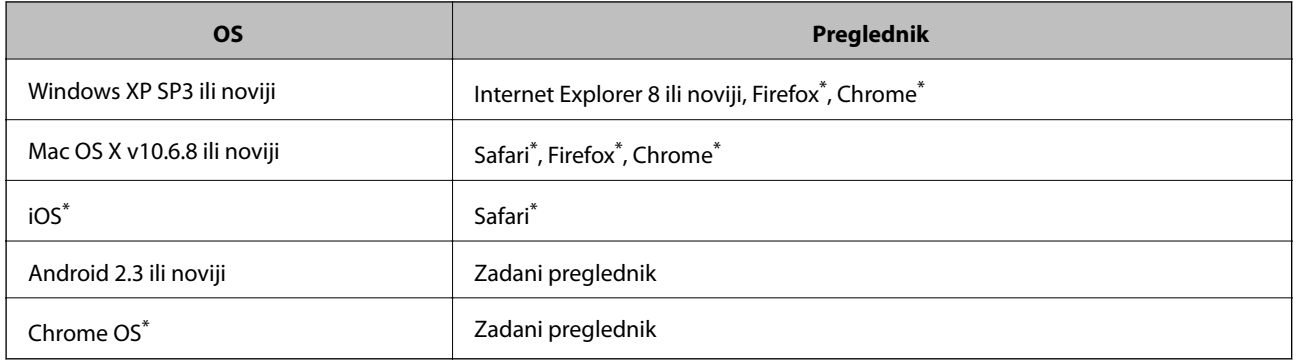

Koristite najnoviju inačicu.

# **Pokretanje programa Web Config u internetskom pregledniku**

1. Provjerite IP-adresu pisača.

Odaberite ikonu mreže na početnom zaslonu pisača, a zatim odaberite aktivni način povezivanja kako biste potvrdili IP adresu pisača.

```
Napomena:
```
IP adresu možete provjeriti i ispisivanjem izvješća o mrežnoj vezi.

2. Pokrenite web-preglednik na računalu ili pametnom uređaju, a zatim unesite IP adresu pisača.

Format:

IPv4: http://IP adresa pisača/

IPv6: http://[IP adresa pisača]/

Primjeri:

IPv4: http://192.168.100.201/

IPv6: http://[2001:db8::1000:1]/

#### *Napomena:*

Pomoću pametnog uređaja Web Config možete pokrenuti i putem zaslona za održavanje u usluzi Epson iPrint.

### **Povezane informacije**

- & ["Ispisivanje izvješća o mrežnoj vezi" na strani 31](#page-30-0)
- & ["Uporaba opcije Epson iPrint" na strani 89](#page-88-0)

# **Pokretanje usluge Web Config u sustavu Windows**

Kod spajanja računala na pisač pomoću WSD-a slijedite donje korake kako biste pokrenuli Web Config.

- 1. Pristupite zaslonu s uređajima i pisačima u sustavu Windows.
	- ❏ Windows 10/Windows Server 2016

Kliknite desnom tipkom na gumb Start ili ga pritisnite i zadržite, a zatim odaberite **Upravljačka ploča** > **Prikaz uređaja i pisača** pod stavkom **Hardver i zvuk**.

❏ Windows 8.1/Windows 8/Windows Server 2012 R2/Windows Server 2012

Odaberite **Radna površina** > **Postavke** > **Upravljačka ploča** > **Prikaz uređaja i pisača** pod stavkom **Hardver i zvuk** (ili **Hardver**).

❏ Windows 7/Windows Server 2008 R2

Kliknite na gumb Start i odaberite **Upravljačka ploča** > **Prikaz uređaja i pisača** u postavci **Hardver i zvuk**.

- ❏ Windows Vista/Windows Server 2008 Kliknite na gumb Start i odaberite **Upravljačka ploča** > **Pisači** unutar **Hardver i zvuk**.
- 2. Desnom tipkom miša kliknite na ikonu pisača te odaberite **Svojstva**.
- 3. Odaberite karticu **Web-servis** i kliknite na URL.

# **Pokretanje usluge Web Config u sustavu Mac OS**

- 1. Odaberite **Postavke sustava** u izborniku > **Pisači i skeneri** (ili **Ispis i skeniranje**, **Ispiši i faksiraj**) i zatim odaberite pisač.
- 2. Kliknite na **Opcije i zalihe**> **Prikaži internetsku stranicu pisača**.

# **Aplikacija za skeniranje dokumenata i slika (Epson Scan 2)**

Epson Scan 2 je aplikacija kojom se upravlja radom skenera.Možete podesiti veličinu, rezoluciju, svjetlinu, kontrast i kvalitetu skenirane slike.Aplikaciju možete pokrenuti iz kompatibilnog sučelja TWAIN.Pogledajte korisničku pomoć aplikacije kako biste saznali pojedinosti.

### **Pokretanje u sustavu Windows**

#### *Napomena:*

Za operativni sustav Windows Server, pobrinite se da je instalirana značajka *Doživljaj radne površine*.

❏ Windows 10/Windows Server 2016

```
Kliknite na gumb Start i odaberite EPSON > Epson Scan 2.
```
❏ Windows 8.1/Windows 8/Windows Server 2012 R2/Windows Server 2012

Unesite naziv aplikacije u gumbić za pretraživanje i zatim odaberite prikazanu ikonu.

❏ Windows 7/Windows Vista/Windows XP/Windows Server 2008 R2/Windows Server 2008/Windows Server 2003 R2/Windows Server 2003

Kliknite na gumb Start i odaberite **Svi programi** ili **Programi** > **EPSON** > **Epson Scan 2**> **Epson Scan 2**.

### **Pokretanje u sustavu Mac OS**

#### *Napomena:*

Aplikacija Epson Scan 2 ne podržava značajku brze promjene korisnika u sustavu Mac OS.Isključite značajku brze promjene korisnika.

Odaberite **Idi** > **Aplikacije** > **Epson Software** > **Epson Scan 2**.

### **Povezane informacije**

- & ["Skeniranje koristeći Epson Scan 2" na strani 106](#page-105-0)
- & ["Instalacija najnovijih aplikacija" na strani 178](#page-177-0)

# **Dodavanje mrežnog skenera**

Prije uporabe Epson Scan 2, morate dodati mrežni skener.

1. Pokrenite softver i kliknite na **Dodaj** na zaslonu **Postavke skenera**.

#### *Napomena:*

- ❏ Ako je *Dodaj* posivljen, kliknite na *Omogući uređivanje*.
- ❏ Ako je prikazan glavni zaslon Epson Scan 2, već je spojen sa skenerom. Ako se želite spojiti na drugi mrežu, odaberite *Skener* > *Postavke* za otvaranje zaslona *Postavke skenera*.
- 2. Dodajte mrežni skener. Unesite sljedeće stavke i kliknite **Dodaj**.
	- ❏ **Model**: Odaberite skener na koji se želite spojiti.
	- ❏ **Ime**: Unesite naziv skenera koristeći najviše 32 znakova.
	- ❏ **Traži mrežu**: Kad su računalo i skener na istoj mreži, prikazuje se IP adresa. Ako nije prikazana, kliknite na gumb . Ako IP adresa dalje nije prikazana, kliknite na **Unesite adresu** i potom unesite ispravnu IP adresu.
- 3. Na zaslonu **Postavke skenera** odaberite skener i zatim kliknite na **U redu**.

# **Aplikacija za upravljanje skeniranjem iz upravljačke ploče (Epson Event Manager)**

Epson Event Manager je aplikacija koja vam omogućuje da upravljate skeniranjem putem upravljačke ploče i spremate slike na računalo.Možete dodavati vlastite postavke u vidu zadanih postavki, kao što su vrsta dokumenta, lokacija mape za pohranu i format slike.Pogledajte korisničku pomoć aplikacije kako biste saznali pojedinosti.

#### *Napomena:*

Operativni sustavi Windows Server nisu podržani.

### <span id="page-173-0"></span>**Pokretanje u sustavu Windows**

❏ Windows 10

Kliknite na gumb Start i odaberite **Epson Software** > **Event Manager**.

❏ Windows 8.1/Windows 8

Unesite naziv aplikacije u gumbić za pretraživanje i zatim odaberite prikazanu ikonu.

❏ Windows 7/Windows Vista/Windows XP

Kliknite na gumb Start i odaberite **Svi programi** ili **Programi** > **Epson Software** > **Event Manager**.

## **Pokretanje u sustavu Mac OS**

Odaberite **Idi** > **Aplikacije** > **Epson Software** > **Event Manager**.

## **Povezane informacije**

 $\blacktriangleright$  ["Instalacija najnovijih aplikacija" na strani 178](#page-177-0)

# **Aplikacija za konfiguriranje zadataka faksiranja i slanja fakseva (FAX Utility)**

FAX Utility je aplikacija koja vam omogućava konfiguraciju različitih postavki za slanje faksova s računala. Možete stvoriti ili urediti popis kontakata koji će se koristiti prilikom slanja faksa, podesiti spremanje primljenih faksova na računalo u formatu PDF, i tako dalje. Pogledajte korisničku pomoć aplikacije kako biste saznali pojedinosti.

### *Napomena:*

❏ Operativni sustavi Windows Server nisu podržani.

❏ Provjerite jeste li instalirali upravljački program pisača prije instaliranja FAX Utility.

## **Pokretanje u sustavu Windows**

- ❏ Windows 10 Kliknite na gumb Start i odaberite **Epson Software** > **FAX Utility**.
- ❏ Windows 8.1/Windows 8

Unesite naziv aplikacije u gumbić za pretraživanje i zatim odaberite prikazanu ikonu.

❏ Windows 7/Windows Vista/Windows XP

Kliknite na gumb Start i odaberite **Svi programi** (ili **Programi**) > **Epson Software** > **FAX Utility**.

### **Pokretanje u sustavu Mac OS**

Odaberite **Postavke sustava** u izborniku > **Pisači i skeneri** (ili **Ispis i skeniranje**, **Ispis i faksiranje**), a zatim odaberite pisač (FAX). Kliknite na **Opcije i zalihe** > **Uslužni program** > **Otvori uslužni program pisača**.

### **Povezane informacije**

- & ["Primanje fakseva na računalu" na strani 136](#page-135-0)
- & ["Instalacija najnovijih aplikacija" na strani 178](#page-177-0)

# **Aplikacija za slanje fakseva (PC-FAX upravljački program)**

Upravljački program PC-FAX je aplikacija pomoću koje možete poslati dokument koji ste napravili u drugoj aplikaciji u obliku faksa izravno s računala. Upravljački program PC-FAX se instalira prilikom instalacije programa FAX Utility. Pogledajte korisničku pomoć aplikacije kako biste saznali pojedinosti.

### *Napomena:*

- ❏ Operativni sustavi Windows Server nisu podržani.
- ❏ Proces rada se razlikuje s obzirom na aplikaciju koju ste koristili za stvaranje dokumenta. Pogledajte korisničku pomoć aplikacije kako biste saznali pojedinosti.

### **Pristupanje u sustavu Windows**

U aplikaciji odaberite **Ispis** ili **Postava ispisa** u izborniku **Datoteka**. Odaberite svoj pisač (FAKS) i zatim kliknite na **Značajke** ili **Svojstva**.

## **Pristupanje u sustavu Mac OS**

U aplikaciji odaberite **Ispis** u izborniku **Datoteka**. Odaberite svoj pisač (FAKS) u postavci **Pisač** i zatim odaberite **Fax Settings** ili **Recipient Settings** u skočnom izborniku.

## **Povezane informacije**

- & ["Slanje faksa putem računala" na strani 132](#page-131-0)
- & ["Aplikacija za konfiguriranje zadataka faksiranja i slanja fakseva \(FAX Utility\)" na strani 174](#page-173-0)

# **Aplikacija za određivanje rasporeda fotografija (Epson Easy Photo Print)**

Epson Easy Photo Print je aplikacija koja vam omogućuje jednostavan ispis fotografija različitih oblika.Možete obaviti pretpregled fotografije i prilagoditi slike ili njihov položaj.Također, možete fotografije ispisivati s okvirima.Pogledajte korisničku pomoć aplikacije kako biste saznali pojedinosti.

Ispisivanje na originalnom Epson fotografskom papiru maksimalno povećava učinkovitost tinte, a ispisi su živopisni i bistri.

Za ispis bez obruba pomoću neke komercijalne aplikacije, podesite sljedeće postavke.

- ❏ Kreirajte datoteku slike koja odgovara veličini papira.Ako je dostupna postavka za odabir margina u aplikaciji kojom se koristite, postavite marginu na 0 mm.
- ❏ Omogućite postavku ispisa bez obruba u upravljačkom programu pisača.

### *Napomena:*

- ❏ Nisu podržani operativni sustavi Windows Server.
- ❏ Da biste mogli koristiti ovu aplikaciju, mora biti instaliran upravljački program pisača.

## **Pokretanje u sustavu Windows**

❏ Windows 10

Kliknite na gumb Start i odaberite **Epson Software** > **Epson Easy Photo Print**.

❏ Windows 8.1/Windows 8

Unesite naziv aplikacije u gumbić za pretraživanje i zatim odaberite prikazanu ikonu.

❏ Windows 7/Windows Vista/Windows XP

Kliknite na gumb Start i odaberite **Svi programi** ili **Programi** > **Epson Software** > **Epson Easy Photo Print**.

## **Pokretanje u sustavu Mac OS**

Odaberite **Idi** > **Aplikacije** > **Epson Software** > **Epson Easy Photo Print**.

### **Povezane informacije**

& ["Instalacija najnovijih aplikacija" na strani 178](#page-177-0)

# **Aplikacija za ispis web-mjesta (E-Web Print)**

E-Web Print je aplikacija koja vam omogućuje da lako ispisujete web-stranice s različitim rasporedima.Pogledajte korisničku pomoć aplikacije kako biste saznali pojedinosti.Korisničkoj pomoći možete pristupati putem izbornika **E-Web Print** na alatnoj traci **E-Web Print**.

### *Napomena:*

❏ Operativni sustavi Windows Server nisu podržani.

❏ Provjerite podržane preglednike i najnoviju verziju na stranici za preuzimanje.

### **Pokretanje aplikacije**

Nakon što instalirate aplikaciju E-Web Print, prikazat će se u vašem pregledniku.Kliknite **Print** ili **Clip**.

### **Povezane informacije**

& ["Instalacija najnovijih aplikacija" na strani 178](#page-177-0)

# **Aplikacija za skeniranje i prijenos slika (Easy Photo Scan)**

Easy Photo Scan je aplikacija koja vam omogućava skeniranje fotografija i lako slanje skenirane slike na računalo ili uslugu u oblaku.Također možete lako prilagoditi skeniranu sliku.Pogledajte korisničku pomoć aplikacije kako biste saznali pojedinosti.

### *Napomena:*

Da biste mogli koristiti ovu aplikaciju, mora biti instaliran upravljački program skenera Epson Scan 2.

### **Pokretanje u sustavu Windows**

❏ Windows 10

Kliknite na gumb Start i odaberite **Epson Software** > **Easy Photo Scan**.

❏ Windows 8.1/Windows 8

Unesite naziv aplikacije u gumbić za pretraživanje i zatim odaberite prikazanu ikonu.

<span id="page-176-0"></span>❏ Windows 7/Windows Vista/Windows XP

Kliknite na gumb Start i odaberite **Svi programi** ili **Programi** > **Epson Software** > **Easy Photo Scan**.

## **Pokretanje u sustavu Mac OS**

Odaberite **Idi** > **Aplikacije** > **Epson Software** > **Easy Photo Scan**.

# **Alati za ažuriranje softvera (EPSON Software Updater)**

Aplikacija EPSON Software Updater traži na internetu nove verzije softvera ili ažuriranja za postojeći softver koje po pronalasku instalira.Također možete ažurirati upravljački program pisača i priručnik.

### *Napomena:*

Nisu podržani operativni sustavi Windows Server.

### **Instalacijski postupak**

Preuzmite EPSON Software Updater s web-mjesta tvrtke Epson.

Ako upotrebljavate računalo s operativnim sustavom Windows i ne možete preuzeti aplikaciju s web-mjesta, možete je instalirati izravno s isporučenog softverskog CD-a.

[http://www.epson.com](http://www.epson.com/)

### **Pokretanje u sustavu Windows**

❏ Windows 10

Kliknite na gumb Start i odaberite **Epson Software** > **EPSON Software Updater**.

❏ Windows 8.1/Windows 8

Unesite naziv aplikacije u gumbić za pretraživanje i zatim odaberite prikazanu ikonu.

❏ Windows 7/Windows Vista/Windows XP

Kliknite na gumb Start i odaberite **Svi programi** ili **Programi** > **Epson Software** > **EPSON Software Updater**.

#### *Napomena:*

Također, možete pokrenuti EPSON Software Updater klikom na ikonu pisača na programskoj traci radne površine, a zatim odabirom opcije *Ažuriranje softvera*.

### **Pokretanje u sustavu Mac OS**

Odaberite **Idi** > **Aplikacije** > **Epson Software** > **EPSON Software Updater**.

# **Aplikacija za konfiguriranje višestrukih uređaja (EpsonNet Config)**

EpsonNet Config je aplikacija koja vam omogućava postavljanje adresa i protokola mrežnog sučelja.Pogledajte radne upute za EpsonNet Config ili pomoć unutar aplikacije s više pojedinosti.

### <span id="page-177-0"></span>**Pokretanje u sustavu Windows**

❏ Windows 10/Windows Server 2016

Kliknite na gumb Start i odaberite **EpsonNet** > **EpsonNet Config**.

❏ Windows 8.1/Windows 8/Windows Server 2012 R2/Windows Server 2012

Unesite naziv aplikacije u gumbić za pretraživanje i zatim odaberite prikazanu ikonu.

❏ Windows 7/Windows Vista/Windows XP/Windows Server 2008 R2/Windows Server 2008/Windows Server 2003 R2/Windows Server 2003

Kliknite na gumb Start i odaberite **Svi programi** ili **Programi** > **EpsonNet** > **EpsonNet Config SE** > **EpsonNet Config**.

### **Pokretanje u sustavu Mac OS**

**Idi** > **Aplikacije** > **Epson Software** > **EpsonNet** > **EpsonNet Config SE** > **EpsonNet Config**.

# **Instalacija najnovijih aplikacija**

#### *Napomena:*

Da biste ponovno instalirali neku aplikaciju, morate je najprije deinstalirati.

- 1. Provjerite jesu li pisač i računalo spremni za komunikaciju te je li pisač povezan na internet.
- 2. Pokrenite EPSON Software Updater.

Primjer na snimci zaslona odnosi se na operativni sustav Windows.

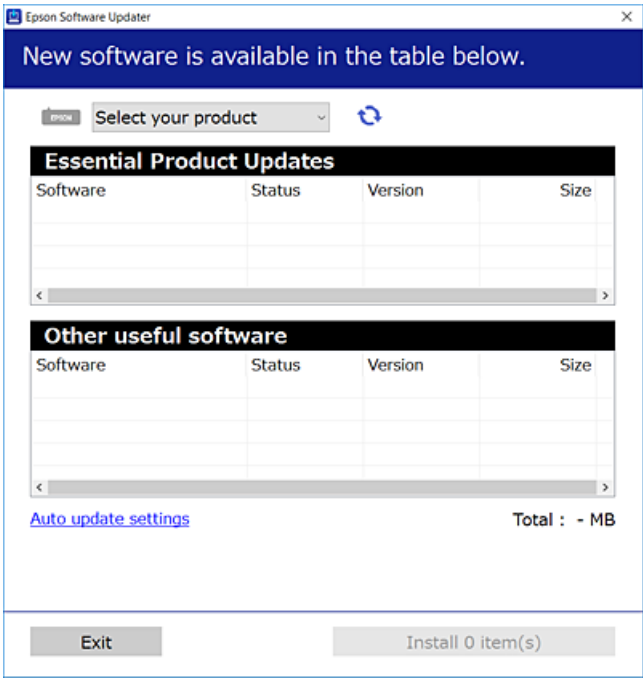

3. Na operativnom sustavu Windows odaberite pisač i kliknite na kako biste provjerili postoje li novije verzije aplikacija.

4. Odaberite stavke koje želite instalirati ili ažurirati i kliknite na gumb za pokretanje instalacije.

### c*Važno:*

Nemojte isključivati ni odspajati pisač dok se ne izvrši ažuriranje, jer bi moglo doći do kvara pisača.

### *Napomena:*

- ❏ Najnovije aplikacije možete preuzeti s web-mjesta tvrtke Epson. [http://www.epson.com](http://www.epson.com/)
- ❏ Ako se koristite operativnim sustavom Windows Server, ne možete upotrebljavati aplikaciju EPSON Software Updater.Preuzmite najnovije aplikacije s web-mjesta tvrtke Epson.

## **Povezane informacije**

- & ["Alati za ažuriranje softvera \(EPSON Software Updater\)" na strani 177](#page-176-0)
- & ["Deinstaliranje aplikacija" na strani 180](#page-179-0)

# **Ažuriranje upravljačkog softvera pisača preko upravljačke ploče**

Ako je pisač spojen na Internet, možete ažurirati upravljački softver pisača preko upravljačke ploče.Također možete postaviti pisač da redovito provjerava ažuriranja upravljačkog softvera i obavijesti vas kada budu dostupna.

- 1. Odaberite **Postavke** na početnom zaslonu.
- 2. Odaberite **Ažuriranje firmvera** > **Ažuriraj**.

### *Napomena:*

Omogućite opciju *Obavijest* kako biste postavili pisač da redovito provjerava dostupna ažuriranja upravljačkog softvera.

- 3. Pročitajte poruku prikazanu na zaslonu i dodirnite **Početak provjere** kako biste provjerili raspoloživa ažuriranja.
- 4. Ako je na LCD zaslonu prikazana poruka koja vas obavještava da je dostupno ažuriranje upravljačkog softvera, slijedite prikazane upute kako biste pokrenuli ažuriranje.

## c*Važno:*

- ❏ Nemojte isključivati ni odspajati pisač dok se ne izvrši ažuriranje, jer bi moglo doći do kvara pisača.
- ❏ Ako se ažuriranje upravljačkog softvera ne izvrši uspješno, pisač se neće normalno pokrenuti i na LCD zaslonu prikazat će se "Recovery Mode" kod sljedećeg uključivanja pisača. U toj situaciji ponovno trebate ažurirati upravljački softver koristeći računalo.Spojite pisač na računalo pomoću USB-kabela.Dok je na pisaču prikazano "Recovery Mode", ne možete ažurirati upravljački softver preko mrežne veze.Na računalu pristupite lokalnoj Epson web-stranici i zatim preuzmite najnoviji upravljački softver pisača.Sljedeći koraci navedeni su na web-stranici.

# <span id="page-179-0"></span>**Deinstaliranje aplikacija**

Prijavite se u administratorski račun na vašem računalu. Unesite administratorsku lozinku ako je računalo od vas zatraži.

# **Deinstaliranje aplikacija — Windows**

- 1. Pritisnite gumb  $\bigcup$  da biste isključili pisač.
- 2. Izađite iz svih pokrenutih programa.
- 3. Otvorite **Upravljačku ploču**:
	- ❏ Windows 10/Windows Server 2016

Desnom tipkom miša kliknite na gumb pokretanja i zadržite ga te zatim odaberite **Upravljačka ploča**.

❏ Windows 8.1/Windows 8/Windows Server 2012 R2/Windows Server 2012

Odaberite **Radna površina** > **Postavke** > **Upravljačka ploča**.

❏ Windows 7/Windows Vista/Windows XP/Windows Server 2008 R2/Windows Server 2008/Windows Server 2003 R2/Windows Server 2003

Kliknite na gumb Start i odaberite **Upravljačka ploča**.

- 4. Otvorite **Deinstaliranje programa** (ili **Dodaj ili ukloni programe**):
	- ❏ Windows 10/Windows 8.1/Windows 8/Windows 7/Windows Vista/Windows Server 2016/Windows Server 2012 R2/Windows Server 2012/Windows Server 2008 R2/Windows Server 2008

Odaberite **Deinstaliraj program** u postavci **Programi**.

- ❏ Windows XP/Windows Server 2003 R2/Windows Server 2003 Kliknite na **Dodaj ili ukloni programe**.
- 5. Odaberite aplikaciju koju želite ukloniti.

Ne možete deinstalirati upravljački program pisača ako postoji zadatak ispisa. Obrišite ili čekajte da se ispis izvrši prije deinstalacije.

- 6. Deinstaliranje aplikacija:
	- ❏ Windows 10/Windows 8.1/Windows 8/Windows 7/Windows Vista/Windows Server 2016/Windows Server 2012 R2/Windows Server 2012/Windows Server 2008 R2/Windows Server 2008

Kliknite na **Deinstaliraj/promijeni** ili **Deinstaliraj**.

❏ Windows XP/Windows Server 2003 R2/Windows Server 2003

Kliknite na **Promijeni/ukloni** ili **Ukloni**.

#### *Napomena:*

Ako se prikaže dijaloški okvir *Kontrola korisničkog računa*, kliknite na *Nastavi*.

7. Slijedite upute na zaslonu.
### **Deinstaliranje aplikacija — Mac OS**

1. Preuzmite Uninstaller putem alata EPSON Software Updater.

Nakon što jednom preuzmete Uninstaller, ne trebate ga preuzimati svaki puta kada želite izbrisati aplikaciju s računala.

- 2. Pritisnite gumb  $\bigcup$  da biste isključili pisač.
- 3. Da biste deinstalirali upravljački program pisača ili PC-FAX, odaberite **Postavke sustava** u izborniku > **Pisači i skeneri** (ili **Ispis i skeniranje**, **Ispis i faksiranje**), a zatim uklonite pisač s popisa omogućenih pisača.
- 4. Izađite iz svih pokrenutih programa.
- 5. Odaberite **Idi** > **Aplikacije** > **Epson Software** > **Uninstaller**.
- 6. Odaberite aplikaciju koju želite ukloniti s računala i zatim kliknite na **Uninstall**.

#### c*Važno:*

Program Uninstaller će ukloniti sve upravljačke programe za tintni pisač Epson s vašeg računala.Ako koristite više Epsonovih tintnih pisača, i želite izbrisati samo neke upravljačke programe, prvo izbrišite sve, a zatim ponovno instalirajte upravljački program pisača koji vam je potreban.

#### *Napomena:*

Ako ne možete pronaći aplikaciju koju želite ukloniti s računala na popisu aplikacija, tada postupak deinstalacije ne možete izvršiti korištenjem programa Uninstaller.U tom slučaju, odaberite *Idi na* > *Aplikacije* > *Epson Software* i odaberite aplikaciju koju želite deinstalirati te dovucite njezinu ikonu u ikonu Smeće.

#### **Povezane informacije**

& ["Alati za ažuriranje softvera \(EPSON Software Updater\)" na strani 177](#page-176-0)

# **Ispis pomoću mrežne usluge**

Koristeći uslugu Epson Connect dostupnu putem interneta, možete ispisivati sa svog pametnog telefona, tableta, osobnog računala ili prijenosnog računala, bilo kada i bilo gdje.Kako biste mogli koristiti ovu uslugu, morate u Epson Connect usluzi registrirati korisnika i pisač.

Značajke dostupne putem interneta su sljedeće.

❏ Email Print

Kada šaljete e-poštu s prilozima kao što su dokumenti ili slike na adresu e-pošte dodijeljenu pisaču, tu e-poštu s prilozima možete ispisati s udaljene lokacije kao što su kućni ili uredski pisač.

❏ Epson iPrint

Ova aplikacija je za iOS i Android sustave i omogućava vam ispisivanje ili skeniranje s pametnog telefona ili tableta.Možete ispisivati dokumente, slike i mrežne stranice tako da ih izravno pošaljete na pisač na istoj bežičnoj LAN mreži.

❏ Scan to Cloud

Ova aplikacija omogućava vam da skenirane podatke koje želite ispisati pošaljete na drugi pisač.Također možete učitati skenirane podatke na dostupne usluge oblaka.

❏ Remote Print Driver

To je dijeljeni upravljački program koji podržava funkcija Remote Print Driver.Kad ispisujete pomoću pisača na udaljenoj lokaciji, možete ispisivati tako da promijenite pisač u prozoru uobičajene aplikacije.

Pojedinosti pronađite na mrežnoj stranici Epson Connect.

<https://www.epsonconnect.com/>

[http://www.epsonconnect.eu](http://www.epsonconnect.eu/) (samo za Europu)

# <span id="page-182-0"></span>**Rješavanje problema**

# **Provjeravanje statusa pisača**

### **Čitanje poruka na zaslonu LCD**

Ako se na zaslonu LCD prikaže poruka o pogrešci, slijedite upute prikazane na zaslonu ili sljedeća rješenja kako biste razriješili taj problem.

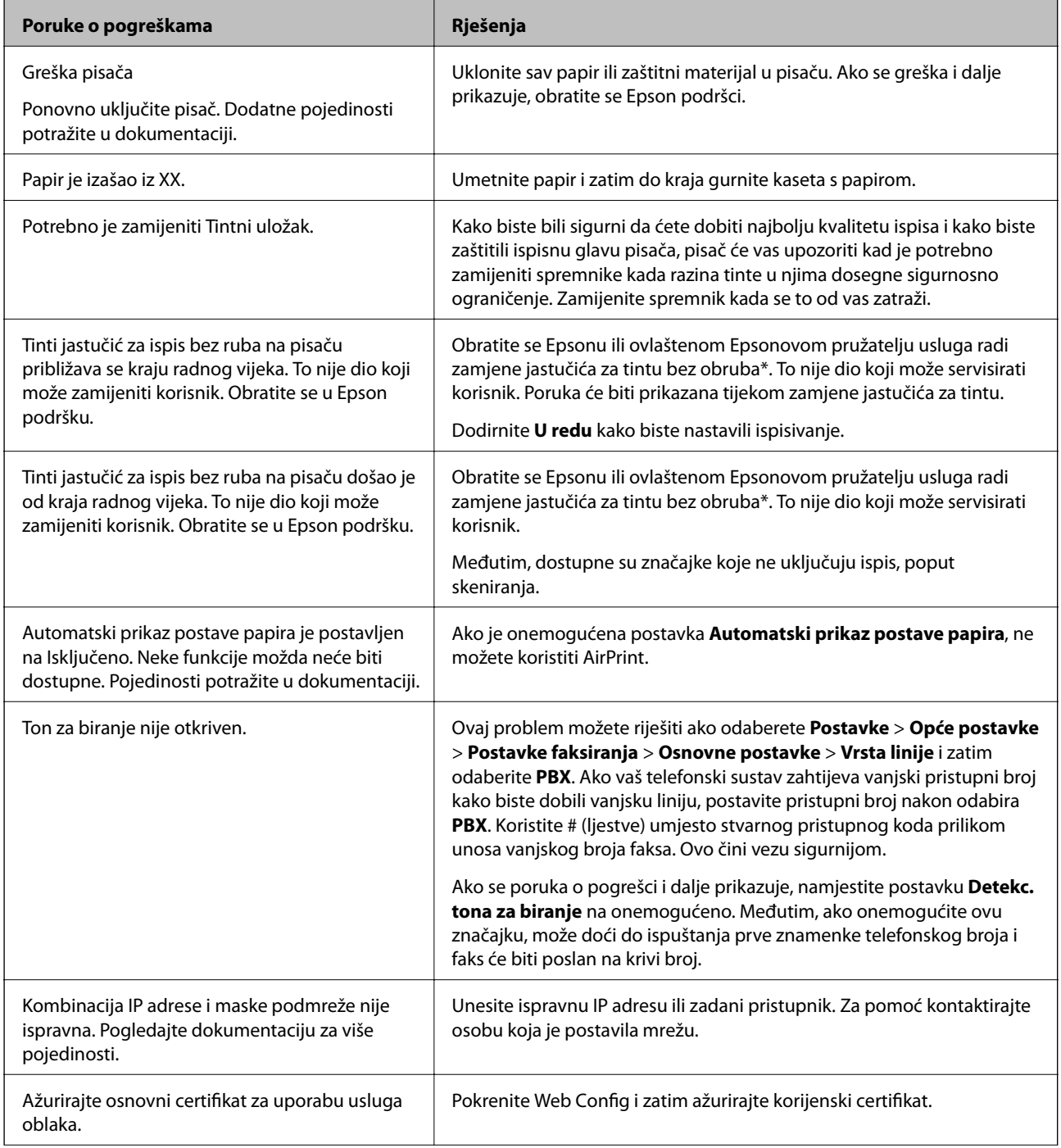

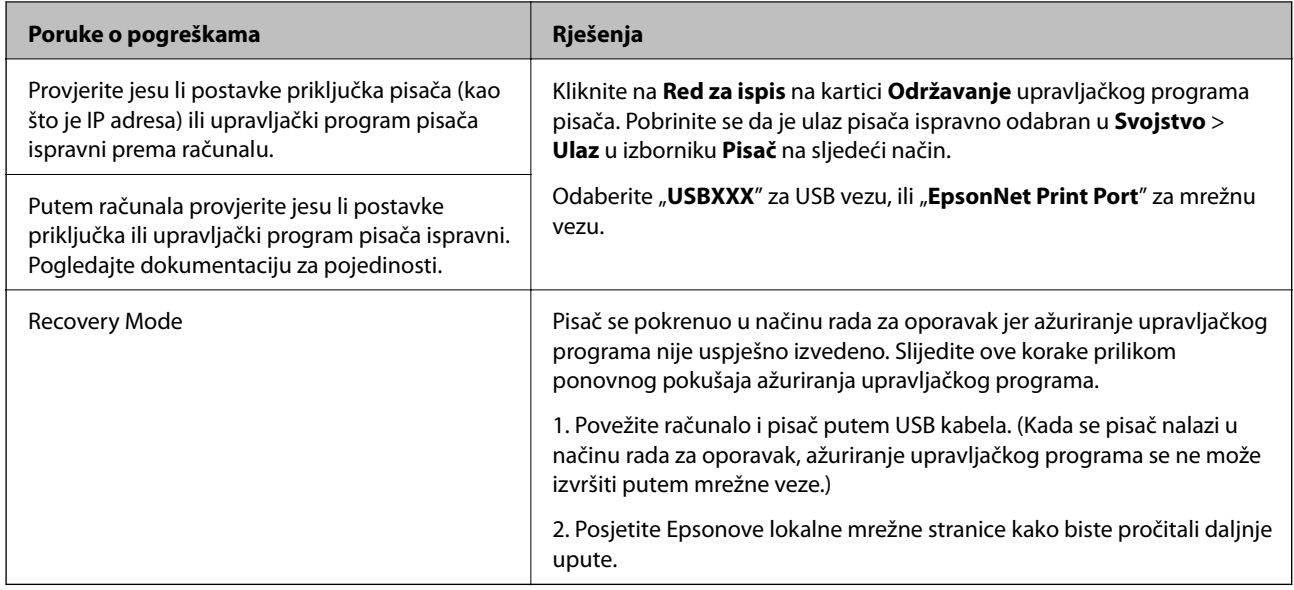

 $^\ast$  Tijekom ciklusa ispisivanja vrlo mala količina tinte koja je višak može se nakupiti u jastučiću za tintu. Kako bi se spriječilo curenje tinte iz jastučića, pisač je dizajniran da zaustavi postupak ispisivanja kada se dosegne granična razina kapaciteta jastučića. Kada i koliko često će biti potrebno mijenjati jastučić za tintu ovisi o broju stranica koje ćete ispisati korištenjem mogućnosti ispisivanja bez obruba. Ako je potrebno izvršiti zamjenu jastučića, to ne znači da je vaš pisač prestao raditi u skladu sa svojim specifikacijama. Pisač će vas upozoriti kada je potrebno zamijeniti jastučić. Njegovu zamjenu smije izvršiti samo ovlašteni Epsonov pružatelj usluga. Epsonovo jamstvo stoga ne pokriva troškove ove zamjene.

#### **Povezane informacije**

- & ["Kontaktiranje Epsonove korisničke podrške" na strani 227](#page-226-0)
- & ["Instalacija najnovijih aplikacija" na strani 178](#page-177-0)
- & ["Ažuriranje upravljačkog softvera pisača preko upravljačke ploče" na strani 179](#page-178-0)

### **Provjeravanje statusa pisača – Windows**

- 1. Otvorite dijaloški okvir upravljačkog programa pisača.
- 2. Kliknite na **EPSON Status Monitor 3** na kartici **Održavanje**, a zatim kliknite **Pojedinosti**.

Možete provjeriti status pisača, razine tinte i status pogreške.

#### *Napomena:*

Ako je aplikacija *EPSON Status Monitor 3* onemogućena, kliknite na *Proširene postavke* na kartici *Održavanje* i zatim odaberite *Omogući EPSON Status Monitor 3*.

#### **Povezane informacije**

& ["Pristupanje upravljačkom programu pisača" na strani 63](#page-62-0)

### <span id="page-184-0"></span>**Provjera statusa pisača - Mac OS**

- 1. Odaberite **Postavke sustava** u izborniku > **Pisači i skeneri** (ili **Ispis i skeniranje**, **Ispis i faksiranje**) i zatim odaberite pisač.
- 2. Kliknite na **Mogućnosti i zalihe** > **Uslužni program** > **Otvori uslužni program pisača**.
- 3. Kliknite na **EPSON Status Monitor**.

Možete provjeriti status pisača, razine tinte i status pogreške.

# **Provjera statusa softvera**

Problem možete razriješiti ažuriranjem softvera na najnoviju verziju. Za provjeru statusa softvera koristite alat za ažuriranje softvera.

#### **Povezane informacije**

- & ["Alati za ažuriranje softvera \(EPSON Software Updater\)" na strani 177](#page-176-0)
- & ["Instalacija najnovijih aplikacija" na strani 178](#page-177-0)

# **Uklanjanje zaglavljenog papira**

Slijedite upute prikazane na zaslonu upravljačke ploče pisača kako biste pronašli i uklonili zaglavljeni papir te sve poderane komadiće papira. Na LCD zaslonu će se prikazati animacija koja prikazuje kako ukloniti zaglavljeni papir.

### !*Pozor:*

Nikada nemojte pritiskati tipke na upravljačkoj ploči dok držite ruku unutar pisača. Ako pisač počne raditi, može vas ozlijediti. Da biste spriječili ozljede, pazite da ne dotičete isturene dijelove.

#### c*Važno:*

Pažljivo uklonite zaglavljeni papir. Uklanjanje papira silom može prouzročiti oštećenje pisača.

# **Papir se neispravno uvlači**

Provjerite sljedeće i zatim poduzmite odgovarajuće radnje za rješenje problema.

- ❏ Postavite pisač na ravnu površinu i koristite ga u preporučenim radnim uvjetima.
- ❏ Koristite papir namijenjen ovom pisaču.
- ❏ Slijedite mjere opreza pri rukovanju papirom.
- ❏ Nemojte umetati veći broj listova od preporučenog broja za odabranu vrstu papira.
- ❏ Pazite se postavke veličine i vrste papira podudaraju sa stvarnom veličinom i vrstom papira koji se nalazi pisaču.

❏ Očistite valjak unutar pisača.

#### **Povezane informacije**

- & ["Specifikacije okruženja" na strani 221](#page-220-0)
- & ["Mjere opreza pri rukovanju papirom" na strani 43](#page-42-0)
- & ["Dostupni papiri i kapaciteti" na strani 42](#page-41-0)
- & ["Popis vrsta papira" na strani 47](#page-46-0)

### **Zaglavio se papir**

Umetnite papir u pravom smjeru i pomaknite rubne vodilice do rubova papira.

#### **Povezane informacije**

- & ["Uklanjanje zaglavljenog papira" na strani 185](#page-184-0)
- & ["Umetanje papira u Ladica za papir" na strani 44](#page-43-0)

### **Papir se uvlači nakošeno**

Umetnite papir u pravom smjeru i pomaknite rubne vodilice do rubova papira.

#### **Povezane informacije**

& ["Umetanje papira u Ladica za papir" na strani 44](#page-43-0)

### **Istodobno se uvlači više listova papira**

Ako u slučaju ručnog dvostranog ispisa u izvor papira bude uvučeno više listova odjednom, izvadite sav papir prije nego što ga ponovno stavite.

### **Papir se izbacuje tijekom ispisa**

Kada umetnete prethodno otisnuti obrazac ili memorandum (papir koji sadrži informacije poput imena pošiljatelja ili naziv tvrtke prethodno otisnute na papiru), odaberite **Zaglavlje** kao postavku vrste papira.

### **Izvornik se ne uvlači u automatski ulagač dokumenata**

- ❏ Upotrebljavajte izvornike koje podržava automatski ulagač dokumenata.
- ❏ Umetnite izvornike u pravom smjeru i pomaknite rubne vodilice automatskog ulagača dokumenata do rubova izvornika.
- ❏ Očistite unutrašnjost automatskog ulagača dokumenata.

❏ Izvornike ne stavljate iznad crte koju označava simbol trokuta na automatskom ulagaču dokumenata (ADF-u).

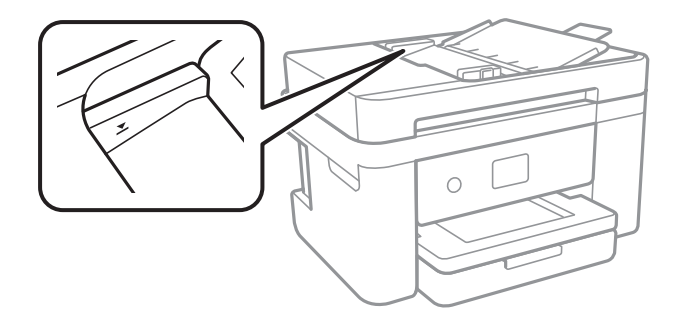

❏ Provjerite pojavljuje li se ikona automatskog ulagača dokumenata (ADF) pri dnu zaslona.Ako je isključen, ponovno stavite izvornike.

#### **Povezane informacije**

- & ["Dostupni izvornici za automatski ulagač dokumenata" na strani 48](#page-47-0)
- & ["Postavljanje izvornika u automatski ulagač dokumenata" na strani 49](#page-48-0)
- & ["Čišćenje automatskog ulagača dokumenata \(ADF\)" na strani 164](#page-163-0)

# **Problemi u radu pisača i upravljačke ploče**

### **Pisač se ne uključuje**

- ❏ Provjerite je li kabel za napajanje sigurno umetnut u utičnicu.
- **□** Pritisnite gumb  $\bigcup$  i zadržite ga malo duže.

### **Pisač se ne isključuje**

Pritisnite gumb  $\bigcup$  i zadržite ga malo duže. Ako još uvijek ne možete ugasiti pisač, izvucite kabel za napajanje iz utičnice. Kako biste spriječili sušenje tinte u mlaznicama ispisne glave, pisač uključujte i isključujte pritiskom na  $gumb$  $Q$ .

### **Napajanje se automatski isključuje**

- ❏ Odaberite **Postavke** > **Opće postavke** > **Osnovne postavke** > **Postavke za isklj.**, a zatim onemogućite postavke **Isključivanje pri neaktivnosti** i **Isključi nakon odvajanja**.
- ❏ Odaberite **Postavke** > **Opće postavke** > **Osnovne postavke**, a zatim onemogućite postavku **Isključi mjerač vremena**.

#### *Napomena:*

Vaš uređaj možda je opremljen značajkom *Postavke za isklj.* ili *Isključi mjerač vremena*, što ovisi o mjestu kupnje.

### **LCD zaslon se zacrnio**

Pisač se nalazi u načinu mirovanja. Dodirnite LCD zaslon na bilo kojem mjestu kako biste ga vratili u prethodno stanje.

## **Nije moguć ispis s računala**

### **Provjera veze (USB)**

- ❏ Priključite čvrsto USB kabel na pisač i računalo.
- ❏ Ako upotrebljavate USB koncentrator, pokušajte izravno povezati pisač s računalom.
- ❏ Ako pisač ne prepoznaje USB kabel, zamijenite priključak ili USB kabel.
- ❏ Ako pisač ne može ispisivati putem USB priključka, pokušajte sljedeće.

Isključite USB kabel iz računala.Kliknite desnom tipkom na ikonu pisača prikazanu na računalu i odaberite **Ukloni uređaj**.Zatim spojite USB kabel na računalo i izvršite probni ispis.

Ponovno postavite USB vezu prema uputama za promjenu načina povezivanja s računalom koje su navedene u ovom priručniku.Za više pojedinosti provjerite donju odgovarajuću poveznicu s informacijama.

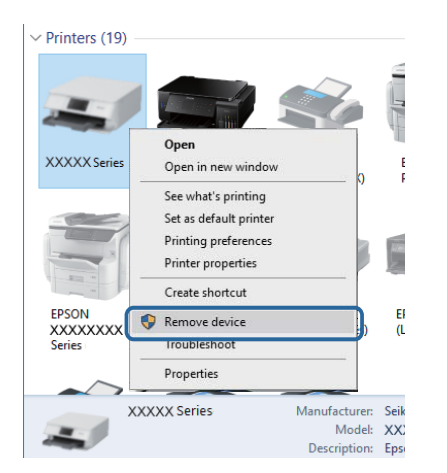

#### **Povezane informacije**

& ["Promjena načina povezivanja s računalom" na strani 39](#page-38-0)

### **Provjera veze (mreža)**

- ❏ Kada ste promijenili vašu pristupnu točku ili pružatelja usluge, pokušajte ponovno odabrati mrežne postavke vašeg pisača.Spojite računalo ili pametni uređaj na isti SSID na koji je spojen i pisač.
- ❏ Isključite uređaje koje želite povezati s mrežom.Pričekajte otprilike 10 sekundi i potom uključite uređaje sljedećim redom: pristupna točka, računalo ili pametni uređaj i zatim pisač.Približite pisač i računalo ili pametni uređaj pristupnoj točki kako biste pospješili komunikaciju radiovalovima i zatim ponovno pokušajte odabrati mrežne postavke.
- ❏ Ispišite izvješće mrežne veze.Za više pojedinosti provjerite donju odgovarajuću poveznicu s informacijama.Ako izvješće pokaže da nije uspjelo mrežno povezivanje, provjerite izvješće o mrežnoj vezi i slijedite ispisane korake rješenja.
- ❏ Pisaču je dodijeljena IP adresa 169.254.XXX.XXX uz podmrežnu masku 255.255.0.0; IP adresa možda nije ispravno dodijeljena.Ponovno pokrenite pristupnu točku ili vratite mrežne postavke pisača na početne vrijednosti.Ako poteškoća i dalje postoji, provjerite dokumentaciju pristupne točke.
- ❏ Pokušajte pristupiti web-stranici s vašeg računala kako biste se uvjerili da su ispravne mrežne postavke vašeg računala.Ako ne možete pristupiti web-stranicama, postoji problem s računalom.Provjerite mrežnu vezu na računalu.

#### **Povezane informacije**

- & ["Povezivanje s računalom" na strani 23](#page-22-0)
- & ["Ispisivanje izvješća o mrežnoj vezi" na strani 31](#page-30-0)

### **Provjera softvera i podataka**

- ❏ Provjerite je li na računalu instaliran originalan upravljački program tvrtke Epson.Dostupne funkcije mogu biti ograničene ako na računalu nije instaliran originalan upravljački program tvrtke Epson.Preporučujemo da se koristite originalnim upravljačkim programom tvrtke Epson.Za više pojedinosti provjerite donju odgovarajuću poveznicu s informacijama.
- ❏ Ako pokušavate ispisati veliku sliku, možda vaše računalo nema dovoljno memorije.Ispišite sliku manje razlučivosti ili manje veličine.

#### **Povezane informacije**

- & "Provjera originalnih upravljačkih programa pisača tvrtke Epson" na strani 189
- & ["Instalacija najnovijih aplikacija" na strani 178](#page-177-0)

#### **Provjera originalnih upravljačkih programa pisača tvrtke Epson**

Možete provjeriti jesu li na vašem računalu instalirani originalni upravljački programi tvrtke Epson na jedan od sljedećih načina.

#### **Windows**

Odaberite **Upravljačka ploča** > **Prikaz uređaja i pisača** (**Pisači**, **Pisači i faksovi**) i zatim postupite kako slijedi ako želite otvoriti prozor sa svojstvima ispisnog poslužitelja.

❏ Windows 10/Windows 8.1/Windows 8/Windows 7/Windows Server 2016/Windows Server 2012 R2/Windows Server 2012/Windows Server 2008 R2

Kliknite na ikonu pisača i zatim kliknite na **Svojstva ispisnog poslužitelja** pri vrhu prozora.

❏ Windows Vista/Windows Server 2008

Desnom tipkom kliknite na mapu **Pisači** i zatim kliknite na **Pokreni kao administrator** > **Svojstva poslužitelja**.

❏ Windows XP/Windows Server 2003 R2/Windows Server 2003

U izborniku **Datoteka** odaberite **Svojstva poslužitelja**.

Kliknite na karticu **Upravljački program**.Ako se na popisu nalazi naziv vašeg pisača, na računalu imate instaliran originalni upravljački program tvrtke Epson.

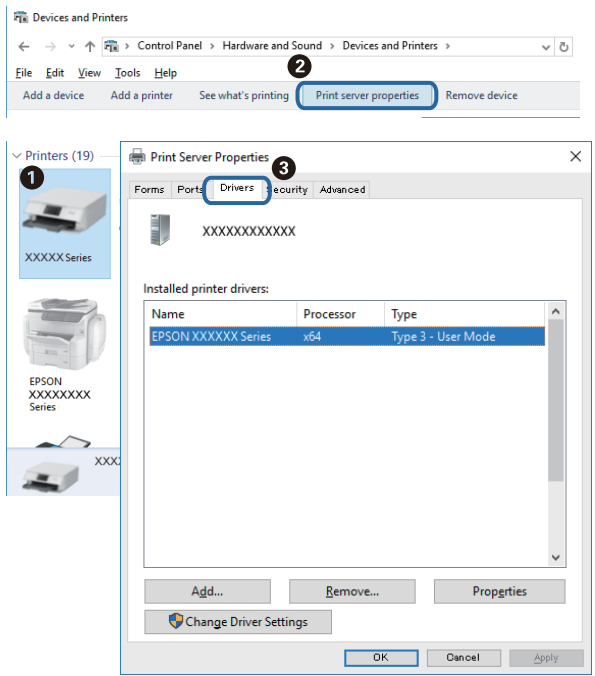

#### **Mac OS**

Odaberite **Postavke sustava** u izborniku > **Pisači i skeneri** (ili **Ispis i skeniranje**, **Ispis i faksiranje**) i zatim odaberite pisač.Kliknite na **Mogućnosti i zalihe** i ako se u prozoru prikazuju kartice **Mogućnosti** i **Uslužni program**, na računalu imate instaliran originalni upravljački program tvrtke Epson.

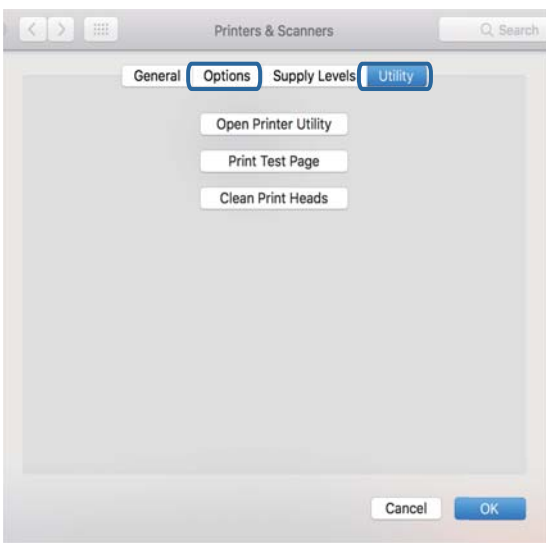

#### **Povezane informacije**

& ["Instalacija najnovijih aplikacija" na strani 178](#page-177-0)

### **Provjera statusa pisača s računala (Windows)**

Kliknite na **Red za ispis** na kartici **Održavanje** upravljačkog programa pisača, a zatim provjerite sljedeće.

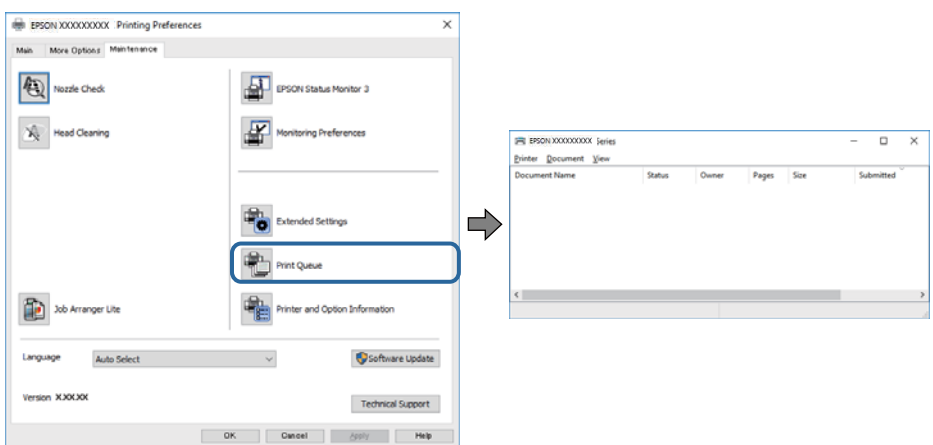

❏ Provjerite ima li zaustavljenih zadataka ispisa.

Ako ostanu nepotrebni podaci, odaberite **Poništi sve dokumente** u izborniku **Pisač**.

❏ Provjerite je li pisač isključen ili u stanju čekanja.

Ako je pisač isključen ili u stanju čekanja, izbrišite postavke za stanje isključenosti ili čekanja u izborniku **Pisač**.

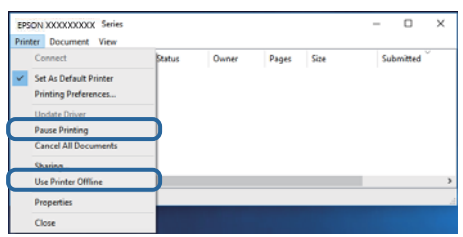

❏ Provjerite je li pisač odabran kao zadani pisač u izborniku **Pisač** (na ikoni bi se trebala nalaziti kvačica).

Ako pisač nije postavljen kao zadani pisač, postavite ga kao zadani pisač.Ako postoji veći broj ikona u stavci **Upravljačka ploča** > **Prikaz uređaja i pisača** (**Pisači**, **Pisači i faksovi**), pročitajte upute u nastavku kako biste odabrali ikonu.

Primjer)

USB priključak: EPSON XXXX Series

Mrežna veza: EPSON XXXX Series (mreža)

Ako instalirate upravljački program pisača više puta, može doći do stvaranja kopija upravljačkog programa.Ako se kreiraju kopije upravljačkog programa, primjerice "EPSON XXXX Series (kopija 1)", kliknite desnom tipkom miša na ikonu kopije upravljačkog programa i zatim kliknite na **Ukloni uređaj**.

❏ Pobrinite se da je ulaz pisača ispravno odabran u **Svojstvo** > **Ulaz** u izborniku **Pisač** na sljedeći način.

Odaberite "USBXXX" za USB vezu, ili "EpsonNet Print Port" za mrežnu vezu.

### **Provjera statusa pisača s računala (Mac OS)**

Provjerite je li pisač u statusu **Stanka**.

Odaberite **Postavke sustava** u izborniku > **Pisači i skeneri** (ili **Ispis i skeniranje**, **Ispis i faksiranje**), a zatim dvaput kliknite na pisač.Ako je pisač zaustavljen, kliknite na **Nastavi** (ili **Nastavi ispisivanje**).

# **Kada ne možete izvršiti mrežne postavke**

- ❏ Isključite uređaje koje želite povezati s mrežom.Pričekajte otprilike 10 sekundi i potom uključite uređaje sljedećim redom: pristupna točka, računalo ili pametni uređaj i zatim pisač.Približite pisač i računalo ili pametni uređaj pristupnoj točki kako biste pospješili komunikaciju radiovalovima i zatim ponovno pokušajte odabrati mrežne postavke.
- ❏ Odaberite **Postavke** > **Opće postavke** > **Postavke mreže** > **Provjera veze** i zatim ispišite izvješće o mrežnoj vezi.Ako se pojavi greška, provjerite izvješće o mrežnoj greški i zatim slijedite ispisana rješenja.

#### **Povezane informacije**

- & ["Ispisivanje izvješća o mrežnoj vezi" na strani 31](#page-30-0)
- & ["Poruke i rješenja na izvješću mrežne veze" na strani 32](#page-31-0)

### **Nije moguće povezivanje s uređaja iako nema problema s mrežnim postavkama**

Ako ne možete izvršiti povezivanje s pisačem preko računala ili pametnog uređaja čak i kada izvješće mrežnog povezivanja ne pokazuje probleme, provjerite sljedeće.

❏ Ako koristite više pristupnih točaka istovremeno, možda nećete moći koristiti pisač preko računala ili pametnog telefona ovisno o postavkama pristupnih točaka.Spojite računalo ili pametni uređaj na istu pristupnu točku na koju je spojen i pisač.

Onemogućite funkciju povezivanja na pametnom uređaj ako je onemogućena.

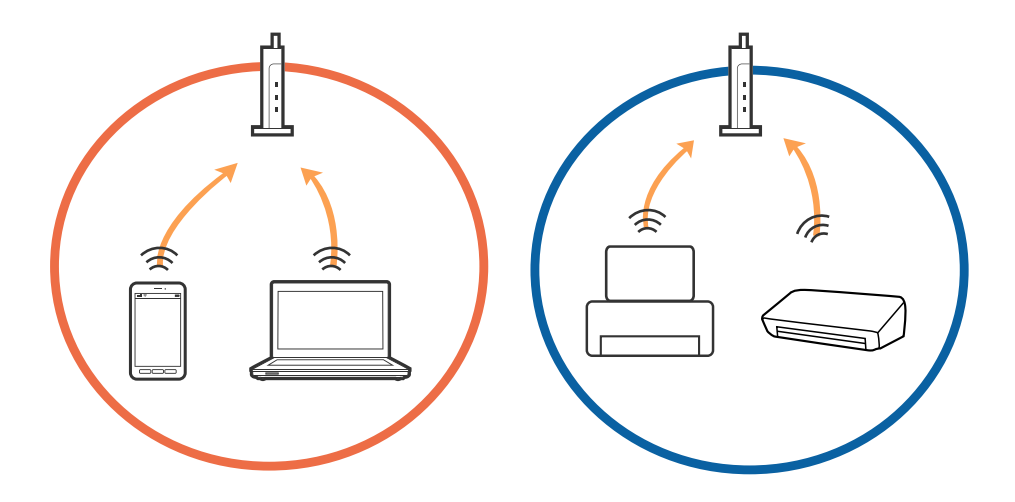

❏ Možda nećete moći izvršiti povezivanje na pristupnu točku ako pristupna točka ima više SSID-ova i uređaji su povezani na različite SSID-ove iste pristupne točke.Spojite računalo ili pametni uređaj na isti SSID na koji je spojen i pisač.

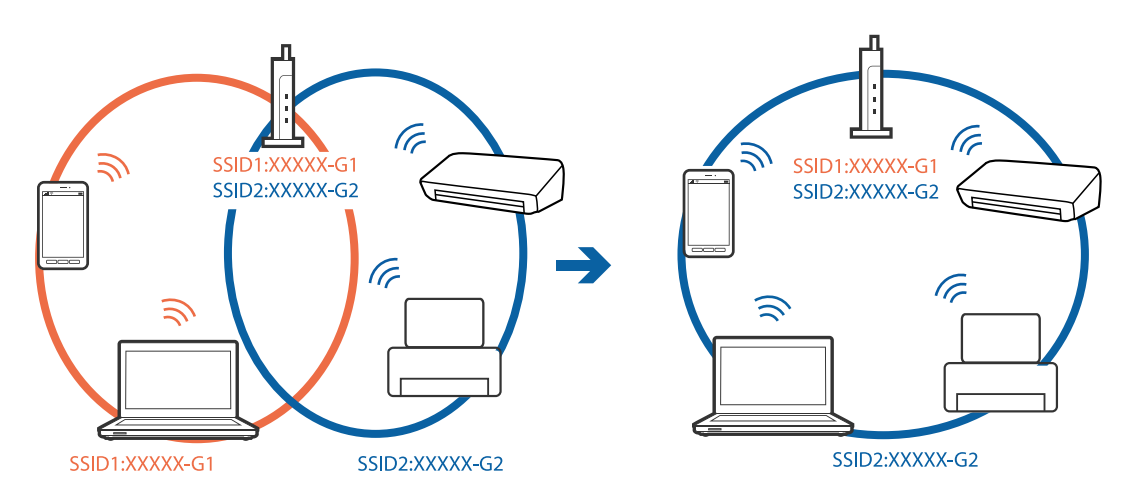

❏ Pristupna točka kompatibilna sa standardima IEEE802.11a i IEEE802.11g ima SSID-ove od 2,4 GHz i 5 GHz.Ako spojite računalo ili pametni uređaj na SSID od 5 GHz, ne možete izvršiti povezivanje na pisač jer podržava samo komunikaciju preko 2,4 GHz.Spojite računalo ili pametni uređaj na isti SSID na koji je spojen i pisač.

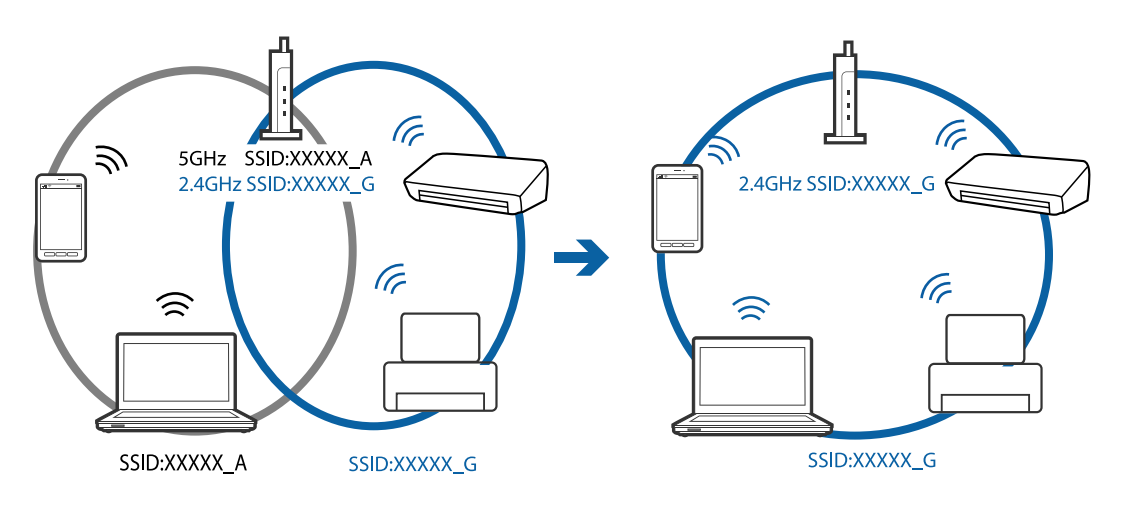

❏ Većina pristupnih točaka ima značajku zaštite privatnosti koja blokira komunikaciju između povezanih uređaja.Ako ne možete komunicirati između pisača i računala ili pametnog uređaja čak i kada su spojeni na istu mrežu, onemogućite zaštitu privatnosti na pristupnoj točki.Provjerite priručnik isporučen uz pristupne točke kako biste saznali više informacija.

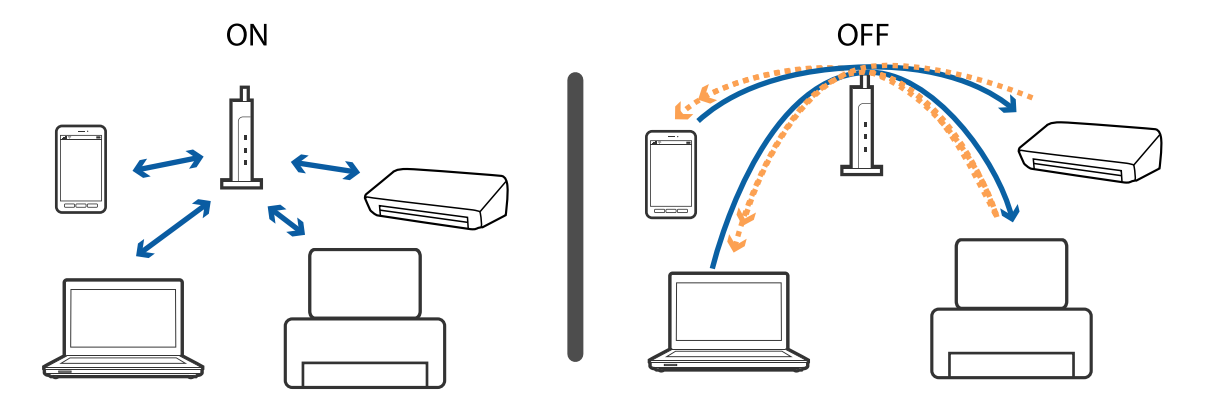

#### **Povezane informacije**

- & "Provjera SSID-a spojenog na pisač" na strani 194
- & "Provjera SSID-a za računalo" na strani 194

### **Provjera SSID-a spojenog na pisač**

Odaberite **Postavke** > **Opće postavke** > **Postavke mreže** > **Stanje mreže**.

Možete provjeriti SSID za Wi-Fi i Wi-Fi Direct iz svakog izbornika.

### **Provjera SSID-a za računalo**

#### **Windows**

Kliknite na **na traci zadataka na radnoj površini.Provjerite naziv spojenog SSID-a s prikazanog popisa.** 

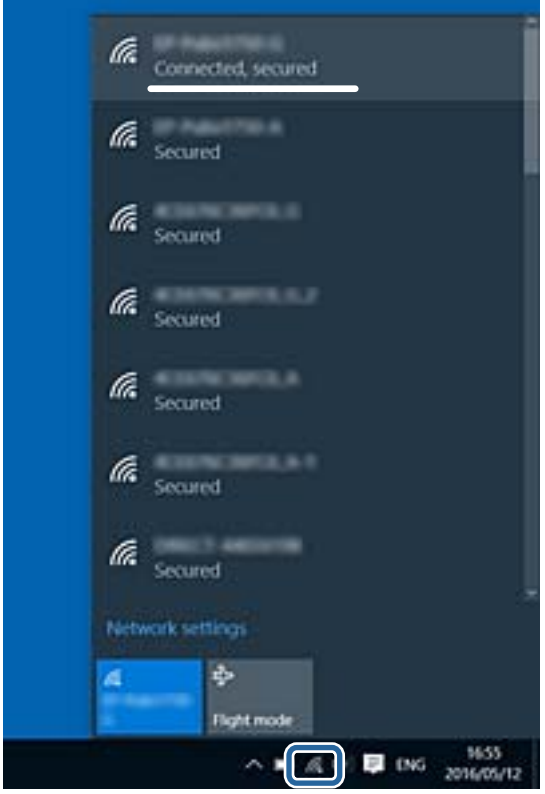

#### **Mac OS**

Kliknite na ikonu za Wi-Fi na vrhu zaslona računala.Prikazat će se popis SSID-ova, a spojeni SSID bit će označen kvačicom.

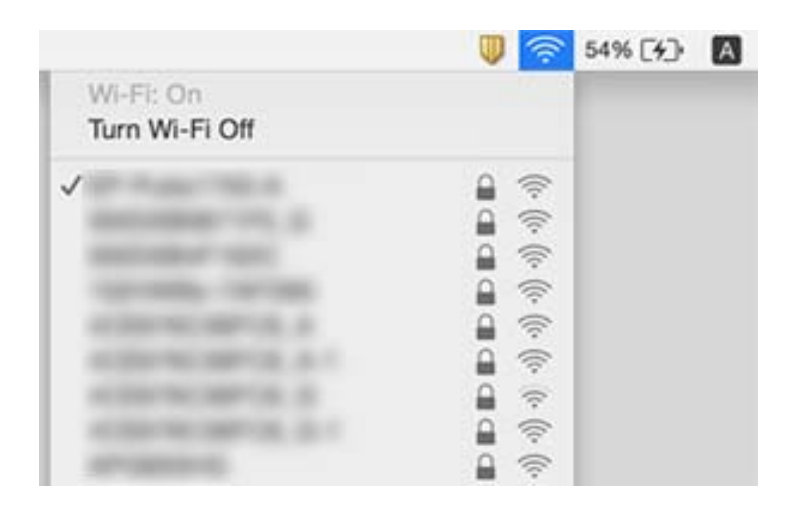

# **Ne može se ispisati s uređaja iPhone ili iPad**

- ❏ Priključite iPhone ili iPad na istu mrežu (SSID) na kojoj je pisač.
- ❏ Omogućite **Automatski prikaz postave papira** u sljedećim izbornicima.
	- **Postavke** > **Opće postavke** > **Postavke pisača** > **Postavke izvora papira** > **Automatski prikaz postave papira**
- ❏ Omogućite postavku AirPrint u programu Web Config.

#### **Povezane informacije**

- & ["Spajanje na pametni uređaj" na strani 24](#page-23-0)
- & ["Aplikacija za konfiguriranje radnji pisača \(Web Config\)" na strani 171](#page-170-0)

# **Razni problemi s ispisom**

### **Pohabani list ili nedostaje boja**

Ako pisač niste koristili duže vrijeme, mlaznice glave za ispis mogu se začepiti i neće biti moguće ispuštanje kapljice tinte. Pokrenite provjeru mlaznica i zatim očistite ispisnu glavu ako je neka od mlaznica začepljena.

#### **Povezane informacije**

& ["Pregledavanje i čišćenje ispisne glave" na strani 159](#page-158-0)

### **Trake ili neočekivane nijanse**

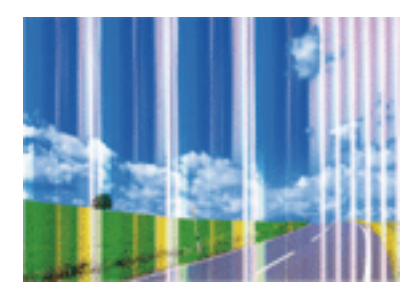

Mlaznice ispisne glave možda su začepljene. Izvršite provjeru mlaznice kako biste provjerili jesu li začepljene mlaznice ispisne glave. Očistite ispisnu glavu ako je neka od mlaznica začepljena.

#### **Povezane informacije**

& ["Pregledavanje i čišćenje ispisne glave" na strani 159](#page-158-0)

### **Trake se pojavljuju u razmacima od približno 3.3 cm**

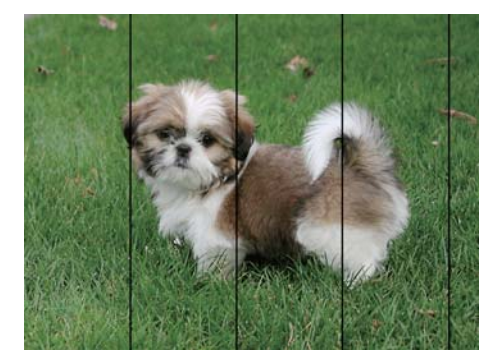

- ❏ Odaberite onu postavku vrste papira koja odgovara vrsti papira umetnutoj u pisač.
- ❏ Poravnajte glavu za ispis koristeći značajku **Vodoravno poravnanje**.
- ❏ Kod ispisa na običnom papiru, ispisujte koristeći postavku više kvalitete.

#### **Povezane informacije**

- & ["Popis vrsta papira" na strani 47](#page-46-0)
- & ["Poravnavanje ispisne glave" na strani 160](#page-159-0)

### **Mutni ispisi, okomite trake ili pogrešno centriranje**

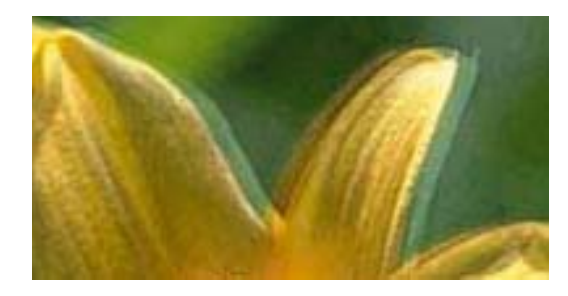

# eninanen ane ı Aufdruck. W I 5008 "Regel

Poravnajte glavu za ispis koristeći značajku **Vertikalno poravnanje**.

#### **Povezane informacije**

& ["Poravnavanje ispisne glave" na strani 160](#page-159-0)

### **Kvaliteta ispisa ne poboljšava se ni nakon poravnavanja ispisne glave**

Za vrijeme dvosmjernog ispisa (ili na visokoj brzini), glava za ispis pomiče se u oba smjera i okomite linije možda neće biti poravnate.Ako se kvaliteta ispisa ne poboljša, onemogućite podešavanje za dvosmjerne postavke (ili visoku brzinu).Onemogućavanje te postavke može usporiti brzinu ispisa.

❏ Windows

Poništite postavku **Velika brzina** na kartici **Više opcija** upravljačkog programa pisača.

❏ Mac OS

Odaberite **Postavke sustava** u izborniku > **Pisači i skeneri** (ili **Ispis i skeniranje**, **Ispis i faksiranje**) i zatim odaberite pisač.Kliknite na **Mogućnosti i zalihe** > **Mogućnosti** (ili **Upravljački program**).Odaberite **Off** u postavci **High Speed Printing**.

### **Kvaliteta ispisa je loša**

Ako je kvaliteta ispisa loša, npr. u slučaju zamućenog ispisa, pruga, nedostajućih ili izblijedjelih boja i neporavnatosti na ispisu.

#### **Provjera pisača**

- ❏ Pokrenite provjeru mlaznica i zatim očistite ispisnu glavu ako je neka od mlaznica začepljena.
- ❏ Poravnajte ispisnu glavu.

#### **Provjera papira**

- ❏ Koristite papir namijenjen ovom pisaču.
- ❏ Ne ispisujte na vlažnom, oštećenom ili prestarom papiru.
- ❏ Ako je papir uvijen ili omotnica napuhana, izravnajte ih.
- ❏ Ne slažite papire jedan na drugi odmah nakon ispisivanja.
- ❏ Potpuno osušite ispise prije njihovog arhiviranja ili prikazivanja. Prilikom sušenja ispisa izbjegavajte izravnu sunčevu svjetlost, ne koristite fen i ne dotičite ispisanu stranu papira.

❏ Kada ispisujete slike ili fotografije, Epson preporučuje korištenje originalnog Epson papira prije nego običnog papira. U slučaju originalnog Epson papira, ispisujte na strani za ispis.

#### **Provjera postavki za ispis**

- ❏ Odaberite onu postavku vrste papira koja odgovara vrsti papira umetnutoj u pisač.
- ❏ Ispis uz postavke više kvalitete.

#### **Provjera spremnika s tintom**

- ❏ Epson preporučuje da spremnik za tintu iskoristite prije datuma navedenog na pakovanju.
- ❏ Kako biste stalno imali najbolju kvalitetu ispisa, spremnik s tintom potrošite unutar šest mjeseci od otvaranja pakovanja.
- ❏ Upotrebljavajte isključivo originalne Epsonove spremnike. Na ovom se pisaču može podesiti postavka boja prilikom korištenja originalnih Epsonovih spremnika. Kvaliteta ispisa može biti slabija zbog upotrebe neoriginalnih spremnika.

#### **Povezane informacije**

- & ["Pregledavanje i čišćenje ispisne glave" na strani 159](#page-158-0)
- & ["Poravnavanje ispisne glave" na strani 160](#page-159-0)
- $\rightarrow$  ["Dostupni papiri i kapaciteti" na strani 42](#page-41-0)
- & ["Popis vrsta papira" na strani 47](#page-46-0)
- $\rightarrow$  ["Mjere opreza pri rukovanju papirom" na strani 43](#page-42-0)

### **Papir je zamrljan ili izguljen**

❏ Ako se pojave vodoravne trake ili se zamrlja vrh ili dno papira, umetnite papir u ispravan smjer i povucite rubne vodilice do rubova papira.

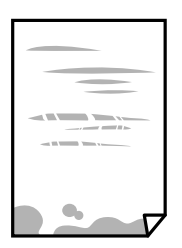

❏ Ako se pojave okomite trake ili se papir zamrlja, očistite prolaz papira.

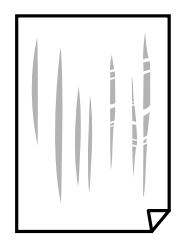

❏ Ako problem postoji i nakon čišćenja puta prolaska papira, zamrljan je unutrašnji dio pisača prikazan na slici. Isključite pisač i obrišite tintu s pomoću pamučnog štapića.

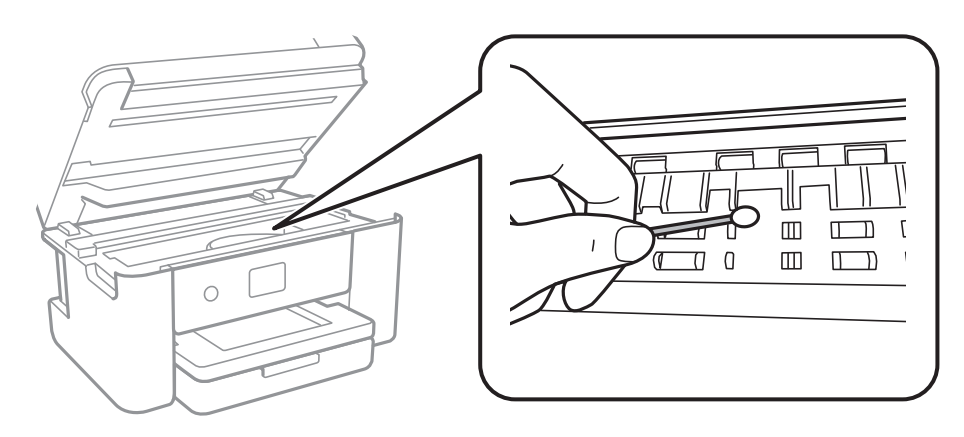

Ne dirajte plosnati bijeli kabel niti prozirnu foliju unutar pisača. To može prouzročiti kvar.

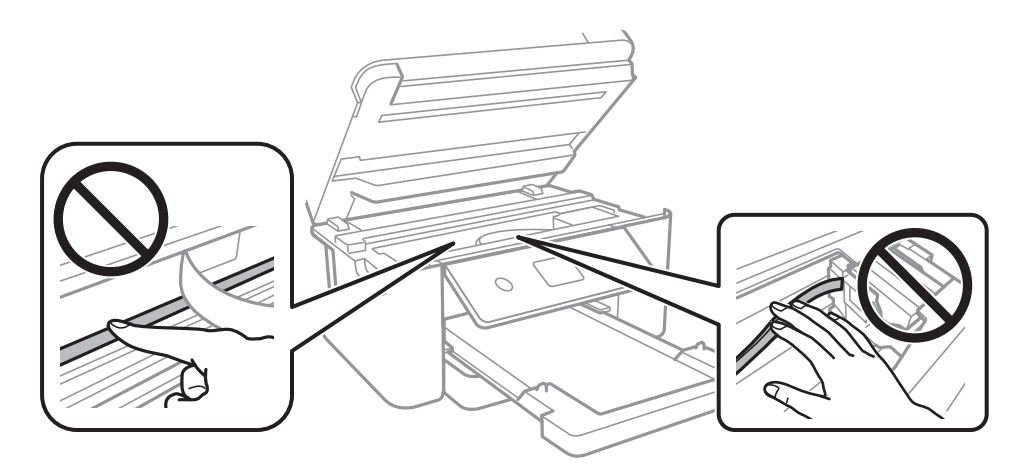

- ❏ Stavite papir na ravnu površinu kako biste provjerili je li zakrivljen. U tom slučaju ga izravnajte.
- ❏ Kod ručnog dvostranog ispisivanja pazite da se tinta sasvim osuši prije ponovnog umetanja papira.

#### **Povezane informacije**

- & ["Umetanje papira u Ladica za papir" na strani 44](#page-43-0)
- & ["Čišćenje putanje papira zbog mrlja od tinte" na strani 162](#page-161-0)

### **Papir se zamrljao tijekom automatskog dvostranog ispisa**

Pri korištenju značajke automatskog dvostranog ispisa i ispisivanja podataka velike gustoće, kao što su slike i grafovi, podesite gustoću ispisa na nižu vrijednost, a vrijeme sušenja na veću vrijednost.

#### **Povezane informacije**

& ["Postavke pisača" na strani 56](#page-55-0)

### **Ispisane fotografije su ljepljive**

Možda ispisujete na pogrešnoj strani fotografskog papira. Pobrinite se da ispisujete na strani koja je namijenjena ispisu.

Kod ispisa na pogrešnoj strani fotografskog papira, trebate očistiti prolaz papira.

#### **Povezane informacije**

 $\rightarrow$  ["Čišćenje putanje papira zbog mrlja od tinte" na strani 162](#page-161-0)

### **Slike ili fotografije ispisuju se u neočekivanim bojama**

Kod ispisa preko Windows upravljačkog programa pisača, po zadanoj postavci koristi se Epson automatsko prilagođavanje fotografije vrsti papira. Pokušajte promijeniti postavku.

Na kartici **Više opcija** odaberite **Korisnički** u dijelu **Korekcija boja**, a zatim kliknite **Napredno**. Promijenite postavku **Korekcija scene** iz **Automatska korekcija** u bilo koju drugu opciju. Ako ne uspije promjena postavke, upotrijebite bilo koji drugi način ispravke boje osim **PhotoEnhance** pod stavkom **Upravljanje bojama**.

#### **Povezane informacije**

& ["Prilagodba boje ispisivanja" na strani 77](#page-76-0)

### **Nije moguć ispis bez obruba**

Odaberite postavku ispisa bez obruba u postavkama pisača. Ako odaberete vrstu papira koja ne podržava ispisivanje bez obruba, nećete moći odabrati **Bez ruba**. Odaberite vrstu papira koja podržava ispisivanje bez obruba.

#### **Povezane informacije**

- $\rightarrow$  ["Napredne opcije izbornika za kopiranje" na strani 95](#page-94-0)
- $\rightarrow$  ["Osnove ispisivanja" na strani 63](#page-62-0)
- ◆ "Osnove ispisivania" na strani 82

### **Rubovi slike su izrezani tijekom ispisa bez obruba**

Tijekom ispisivanja bez obruba slika se neznatno uvećava, a višak slike se odrezuje.Odaberite postavku za manje povećanje.

❏ Upravljačka ploča

Promijenite postavku **Proširenje**.

❏ Windows

Odaberite **Postavke** uz potvrdni okvir **Bez ruba** na kartici upravljačkog programa pisača **Glavna** i potom promijenite postavke.

❏ Mac OS

Promijenite postavku **Proširenje** u izborniku **Postavke ispisa** dijaloškog okvira ispisivanja.

#### **Povezane informacije**

& ["Napredne opcije izbornika za kopiranje" na strani 95](#page-94-0)

### **Položaj, veličina ili margine ispisa su neispravni**

- ❏ Umetnite papir u pravom smjeru i pomaknite rubne vodilice do rubova papira.
- ❏ Prilikom postavljanja izvornika na staklo skenera poravnajte kut izvornika s kutom označenim simbolom na okviru staklo skenera. Ako su rubovi kopije odsječeni, malo pomaknite izvornik od kuta.
- ❏ Kod stavljanja originala na staklo skenera, očistite staklo skenera i poklopac dokumenta. Ako na staklenoj površini ima prašine ili mrlja, područje kopiranja može obuhvatiti i prašinu ili mrlje, uslijed čega može doći do pogrešnog položaja kopiranja ili slika može postati mala.
- ❏ Odaberite odgovarajuću **Veličina dokumenta** u postavkama kopiranja.
- ❏ Odaberite postavku odgovarajuće veličine papira.
- ❏ Prilagodite postavku margine u aplikaciji tako da se uklopi u područje ispisa.

#### **Povezane informacije**

- & ["Umetanje papira u Ladica za papir" na strani 44](#page-43-0)
- & ["Stavljanje izvornika na Staklo skenera" na strani 50](#page-49-0)
- & ["Čišćenje Staklo skenera" na strani 167](#page-166-0)
- & ["Površina za ispis" na strani 216](#page-215-0)

### **Znakovi su neispravni ili iskrivljeni**

- ❏ Priključite čvrsto USB kabel na pisač i računalo.
- ❏ Izbrišite sve zaustavljene zadatke ispisa.
- ❏ Nemojte ručno postavljati računalo u načine **Hibernacija** ili **Mirovanje** dok traje ispisivanje. Stranice iskrivljenog teksta mogu biti ispisane nakon što idući put pokrenete računalo.
- ❏ Ako koristite upravljački program pisača koji ste i ranije koristili, ispisani znakovi mogu biti iskrivljeni. Pobrinite se da koristite ispravan upravljački program za pisač. Provjerite naziv pisača na vrhu prozora upravljačkog programa pisača.

### **Slika je izvrnuta**

Poništite oznaku postavke zrcalne slike u upravljačkom programu pisača ili aplikaciji.

❏ Windows

Poništite postavku **Zrcalna slika** na kartici **Više opcija** upravljačkog programa pisača.

❏ Mac OS

Poništite postavku **Mirror Image** u izborniku **Postavke ispisa** dijaloškog okvira ispisivanja.

### **Mozaični uzorci na ispisima**

Pri ispisivanju slika ili fotografija ispisujte koristeći podatke visoke razlučivosti. Slike na web-mjestima su često premale razlučivosti iako na zaslonu djeluju dovoljno dobro, pa kvaliteta ispisa može biti smanjena.

### **Neujednačene boje, razmazivanje, točkice ili ravne pruge na kopiranoj slici**

- ❏ Očistite put prolaska papira.
- ❏ Očistite staklo skenera.
- ❏ Očistite automatski ulagač dokumenata (ADF).
- ❏ Ne pritišćite prejako izvornik ili poklopac za dokumente kada postavljate izvornike na staklo skenera.
- ❏ Kada je papir zamrljan, smanjite postavku gustoće kopiranja.

#### **Povezane informacije**

- & ["Čišćenje putanje papira zbog mrlja od tinte" na strani 162](#page-161-0)
- & ["Čišćenje Staklo skenera" na strani 167](#page-166-0)
- & ["Čišćenje automatskog ulagača dokumenata \(ADF\)" na strani 164](#page-163-0)
- & ["Osnovne opcije izbornika za kopiranje" na strani 95](#page-94-0)

### **Valovite šare (moiré) pojavljuju se na ispisanoj slici**

Promijenite postavku smanjenja ili povećanja izvornika ili namjestite izvornik pod malo drugačijim kutom.

#### **Povezane informacije**

& ["Osnovne opcije izbornika za kopiranje" na strani 95](#page-94-0)

### **Slika koja je prikazana na poleđini izvornika pojavljuje se na kopiranoj slici**

- ❏ Ako je izvornik tanak, postavite ga na staklo skenera i zatim ga prekrijte komadom crnog papira.
- ❏ Smanjite postavku gustoće zadatka ispisa na upravljačkoj ploči.

#### **Povezane informacije**

& ["Osnovne opcije izbornika za kopiranje" na strani 95](#page-94-0)

### **Problem s ispisom se ne može riješiti**

Ako i nakon što ste isprobali sva rješenja niste uspjeli razriješiti problem, pokušajte deinstalirati i ponovno instalirati upravljački program pisača.

#### **Povezane informacije**

- & ["Deinstaliranje aplikacija" na strani 180](#page-179-0)
- & ["Instalacija najnovijih aplikacija" na strani 178](#page-177-0)

# **Ostali problemi s ispisivanjem**

### **Ispisivanje je presporo**

- ❏ Zatvorite sve aplikacije koje nisu neophodne.
- ❏ Postavka niže kvalitete. Visoka kvaliteta ispisa usporava ispisivanje.
- ❏ Omogućite postavku za dvosmjerno (ili jako brzo) ispisivanje. Kada je ova postavka omogućena, glava pisača pomiče se u oba smjera, a brzina ispisivanja se povećava.
	- ❏ Windows
		- Odaberite **Velika brzina** na kartici **Više opcija** upravljačkog programa pisača.
	- ❏ Mac OS

Odaberite **Postavke sustava** u izborniku > **Pisači i skeneri** (ili **Ispis i skeniranje**, **Ispiši i faksiraj**) i zatim odaberite pisač. Kliknite na **Opcije i zalihe** > **Opcije** (ili **Upravljački program**). Odaberite **On** u postavci **High Speed Printing**.

❏ Onemogućite tihi način. Ako je tihi način rada uključen, brzina ispisivanja se smanjuje.

❏ Upravljačka ploča

Odaberite na početnom zaslonu i zatim onemogućite **Tihi način rada**.

❏ Windows

Odaberite **Isključeno** u postavci **Tihi način rada** na kartici **Glavna**.

❏ Mac OS

Odaberite **Postavke sustava** u izborniku > **Pisači i skeneri** (ili **Ispis i skeniranje**, **Ispiši i faksiraj**) i zatim odaberite pisač. Kliknite na **Opcije i zalihe** > **Opcije** (ili **Upravljački program**). Odaberite **Off** u postavci **Tihi način rada**.

### **Ispisivanje se znatno uspori tijekom neprekidnog ispisa**

Ispisivanje se usporava kako bi se spriječilo pregrijavanje i oštećivanje mehanizma pisača. Ako se to dogodi, možete nastaviti s ispisivanjem. Za povratak na normalnu brzinu ispisa, ostavite pisač da miruje najmanje 30 minuta. Brzina ispisa se neće vratiti na normalnu ako se napajanje isključi.

### **Nije moguć ispis s računala na kojem je pokrenut sustav Mac OS X v10.6.8**

Želite li prekinuti ispis s vašeg računala, izvršite sljedeće postavke.

Pokrenite Web Config i odaberite **Port9100** kao postavku **Najvažniji protokol** u **AirPrint postavljanje**. Odaberite **Postavke sustava** u izborniku > **Pisači i skeneri** (ili **Ispis i skeniranje**, **Ispiši i faksiraj**), uklonite pisač te ga ponovno dodajte.

# **Skeniranje se ne pokreće**

- ❏ Ako skenirate pomoću automatskog ulagača dokumenata ADF, provjerite jesu li poklopac za dokumente i poklopac automatskog ulagača dokumenata ADF zatvoreni.
- ❏ Ne možete koristiti ADF kod skeniranja u načinu rada **Način fotografije** u programu Epson Scan 2.
- ❏ Priključite čvrsto USB kabel na pisač i računalo.Ako upotrebljavate USB koncentrator, pokušajte izravno povezati pisač s računalom.
- ❏ Ako vršite skeniranje u visokoj razlučivosti preko mreže, može se pojaviti greška u komunikaciji.Smanjite razlučivost.
- ❏ Pobrinite se da je odabran odgovarajući pisač (skener) u programu Epson Scan 2.

#### **Provjerite otkriva li se pisač ili ne pri korištenju sustava Windows**

U sustavu Windows provjerite je li pisač (skener) prikazan u postavci **Skener i kamera**.Pisač (skener) trebao se prikazivati pod nazivom "EPSON XXXXX (naziv pisača)".Ako pisač (skener) nije prikazan u navedenoj postavci, deinstalirajte i ponovno instalirajte aplikaciju Epson Scan 2.Pročitajte sljedeće upute za pristupanje stavci **Skener i kamera**.

❏ Windows 10

Kliknite desnom tipkom na Start i odaberite Upravljačka ploča, upišite "Skener i kamera" u okvir za pretraživanje i zatim kliknite na **Prikaži skenere i kamere** i provjerite je li pisač prikazan.

❏ Windows 8.1/Windows 8/Windows Server 2012 R2/Windows Server 2012

Odaberite **Radna površina** > **Postavke** > **Upravljačka ploča**, upišite "Skener i kamera" u okvir za pretraživanje te zatim kliknite na **Prikaži skener i kameru** i provjerite je li pisač prikazan.

❏ Windows 7/Windows Server 2008 R2

Kliknite na gumb Start i odaberite **Upravljačka ploča**, upišite "Skener i kamera" u okvir za pretraživanje te zatim kliknite na **Prikaži skenere i kamere** i provjerite je li pisač prikazan.

❏ Windows Vista/Windows Server 2008

Kliknite na gumb Start i odaberite **Upravljačka ploča** > **Hardver i zvuk** > **Skeneri i kamere** i provjerite je li pisač prikazan.

❏ Windows XP/Windows Server 2003 R2/Windows Server 2003

Kliknite na gumb Start i odaberite **Upravljačka ploča** > **Pisači i drugi hardver** > **Skeneri i kamere** i provjerite je li pisač prikazan.

#### **Povezane informacije**

- & ["Deinstaliranje aplikacija" na strani 180](#page-179-0)
- & ["Instalacija najnovijih aplikacija" na strani 178](#page-177-0)

# **Problemi sa skeniranim slikama**

### **Prilikom skeniranja na staklu skenera pojavljuju se neravnomjerne boje, prljavština, točke i sl.**

- ❏ Očistite staklo skenera.
- ❏ Uklonite smeće i prljavštinu s izvornika.
- ❏ Ne pritišćite snažno izvornik ili poklopac dokumenta. Ako primijenite preveliku silu, mogle bi se pojaviti mrlje, točke i mutan prikaz.

#### **Povezane informacije**

& ["Čišćenje Staklo skenera" na strani 167](#page-166-0)

### **Pojavljuju se ravne crte prilikom skeniranja s ADF**

❏ Očistite ADF.

Na slici se pojavljuju ravne crte ako u ADF uđe smeće ili prljavština.

❏ Uklonite smeće i prljavštinu s izvornika.

#### **Povezane informacije**

& ["Čišćenje automatskog ulagača dokumenata \(ADF\)" na strani 164](#page-163-0)

### **Loša kvaliteta slike**

- ❏ Odaberite način rada **Način** u programu Epson Scan 2 u skladu s izvornikom koji želite skenirati. Skenirajte koristeći postavke za dokumente u načinu rada **Način dokumenta** i postavke za fotografije u načinu rada **Način fotografije**.
- ❏ U programu Epson Scan 2 namjestite sliku koristeći stavke kartice **Napredne postavke** i potom skenirajte.
- ❏ Ako je rezolucija slaba, pokušajte je povećati i ponovno skenirajte.

#### **Povezane informacije**

& ["Skeniranje koristeći Epson Scan 2" na strani 106](#page-105-0)

### **Pomak u pozadini slika**

Slike na poleđini izvornika mogu se pojaviti na skeniranoj slici.

❏ U programu Epson Scan 2 odaberite karticu **Napredne postavke** i zatim prilagodite **Svjetlina**.

Ova značajka možda neće biti dostupna, ovisno o postavkama na kartici **Glavne postavke** > **Vrsta slike** ili drugim postavkama na kartici **Napredne postavke**.

❏ Pod stavkom **Način dokumenta** u programu Epson Scan 2 odaberite karticu **Napredne postavke** i zatim **Opcija slike** > **Poboljšanje teksta**.

❏ Kod skeniranja sa stakla skenera namjestite crni papir ili stolni podmetač preko izvrornika.

#### **Povezane informacije**

- & ["Skeniranje koristeći Epson Scan 2" na strani 106](#page-105-0)
- & ["Postavljanje izvornika" na strani 48](#page-47-0)

### **Tekst je zamagljen**

- ❏ Pod stavkom **Način dokumenta** u programu Epson Scan 2 odaberite karticu **Napredne postavke** i zatim **Opcija slike** > **Poboljšanje teksta**.
- ❏ Odaberite **Način dokumenta** kao **Način** u programu Epson Scan 2. Skenirajte pomoću postavki za dokumente pod stavkom **Način dokumenta**.
- ❏ Pod stavkom **Način dokumenta** u programu Epson Scan 2, kada je opcija **Vrsta slike** na kartici **Glavne postavke** postavljena na **Crno-bijelo**, prilagodite **Prag** na kartici **Napredne postavke**. Kada povećate **Prag**, proširit će se crno područje.
- ❏ Kada je razlučivost niska, pokušajte je povećati i zatim ponovno skenirajte.

#### **Povezane informacije**

& ["Skeniranje koristeći Epson Scan 2" na strani 106](#page-105-0)

### **Pojavljuju se moiré uzorci (mrežaste sjene)**

Ako je izvornik ispisani dokument, na skeniranoj slici mogli bi se pojaviti moiré uzorci (mrežaste sjene).

❏ Na kartici **Napredne postavke** u sklopu Epson Scan 2 odaberite **Uklanj. dvost. Redova**.

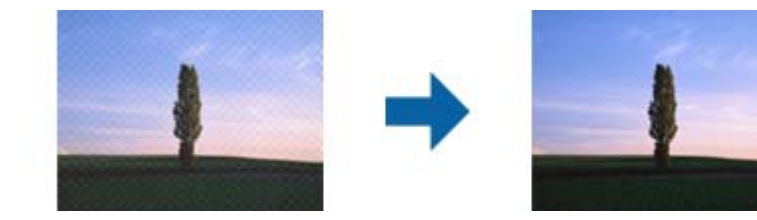

❏ Promijenite razlučivost i ponovno skenirajte.

#### **Povezane informacije**

& ["Skeniranje koristeći Epson Scan 2" na strani 106](#page-105-0)

### **Nije moguć ispis odgovarajućeg područja na stalku skenera**

- ❏ Pobrinite se da je izvornik namješten pravilno na oznakama za centriranje.
- ❏ Ako nedostaje rub skenirane slike, lagano odmaknite izvornik od ruba skeniranog stakla.
- ❏ Pri stavljanju više izvornika na staklu skenera pobrinite se da postoji razmak od najmanje 20 mm (0,79 inča) između izvornika.

❏ Kod skeniranja iz upravljačke ploče i odabira funkcije automatskog obrezivanja skeniranog područja, uklonite sav otpad ili prljavštinu sa stakla skenera i poklopca dokumenta. Ako nema otpada ni prljavštine oko izvornika, raspon skeniranja se širi kako bi ga obuhvatio.

#### **Povezane informacije**

- & ["Postavljanje izvornika" na strani 48](#page-47-0)
- & ["Čišćenje Staklo skenera" na strani 167](#page-166-0)

### **Tekst nije pravilno prepoznat kod spremanja u formatu Pretraživi PDF**

- ❏ U prozoru **Mogućnosti formata slike** u programu Epson Scan 2 provjerite je li **Tekstualni jezik** pravilno postavljen na kartici **Tekst**.
- ❏ Provjerite je li izvornik pravilno namješten.
- ❏ Upotrijebite izvornik s jasnim tekstom. Prepoznavanje teksta može biti slabije kod sljedećih tipova izvornika.
	- ❏ Izvornici koji su nekoliko puta kopirani
	- ❏ Izvornici primljeni faksom (pri niskoj razlučivosti)
	- ❏ Izvornici s nedovoljnim razmakom slova ili redova
	- ❏ Izvornici s poravnatim redovima ili potcrtano preko teksta
	- ❏ Izvornici s rukom napisanim tekstom
	- ❏ Izvornici s naborima ili zgužvanim dijelovima
- ❏ Pod stavkom **Način dokumenta** u programu Epson Scan 2, kada je opcija **Vrsta slike** na kartici **Glavne postavke** postavljena na **Crno-bijelo**, prilagodite **Prag** na kartici **Napredne postavke**. Kada povećate **Prag**, crno se proširuje.
- ❏ Pod stavkom **Način dokumenta** u programu Epson Scan 2 odaberite karticu **Napredne postavke** i zatim **Opcija slike** > **Poboljšanje teksta**.

#### **Povezane informacije**

& ["Skeniranje koristeći Epson Scan 2" na strani 106](#page-105-0)

### **Ne mogu se riješiti problemi na skeniranoj slici**

Ako ste isprobali sva rješenja i niste riješili problem, inicijalizirajte postavke Epson Scan 2 koristeći Epson Scan 2 Utility.

#### *Napomena:*

Epson Scan 2 Utility je aplikacija koja se isporučuje uz Epson Scan 2.

- 1. Pokrenite Epson Scan 2 Utility.
	- ❏ Windows 10/Windows Server 2016

Kliknite gumb Start i odaberite **EPSON** > **Epson Scan 2 Utility**.

❏ Windows 8.1/Windows 8/Windows Server 2012 R2/Windows Server 2012

Unesite naziv aplikacije u gumbić za pretraživanje i zatim odaberite prikazanu ikonu.

#### **Rješavanje problema**

❏ Windows 7/Windows Vista/Windows XP/Windows Server 2008 R2/Windows Server 2008/Windows Server 2003 R2/Windows Server 2003 Kliknite gumb Start i odaberite **Svi programi** ili **Programi** > **EPSON** > **Epson Scan 2** > **Epson Scan 2**

**Utility**.

❏ Mac OS

Odaberite **Idi** > **Aplikacije** > **Epson Software** > **Epson Scan 2 Utility**.

- 2. Odaberite karticu **Ostalo**.
- 3. Kliknite na **Resetiraj**.

*Napomena:* Ako inicijalizacija ne riješi problem, deinstalirajte i ponovno instalirajte Epson Scan 2.

#### **Povezane informacije**

- & ["Deinstaliranje aplikacija" na strani 180](#page-179-0)
- $\blacktriangleright$  ["Instalacija najnovijih aplikacija" na strani 178](#page-177-0)

# **Drugi problemi koji se mogu javiti pri skeniranju**

### **Skeniranje je presporo**

Smanjite razlučivost.

#### **Povezane informacije**

& ["Skeniranje koristeći Epson Scan 2" na strani 106](#page-105-0)

### **Skeniranje u format PDF/Multi-TIFF se prekida**

- ❏ Kod skeniranja pomoću programa Epson Scan 2 kontinuirano možete skenirati do 999 stranica u format PDF i do 200 stranica u format Multi-TIFF.
- ❏ Prilikom skeniranja velikih količina materijala, preporučujemo skeniranje u sivim tonovima.
- ❏ Povećajte slobodan prostor na tvrdom disku računala. Skeniranje se može prekinuti ako nema dovoljno slobodnog prostora.
- ❏ Pokušajte skenirati u nižoj razlučivosti. Skeniranje se prekida kad ukupna količina podataka dostigne određenu granicu.

#### **Povezane informacije**

& ["Skeniranje koristeći Epson Scan 2" na strani 106](#page-105-0)

# <span id="page-208-0"></span>**Problemi pri slanju/primanju faksa**

### **Ne mogu se slati ili primati faksovi**

- ❏ Upotrijebite **Provjeri vezu za faks** na upravljačkoj ploči za pokretanje automatske provjere veze faksa. Isprobajte rješenja ispisana na izvješću.
- ❏ Provjerite postavku **Vrsta linije**. Postavljanje na **PBX** moglo bi riješiti problem. Ako vaš telefonski sustav zahtijeva vanjski pristupni broj kako biste dobili vanjsku liniju, pohranite pristupni broj na pisaču, i unesite # (ljestve) na početku broja faksa prilikom slanja.
- ❏ Ako dođe do pogreške u komunikaciji promijenite postavku **Brzina faksa** na **Sporo (9.600 b/s)** na upravljačkoj ploči.
- ❏ Provjerite radi li zidna telefonska utičnica tako što ćete uključiti telefon i testirati ga. Ako ne možete pozivati ili primati pozive obratite se vašoj telekomunikacijskoj tvrtki.
- ❏ Za spajanje na telefonsku liniju DSL, morate koristiti modem DSL opremljen s ugrađenim filtrom DSL, ili instalirati zaseban filtar DSL na liniju. Obratite se svojem pružatelju usluga digitalne pretplatničke linije.
- ❏ Ako koristite digitalnu pretplatničku liniju (DSL), priključite pisač izravno u zidnu telefonsku utičnicu i provjerite možete li slati faksove s pisača. Ako radi, problem je možda u filtru DSL. Obratite se svojem pružatelju usluga digitalne pretplatničke linije.
- ❏ Omogućite postavku **ECM** na upravljačkoj ploči. Faksovi u boji ne mogu se slati niti primati kada je isključen **ECM**.
- ❏ Kako biste mogli slati ili primati faksove putem računala, pisač mora biti povezan putem USB kabela ili mreže i upravljački program za PC-FAX mora biti instaliran na računalu. Upravljački program PC-FAX se instalira zajedno s programom FAX Utility.
- ❏ U sustavu Windows provjerite je li pisač (faks) prikazan u mogućnostima **Uređaji i pisači**, **Pisač** ili **Pisači i ostali hardver**. Pisač (faks) je prikazan pod nazivom "EPSON XXXXX (FAX)". Ako pisač (faks) nije prikazan u navedenoj postavci, deinstalirajte i ponovno instalirajte aplikaciju FAX Utility. Pročitajte sljedeće upute za pristupanje stavci **Uređaji i pisači**, **Pisač** ili **Pisači i ostali hardver**.
	- ❏ Windows 10

Desnom tipkom kliknite gumb Start ili ga pritisnite i zadržite, a zatim odaberite **Upravljačka ploča** > **Prikaz uređaja i pisača** u **Hardver i zvuk**.

❏ Windows 8.1/Windows 8

Odaberite **Radna površina** > **Postavke** > **Upravljačka ploča** > **Prikaz uređaja i pisača** pod stavkom **Hardver i zvuk** ili **Hardver**.

❏ Windows 7

Kliknite na gumb Start i odaberite **Upravljačka ploča** > **Prikaz uređaja i pisača** pod postavkom **Hardver i zvuk** ili **Hardver**.

❏ Windows Vista

Kliknite na gumb Start i odaberite **Upravljačka ploča** > **Pisači** unutar **Hardver i zvuk**.

❏ Windows XP

Kliknite na gumb Start i odaberite **Postavke** > **Upravljačka ploča** > **Pisači i drugi hardver** > **Pisači i faksovi**.

- ❏ U sustavu Mac OS, provjerite sljedeće.
	- ❏ Odaberite **Postavke sustava** u izborniku > **Pisači i skeneri** (ili **Ispis i skeniranje**, **Ispis i faks**) te provjerite je li prikazan pisač (faks). Pisač (faks) je prikazan pod nazivom "FAX XXXX (USB)" ili "FAX XXXX (IP)". Ako pisač (faks) nije prikazan, kliknite **+**, a zatim registrirajte pisač (faks).
	- ❏ Odaberite **Postavke sustava** u izborniku > **Pisači i skeneri** (ili **Ispis i skeniranje**, **Ispis i faks**) i dvaput kliknite na pisač (faks). Ako je pisač zaustavljen, kliknite na **Nastavi** (ili **Nastavi ispisivanje**).

#### **Povezane informacije**

- & ["Provjeri vezu za faks" na strani 143](#page-142-0)
- & ["Osnovne postavke" na strani 146](#page-145-0)
- & ["Podešavanje postavki prilikom korištenja telefonskog sustava PBX" na strani 121](#page-120-0)
- & ["Priključivanje pisača na telefonsku liniju" na strani 116](#page-115-0)
- & ["Deinstaliranje aplikacija" na strani 180](#page-179-0)
- $\rightarrow$  ["Instalacija najnovijih aplikacija" na strani 178](#page-177-0)

### **Slanje faksova nije moguće**

- ❏ Postavite informacije o zaglavlju odlaznih faksova na kontrolnoj ploči. Neki strojevi za faksiranje automatski odbacuju dolazne faksove koji ne uključuju informacije u zaglavlju.
- ❏ Ako ste blokirali vaš ID pozivatelja, deblokirajte ga. Neki telefoni ili uređaji za faksiranje automatski odbijaju anonimne pozive.
- ❏ Upitajte primatelja je li broj faksa ispravan i je li njegov uređaj za faksiranje spreman primiti faks.

#### **Povezane informacije**

- & ["Osnovne postavke" na strani 146](#page-145-0)
- & ["Ne mogu se slati ili primati faksovi" na strani 209](#page-208-0)

### **Slanje faksa određenom primatelju nije moguće**

Ako ne možete poslati faks određenom primatelju zbog pogreške, provjerite sljedeće.

❏ Ako uređaj primatelja ne prihvati vaš poziv unutar 50 sekundi nakon što je pisač završio s biranjem broja, poziv se završava s javljanjem pogreške.Birajte broj koristeći priključeni telefon kako biste provjerili koliko je vremena potrebno dok začujete ton za faks.Ako traje više od 50 sekundi, dodajte stanke nakon broja faksa kako biste

poslali faks. Se upotrebljava za unos stanki.Crtica se upisuje kao znak stanke.Jedna stanka traje otprilike tri sekunde.Po potrebi dodajte više stanki.

❏ Ako ste odabrali primatelja s popisa kontakata, provjerite jesu li pohranjeni podaci točni.Ako su podaci točni, odaberite primatelja s popisa kontakata, dodirnite > **Uredi** i promijenite **Način komunikacije telefaksom** u **Sporo (9.600 b/s)**.

#### **Povezane informacije**

- & ["Slanje faksova biranjem broja s vanjskog telefonskog uređaja" na strani 124](#page-123-0)
- & ["Upravljanje kontaktima" na strani 52](#page-51-0)

& ["Ne mogu se slati ili primati faksovi" na strani 209](#page-208-0)

### **Slanje faksa u odabrano vrijeme nije moguće**

Ispravno namjestite datum i vrijeme na upravljačkoj ploči.

#### **Povezane informacije**

- & ["Slanje faksa u određeno vrijeme \(Naknadno faksiranje\)" na strani 125](#page-124-0)
- ◆ ["Osnovne postavke" na strani 55](#page-54-0)

### **Primanje faksova nije moguće**

- ❏ Ako ste se pretplatili na uslugu za prosljeđivanje poziva, pisač možda neće moći primati faksove.Obratite se pružatelju usluge.
- ❏ Ako niste povezali telefon s pisačem, postavite **Način primanja** na **Auto** na upravljačkoj ploči.
- ❏ U sljedećim uvjetima ponestat će prostora u memoriji pisača i on neće moći primati faksove.U odjeljku za rješavanje problema pronaći ćete informacije za uklanjanje greške u vezi pune memorije.
	- ❏ Broj primljenih dokumenata dostigao je maksimalan broj od 100 dokumenata.
	- ❏ Memorija pisača je puna (100%).
- ❏ Provjerite je li broj faksa pošiljatelja registriran na popisu **Popis brojeva odbijanja**.Faksovi poslani s brojeva koji su dodani ovom popisu blokirani su kada je omogućena stavka **Popis brojeva odbijanja** u odjeljku **Faks odbijanja**.
- ❏ Upitajte pošiljatelja jesu li informacije zaglavlja postavljene na njegovom uređaju za faksiranje.Faksovi koji ne sadrže informacije zaglavlja blokirani su kada je opcija **Blokirano prazno zaglavlje telefaksa** u odjeljku **Faks odbijanja** omogućena.
- ❏ Provjerite je li broj faksa pošiljatelja registriran u popisu kontakata.Faksovi poslani s brojeva koji nisu dodani ovom popisu blokirani su kada je omogućena stavka **Neregistrirani kontakti** u odjeljku **Faks odbijanja**.

#### **Povezane informacije**

- $\rightarrow$  ["Osnovne postavke" na strani 146](#page-145-0)
- & ["Ne mogu se slati ili primati faksovi" na strani 209](#page-208-0)
- & "Pogreška zbog prepune memorije" na strani 211

### **Pogreška zbog prepune memorije**

- ❏ Ako je pisač postavljen na spremanje primljenih faksova u ulazni spremnik, izbrišite faksove koje ste već pročitali iz ulaznog spremnika.
- ❏ Ako je pisač postavljen na spremanje primljenih faksova u računalo, uključite računalo koje je namješteno za primanje faksova.Nakon što se faksovi pohrane na računalo, brišu se iz memorije pisača.
- ❏ Čak i ako je memorija puna možete slati monokromatske faksove korištenjem opcije **Izravno slanje**.Faks možete poslati i biranjem s vanjskog telefona.

❏ Ako pisač ne može ispisati primljeni faks zbog pogreške s pisačem, npr. zaglavljivanja papira, može se javiti pogreška prepune memorije.Riješite problem s pisačem, a zatim se obratite pošiljatelju i zamolite da ponovno pošalje faks.

#### **Povezane informacije**

- & ["Spremanje primljenih datoteka u ulazni spremnik" na strani 131](#page-130-0)
- & ["Slanje mnogo stranica dokumenta u crno-bijeloj tehnici \(Izravno slanje\)" na strani 125](#page-124-0)
- & ["Slanje faksova biranjem broja s vanjskog telefonskog uređaja" na strani 124](#page-123-0)
- $\rightarrow$  ["Uklanjanje zaglavljenog papira" na strani 185](#page-184-0)

### **Kvaliteta poslanog faksa je loša**

- ❏ Očistite staklo skenera.
- ❏ Očistite automatski ulagač dokumenata (ADF).
- ❏ Promijenite postavku **Gustoća** na upravljačkoj ploči.
- ❏ Ako niste sigurni kakve su mogućnosti primateljeva uređaja za faksiranje, omogućite značajku **Izravno slanje** ili odaberite **Fino** kao postavku stavke **Razlučivost**.
- ❏ Omogućite postavku **ECM** na upravljačkoj ploči.

#### **Povezane informacije**

- & ["Postavke faksiranja" na strani 141](#page-140-0)
- & ["Osnovne postavke" na strani 146](#page-145-0)
- & ["Čišćenje Staklo skenera" na strani 167](#page-166-0)
- & ["Čišćenje automatskog ulagača dokumenata \(ADF\)" na strani 164](#page-163-0)

### **Faksovi su poslani u pogrešnoj veličini**

- ❏ Prilikom slanja faksa upotrebom staklo skenera, postavite izvornik tako da kut papira poravnate s oznakom kuta. Odaberite veličinu svog izvornika na upravljačkoj ploči.
- ❏ Očistite staklo skenera i poklopac za dokumente. Ako na staklenoj površini ima prašine ili mrlja, područje skeniranja može obuhvatiti i prašinu ili mrlje, uslijed čega može doći do pogrešnog položaja skeniranja ili slika može postati mala.

#### **Povezane informacije**

- & ["Postavke faksiranja" na strani 141](#page-140-0)
- & ["Postavljanje izvornika" na strani 48](#page-47-0)
- & ["Čišćenje Staklo skenera" na strani 167](#page-166-0)

### **Kvaliteta primljenog faksa je loša**

- ❏ Omogućite postavku **ECM** na upravljačkoj ploči.
- ❏ Obratite se pošiljatelju da vam pošalje faks koristeći pritom način rada visoke kvalitete.

❏ Ponovno ispišite primljeni faks. Odaberite **Faksiranje** > > **Ponovno ispišite primljeni telefaks** kako biste ponovno ispisali faks.

#### **Povezane informacije**

& ["Osnovne postavke" na strani 146](#page-145-0)

### **Primljeni faksovi se ne ispisuju**

- ❏ Ako je došlo do pogreške u radu pisača, npr. zaglavljivanja papira, pisač ne može ispisivati primljene faksove. Provjerite pisač.
- ❏ Ako je pisač postavljen na spremanje primljenih faksova u ulazni spremnik, primljeni faksovi neće se automatski ispisivati. Provjerite **Postavke primanja**.

#### **Povezane informacije**

- & ["Provjeravanje statusa pisača" na strani 183](#page-182-0)
- & ["Uklanjanje zaglavljenog papira" na strani 185](#page-184-0)
- & ["Spremanje primljenih datoteka u ulazni spremnik" na strani 131](#page-130-0)

### **Stranice su prazne ili je ispisan samo mali dio teksta na drugoj stranici primljenih faksova**

Možete izvršiti ispis na jednoj stranici pomoću značajke **Izbriši poda. ispisa nakon razdvajanja** u **Postavke razdvojene stranice**.

Odaberite **Izbriši vrh** ili **Izbriši dno** u **Izbriši poda. ispisa nakon razdvajanja**, a zatim prilagodite **Prag**. Povećanje praga povećava izbrisani iznos, a viši prag pruža vam veću mogućnost ispisivanja na jednoj stranici.

#### **Povezane informacije**

& ["Postavke ispisa" na strani 144](#page-143-0)

# **Drugi problemi koji se mogu javiti pri faksiranju**

### **Upućivanje poziva sa spojenog telefona nije moguće**

Povežite telefon na ulaz EXT. na pisaču i podignite slušalicu. Ako ne čujete signal tonskog biranja kroz slušalicu, pravilno spojite telefonski kabel.

#### **Povezane informacije**

& ["Priključivanje Vašeg telefona na pisač" na strani 117](#page-116-0)

### **Telefonska sekretarica ne može odgovoriti na govorne pozive**

Na upravljačkoj ploči postavite **Broj zvona za odgovor** opciju pisača na veći broj od broja zvonjenja postavljenog za telefonsku sekretaricu.

#### **Povezane informacije**

- ◆ ["Osnovne postavke" na strani 146](#page-145-0)
- & ["Postavke telefonske sekretarice" na strani 128](#page-127-0)

### **Pošiljateljev broj faksa nije prikazan na primljenom faksu ili je broj pogrešan**

Pošiljatelj možda nije podesio informacije u zaglavlju faksa ili ih je možda pogrešno podesio. Obratite se pošiljatelju.

# **Drugi problemi**

### **Lagani struni udar prilikom doticanja pisača**

Ako je mnogo perifernih jedinica spojeno na računalo, prilikom doticanja pisača možete osjetiti lagani strujni udar. Spojite žicu za uzemljenje na računalo na koje je priključen pisač.

### **Bučan rad pisača**

Ako su zvukovi rada pisača preglasni, omogućite **Tihi način rada**. Omogućavanje ove funkcije može smanjiti brzinu ispisa.

❏ Upravljačka ploča

Odaberite na početnom zaslonu i zatim omogućite **Tihi način rada**.

❏ Upravljački program pisača za sustav Windows

Omogućite **Tihi način rada** u kartici **Glavna**.

❏ Upravljački program pisača za sustav Mac OS

Odaberite **Postavke sustava** u izborniku > **Pisači i skeneri** (ili **Ispis i skeniranje**, **Ispiši i faksiraj**) i zatim odaberite pisač. Kliknite na **Opcije i zalihe** > **Opcije** (ili **Upravljački program**). Odaberite **On** u postavci **Tihi način rada**.

### **Datum i vrijeme su netočni**

Ispravno namjestite datum i vrijeme na upravljačkoj ploči. Nakon nestanka električne energije uslijed udara munje ili dužeg nekorištenja pisača koji je ugašen, sat može pokazivati pogrešno vrijeme.

#### **Povezane informacije**

& ["Osnovne postavke" na strani 55](#page-54-0)

### **Vatrozid je blokirao aplikaciju (samo za Windows )**

Dodajte aplikaciju u popis dozvoljenih programa Vatrozida za Windows u sigurnosnim postavkama **Upravljačka ploča**.

# <span id="page-215-0"></span>**Dodatak**

# **Tehničke specifikacije**

### **Svojstva pisača**

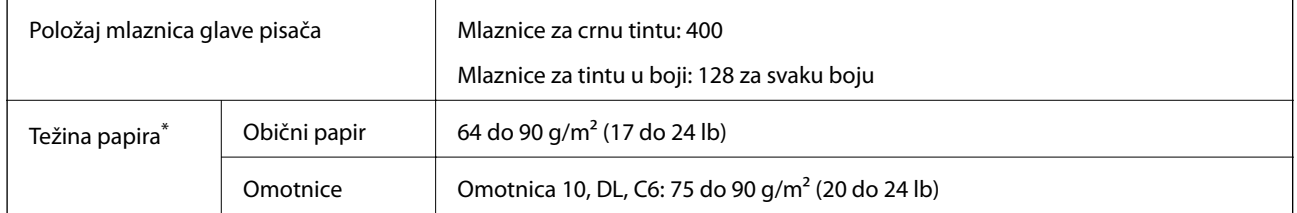

\* Čak i kada je debljina papira u tom rasponu, papir se možda neće moći umetnuti u pisač ili bi kvaliteta ispisa mogla biti lošija ovisno o svojstvima ili kvaliteti papira.

### **Površina za ispis**

#### *Područje ispisa jednog lista*

Kvaliteta ispisa može opasti na zasjenjenim površinama uslijed svojstava mehanizma pisača.

#### **Ispis s obrubima**

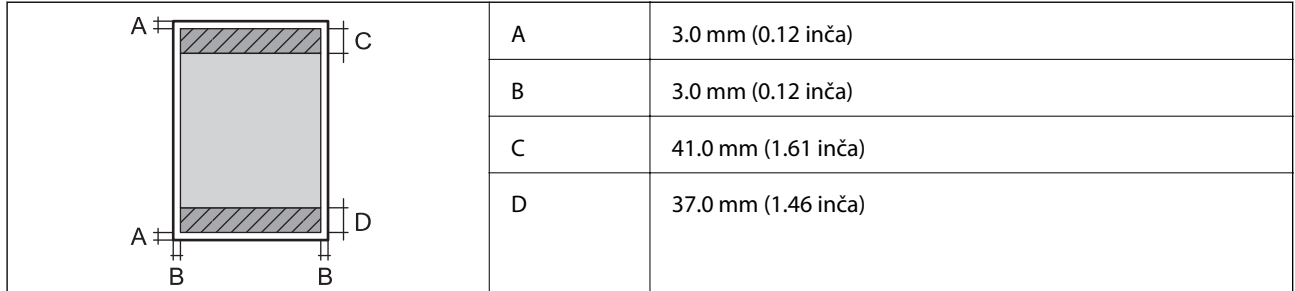

#### **Ispis bez obruba**

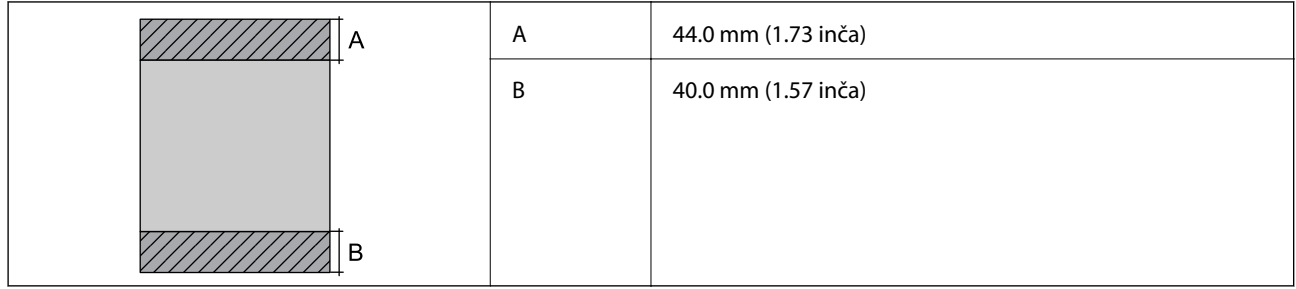
### *Područje ispisa omotnica*

Kvaliteta ispisa može opasti na zasjenjenim površinama uslijed svojstava mehanizma pisača.

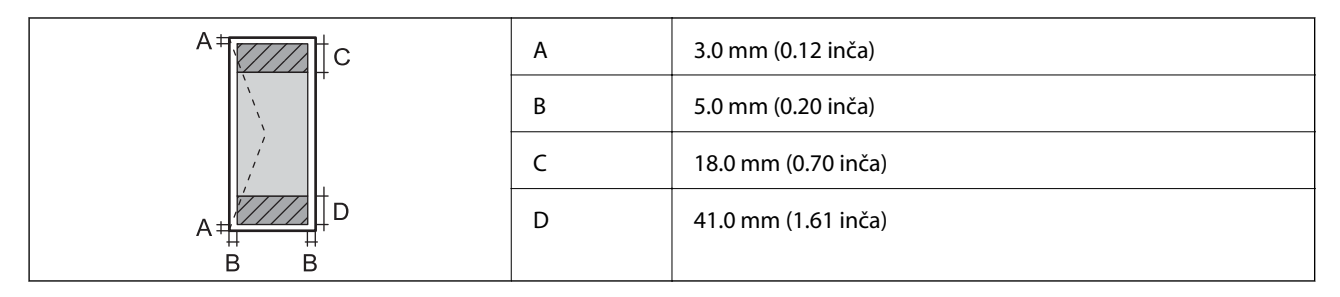

# **Specifikacije skenera**

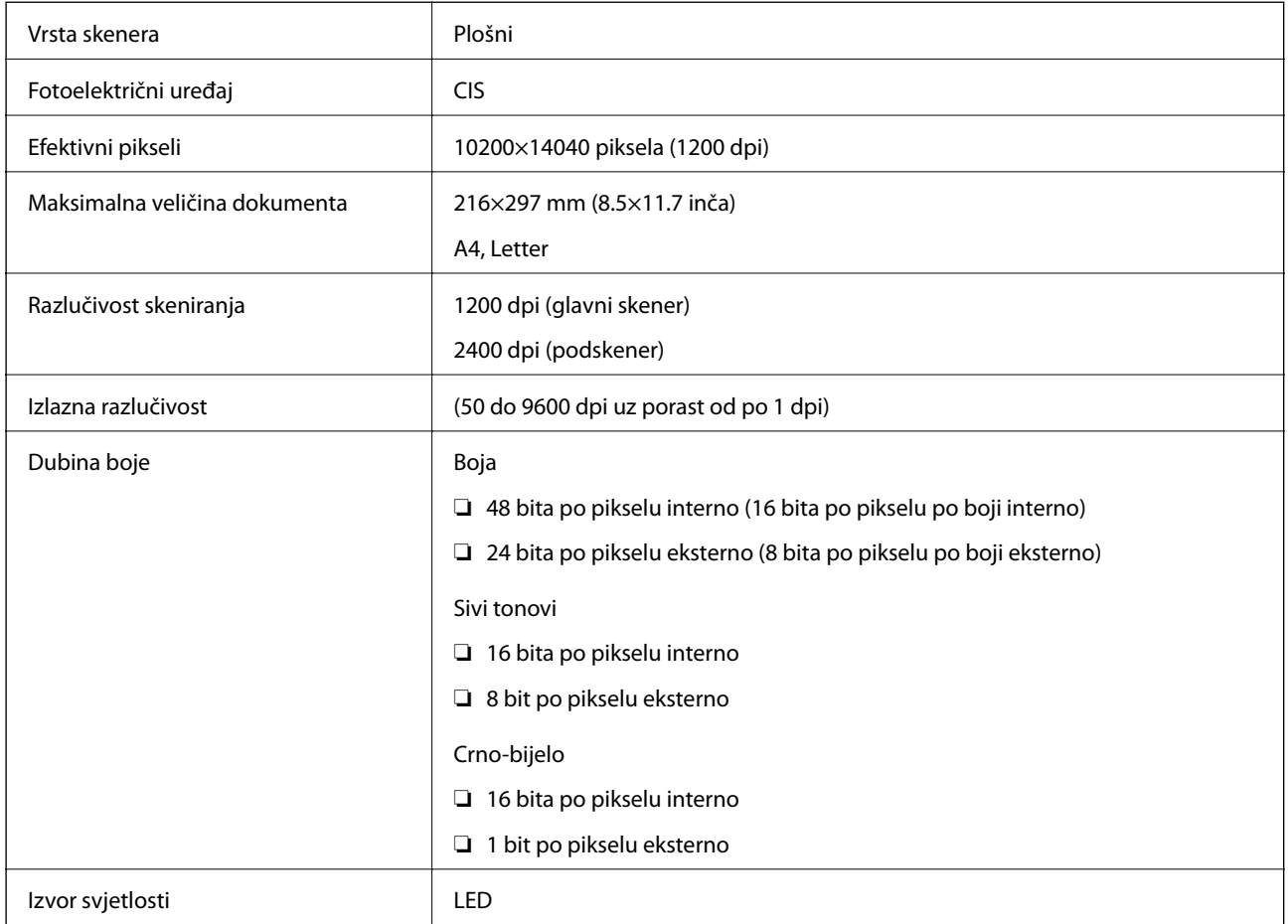

# **Specifikacije sučelja**

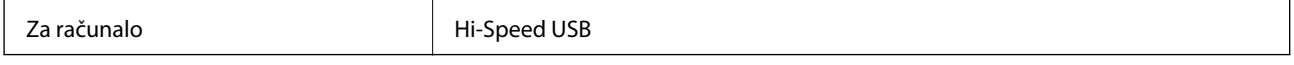

# **Specifikacije faksa**

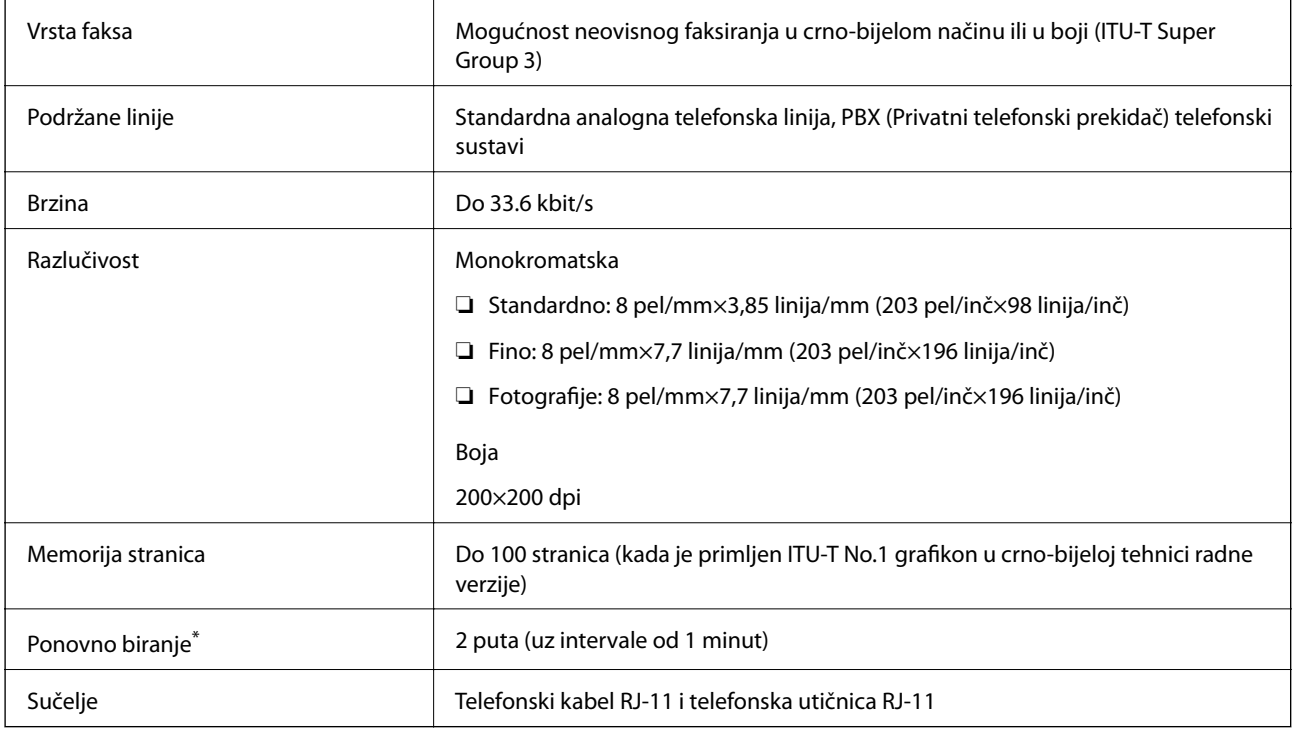

\* Specifikacije se mogu razlikovati ovisno o državi ili regiji.

# **Popis mrežnih funkcija**

### **Mrežne funkcije i IPv4/IPv6**

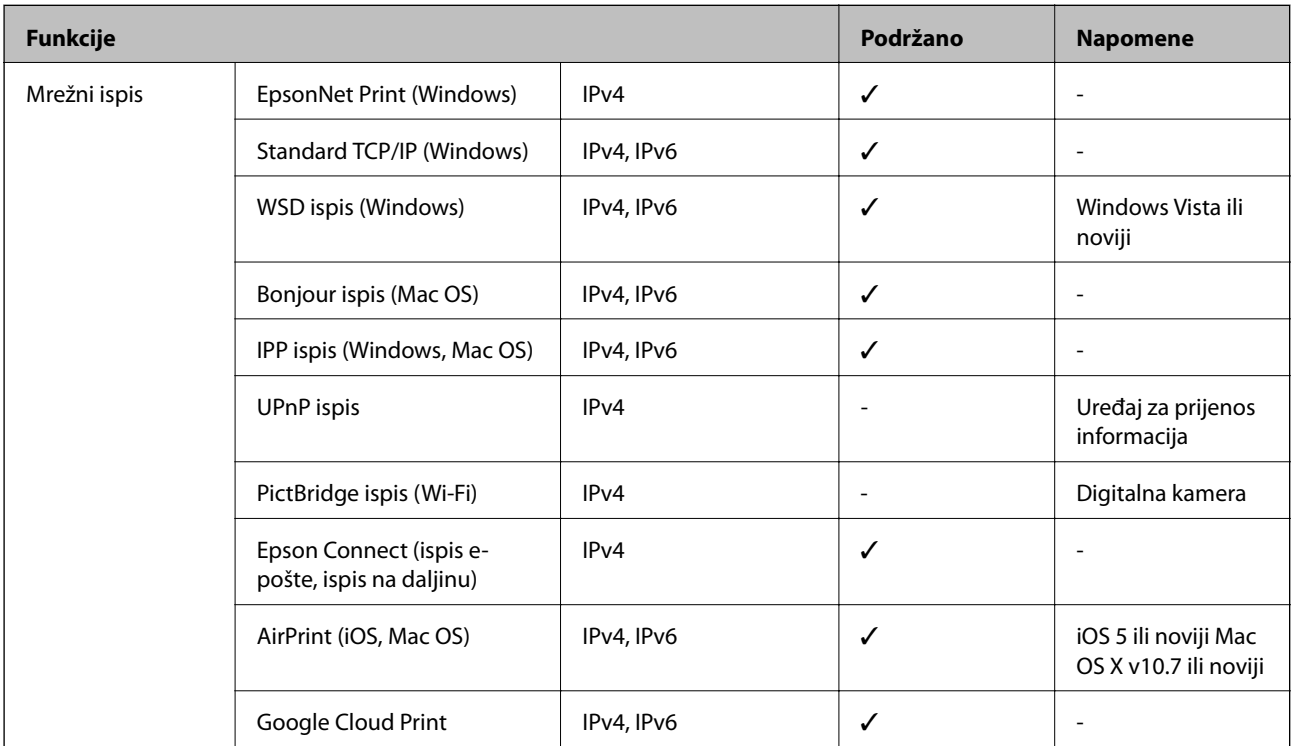

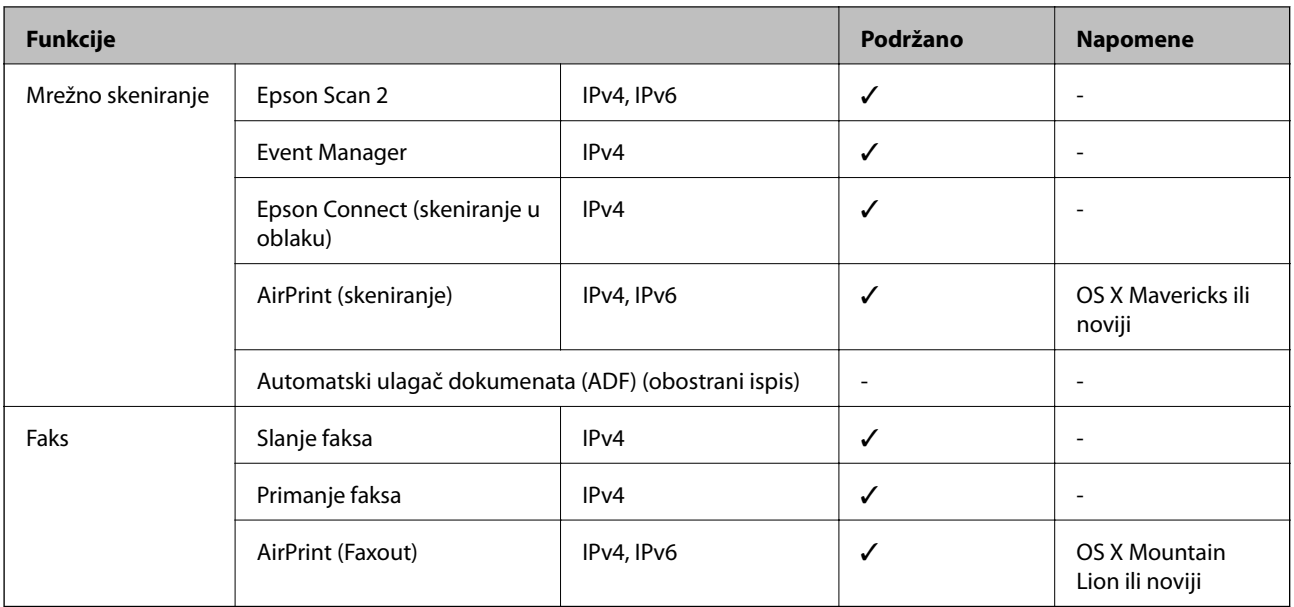

### **Wi-Fi specifikacije**

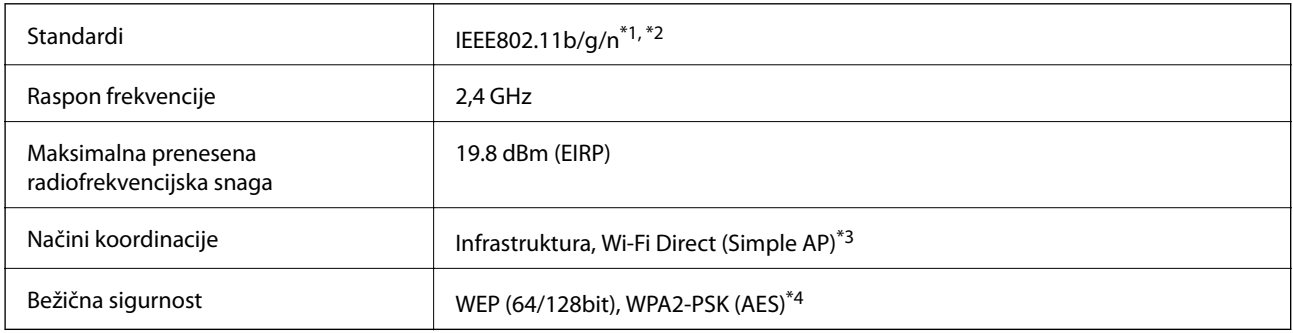

\*1 Sukladno s IEEE 802.11b/g/n ili IEEE 802.11b/g, ovisno o mjestu kupnje.

\*2 Specifikacija IEEE802.11n dostupna je samo za HT20.

\*3 Ne podržava IEEE 802.11b.

\*4 Udovoljava odredbi WPA2 s podrškom za WPA/WPA2 Personal.

# **Specifikacije Ethernet veze**

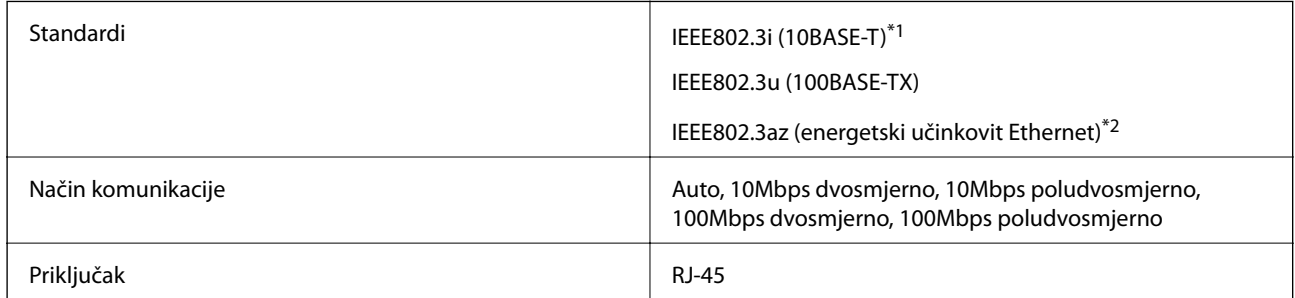

\*1 Koristite oklopljeni kabel s uvrnutim paricama kategorije 5e ili više kako biste spriječili opasnost od radio-frekventnih smetnji.

\*2 Spojeni uređaj mora zadovoljavati standarde IEEE802.3az.

### **Sigurnosni protokol**

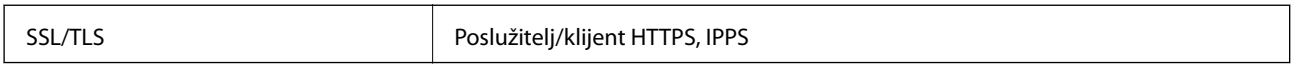

# **Podržane usluge treće strane**

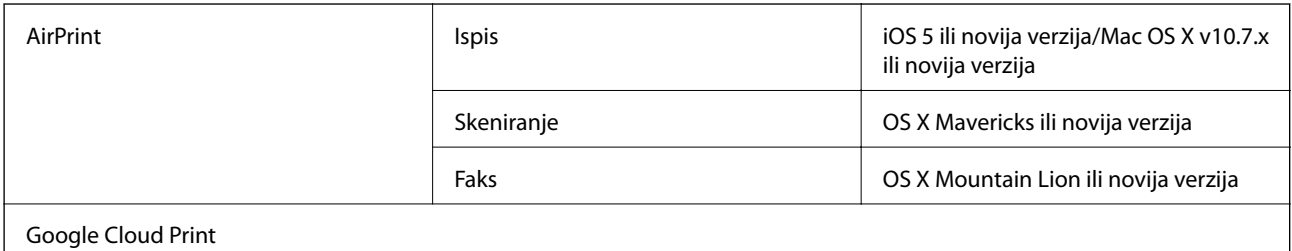

# **Dimenzije**

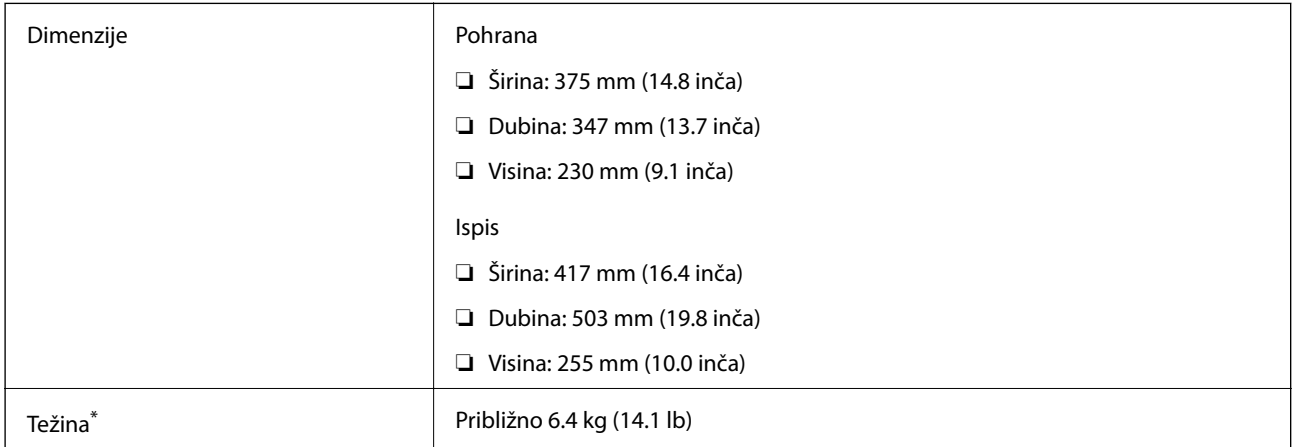

\* Bez spremnika s tintom i kabela za napajanje.

# **Električne specifikacije**

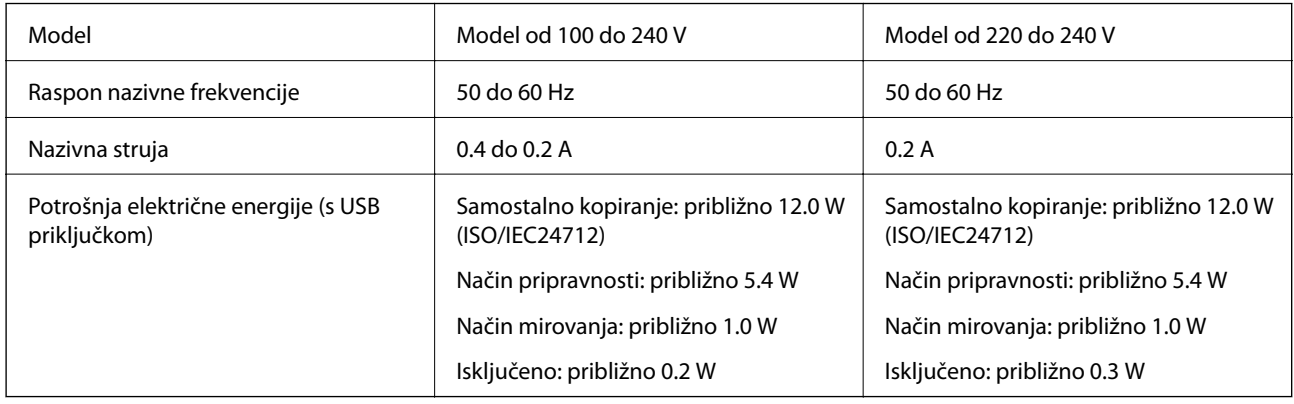

### *Napomena:*

- ❏ Radni napon potražite na naljepnici pisača.
- ❏ Korisnici u Europskoj uniji za informacije o potrošnji električne energije trebaju pogledati sljedeće web-mjesto. <http://www.epson.eu/energy-consumption>

# **Specifikacije okruženja**

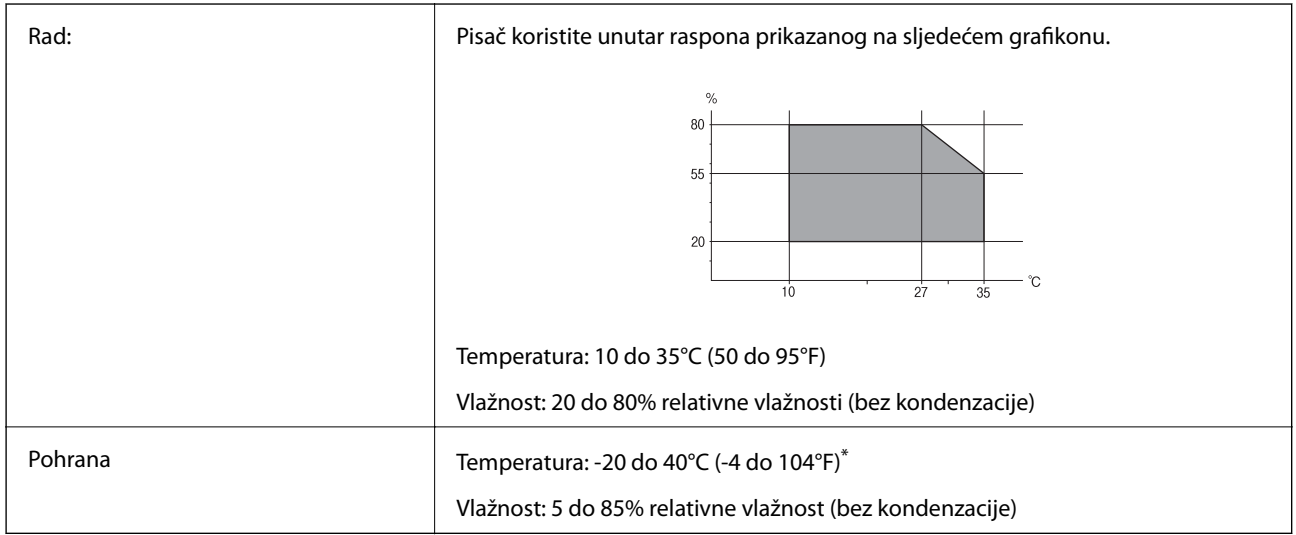

Može se čuvati mjesec dana na temperaturi od 40°C (104°F).

### **Radne specifikacije spremnika s tintom**

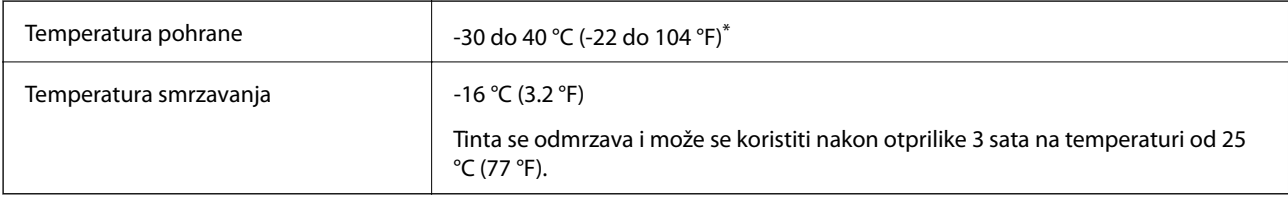

Može se čuvati mjesec dana na temperaturi od 40 °C (104 °F).

# **Zahtjevi sustava**

- ❏ Windows 10 (32-bitni, 64-bitni)/Windows 8.1 (32-bitni, 64-bitni)/Windows 8 (32-bitni, 64-bitni)/Windows 7 (32-bitni, 64-bitni)/Windows Vista (32-bitni, 64-bitni)/Windows XP SP3 ili novija verzija (32-bitni)/Windows XP Professional x64 Edition SP2 ili novija verzija/Windows Server 2016/Windows Server 2012 R2/Windows Server 2012/Windows Server 2008 R2/Windows Server 2008/Windows Server 2003 R2/Windows Server 2003 SP2 ili novija verzija
- ❏ macOS High Sierra/macOS Sierra/OS X El Capitan/OS X Yosemite/OS X Mavericks/OS X Mountain Lion/Mac OS X v10.7.x/Mac OS X v10.6.8

### *Napomena:*

- ❏ Mac OS možda ne podržava neke aplikacije i značajke.
- ❏ UNIX File System (UFS) za Mac OS nije podržan.

# **Informacije o propisima**

# **Standardi i odobrenja**

### **Standardi i odobrenja za američki model**

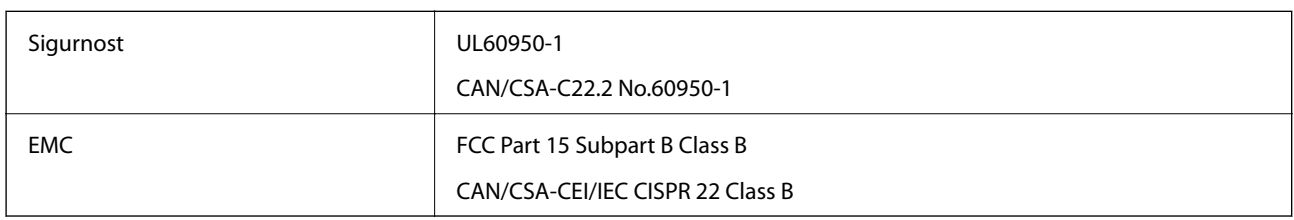

Ova oprema sadrži sljedeći bežični modul.

Proizvođač: Askey Computer Corporation

Vrsta: WLU6320-D69 (RoHS)

Proizvod je usklađen s odjeljkom 15 pravila FCC-a i odjeljkom RSS-210 pravila IC-a. Epson ne preuzima nikakvu odgovornost za bilo kakvo nepoštivanje sigurnosnih zahtjeva koje je nastalo kao rezultat nepreporučene modifikacije proizvoda. Uređaj prilikom rada mora ispunjavati sljedeća dva uvjeta: (1) ovaj uređaj ne smije uzrokovati štetne smetnje i (2) ovaj uređaj mora prihvatiti sve primljene smetnje, uključujući i smetnje koje može uzrokovati neželjen rad uređaja.

Kako bi se spriječile radijske smetnje licenciranog uređaja, on je predviđen za korištenje u zatvorenom prostoru i podalje od prozora kako bi se osigurala maksimalna zaštita. Oprema (ili njena antena odašiljača) koja se instalira na otvorenom podliježe licenci.

Ova oprema usklađena je s FCC/IC ograničenjima u smislu izlaganja zračenju koja su postavljena za nekontroliranu okolinu te sa smjernicama FCC-a u svezi izlaganja radio frekvencijskoj energiji (RF) iz dodatka C dokumenata OET65 i RSS-102 u sklopu IC propisa o izlaganju radio frekvencijskoj energiji (RF). Ova oprema mora se ugraditi i koristiti tako da je hladnjak udaljen najmanje 20 cm (7,9 inča) od tijela ljudi (ne uključujući ekstremitete: udove, zapešća, stopala i gležnjeve).

### **Standardi i odobrenja za europski model**

### Za europske korisnike

Ovim putem tvrtka Seiko Epson Corporation izjavljuje da je sljedeći model radijske opreme u skladu sa zahtjevima direktive 2014/53/EU. Puni tekst EU-izjave o sukladnosti dostupan je na sljedećoj web-stranici.

### <http://www.epson.eu/conformity>

### C623A

Za uporabu samo u Irskoj, Ujedinjenoj Kraljevini, Austriji, Njemačkoj, Lihtenštajnu, Švicarskoj, Francuskoj, Belgiji, Luksemburgu, Nizozemskoj, Italiji, Portugalu, Španjolskoj, Danskoj, Finskoj, Norveškoj, Švedskoj, Islandu, Hrvatskoj, Cipru, Grčkoj, Sloveniji, Malti, Bugarskoj, Češkoj, Estoniji, Mađarskoj, Latviji, Litvi, Poljskoj, Rumunjskoj i Slovačkoj.

Epson ne preuzima nikakvu odgovornost za bilo kakvo nepoštivanje sigurnosnih zahtjeva koje je nastalo kao rezultat nepreporučene modifikacije proizvoda.

# $\epsilon$

### **Standardi i odobrenja za australski model**

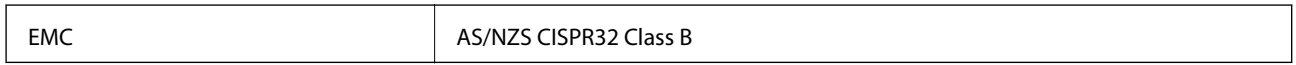

Epson ovime izjavljuje da sljedeći modeli opreme zadovoljavaju osnovne zahtjeve i druge relevantne naputke standarda AS/NZS4268:

C623A

Epson ne preuzima nikakvu odgovornost za bilo kakvo nepoštivanje sigurnosnih zahtjeva koje je nastalo kao rezultat nepreporučene modifikacije proizvoda.

# **Njemačka oznaka Blue Angel**

Pogledajte sljedeće web-mjesto kako biste provjerili udovoljava li ovaj pisač zahtjevima standarda za njemačku oznaku Blue Angel.

<http://www.epson.de/blauerengel>

# **Ograničenja kopiranja**

Obratite pozornost na sljedeća ograničenja kako biste svoj pisač koristili na odgovoran i zakonit način.

Kopiranje sljedećih stavki zabranjeno je zakonom:

- ❏ novčanica, kovanica, vladinih trgovačkih obveznica, vladinih obveznica i županijskih obveznica
- ❏ neiskorištenih poštanskih maraka, pečatiranih razglednica i drugih službenih poštanskih stavki s valjanom poštarinom
- ❏ vladinih biljega i obveznica izdanih u skladu sa zakonskom procedurom

Budite oprezni prilikom kopiranja sljedećih stavaka:

- ❏ Privatnih utrživih obveznica (dioničkih potvrda, prenosivih vrijednosnica, čekova itd.), mjesečnih propusnica, koncesijskih kartica itd.
- ❏ putovnica, vozačkih dozvola, liječničkih potvrda, cestovnih propusnica, bonova za hranu, karata itd.

### *Napomena:*

Kopiranje navedenih stavaka također je možda zabranjeno zakonom.

Odgovorna upotreba materijala s autorskim pravima:

Pisači se mogu zloupotrijebiti neprikladnim kopiranjem materijala s autorskim pravima. Ako ne djelujete prema uputama iskusnog odvjetnika, budite odgovorni i djelujte s poštovanjem te zatražite dopuštenje vlasnika autorskih prava prije kopiranja objavljenog materijala.

# **Transport pisača**

Trebate li pisač transportirati uslijed preseljenja ili radi popravka, slijedite donje korake za pakiranje pisača.

### !*Pozor:*

Pazite da ne prikliještite ruku ili prste prilikom otvaranja ili zatvaranja jedinice skenera. U protivnom se možete ozlijediti.

### c*Važno:*

- ❏ Prilikom spremanja ili prijenosa pisača, nemojte ga naginjati, stavljati na bok ni okretati naopačke jer u protivnom može doći do curenja tinte iz spremnika.
- ❏ Spremnike s tintom ostavite u pisaču. Uklanjanje spremnika može izazvati sušenje glave pisača i spriječiti daljnji ispis.
- 1. Isključite pisač pritiskanjem gumba  $\mathcal{O}$ .
- 2. Uvjerite se da se lampica napajanja isključila, a zatim iskopčajte kabel za napajanje.

### c*Važno:*

Kabel za napajanje izvucite iz zidne utičnice kada lampica napajanja ne svijetli. U protivnom, ispisna glava se neće vratiti u početni položaj, što može prouzročiti sušenje tinte, a ispisivanje može postati nemoguće.

- 3. Iskopčajte sve kabele kao što su kabel za napajanje i USB kabel.
- 4. Uklonite sav papir iz pisača.
- 5. Pobrinite se da na pisaču nema nikakvih izvornika.
- 6. Otvorite jedinicu skenera tako da bude zatvoren poklopac za dokumente. Pričvrstite držač spremnika s tintom za kućište ljepljivom vrpcom.

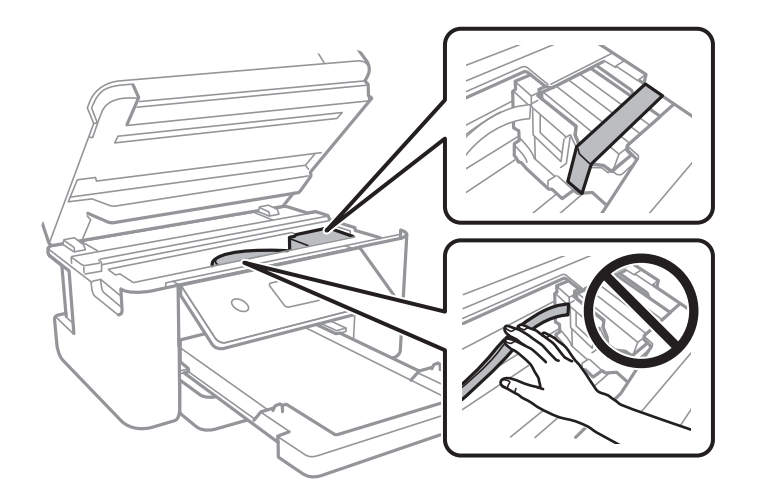

7. Zatvorite jedinicu skenera.

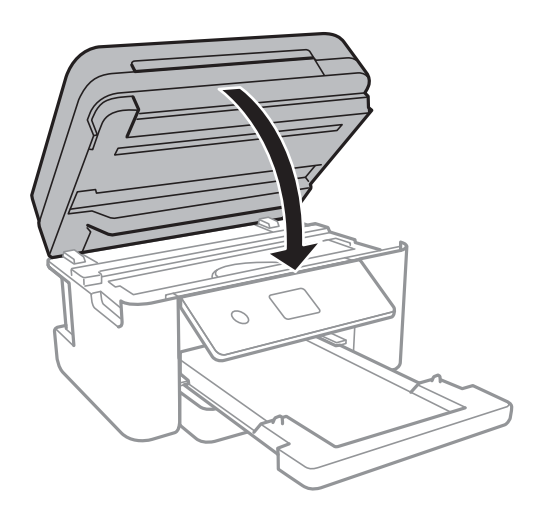

8. Pripremite pisač za pakiranje na način prikazan dolje.

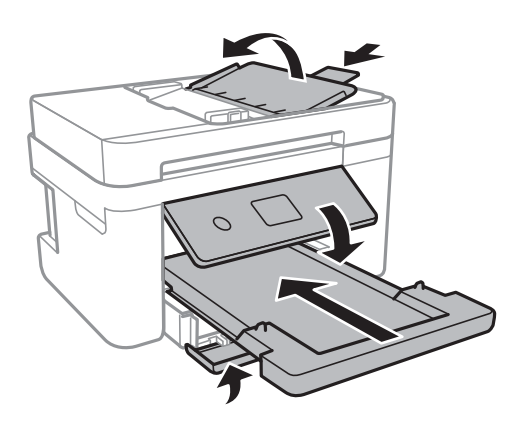

9. Zapakirajte pisač u kutiju koristeći pritom zaštitni materijal.

Kada budete ponovo koristili pisač, pazite da uklonite vrpce koje pričvršćuju držač spremnika s tintom. Ako je prilikom sljedećeg ispisivanja kvaliteta ispisa lošija, očistite i poravnajte ispisnu glavu.

### **Povezane informacije**

- & ["Nazivi dijelova i funkcije" na strani 14](#page-13-0)
- & ["Pregledavanje i čišćenje ispisne glave" na strani 159](#page-158-0)
- & ["Poravnavanje ispisne glave" na strani 160](#page-159-0)

# **AutorksaAutorska prava**

Nije dopušteno reproducirati, pohraniti u sustavu za ponovno korištenje ili prenositi u bilo kojem obliku ili bilo kojim putem, elektroničkim ili mehaničkim, fotokopirano, snimljeno ili na bilo koji drugi način nijedan dio ovog izdanja bez prethodnog pismenog dopuštenja Seiko Epson Corporation. Ne podrazumijeva se nikakva odgovornost za patent u pogledu upotrebe ovdje sadržanih informacija. Ne prihvaća se nikakva odgovornost za štete proizašle iz upotrebe ovdje sadržanih informacija. Ovdje sadržane informacije namijenjene su isključivo za upotrebu s proizvodom Epson. Epson nije odgovoran za upotrebu ovih informacija i primjenu na drugim proizvodima.

### **Dodatak**

Ni Seiko Epson Corporation, ni njezine pridružene tvrtke nisu odgovorne prema kupcu ovog proizvoda ili trećim stranama za štete, gubitke, troškove ili izdatke kupca ili treće strane kao posljedica nezgode, neispravne upotrebe ili zloupotrebe proizvoda ili izvođenja neovlaštenih promjena, popravaka ili izmjena na proizvodu, ili (što isključuje SAD) uslijed nepoštivanja uputa za upotrebu i održavanje koje navodi Seiko Epson Corporation.

Seiko Epson Corporation i njezine pridružene tvrtke nisu odgovorne za štete ili probleme nastale uslijed upotrebe bilo koje mogućnosti ili potrošačkog proizvoda koji nije označen kao originalan Epson proizvod ili odobreni Epson proizvod od strane Seiko Epson Corporation.

Seiko Epson Corporation nije odgovorna za bilo kakve štete nastale uslijed elektromagnetske interferencije koja se pojavljuje zbog upotrebe kabela koje Seiko Epson Corporation nije označila kao odobrene Epson proizvode.

© 2019 Seiko Epson Corporation

Sadržaj ovog priručnika i specifikacije proizvoda podliježu izmjenama bez prethodne najave.

# **Trgovački znakovi**

- ❏ EPSON® je registriran trgovački znak, a EPSON EXCEED YOUR VISION ili EXCEED YOUR VISION trgovački su znakovi tvrtke Seiko Epson.
- ❏ Logotipovi PRINT Image Matching™ i PRINT Image Matching trgovački su znakovi tvrtke Seiko Epson Corporation.Copyright © 2001 Seiko Epson Corporation. Sva prava pridržana.
- ❏ Epson Scan 2 software is based in part on the work of the Independent JPEG Group.
- ❏ libtiff

Copyright © 1988-1997 Sam Leffler

Copyright © 1991-1997 Silicon Graphics, Inc.

Permission to use, copy, modify, distribute, and sell this software and its documentation for any purpose is hereby granted without fee, provided that (i) the above copyright notices and this permission notice appear in all copies of the software and related documentation, and (ii) the names of Sam Leffler and Silicon Graphics may not be used in any advertising or publicity relating to the software without the specific, prior written permission of Sam Leffler and Silicon Graphics.

THE SOFTWARE IS PROVIDED "AS-IS" AND WITHOUT WARRANTY OF ANY KIND, EXPRESS, IMPLIED OR OTHERWISE, INCLUDING WITHOUT LIMITATION, ANY WARRANTY OF MERCHANTABILITY OR FITNESS FOR A PARTICULAR PURPOSE.

IN NO EVENT SHALL SAM LEFFLER OR SILICON GRAPHICS BE LIABLE FOR ANY SPECIAL, INCIDENTAL, INDIRECT OR CONSEQUENTIAL DAMAGES OF ANY KIND, OR ANY DAMAGES WHATSOEVER RESULTING FROM LOSS OF USE, DATA OR PROFITS, WHETHER OR NOT ADVISED OF THE POSSIBILITY OF DAMAGE, AND ON ANY THEORY OF LIABILITY, ARISING OUT OF OR IN CONNECTION WITH THE USE OR PERFORMANCE OF THIS SOFTWARE.

- ❏ QR Code is a registered trademark of DENSO WAVE INCORPORATED in Japan and other countries.
- ❏ Intel® is a registered trademark of Intel Corporation.
- ❏ Microsoft®, Windows®, Windows Server®, and Windows Vista® are registered trademarks of Microsoft Corporation.
- ❏ Apple, Mac, macOS, OS X, Bonjour, ColorSync, Safari, AirPrint, iPad, iPhone, iPod touch, and iTunes are trademarks of Apple Inc., registered in the U.S. and other countries.
- ❏ Use of the Works with Apple badge means that an accessory has been designed to work specifically with the technology identified in the badge and has been certified by the developer to meet Apple performance standards.
- ❏ Google Cloud Print, Chrome, Chrome OS, Google Play and Android are trademarks of Google Inc.
- ❏ Adobe and Adobe Reader are either registered trademarks or trademarks of Adobe Systems Incorporated in the United States and/or other countries.
- ❏ Opća napomena: svi ostali nazivi proizvoda iz vodiča koriste se samo za potrebe identifikacije i mogu biti trgovački znakovi svojih vlasnika.Epson se odriče bilo kakvih i svih prava na te znakove.

# **Gdje potražiti pomoć**

### **Web-mjesto tehničke podrške**

Ako trebate dodatnu pomoć, posjetite Epsonovo web-mjesto tehničke podrške. Odaberite zemlju ili regiju i posjetite odjeljak tehničke podrške na lokalnim Epsonovim mrežnim stranicama. Na ovim stranicama pročitajte Česta pitanja (FAQ) i preuzmite najnovije verzije upravljačkih programa, priručnike te brojne druge sadržaje.

<http://support.epson.net/>

### <http://www.epson.eu/Support> (Europa)

Ako vaš proizvod tvrtke Epson ne radi ispravno, a ne možete riješiti problem, obratite se korisničkoj podršci za pomoć.

### **Kontaktiranje Epsonove korisničke podrške**

### **Prije obraćanja Epsonu**

Ako vaš proizvod Epson ne radi ispravno, a problem ne možete riješiti pomoću informacija za rješavanje problema koje su navedene u priručnicima, obratite se korisničkoj podršci za pomoć. Ako Epsonova korisnička podrška za vaše područje nije navedena u nastavku, obratite se dobavljaču od kojega ste kupili proizvod.

Epsonova korisnička podrška brže će vam moći pomoći ako budete imali pri ruci sljedeće podatke:

❏ Serijski broj proizvoda

(naljepnica sa serijskim brojem obično se nalazi na stražnjoj strani proizvoda)

- ❏ Model proizvoda
- ❏ Verziju softvera proizvoda

(Kliknite na **Podaci**, **o verziji** ili sličan gumb u softveru proizvoda)

- ❏ Marku i model računala
- ❏ Naziv i verziju operacijskog sustava računala
- ❏ Nazive i verzije softverskih programa koje koristite sa svojim proizvodom

#### *Napomena:*

Ovisno o proizvodu, podaci o popisu poziva za postavke faksa i/ili mreže mogu biti pohranjeni u memoriji uređaja. Podaci i/ili postavke se mogu izgubiti kao posljedica kvara ili popravka uređaja. Epson ne preuzima nikakvu odgovornost za gubitak podataka niti za izradu sigurnosne kopije podataka i/ili postavki, čak ni tijekom jamstvenog roka. Preporučujemo izradu vlastite sigurnosne kopije podataka ili bilježenje podataka.

### **Pomoć za korisnike u Europi**

U Dokumentu o paneuropskom jamstvu potražite informacije o tome kako se obratiti Epsonovoj korisničkoj podršci.

### **Pomoć za korisnike na Tajvanu**

Kontakti za informacije, podršku i usluge servisa su:

### **Globalne mreže stranice**

### [http://www.epson.com.tw](http://www.epson.com.tw/)

Dostupne su informacije o specifikacijama proizvoda, upravljačkim programima za preuzimanje i proizvodima.

### **Epsonova služba za podršku**

Telefon: +886-2-80242008

Operateri službe za podršku telefonskim putem mogu vam pomoći:

- ❏ u vezi s upitima o prodaji i informacijama o proizvodima
- ❏ u vezi s pitanjima o upotrebi ili problemima
- ❏ u vezi s upitima o popravcima i jamstvu

### **Servisni centar za popravke:**

### <http://www.tekcare.com.tw/branchMap.page>

Korporacija TekCare ovlašteni je servisni centar za tvrtku Epson Taiwan Technology & Trading Ltd.

### **Pomoć za korisnike u Australiji**

Podružnica tvrtke Epson u Australiji želi vam ponuditi visoku razinu korisničke usluge. Osim priručnika priloženih uz proizvod nudimo i sljedeće izvore informacija:

### **Internetsku adresu**

### [http://www.epson.com.au](http://www.epson.com.au/)

Pristup mrežnim stranicama podružnice tvrtke Epson u Australiji putem globalne mrežne stranice. Doista se isplati povremeno uputiti na ove stranice! Na ovim ćete mrežnim stranicama pronaći odjeljak za preuzimanje upravljačkih programa, Epsonova mjesta za kontakt, informacije o novim proizvodima i tehničku podršku (elektronička pošta).

### **Epsonovu službu za podršku**

### Telefon: 1300-361-054

Epsonova služba za podršku služi kao krajnja instanca za pristup savjetima za sve naše klijente. Operateri pri službi za podršku mogu vam pomoći s instalacijom, konfiguracijom i radom vašeg proizvoda Epson. Osoblje za ponude službe za podršku može vam ponuditi literaturu o novim Epsonovim proizvodima i uputiti vas najbližem prodavaču ili servisu. Ovdje je moguće dobiti odgovore na mnoge upite.

### **Dodatak**

Preporučamo da uz sebe imate sve potrebne podatke kada zovete službu za podršku. Što više informacija imate pri ruci, to ćemo vam lakše pomoći riješiti problem. Navedene informacije uključuju priručnik za proizvod Epson, vrstu računala, operativni sustav, programe i sve druge informacije koje smatrate potrebnima.

### **Transport proizvoda**

Epson preporuča da sačuvate ambalažu proizvoda zbog potreba budućeg transporta.

### **Pomoć za korisnike na Novom Zelandu**

Podružnica tvrtke Epson na Novom Zelandu želi vam ponuditi visoku razinu usluge za korisnike. Uz dokumentaciju o proizvodu, mi pružamo i sljedeće izvore za pribavljanje informacija:

### **Internetsku adresu**

#### [http://www.epson.co.nz](http://www.epson.co.nz/)

Pristup mrežnim stranicama podružnice tvrtke Epson na Novom Zelandu putem stranica globalne mreže. Doista se isplati povremeno uputiti na ove stranice! Na ovim ćete mrežnim stranicama pronaći odjeljak za preuzimanje upravljačkih programa, Epsonova mjesta za kontakt, informacije o novim proizvodima i tehničku podršku (elektronička pošta).

### **Epsonovu službu za podršku**

#### Telefon: 0800 237 766

Epsonova služba za podršku služi kao krajnja instanca za pristup savjetima za sve naše klijente. Operateri pri službi za podršku mogu vam pomoći s instalacijom, konfiguracijom i radom vašeg proizvoda Epson. Osoblje za ponude službe za podršku može vam ponuditi literaturu o novim Epsonovim proizvodima i uputiti vas najbližem prodavaču ili servisu. Ovdje je moguće dobiti odgovore na mnoge upite.

Preporučamo da uz sebe imate sve potrebne podatke kada zovete službu za podršku. Što više informacija imate pri ruci, to ćemo vam lakše pomoći riješiti problem. Te informacije uključuju dokumentaciju vašeg Epson proizvoda, vrstu računala, operacijski sustav, dodatne programe i sve druge informacije koje smatrate da su potrebne.

### **Transport proizvoda**

Epson preporuča da sačuvate ambalažu proizvoda zbog potreba budućeg transporta.

### **Pomoć za korisnike u Singapuru**

Izvori informacija, podrška i usluge servisa koje pruža podružnica tvrtke Epson u Singapuru su:

### **Globalne mreže stranice**

#### [http://www.epson.com.sg](http://www.epson.com.sg/)

Putem elektroničke pošte moguće je dobiti specifikacije proizvoda, upravljačke programe za preuzimanje, odgovore na česta pitanja (FAQ), odgovore na upite o prodaji i tehničku podršku.

### **Služba za podršku tvrtke Epson**

Besplatna telefonska linija: 800-120-5564

Operateri pri službi za podršku telefonskim putem mogu vam pomoći:

❏ u vezi s upitima o prodaji i informacijama o proizvodima

❏ u vezi s upitima o upotrebi proizvoda ili o rješavanju problema

❏ u vezi s upitima o popravcima i jamstvu

### **Pomoć za korisnike u Hong Kongu**

Za tehničku podršku kao i postprodajne usluge korisnici se mogu obratiti podružnici tvrtke Epson Limited u Hong Kongu.

### **Početna stranica**

### [http://www.epson.com.hk](http://www.epson.com.hk/)

Podružnica tvrtke Epson u Hong Kongu otvorila je lokalnu početnu stranicu na kineskom i engleskom jeziku kako bi korisnicima učinila dostupnima sljedeće informacije:

❏ Informacije o proizvodu

- ❏ Odgovore na česta pitanja (FAQ)
- ❏ Najnovije verzije upravljačkih programa za proizvode Epson

### **Dežurni telefon tehničke podrške**

Tehničkom osoblju možete se obratiti i putem sljedećih telefonskih i brojeva faksa:

Telefon: 852-2827-8911

Telefaks: 852-2827-4383